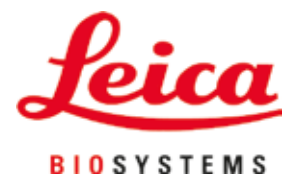

# **HistoCore SPECTRA CV**

## Dækglasapplikator

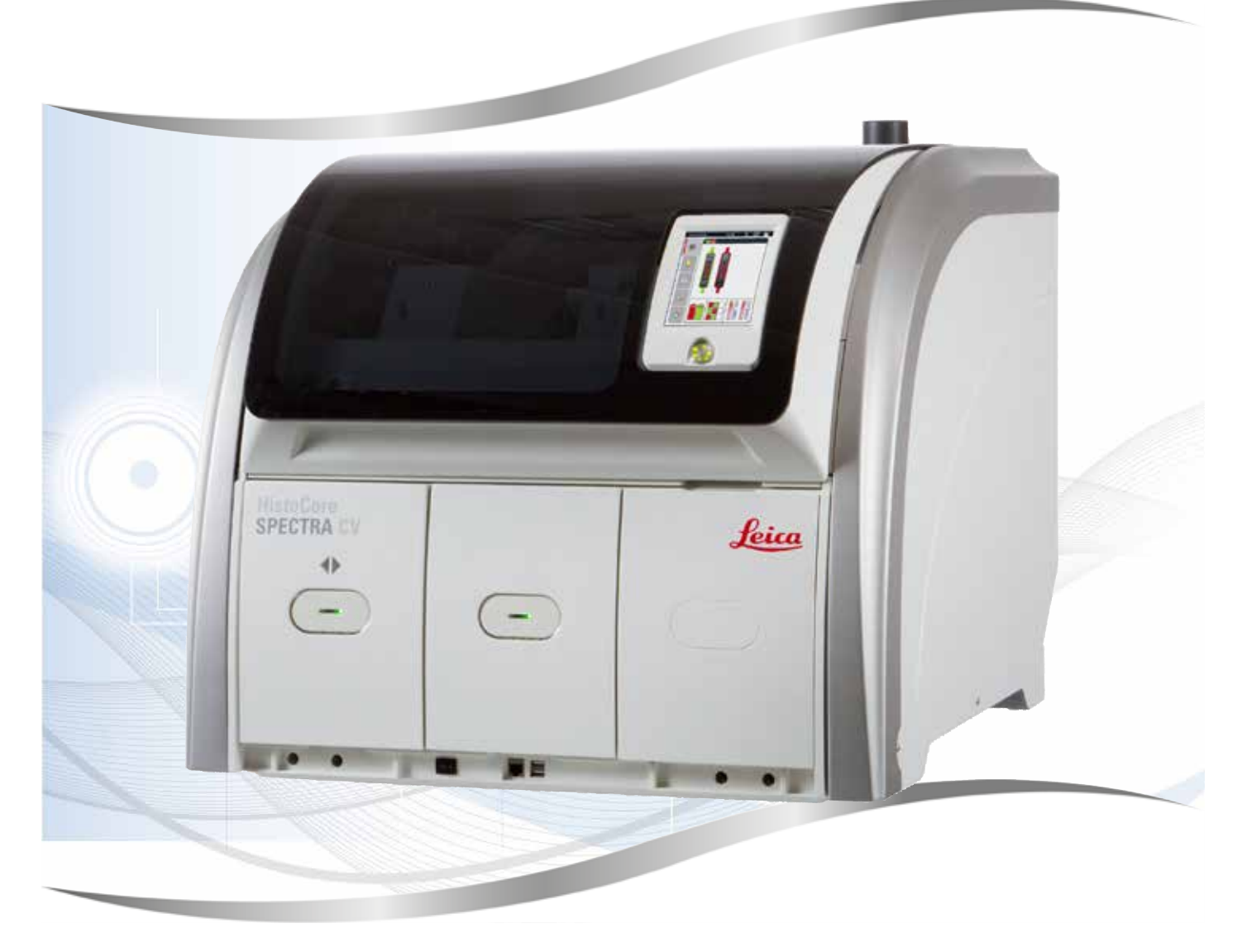

Brugsanvisning Dansk

#### **Bestillingsnummer: 14 0514 80103 - Revision P**

Opbevar altid denne betjeningsvejledning sammen med instrumentet. Læs den grundigt igennem, før der arbejdes med instrumentet.

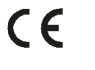

Oplysningerne, de numeriske data, bemærkningerne og værdivurderingerne i denne brugsanvisning repræsenterer den aktuelle videnskabelige viden og nyeste teknologi, som vi har kendskab til efter grundige undersøgelser inden for området.

Vi er ikke forpligtet til regelmæssigt og løbende at opdatere denne brugsanvisning med de seneste tekniske udviklinger eller forsyne vores kunder med ekstra kopier, opdateringer osv. af denne brugsanvisning.

I det omfang, det er tilladt i henhold til det nationale retssystem i hvert enkelt tilfælde, kan vi ikke holdes ansvarlige for fejlbehæftede erklæringer, tegninger, tekniske illustrationer osv. i denne brugsanvisning. I særdeleshed påtager vi os ikke noget ansvar for eventuelt økonomisk tab eller følgetab, som skyldes eller er relateret til overensstemmelse med erklæringer eller andre oplysninger i denne brugsanvisning.

Erklæringer, tegninger, illustrationer og andre oplysningerne vedrørende indholdet eller de tekniske i detaljer i brugsanvisningen må ikke anses for at være garanterede egenskaber for vores produkter.

De bestemmes kun af de kontraktmæssige bestemmelser, der er aftalt mellem os og vores kunder.

Leica forbeholder sig ret til at ændre tekniske specifikationer samt fremstillingsprocesser uden forudgående varsel. Dermed sikres det, at vi hele tiden kan forbedre teknologien og fremstillingsteknikkerne, som bruges til vores produkter.

Dette dokument er beskyttet af loven om ophavsret. Alle rettigheder til denne dokumentation tilhører Leica Biosystems Nussloch GmbH.

Enhver form for gengivelse af tekst og illustrationer (eller dele af dem) ved hjælp af tryk, fotokopiering, microfiche, webkamera eller andre metoder – herunder elektroniske systemer og medier – kræver udtrykkelig forudgående skriftlig tilladelse fra Leica Biosystems Nussloch GmbH.

Instrumentets serienummer og fremstillingsår kan findes på typeskiltet bag på instrumentet.

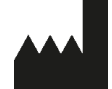

Leica Biosystems Nussloch GmbH Heidelberger Strasse 17 - 19 69226 Nussloch **Tyskland**  $TIf.:$  +49 - (0) 6224 - 143 0 Fax: +49 - (0) 6224 - 143 268 Web: [www.LeicaBiosystems.com](http://www.LeicaBiosystems.com)

## Indholdsfortegnelse

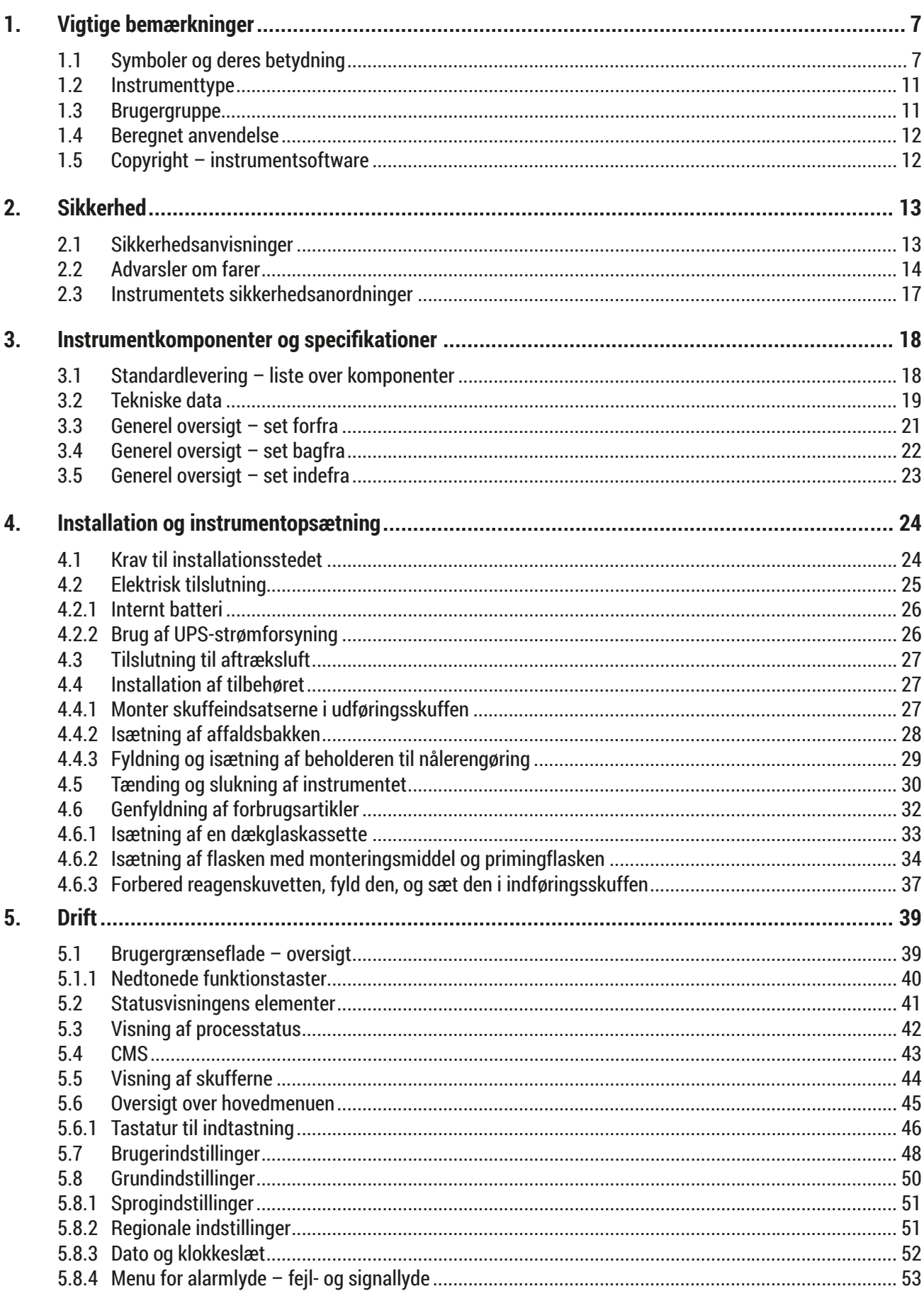

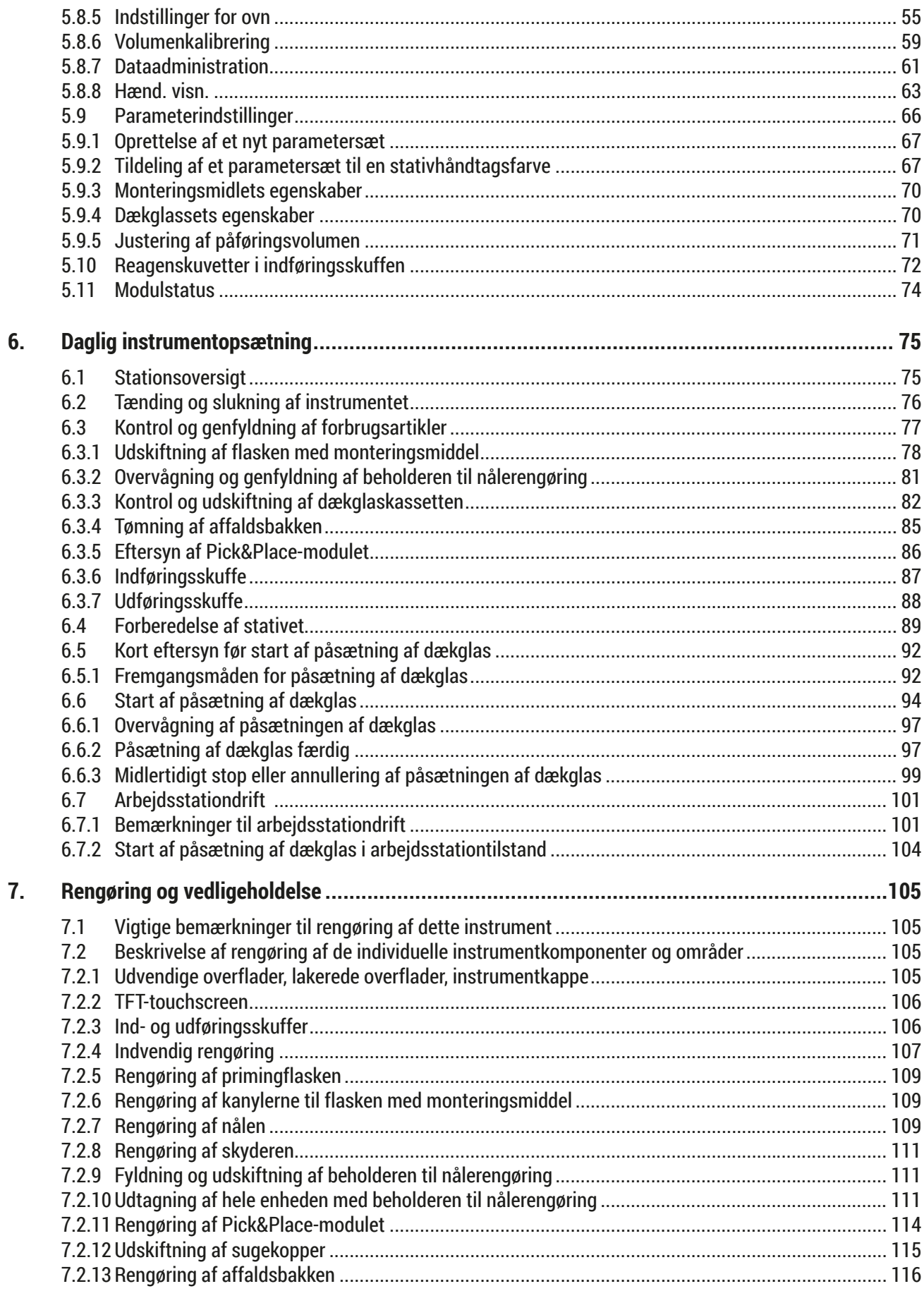

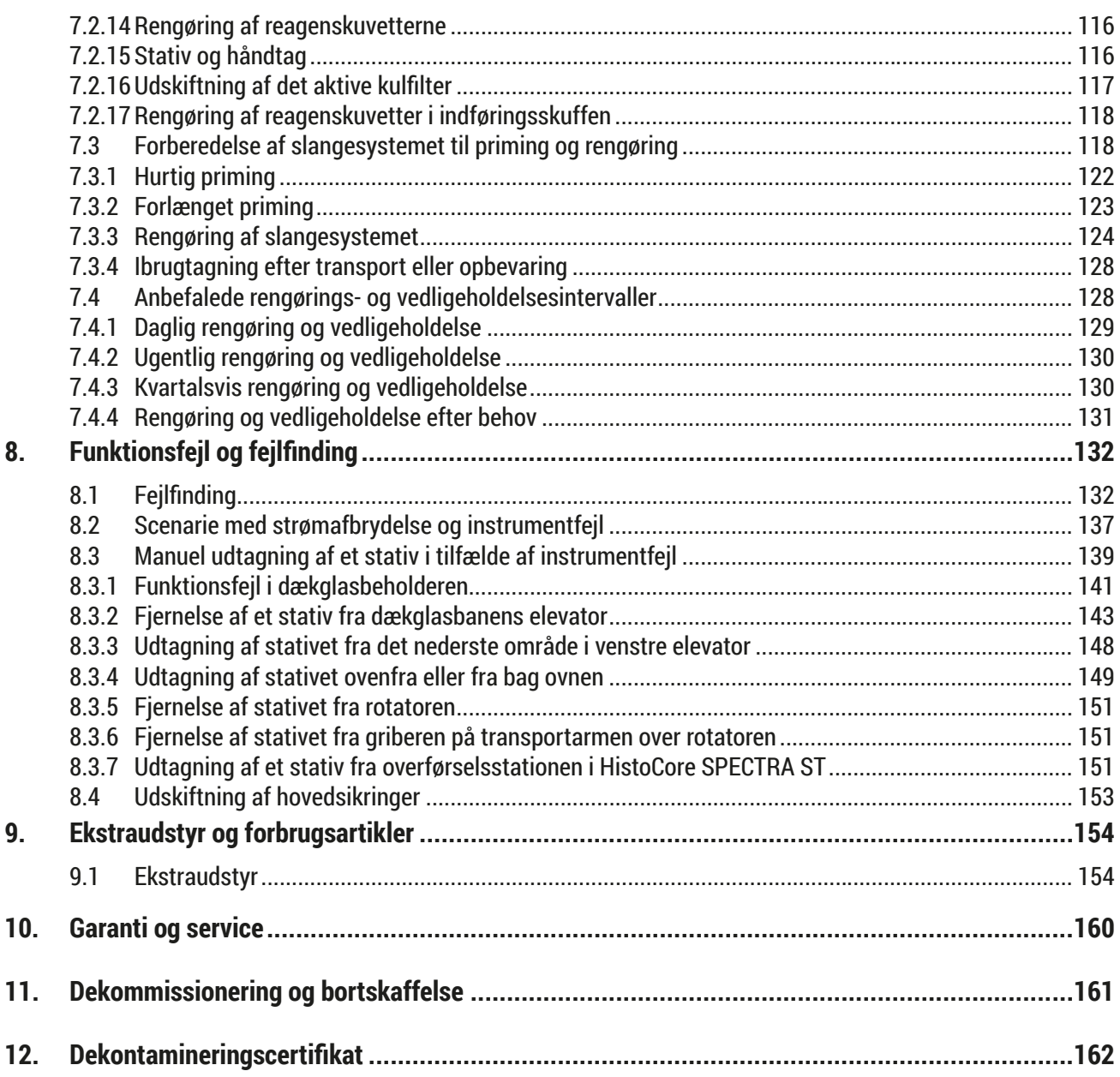

#### <span id="page-6-0"></span>**1. Vigtige bemærkninger**

**1.1 Symboler og deres betydning**

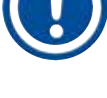

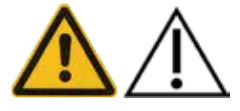

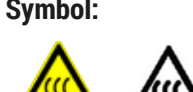

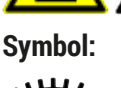

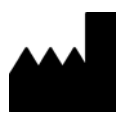

**Symbol: Symbolets titel:** Advarsel om fare **Beskrivelse:** Advarsler vises i et hvidt felt med en

**Symbol: Symbolets titel:** Bemærk

**Symbol: Symbolets titel:** Delnummer

**Symbol: Symbolets titel:** Funktionstast

**Symbol: Symbolets titel:** OBS!

**Symbol: Symbolets titel:** Producent

orange titellinje. Advarsler angives med en advarselstrekant. Beskrivelse: Bemærkninger, dvs. vigtige oplysninger til brugeren, vises i et hvidt felt med en blå titellinje. Bemærkninger er angivet med et symbol for bemærkninger. → "Fig. 7 – 1" **Beskrivelse:** Delnumre ved nummerering i illustrationer. Tal med rødt henviser til delnumre i illustrationer. **Symbol: Symbolets titel:** Softwarebetegnelser **Supervisor Beskrivelse:** Softwarebetegnelser, der skal vises på indtastningsskærmen, vises som fed, grå tekst. **Gem Beskrivelse:** Softwaresymboler på indtastningsskærmen, der skal trykkes på, vises som fed, grå og understreget tekst. **Symbol: Symbolets titel:** Knapper og kontakter på instrumentet **Hovedafbryder Beskrivelse:** Knapper og kontakter på instrumentet, som brugeren skal trykke på i forskellige situationer, vises som fed, grå tekst. Beskrivelse: **Angiver, at brugeren skal se brugsanvisningen** 

for at få vigtige oplysninger som f.eks. advarsler og forholdsregler, som af forskellige årsager ikke kan vises på selve det medicinske udstyr.

**Symbol: Symbolets titel:** Advarsel, varm overflade

**Beskrivelse:** Instrumentoverflader, som bliver varme under brug, markeres med dette symbol. Undgå direkte kontakt, så forbrændinger undgås.

**Symbol: Symbolets titel:** Se efter meddelelser på displayet **Beskrivelse:** Meddelelser på displayet skal læses af brugeren.

**Beskrivelse:** Angiver producenten af det medicinske udstyr.

## 1 **Vigtige bemærkninger**

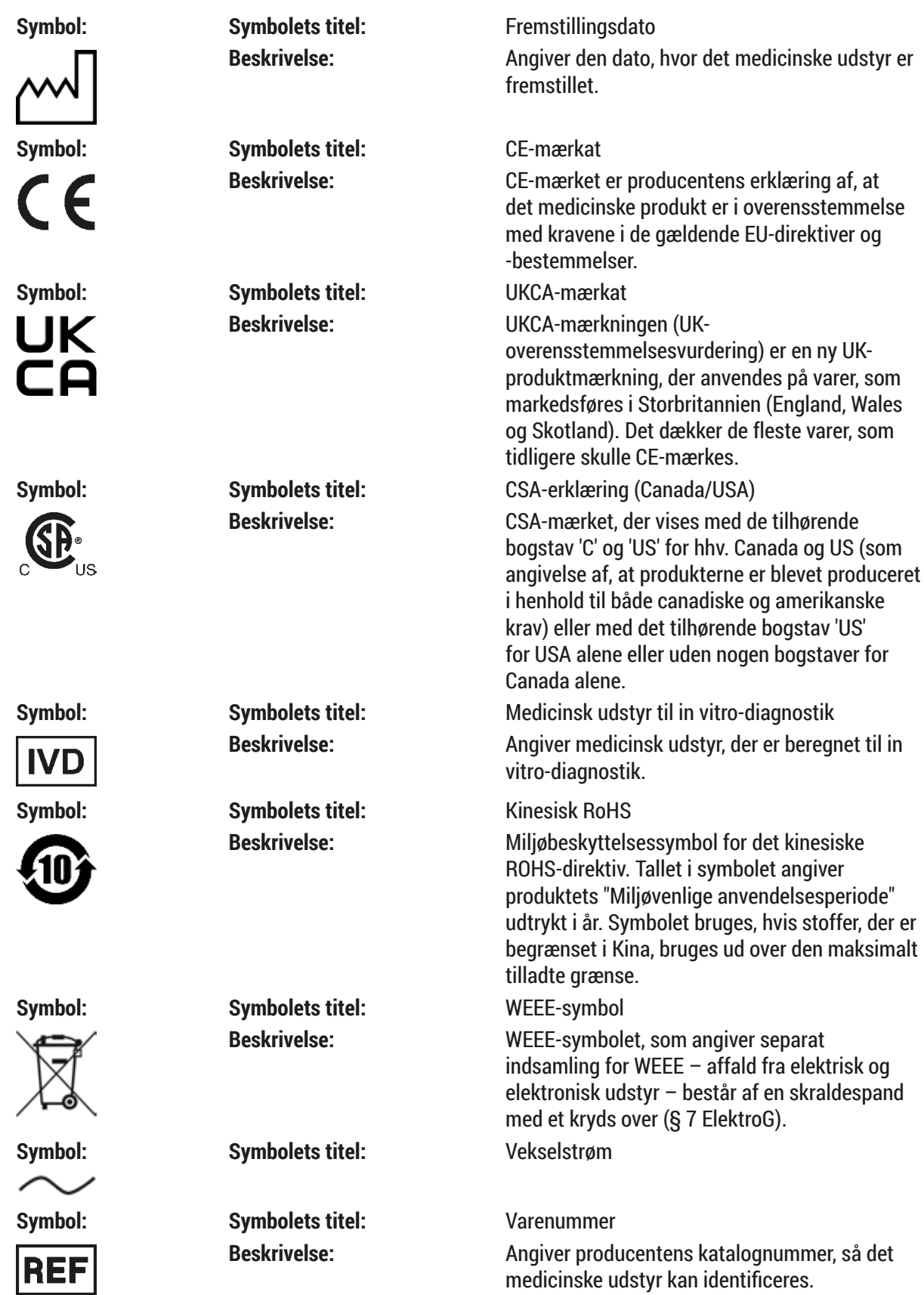

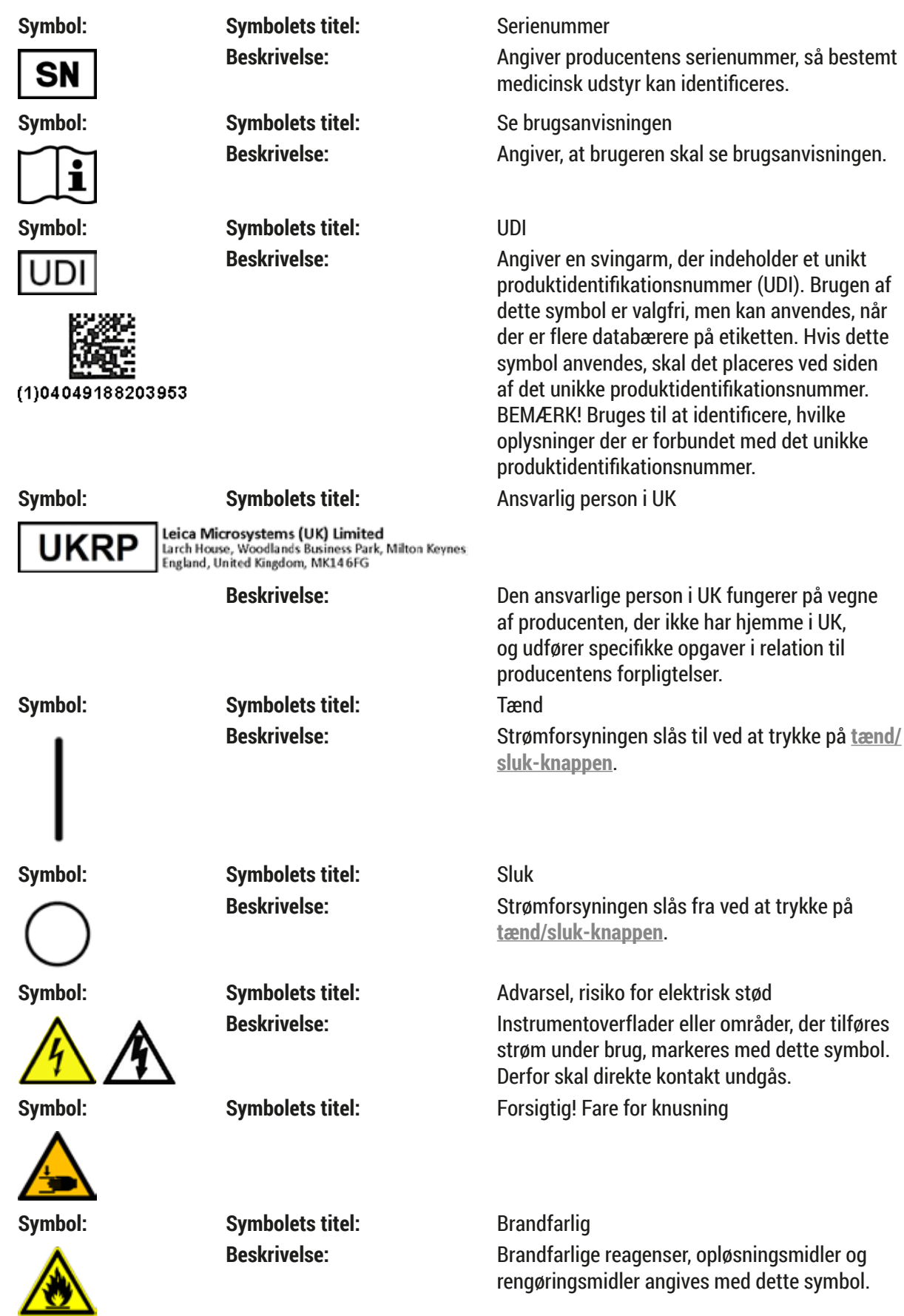

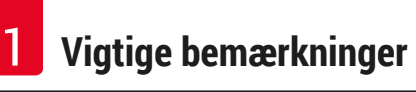

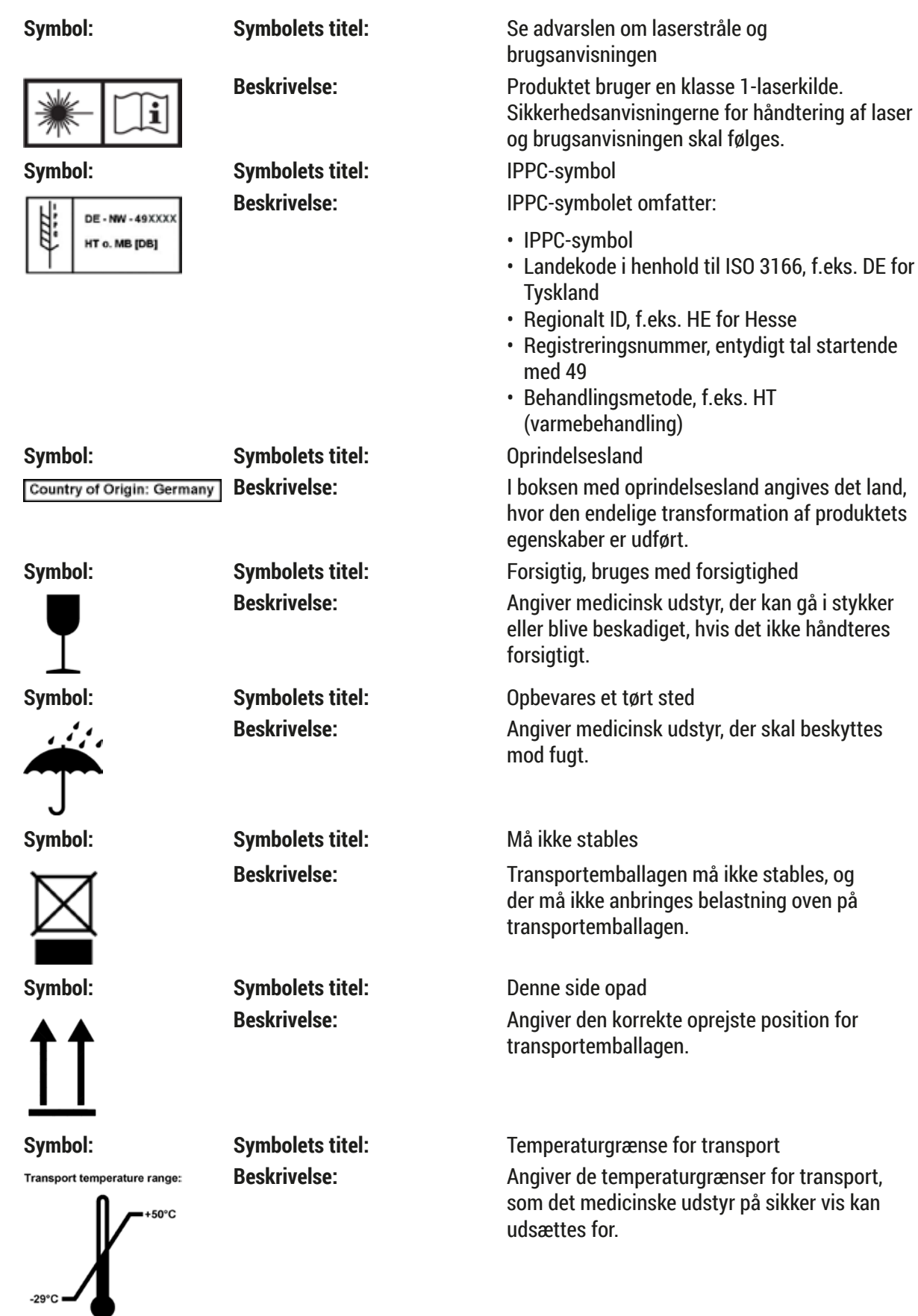

<span id="page-10-0"></span>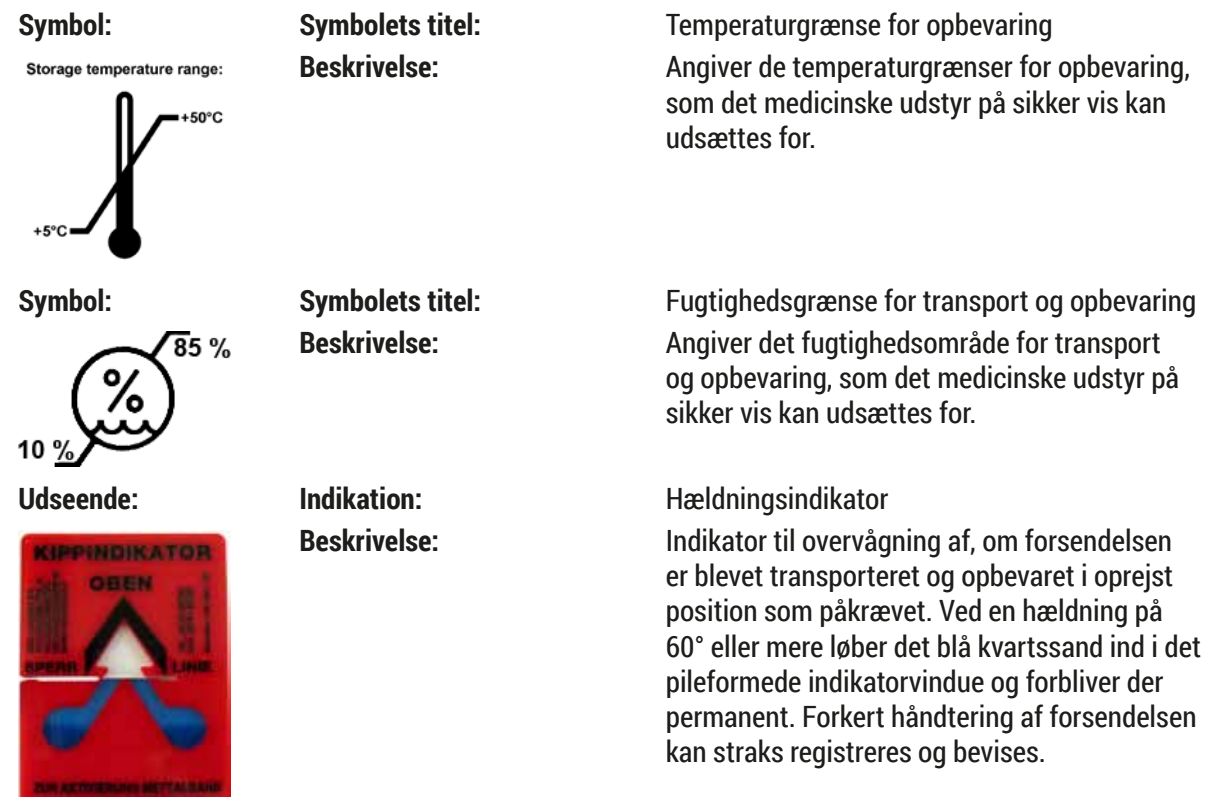

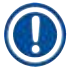

#### **Bemærk**

- Ved levering af instrumentet skal modtageren kontrollere, at hældningsindikatoren er intakt. Den ansvarlige Leica-repræsentant skal underrettes, hvis indikatoren er blevet udløst.
- Brugsanvisningen ledsages af en obligatorisk supplerende side om "RFID-registrering". Denne supplerende side indeholder landespecifikke oplysninger til brugeren om betydningen af RFIDsymbolerne og registreringsnumrene på emballagen eller HistoCore SPECTRA CV-typeskiltet.

#### **1.2 Instrumenttype**

Alle oplysningerne i denne brugsanvisning gælder kun for den instrumenttype, der er angivet på titelsiden. Bag på instrumentet sidder der et typeskilt, som angiver instrumentets serienummer.

#### **1.3 Brugergruppe**

- HistoCore SPECTRA CV må kun betjenes af autoriseret personale, der er tilstrækkeligt uddannet i brugen af laboratoriereagenser og deres histologiske anvendelse.
- Alt laboratoriepersonale, der skal betjene dette instrument, skal læse denne brugsanvisning og gøre sig bekendt med alle instrumentets tekniske funktioner, før det forsøges at betjene instrumentet. Instrumentet er udelukkende beregnet til professionel brug.

#### <span id="page-11-0"></span>**1.4 Beregnet anvendelse**

HistoCore SPECTRA CV er en automatisk dækglasapplikator, der bruges til at påføre monteringsmiddel mellem objektglas og dækglas. Derefter påsættes et dækglas for at bevare prøven og skabe en ensartet visuel overflade til mikroskopundersøgelse af histologiske og cytologiske vævsprøver med henblik på medicinsk diagnostik foretaget af en patolog (f.eks. cancerdiagnostik).

HistoCore SPECTRA CV er beregnet til in vitro-diagnostisk anvendelse.

#### **Advarsel**

Enhver anden brug af instrumentet betragtes som utilsigtet. Hvis denne vejledning ikke følges, kan der opstå uheld, kvæstelser, skader på instrumentet og tilhørende udstyr. Korrekt og tilsigtet brug omfatter overholdelse af alle eftersyns- og vedligeholdelsesanvisninger, overholdelse af alle bemærkningerne i brugsanvisningen samt konstant eftersyn af levetiden og kvaliteten for de medier, der bruges.

#### **1.5 Copyright – instrumentsoftware**

Den software, der er installeret og bruges i HistoCore SPECTRA CV, er underlagt følgende licensaftaler:

- 1. GNU General Public License version 2.0, 3.0
- 2. GNU Lesser General Public License 2.1
- 3. yderligere software, som ikke gives på licens i henhold til GPL/LGPL

De komplette licensaftaler for de to første punkter på listen kan findes på den medfølgende sprog-cd (→ S. 18 [– 3.1 Standardlevering – liste over komponenter\)](#page-17-1) i mappen **Softwarelicenser**.

Leica Biosystems kan tilbyde en komplet maskinaflæselig kopi af kildekoden til alle tredjeparter i henhold til aftalerne for GPL/LGPL, som gælder for kildekoden eller de andre gældende licenser. Kontakt os ved at gå til www.leicabiosystems.com og bruge den tilhørende kontaktformular.

### <span id="page-12-0"></span>**2. Sikkerhed**

#### **2.1 Sikkerhedsanvisninger**

#### **Advarsel**

- Sikkerhedsanvisningerne i dette kapital skal altid overholdes. Sørg for at læse disse anvisninger, selvom du allerede har kendskab til betjening og brug af andre Leica-instrumenter.
- Beskyttelsesanordningerne på instrumentet og tilbehøret må ikke fjernes eller ændres.
- Kun kvalificeret servicepersonale, der er godkendt af Leica, må reparere instrumentet og få adgang til dets interne komponenter.

Tilbageværende risici:

- Instrumentet er designet og konstrueret i henhold til den seneste avancerede teknologi og i henhold til anerkendte standarder og bestemmelser inden for sikkerhedsteknologi. Forkert brug eller håndtering af instrumentet kan betyde, at brugeren eller andet personale udsættes for risiko for personskade eller dødsfald, eller det kan beskadige instrumentet eller medføre materielle skader.
- Instrumentet må kun bruges som tilsigtet, og kun hvis alle sikkerhedsfunktionerne fungerer korrekt.
- Hvis der opstår funktionsfejl, som kan bringe sikkerheden i fare, skal instrumentet straks tages ud af drift, og den ansvarlige Leica-servicetekniker skal underrettes.
- Der må kun bruges originale reservedele og godkendt originalt Leica-tilbehør.
- Elektromagnetisk kompatibilitet, udsendt interferens og immunitet over for interferens er gældende ligesom kravene i henhold til IEC 61326-2-6. Kravene i henhold til IEC 61010-1, IEC 61010-2-101, IEC 62366 og ISO 14971 vedrørende sikkerhedsoplysninger er gældende.

Denne brugsanvisning indeholder vigtige instruktioner og oplysninger vedrørende instrumentets driftssikkerhed og vedligeholdelse af instrumentet. Brugsanvisningen er en vigtig del af produktet og skal læses grundigt igennem før start. Den skal altid opbevares i nærheden af instrumentet.

#### **Bemærk**

Denne brugsanvisning skal efter behov suppleres af de gældende bestemmelser om forebyggelse af ulykker og miljøsikkerhed i brugerens land.

Instrumentets EF-overensstemmelseserklæring og UKCA-overensstemmelseserklæring findes på internettet på følgende adresse:

http://www.LeicaBiosystems.com

Dette instrument er bygget og testet i henhold til sikkerhedskravene til elektrisk udstyr for måling. kontrol og laboratoriebrug. Brugeren skal følge alle anvisninger og advarsler i denne brugsanvisning, så instrumentet forbliver i god stand og er sikkert at bruge.

#### <span id="page-13-0"></span>**Advarsel**

- Forekomsten af malware i systemet kan medføre ukontrolleret systemadfærd. I så fald er det ikke længere muligt at sikre, at instrumentets adfærd overholder specifikationerne! Hvis brugeren har mistanke om malware i systemet, skal den lokale IT-afdeling straks underrettes.
- Alle data, der indlæses i instrumentet, skal være fri for virus. Der er ingen antivirussoftware.
- Instrumentet er kun egnet til integration i et firewall-beskyttet netværk. Leica påtager sig ikke noget ansvar for fejl, der skyldes et ubeskyttet netværk.
- **KUN** teknikere, der er uddannede og godkendte af Leica, må tilslutte en USB-enhed (mus/tastatur etc.) i forbindelse med service og diagnosticering.

Af hensyn til prøvesikkerheden angiver HistoCore SPECTRA CV, når brugeren skal gribe ind, ved hjælp af meddelelser på skærmen og hørbare signaler. Derfor kræver robot-dækglasapplikatoren HistoCore SPECTRA CV, at brugeren er i nærheden under brug.

**Advarsel**

Produktet bruger en klasse 1-laserkilde.

OBS! Laserstråling! Kig ikke ind i strålen! Det kan skade øjets nethinde.

#### **Advarsel**

LASERSTRÅLING – UNDGÅ AT KIGGE IND I STRÅLEN ISO 60825-1: 2014 P<390 µW, λ = 630 til 670 nm Impulsvarighed = 500 µs Klasse 1-laserprodukt

#### **2.2 Advarsler om farer**

De sikkerhedsanordninger, som producenten har installeret i dette instrument, giver kun grundlæggende forebyggelse. Ansvaret for sikker brug af instrumentet påhviler først og fremmest ejeren samt det personale, der er udpeget til at betjene, servicere eller reparere instrumentet.

Fejlfri brug af instrumentet kræver, at følgende bemærkninger og advarsler følges.

Bemærk, at der kan forekomme elektrostatisk afladning ved direkte eller indirekte kontakt med HistoCore SPECTRA CV.

**Advarsel**

Markeringer på instrumentoverfladen, som viser advarselstrekanten, angiver, at de korrekte driftsanvisninger (som beskrevet i denne brugsanvisning) skal følges ved brug eller udskiftning af det markerede element. Manglende overholdelse af disse anvisninger kan medføre ulykker, som forårsager personskade og/eller skader på instrumentet eller tilbehøret eller ødelagte prøver, der ikke kan bruges.

#### **Advarsel**

Visse af instrumentets overflader bliver varme ved normal brug. De er markeret med dette advarselstegn. Der kan opstå forbrændinger, hvis der røres ved disse overflader uden brug af passende sikkerhedsforanstaltninger.

#### **Advarsler – transport og installation**

### **Advarsel**

- Instrumentet må kun transporteres i oprejst position.
- Instrumentets tomme vægt er 115 kg. Det kræver derfor fire kvalificerede personer at løfte eller bære instrumentet!
- Brug handsker ved løft af instrumentet, som sikrer et godt greb!
- Transport, installation og eventuel flytning af instrumentet skal foretages af en Leica-servicetekniker.
- Gem instrumentets emballage.
- Anbring apparatet på et robust laboratoriebord med tilstrækkelig belastningsevne, og juster det, så det står vandret.
- Efter transport skal instrumentet nivelleres og kalibreres af en Leica-servicetekniker.
- Beskyt instrumentet, så det ikke udsættes for direkte sollys.
- Instrumentet må kun tilsluttes en jordet stikkontakt. Jordingen må ikke omgås ved at bruge en forlængerledning uden jordledning.
- Ekstreme temperaturforskelle mellem opbevarings- og installationsstedet og høj luftfugtighed kan forårsage kondens inde i instrumentet. Hvis det er tilfældet, skal der gå mindst to timer, før der tændes for instrumentet.
- Installationen af instrumentet i brugsområdet og eventuel transport til en ny placering kan kun ske med hjælp fra en servicetekniker fra Leica.
- Ibrugtagning af instrumentet efter transport skal foretages af en Leica-tekniker.

#### **Advarsler – håndtering af reagenser**

## **Advarsel**

- Vær forsigtig ved håndtering af opløsningsmidler og monteringsmidler!
- Tildæk reagenskuvetterne ved pauser i brugen af instrumentet, så den påfyldte reagens ikke fordamper. Forsigtig! Reagensdampe (f.eks. xylen) kan være irriterende.
- Brug altid beskyttelsestøj, som er egnet til laboratoriebrug, samt gummihandsker og sikkerhedsbriller ved håndtering af de kemikalier og monteringsmidler, der bruges i dette instrument.
- Der skal være god ventilation på installationsstedet. Derudover anbefaler vi kraftigt, at instrumentet tilsluttes til et eksternt luftaftrækssystem. De kemikalier, der bruges i HistoCore SPECTRA CV, er brandfarlige og sundhedsskadelige.
- Instrumentet må ikke bruges i rum med eksplosionsfare.
- Brugeren er ansvarlig for at kontrollere udløbsdatoen for andre reagenser, der anvendes med HistoCore SPECTRA CV (f.eks. xylen i reagenskuvetterne og beholderne til nålerengøring). Udløbne reagenser skal udskiftes med det samme og kasseres. Ved bortskaffelse af forbrugte, udløbne eller opbrugte reagenser skal de gældende lokale bestemmelser samt bestemmelserne vedrørende bortskaffelse af affald, som gælder i den virksomhed/institution, hvor instrumentet bruges, overholdes.
- Reagenskuvetter skal altid fyldes uden for instrumentet i henhold til sikkerhedsoplysningerne.
- Der er fare for eksplosion og potentiel irritation af luftvejene på grund af brandfarlige reagenser i ovnen, som kan fordampe.

#### **Advarsler – brug af instrumentet**

#### **Advarsel**

- Instrumentet må kun bruges af uddannet laboratoriepersonale. Det må kun bruges til det tilsigtede formål og i henhold til anvisningerne i denne brugsanvisning. Der skal bruges antistatisk beskyttelsestøj fremstillet af naturfibre (f.eks. bomuld), når der arbejdes med instrumentet.
- Under arbejdet med instrumentet skal du bruge passende beskyttelsestøj (laboratoriekittel, sikkerhedsbriller og -handsker) til at beskytte mod reagenser.
- I nødstilfælde skal **hovedafbryderen** (→ [Fig. 1‑](#page-20-1)8) slås fra, og instrumentets stik skal tages ud af strømforsyningen (→ Fig. 2-2) (kredsløbsafbryder i henhold til EN ISO 61010-1).
- Ved alvorlige instrumentfejl skal advarslerne og fejlmeddelelserne på skærmen følges. Prøver, der er ved at blive behandlet, skal straks tages ud af instrumentet. Brugeren er ansvarlig for sikker efterbehandling af prøverne.
- Der er risiko for brand, hvis der arbejdes med åben ild (f.eks. bunsenbrænder) i umiddelbar nærhed af instrumentet (dampe fra opløsningsmiddel). Alle antændelseskilder skal derfor være mindst 2 meter fra instrumentet!
- Sørg altid for at anvende instrumentet med aktivkul-filtret. Derudover anbefaler vi kraftigt, at instrumentet tilsluttes til et eksternt luftaftrækssystem, fordi brug af instrumentet kan medføre dannelse af opløsningsmiddeldampe, som er både sundhedsfarlige og brændbare, selv når instrumentet anvendes i overensstemmelse med tilsigtet brug.
- Brugeren skal forblive i nærheden, så der straks kan reageres, hvis der høres instrumentfejl.
- Det er ikke tilladt at anvende Power over Ethernet (PoE) sammen med RJ45-porten ( $\rightarrow$  Fig. 2-1), der sidder på bagsiden af instrumentet.
- USB 2.0-porten ( $\rightarrow$  Fig. 1-7) foran på instrumentet kan kun bruges til passive enheder (uden tilslutning til strømforsyning, f.eks. USB-sticks).

### **Bemærk**

Af hensyn til kontrol af dampe fra instrumentet anbefaler Leica en udløbsvolumen på 50 m $^{\rm 3}/$ t. og 8x-udluftning (25 m<sup>3</sup>/m<sup>2</sup>t.) på laboratoriet.

## **/\**

#### **Advarsel**

- Der skal bruges personligt beskyttelsesudstyr i form af åndedrætsværn, hvis der arbejdes direkte med reagenskuvetter, som indeholder opløsningsmiddel.
- Hvis kappen åbnes, når en eller flere processer med påsætning af dækglas er aktive, forårsager det forsinkelser, da transportbevægelser ikke kan finde sted imens. Vævsprøver kan tørre ud.
- Sørg for, at instrumentets låg er lukket under aktiv behandling. Leica påtager sig ikke noget ansvar for kvalitetstab, der skyldes, at instrumentkappen åbnes under behandling.
- **OBS!** ved lukning af kappen: Fare for knusning! Ræk ikke ind i kappens drejeområde!
- Der må ikke komme væske bag låg eller i mellemrum ved brug eller rengøring af instrumentet.

#### <span id="page-16-0"></span>**Advarsler – rengøring og vedligeholdelse**

#### **Advarsel**

- Instrumentet skal altid rengøres, når arbejdet er færdigt, men **FØR** der slukkes for instrumentet. En undtagelse fra dette er indvendig rengøring ( $\rightarrow$  S. 107 [– 7.2.4 Indvendig rengøring\).](#page-106-1) Der anbefaler vi rengøring, mens der er slukket for instrumentet.
- Brug egnet beskyttelsestøj ved rengøring af instrumentet (laboratoriekittel, handsker med høj uigennemtrængelighed og sikkerhedsbriller), så du beskyttes mod reagenser.
- Ved brug af rengøringsmidler skal producentens sikkerhedsanvisninger og bestemmelserne for laboratoriesikkerhed overholdes.
- Brug ikke noget af følgende til rengøring af instrumentets udvendige overflader: alkohol, rengøringsmidler, der indeholder alkohol (midler til rengøring af glas), slibende rengøringspulver, opløsningsmidler, der indeholder acetone, ammoniak, klor eller xylen!
- Rengør kappen og huset ved hjælp af milde almindeligt udbredte, pH-neutrale rengøringsmidler. De færdige overflader er ikke modstandsdygtige over for opløsningsmidler og xylenerstatninger!
- Plastreagenskuvetter kan rengøres i en opvaskemaskine ved en maksimal temperatur på +65 °C. Der kan bruges alle former for almindelige rengøringsmidler til opvaskemaskiner til laboratoriebrug. Rengør aldrig plastreagenskuvetterne ved højere temperaturer, da højere temperaturer kan medføre, at reagenskuvetterne bliver deforme.

#### **2.3 Instrumentets sikkerhedsanordninger**

#### **Advarsel**

/l

- Sørg for, at kappen er lukket, når påsætning af dækglas pågår. Leica påtager sig ikke noget ansvar for kvalitetstab, der skyldes, at kappen åbnes under behandling.
- Hvis instrumentets kappe åbnes, stoppes bevægelserne af sikkerhedsårsager, så snart det objektglas, der er i gang med at få påsat dækglas, er færdigt. Ellers kan prøver blive beskadiget på grund af kollision med bevægelige dele.
- Åbning af kappen, når en eller flere processer med påsætning af dækglas er aktive, forårsager forsinkelser i de respektive behandlingstrin, da der ikke sker nogen transportbevægelser i dette tidsrum.
- For at sikre at instrumentsoftwaren fungerer optimalt, skal instrumentet som minimum genstartes af brugeren hver tredje dag.

<span id="page-17-0"></span>**Instrumentkomponenter og specifikationer**

### **3. Instrumentkomponenter og specifikationer**

#### **3.1 Standardlevering – liste over komponenter**

<span id="page-17-1"></span>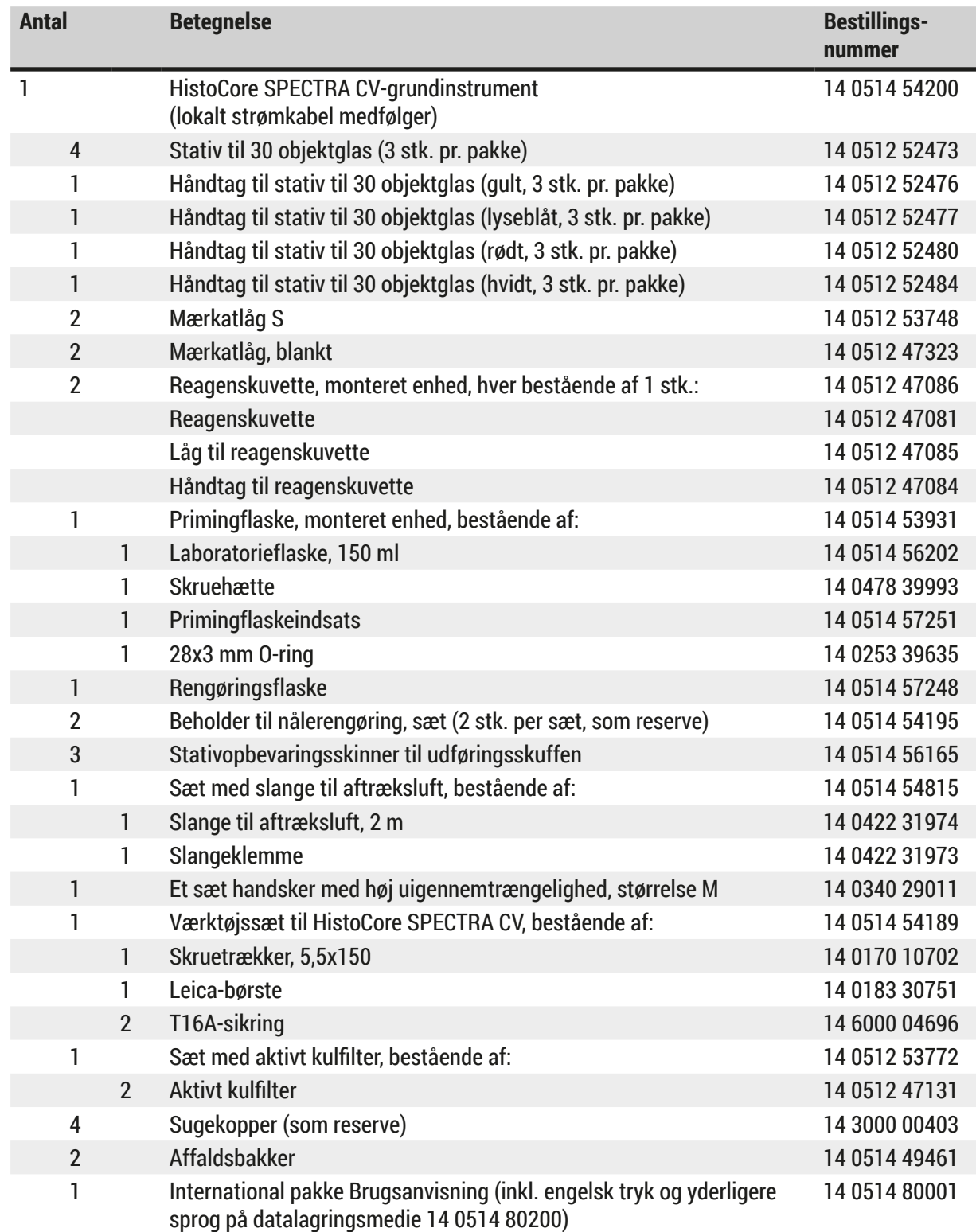

Hvis de lokale strømkabel er defekt eller bliver væk, skal du kontakte den lokale Leica-repræsentant.

## <span id="page-18-0"></span> $\circledR$

## **Bemærk**

De leverede komponenter skal omhyggeligt sammenholdes med listen over komponenter, følgesedlen og bestillingen. Kontakt straks Leica-salgskontoret i tilfælde af afvigelser.

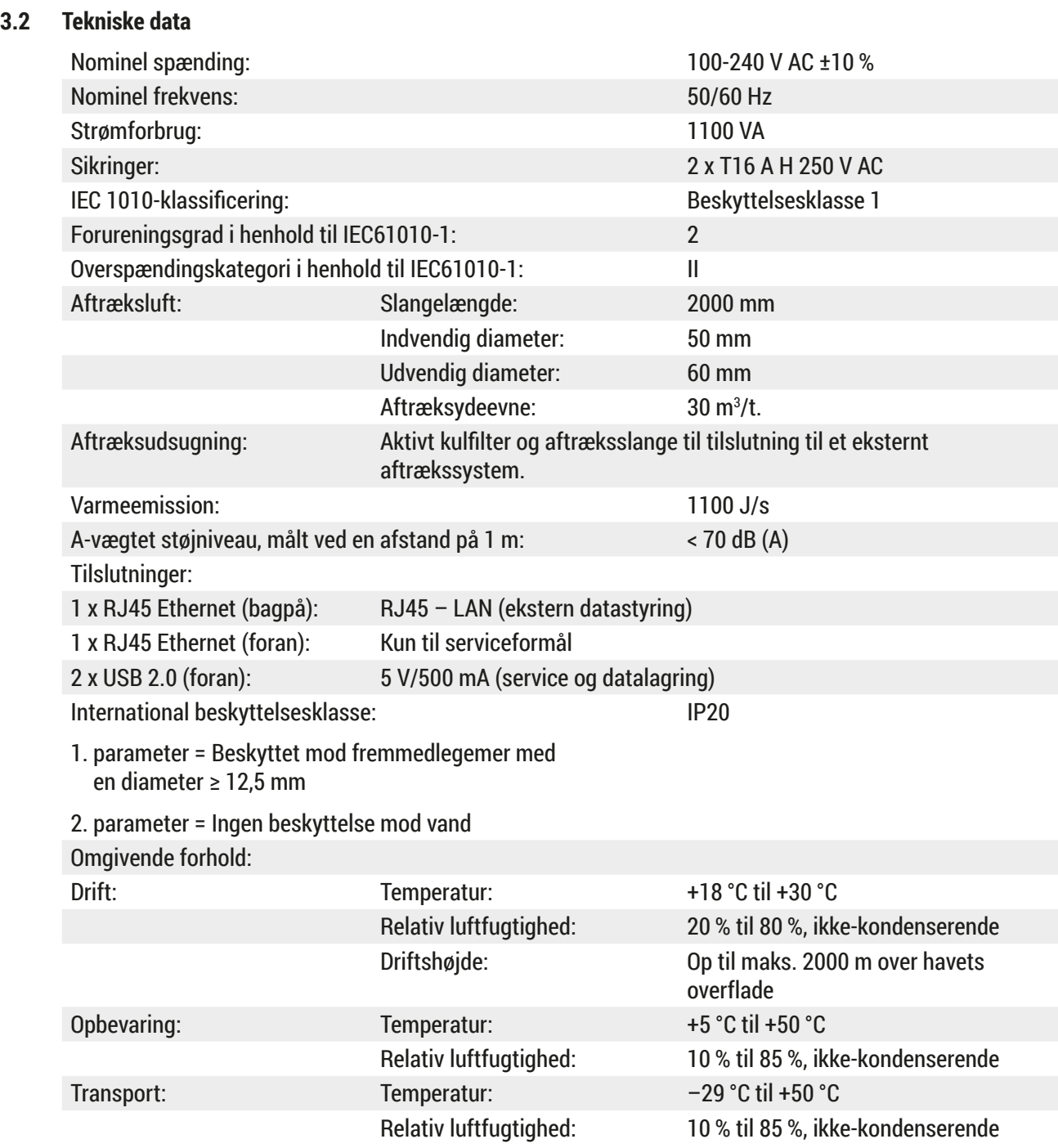

## 3 **Instrumentkomponenter og specifikationer**

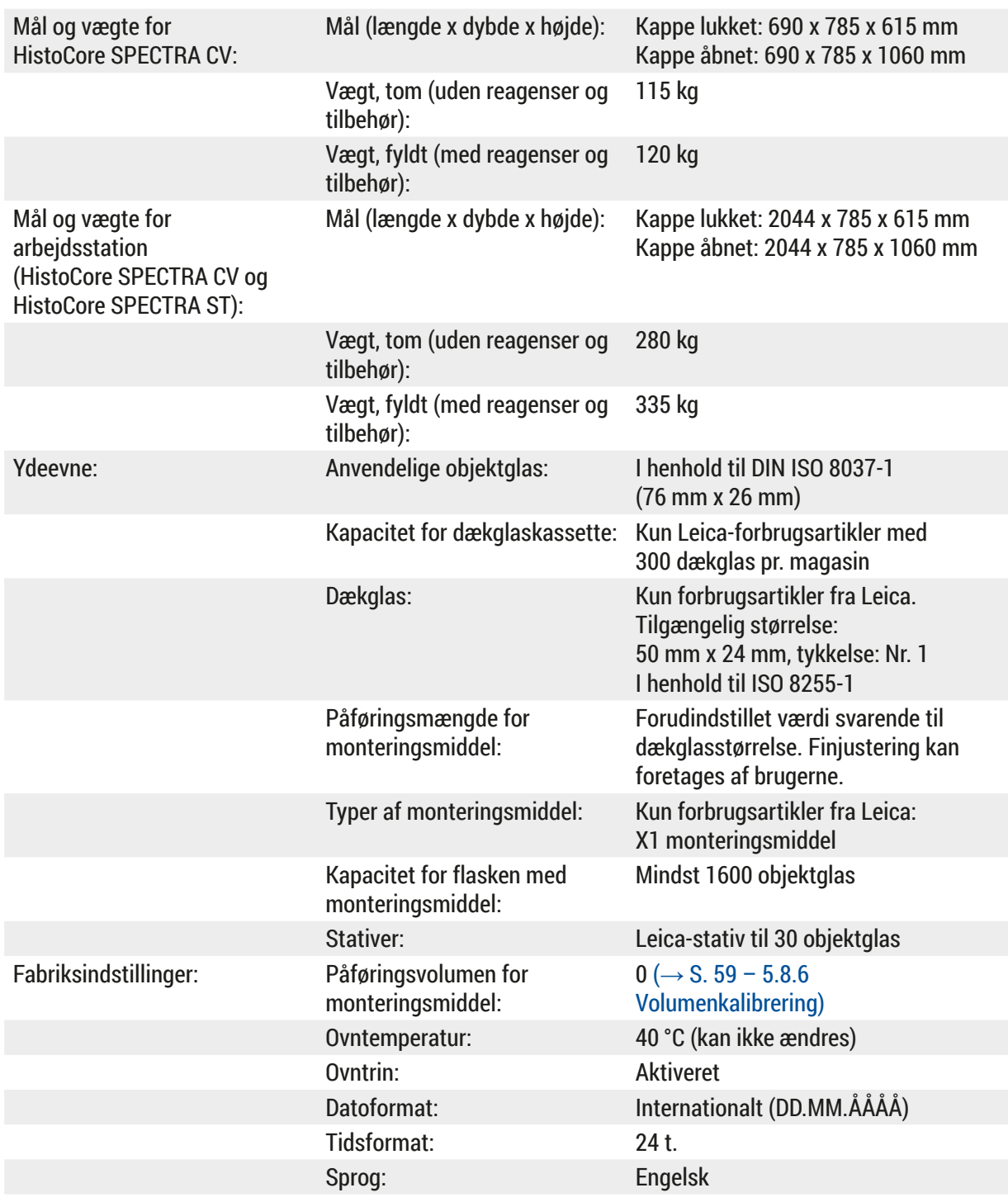

### **Bemærk**

Ved brug af en UPS-strømforsyning skal den være konstrueret til en effekt på mindst 1100 VA og kunne sikre mindst 10 minutters drift.

 $\bigcirc$ 

#### <span id="page-20-0"></span>**3.3 Generel oversigt – set forfra**

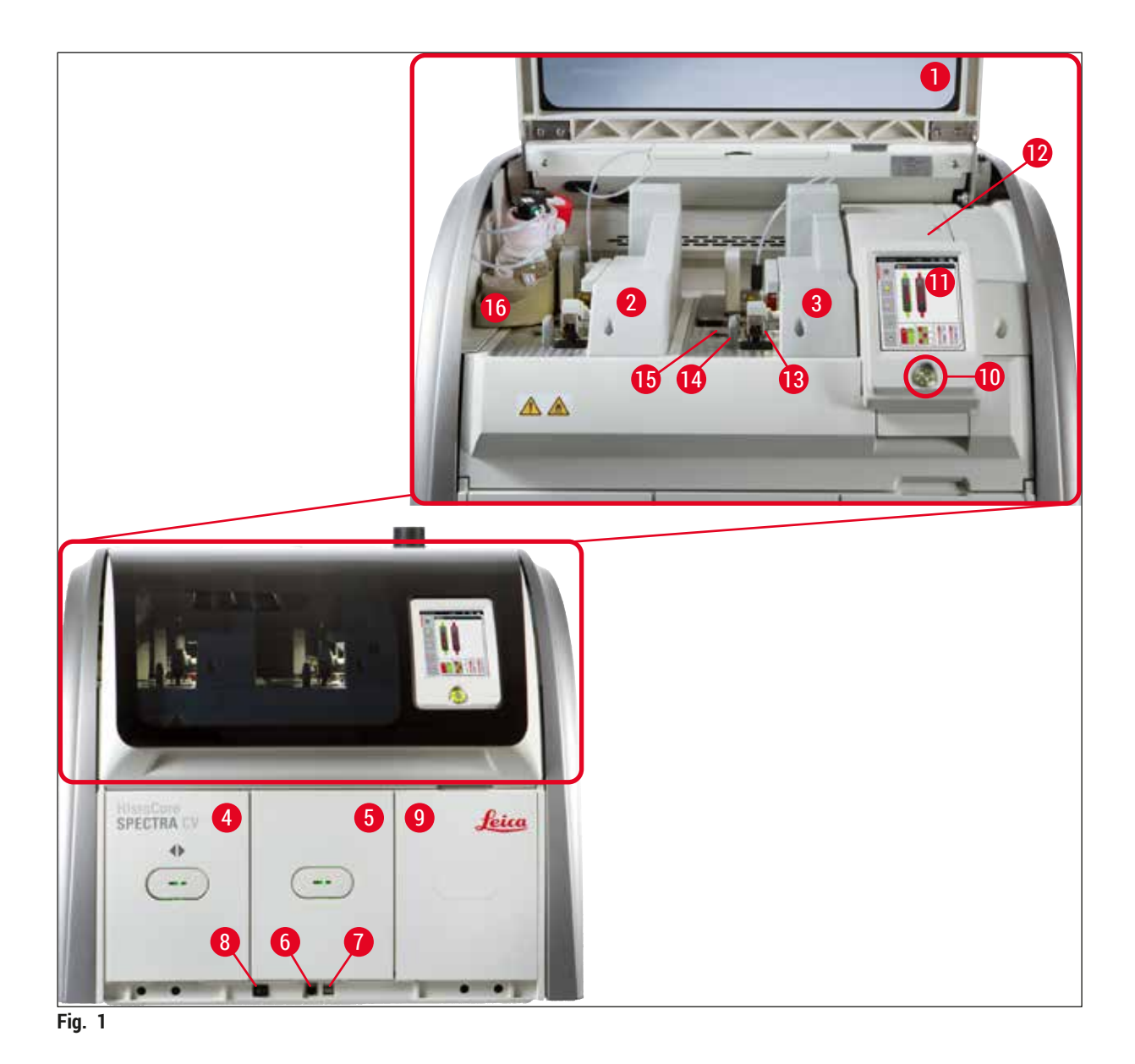

- <span id="page-20-1"></span>Instrumentkappe **9** Adgang til ovn
- Venstre dækglasbane **L1 10** Tænd/sluk-knap
- 
- Indføringsskuffe **12** Sikringer
- 
- Serviceadgang **14** Affaldsbakke
- 
- Hovedafbryder **16** Flaskeslæde
- 
- 
- Højre dækglasbane **L2 11** Skærm med brugergrænseflade
	-
- Udføringsskuffe **13** Pick&Place-modul
	-
- USB-port **15** Dækglaskassette
	-

<span id="page-21-0"></span>**Instrumentkomponenter og specifikationer**

### **3.4 Generel oversigt – set bagfra**

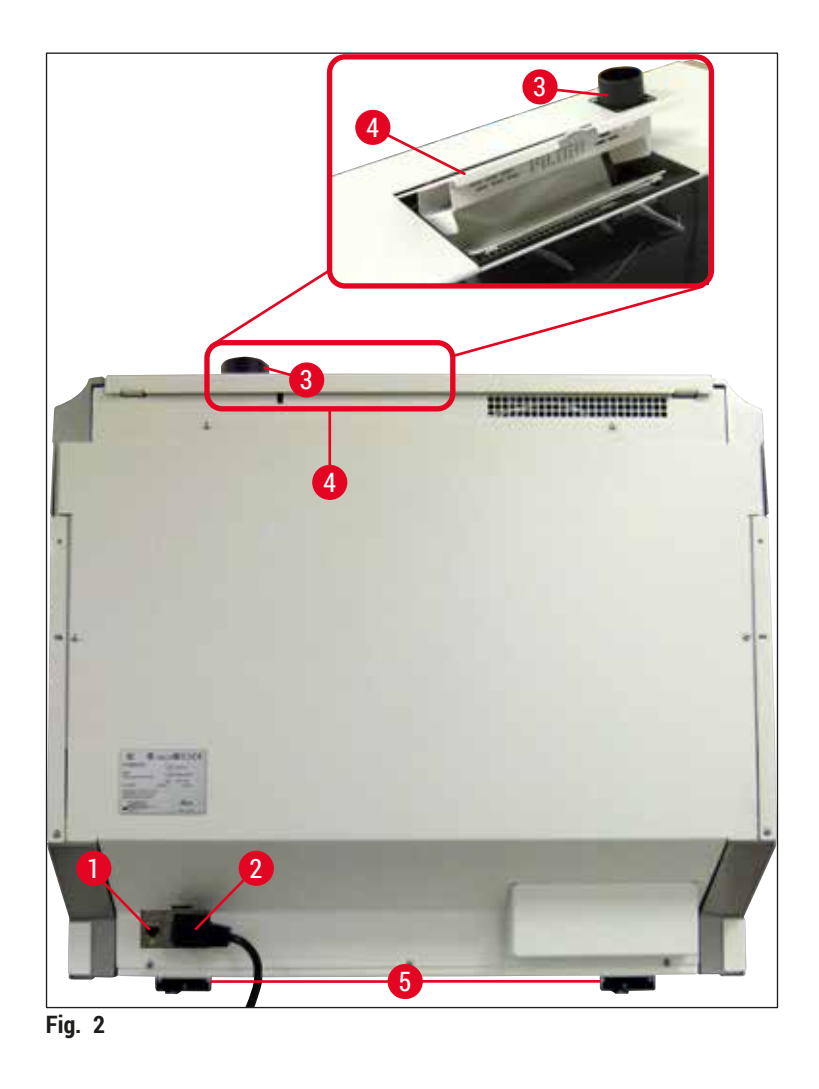

- <span id="page-21-1"></span>
- 
- Tilslutning til aftræksluft
- Netværksforbindelse **4** Adgang til aktivt kulfilter
- Strømforsyning **5** Højdejusterbare instrumentfødder

#### <span id="page-22-0"></span>**3.5 Generel oversigt – set indefra**

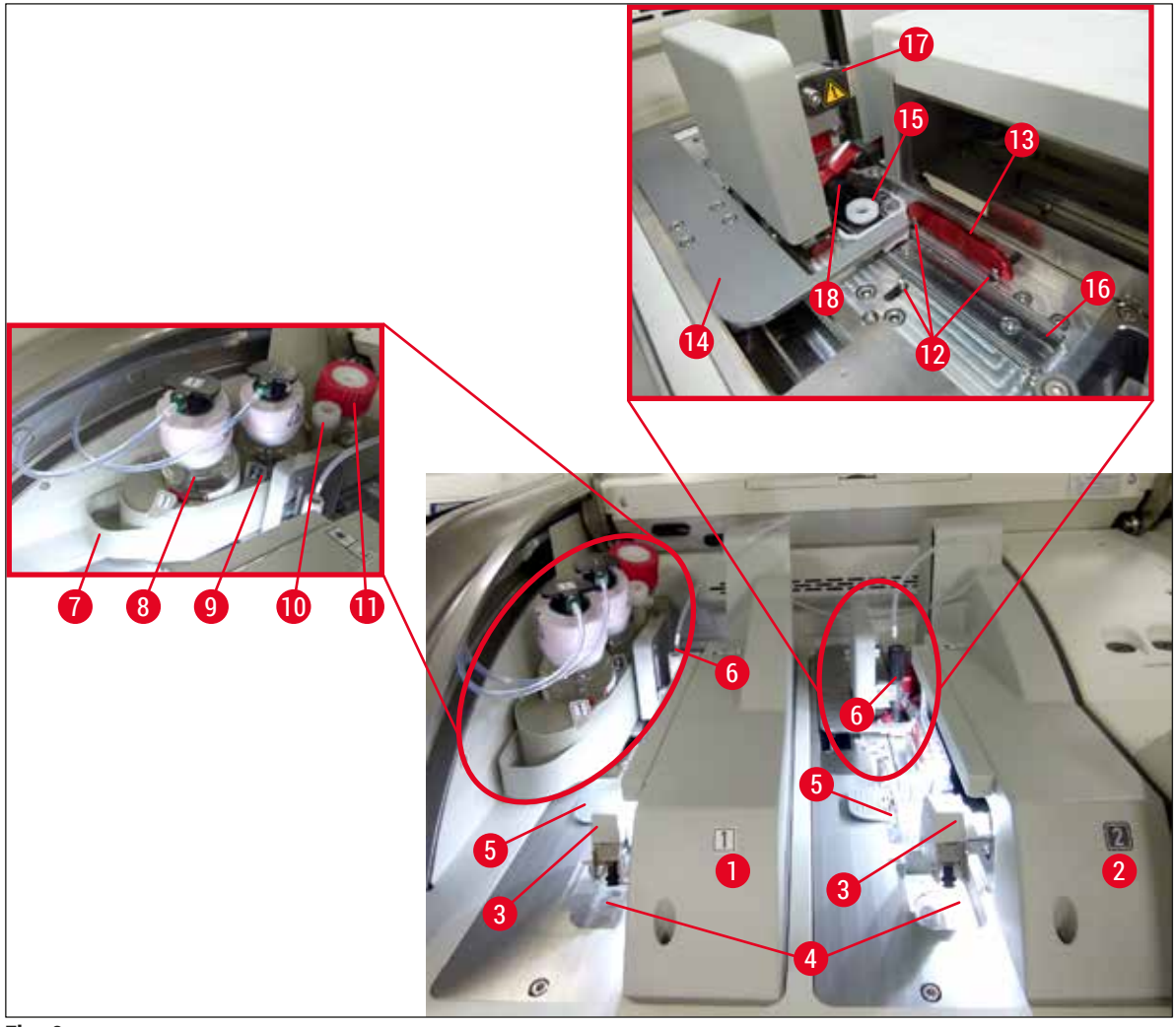

<span id="page-22-1"></span>**Fig. 3** 

- Venstre dækglasbane **L1 10** Parkeringsposition
- Højre dækglasbane **L2 11** Primingflaske
- Pick&Place-modul **12** Justeringsstifter
- Affaldsbakke **13** Rød skinne
- 
- 
- 
- Flaske til monteringsmiddel **L1 17** Nåleholder
- Flaske til monteringsmiddel **L2 18** Elevator med låsemekanisme
- 
- 
- 
- 
- Dækglaskassette **14** Skyder og skydertunge
- Nål **15** Beholder til nålerengøring
- Flaskeslæde **16** Position til påsætning af dækglas for objektglas
	-
	-

## <span id="page-23-0"></span>4 **Installation og instrumentopsætning**

### **4. Installation og instrumentopsætning**

#### **4.1 Krav til installationsstedet**

#### **Bemærk**

- Installation, justering og nivellering af instrumentet foretages som en del af instrumentinstallationen, og må kun foretages af en servicetekniker, der er certificeret af Leica.
- Nivellering foretages ved at bruge et vaterpas og justere instrumentfødderne, som kan justeres i højden ( $\rightarrow$  Fig. 2-5).
- Der skal være 4 kvalificerede personer, når instrumentet løftes. Tag fat under instrumentet i alle hjørner, og løft jævnt.

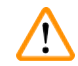

#### **Advarsel**

Hvis instrumentet ikke nivelleres korrekt, kan det medføre funktionsfejl for instrumentet. Objektglas kan glide ud af stativet i forbindelse med de nødvendige transportbevægelser.

- Sørg for, at der er et vibrationsfrit gulv og tilstrækkeligt fri plads (ca. 1,10 m) over laboratoriebænken, så kappen kan åbnes uhindret.
- Det er brugerens ansvar at sikre, at der forefindes et kompatibelt elektromagnetisk miljø, så instrumentet kan fungere som tilsigtet.
- Der kan dannes kondensvand i instrumentet, hvis der er ekstreme temperaturforskelle mellem opbevaringsstedet og installationsstedet, og hvis der samtidig er høj luftfugtighed. Der skal gå mindst to timer hver gang, før der tændes. Ellers kan instrumentet blive beskadiget.
- Stabil, helt vandret og plan laboratoriebænk, som er mindst 1,00 m bred (2,20 m ved brug som arbejdsstation) og 0,80 m dyb.
- Bordpladen skal være vibrationsfri og plan.
- Stinkskab maks. 2,0 m fra instrumentet.
- Instrumentet er kun egnet til brug i indendørs områder.
- Driftsstedet skal have god ventilation. Derudover anbefaler vi kraftigt et eksternt luftaftrækssystem.
- Der skal være en jordet stikkontakt højst 3 m fra instrumentet.
- Netstikket skal være frit og let tilgængeligt.

#### **Advarsel**

⁄Ņ

- Tilslutning til et eksternt aftrækssystem, et teknisk rumventilationssystem og et integreret aftrækssystem med aktivt kulfilter reducerer koncentrationen af dampe fra opløsningsmiddel i rummets luft. Det aktive kulfilter skal også bruges ved tilslutning til et eksternt aftrækssystem  $(\rightarrow$  S. 117 – 7.2.16 [Udskiftning](#page-116-1) af det aktive kulfilter). Dette er altid obligatorisk.
- Brugeren af instrumentet er ansvarlig for at overholde arbejdspladsens begrænsninger og de nødvendige foranstaltninger for dette, herunder dokumentation.

#### <span id="page-24-0"></span>**4.2 Elektrisk tilslutning**

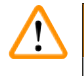

#### **Advarsel**

- Brug kun det medfølgende strømkabel, som er beregnet til den lokale strømforsyning.
- Før instrumentet tilsluttes strømforsyningen, skal det sikres, at **hovedafbryderen** forneden foran på instrumentet (→ Fig. 1-8) er indstillet til **AFBRUDT** ("0") position.
	- 1. Slut strømkablet til strømindgangsstikket bag på instrumentet ( $\rightarrow$  Fig. 4-1).
	- 2. Sæt strømkablets stik i en jordet stikkontakt.
	- 3. Tænd for **hovedafbryderen** (→ Fig. 1-8).

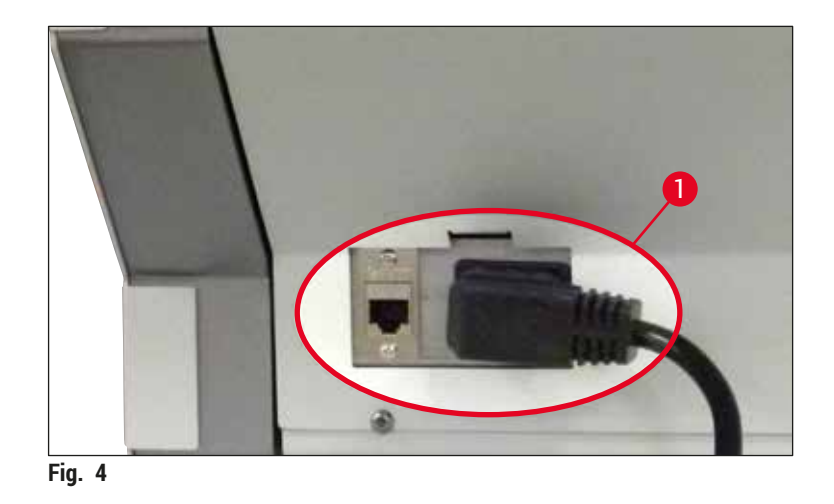

- 4. Efter lidt tid lyser **tænd/sluk-knappen** orange. Når softwaren er færdig med opstart, lyder knappen rødt ( $\rightarrow$  Fig. 5-1), og instrumentet er i standbytilstand.
- 5. **Tænd/sluk-knappen** kan derefter betjenes.

<span id="page-24-1"></span>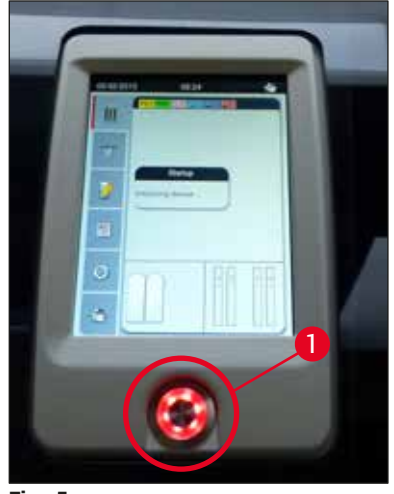

<span id="page-24-2"></span>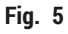

#### <span id="page-25-0"></span>**4.2.1 Internt batteri**

- HistoCore SPECTRA CV har et højtydende internt batteri, der kan klare kortvarige strømafbrydelser (< 3 s.). Det betyder, at behandlingen kan fortsætte uden afbrydelser ved kortvarig strømafbrydelse.
- Softwaren registrerer, om strømafbrydelsen varer mere end 3 sek., og starter kontrolleret nedlukning af instrumentet ( $\rightarrow$  S. 137 [– 8.2 Scenarie med strømafbrydelse og instrumentfejl\).](#page-136-1)

#### **Bemærk**

- Det interne batteri skal genoplades, når instrumentet startes op igen efter strømafbrydelse. Brugeren får besked om opladningsprocessen med en besked på skærmen. Når opladningsprocessen er færdig, forsvinder meddelelsen automatisk, og softwaren beder brugeren om at kontrollere, om der stadig er stativer i instrumentet og om nødvendigt fjerne dem manuelt. Brugeren bekræfter, at stativet er fjernet, ved at trykke på knappen **Ok**. Derefter gensartes instrumentet.
- Det interne batteri skal oplades, hvis instrumentet har været frakoblet strømforsyningen i 4 uger. Det gøres ved at slutte instrumentet til stikkontakten og slå hovedafbryderen (→ Fig. 1-8) til. Opladningstiden er ca. 2 timer.

#### **4.2.2 Brug af UPS-strømforsyning**

Afbrydelser i behandlingen kan undgås i tilfælde af midlertidig strømafbrydelse ved at tilslutte UPSstrømforsyning ( $\rightarrow$  Fig. 6-1).

UPS-strømforsyningen skal kunne klare en effekt på mindst 1100 VA i 10 minutter.

UPS-strømforsyningen skal passe til driftsspændingen på installationsstedet. Tilslutning foretages ved at slutte HistoCore SPECTRA CV-strømkablet til UPS-strømstikket. UPS-strømforsyningen tilsluttes stikkontakten på laboratoriet.

<span id="page-25-1"></span>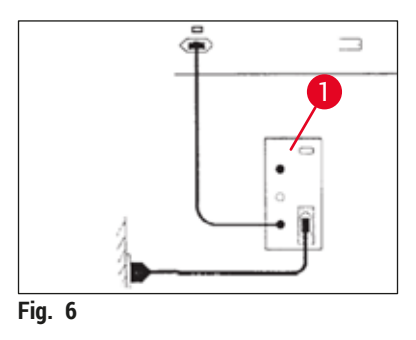

#### **Advarsel**

UPS-strømkablet skal altid sidde i stikkontakten, selv i tilfælde af strømafbrydelse. Ellers kan det ikke sikres, at instrumentet er jordet!

#### <span id="page-26-0"></span>**4.3 Tilslutning til aftræksluft**

» Slut den ene ende af aftræksluftslangen ( $\rightarrow$  Fig. 7-1) til aftrækslufttilslutningen ( $\rightarrow$  Fig. 2-3) oven på instrumentet ved hjælp af slangeklemmen (→ S. 18 – 3.1 Standardlevering – liste [over komponenter\),](#page-17-1) som medfølger ved levering ( $\rightarrow$  Fig. 7-2). Slut den anden ende til en aftræksluftenhed, der er installeret på laboratoriet.

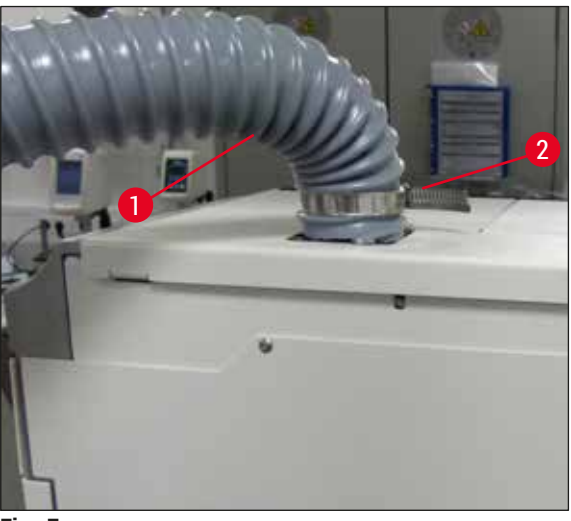

**Fig. 7** 

#### **Advarsel**

- <span id="page-26-1"></span>• Det anbefales kraftigt at foretage tilslutning til et eksternt luftaftrækssystem. Det aktive kulfilter skal anvendes, for at det integrerede luftaftrækssystem kan reducere koncentrationen af opløsningsmidler i luften.
- Det aktive kulfilter skal også bruges ved tilslutning til et eksternt aftrækssystem ( $\rightarrow$  S. 117 7.2.16 [Udskiftning](#page-116-1) af det aktive kulfilter). Dette er altid obligatorisk.
- Ejeren/den driftsansvarlige skal bekræfte, at grænseværdierne for arbejdspladsen overholdes, når der udføres arbejde med sundhedsfarlige materialer.

#### **4.4 Installation af tilbehøret**

#### **4.4.1 Monter skuffeindsatserne i udføringsskuffen**

#### **Bemærk**

U

Ind- og udføringsskufferne kan åbnes manuelt, mens der er slukket for strømmen til systemet.

- 1. Træk manuelt i udføringsskuffen, indtil den ikke kan komme længere.
- 2. Udføringsskuffen kan åbnes mere, så det er nemmere at sætte indsatserne i. Det gøres ved at løfte op i det røde holdegreb (→ Fig. 8-3), der flytter udføringsskuffen helt ud af instrumentet, og forsigtigt bevæge den nedad.
- 3. Kom de tre indsatser (→ Fig. 8-1) i rummene (→ Fig. 8-2) i udføringsskuffen.

<span id="page-27-0"></span>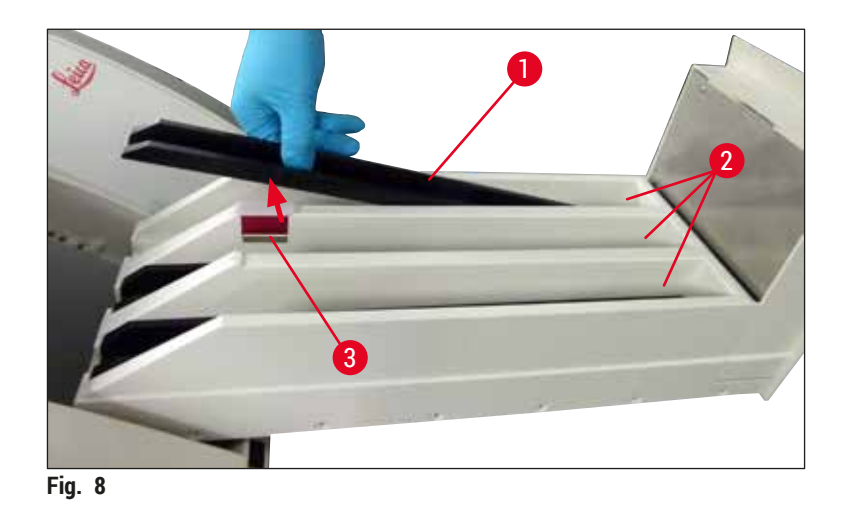

<span id="page-27-1"></span>4. Løft til sidst op i udføringsskuffen, og skub den tilbage ind i instrumentet.

#### **4.4.2 Isætning af affaldsbakken**

» Tag affaldsbakken (→ Fig. 9-1) ud af emballagen, og sæt den i instrumentet ved den dertil beregnede fordybning ( $\rightarrow$  Fig. 9-2).

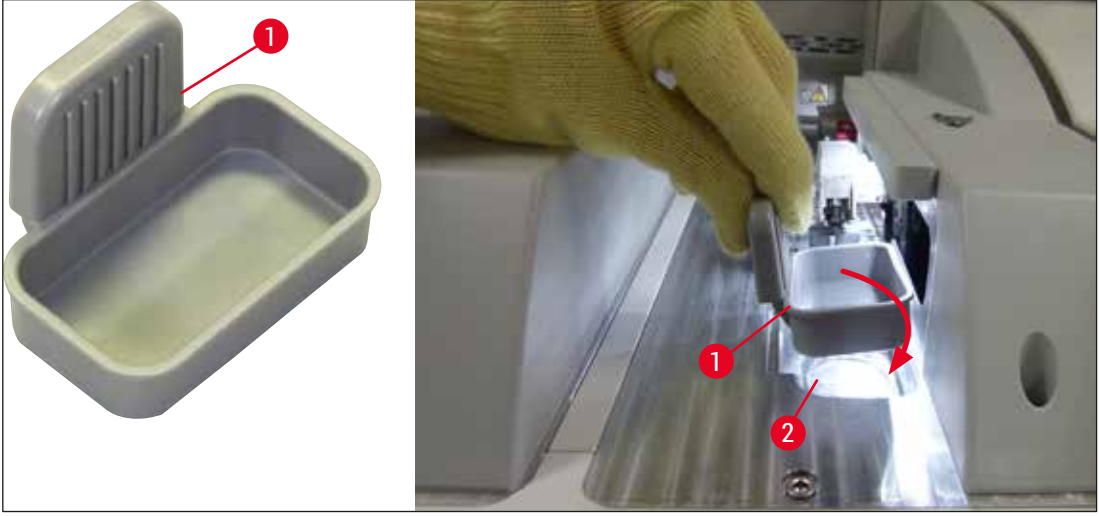

<span id="page-27-2"></span>**Fig. 9** 

#### <span id="page-28-0"></span>**4.4.3 Fyldning og isætning af beholderen til nålerengøring**

#### <span id="page-28-2"></span>**Advarsel**

Sikkerhedsanvisningerne for håndtering af reagenser skal overholdes!

- Vær forsigtig ved håndtering af opløsningsmidler!
- Brug altid passende beskyttelsestøj til laboratoriebrug, f.eks. handsker og sikkerhedsbriller, ved håndtering af reagenser.
- Fyld eller tøm altid beholdere til nålerengøring uden for instrumentet i henhold til sikkerhedsanvisningerne, så der ikke spildes reagenser eller spildes færre reagenser.

#### **Bemærk**

- Beholderen til nålerengøring bruges til at holde nålen under pauser i brugen af instrumentet. Ved at nedsænke nålen i det xylen, der er fyldt på, forhindres det, at nålen kommer til at sidde fast, og den forbliver gennemtrængelig.
- Der skal bruges en fyldt beholder til nålerengøring i både dækglasbane **L1** og **L2**.
- Før beholderen til nålerengøring isættes, skal det sikres, at den komplette enhed for beholderen til nålerengøring ( $\rightarrow$  S. 111 [– 7.2.10 Udtagning af hele enheden med beholderen til nålerengøring\)](#page-110-1) er blevet fastgjort i begge dækglasbaner i forbindelse med den første installation.
- Lad ikke nålen sidde i hvilepositionen i længere tid end nødvendigt, da den ellers kan tørre ud.
	- 1. Tænd for instrumentet ( $\rightarrow$  S. 30  [4.5 Tænding og slukning af instrumentet\)](#page-29-1).
	- 2. Skift til **Modulstatus** (→ S. 74  [5.11 Modulstatus\),](#page-73-1) og tryk på knappen **Priming/rengøring** i dækglasbane **L1** eller **L2**, så den respektive nåleholder løftes.
	- 3. Flyt skyderen (→ Fig.  $10-1$ ) til en position, der giver adgang til fordybningen til beholderen til nålerengøring ( $\rightarrow$  Fig. 10-2).
	- 4. Fjern nålen fra holderen, og anbring den i parkeringspositionen ( $\rightarrow$  Fig. 3-10).
	- 5. Tag beholderen til nålerengøring ( $\rightarrow$  Fig. 10-3) ud af emballagen, og fyld den med xylen til hættens nederste kant uden for instrumentet ( $\rightarrow$  Fig. 10-5).
	- 6. Sæt derefter beholderen til nålerengøring i fordybningen, og tryk nedad, indtil den klikker på plads.
	- 7. Fjern nålen fra parkeringspositionen, og sæt den i holderen igen ( $\rightarrow$  Fig. 87).

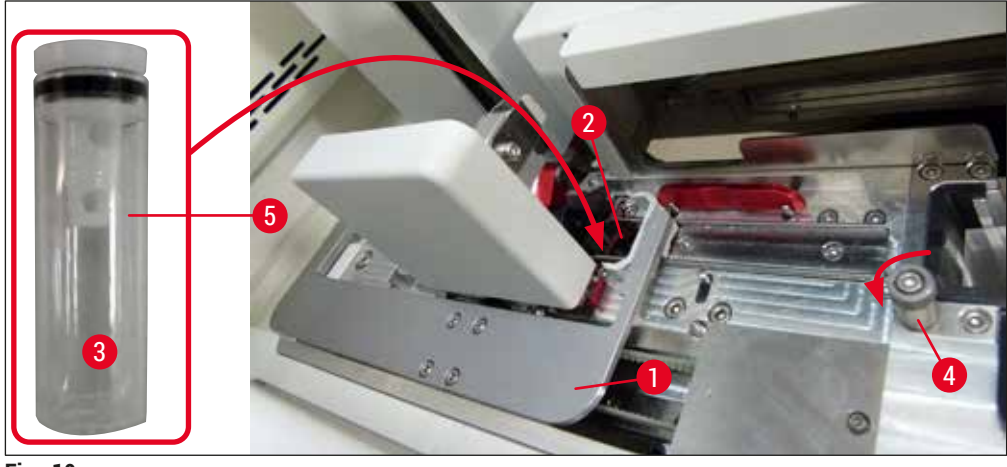

<span id="page-28-1"></span>**Fig. 10** 

## <span id="page-29-0"></span>4 **Installation og instrumentopsætning**

#### **Bemærk**

- Hvis det ikke er muligt at løfte beholderen til nålerengøring ved at dreje den riflede skrue med uret (den kan være tilstoppet af rester af monteringsmiddel), kan den fjernes som beskrevet i (→ S. 111 [– 7.2.10 Udtagning af hele enheden med beholderen til nålerengøring\)](#page-110-1).
- Nålen har et indhak ( $\rightarrow$  Fig.  $\,$  87-3), der passer perfekt i holderen. OBS-symbolet ( $\rightarrow$  Fig.  $\,$  87-4) på holderen ( $\rightarrow$  Fig. 87-2) fortæller brugeren, at det kræver stor forsigtighed, når nålen sættes i holderen. Nålen skal føres lige i og helt i bund, så det sikres, at prøverne ikke påvirkes negativt under behandling.

#### **4.5 Tænding og slukning af instrumentet**

#### <span id="page-29-1"></span>**Advarsel**

Instrumentet skal tilsluttes en jordet stikkontakt. Af hensyn til yderligere sikringsbeskyttelse anbefales det at slutte HistoCore SPECTRA CV til et stik med fejlstrømsafbryder.

#### **Bemærk**

- Beholderen til nålerengøring skal fyldes med xylen ( $\rightarrow$  S. 29 4.4.3 Fyldning og isætning af [beholderen til nålerengøring\),](#page-28-2) da initialisering ellers ikke kan foretages korrekt.
- Under instrumentopsætningen, eller hvis der ikke er tilføjet forbrugsartikler (monteringsmiddel og dækglas), vises modulerne på displayet som tomme ( $\rightarrow$  Fig. 22).
- 1. Indstil **hovedafbryderen** foran på instrumentet (→ [Fig. 1‑](#page-20-1)8) til **TÆNDT** ("I").
- 2. Fyld beholderen til nålerengøring med en tilstrækkelig mængde xylen ( $\rightarrow$  S. 29 4.4.3 Fyldning [og isætning af beholderen til nålerengøring\).](#page-28-2)
- 3. Et par sekunder efter, at der er tændt for **hovedafbryderen,** lyser **tænd/sluk-knappen** orange (→ [Fig. 11‑](#page-30-0)1). Softwarens startproces slutter, når **tænd/sluk-knappen** lyser rødt.

#### **Bemærk**

Instrumentet starter ikke, hvis der trykkes på **tænd/sluk-knappen**, når den lyser orange.

#### **Tænding og slukning for instrumentet i arbejdsstationtilstand**

#### **Advarsel**

Hvis HistoCore SPECTRA CV bruges sammen med HistoCore SPECTRA ST som arbejdsstation  $(\rightarrow$  S. 101 – 6.7 Arbeidsstationdrift), vises der altid en meddelelse, når HistoCore SPECTRA CV tændes. Denne meddelelse beder brugeren om at sikre, at reagenskuvetterne i indføringsskuffen er tilstrækkeligt fyldte (→ S. 38 [– Korrekt påfyldningsniveau for reagenskuvetterne\)](#page-37-0), og at de ikke er tildækket. Se meddelelsen, og bekræft med **OK**. Hvis denne meddelelse ikke følges, kan det medføre instrumentfejl, og at prøver går tabt.

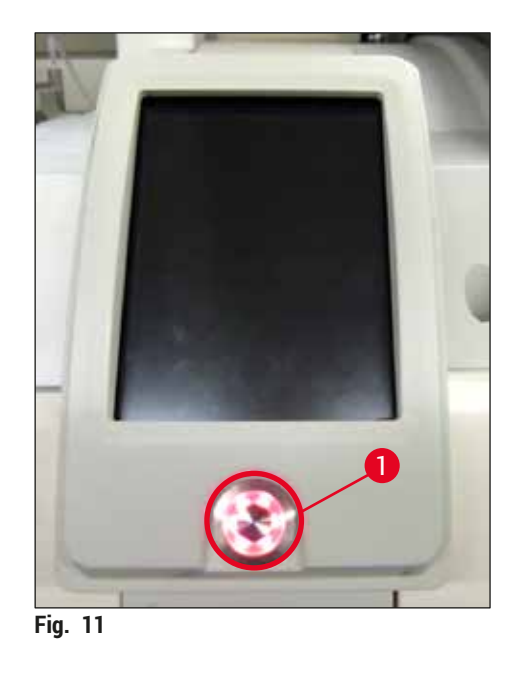

- 4. Instrumentet startes ved at trykke på **tænd/sluk-knappen**, som nu lyser rødt (→ [Fig. 11‑](#page-30-0)1). Der lyder et signal.
- 5. Ved initialisering foretages der automatisk verificering af alle stationer (**scanning af påfyldningsniveau**). Desuden kontrolleres niveauet i beholderne til nålerengøring ca. hver 4. time under brug.
- 6. **Tænd/sluk-knappen** lyser grønt, når instrumentet er klar til start.
- 7. Når initialiseringsfasen er færdig, vises hovedmenuen (→ Fig. 12) på skærmen.

<span id="page-30-1"></span><span id="page-30-0"></span>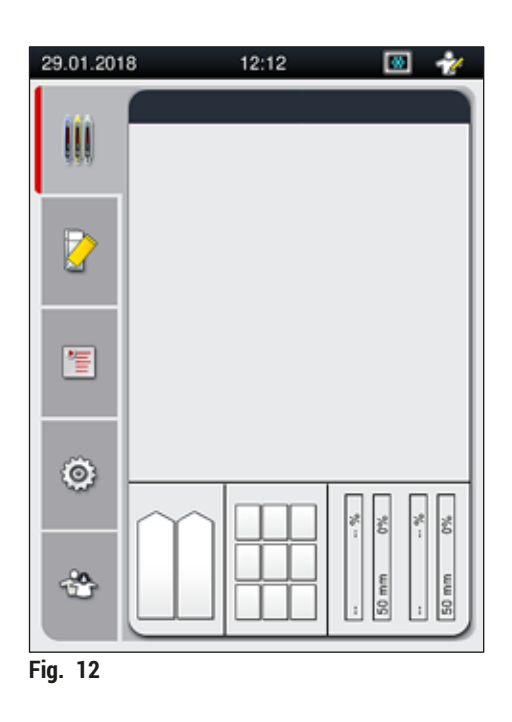

#### <span id="page-31-0"></span>**Slukning af instrumentet**

1. Instrumentet kan indstilles til standbytilstand (f.eks. om natten) ved at tage alle stativer ud af instrumentet og derefter trykke på **tænd/sluk-knappen** (→ [Fig. 11‑](#page-30-0)1). Den lyser derefter rødt.

#### **Bemærk**

Hvis der er et stativ i instrumentet, mens der trykkes på **tænd/sluk-knappen**, får brugeren vist en meddelelse, som fortæller, at der ikke kan slukkes for instrumentet, før stativet ikke længere er under behandling eller ikke længere er i instrumentet. Al behandling, der er i gang, fortsætter.

2. Ved rengøring og vedligeholdelse skal der slukkes for instrumentet på **hovedafbryderen**, og anvisningerne i ( $\rightarrow$  S. 105 [– 7.1 Vigtige bemærkninger til rengøring af dette instrument\)](#page-104-1) skal følges.

#### **4.6 Genfyldning af forbrugsartikler**

#### **Advarsel**

- Der må kun bruges originale forbrugsartikler, der er blevet verificeret af Leica  $(\rightarrow$  S. 159 [– Forbrugsartikler\)](#page-158-0), så instrumentfejl undgås.
- Vær forsigtig ved håndtering af opløsningsmidler!
- Brug altid beskyttelsestøj, som er egnet til laboratoriebrug, samt gummihandsker og sikkerhedsbriller ved håndtering af de kemikalier, der bruges i dette instrument.
- Der må kun bruges rene reagenskuvetter ( $\rightarrow$  S. 118 7.2.17 Rengøring af reagenskuvetter i [indføringsskuffen\).](#page-117-1)
- Fyld eller tøm altid reagenskuvetter og beholderen til nålerengøring uden for instrumentet i henhold til sikkerhedsanvisningerne, så der ikke spildes reagenser eller spildes færre reagenser i andre reagenskuvetter og på instrumentets indvendige dele.
- Vær forsigtig og omhyggelig ved fyldning eller tømning, og følg de gældende laboratoriespecifikationer. Fjern straks spildte reagenser. Hvis en reagenskuvette i indføringsskuffen er blevet kontamineret, skal den altid rengøres og genfyldes.

## **Bemærk**

- Der findes valideret dækglas ( $\rightarrow$  S. 70  [5.9.4 Dækglassets egenskaber\)](#page-69-1) og valideret monteringsmiddel (→ S. 70 [– 5.9.3 Monteringsmidlets egenskaber\)](#page-69-2) til HistoCore SPECTRA CV. Bestillingsoplysninger:  $(\rightarrow$  S. 159 [– Forbrugsartikler\)](#page-158-0).
- Der foretages altid kontrol og scanning af forbrugsartiklerne, når kappen er blevet lukket.

#### **Bemærk**

- Hvis mindre end 300 objektglas får påsat dækglas pr. dag på løbende basis, kan HistoCore SPECTRA CV også bruges med bare en enkelt dækglasbane. I denne konfiguration må der ikke fyldes forbrugsartikler (monteringsmiddel, dækglas) i den ubrugte dækglasbane.
- Bemærk venligst: Hver gang der sættes et stativ i indføringsskuffen, fortæller softwaren brugeren, at der mangler forbrugsartikler i den ubrugte bane. Bekræft alle de disse meddelelser med **OK**.

#### <span id="page-32-0"></span>**4.6.1 Isætning af en dækglaskassette**

#### **Bemærk**

- Der fås validerede dækglas (→ S. 70  [5.9.4 Dækglassets egenskaber\)](#page-69-1) til HistoCore SPECTRA CV. Dækglassene fås kun pakket i magasiner. Magasiner aflæses automatisk af instrumentet ved isætning, og dataene sendes til CMS (consumables management system – system til administration af forbrugsartikler) (f.eks. antal og størrelse).
- Der må kun bruges originalt dækglas, der er blevet verificeret af Leica ( $\rightarrow$  S. 159  [Forbrugsartikler\)](#page-158-0), så instrumentfejl undgås.
- Emballagen må først åbnes umiddelbart før, dækglaskassetten sættes i instrumentet. Det forhindrer, at dækglasset sidder fast på grund af fugtighed.
- Der er en RFID-chip indbygget i dækglaskassetten, hvilket sikrer, at CMS modtager pålidelige oplysninger om de brugte dækglas (størrelse og resterende antal).

#### **Advarsel**

/<u>I</u>\

Før isætning af dækglaskassetten ( $\rightarrow$  Fig. 13-1) skal både skumindsatsen ( $\rightarrow$  Fig. 13-2) og pakken med silicagel fjernes ( $\rightarrow$  Fig. 13-3).

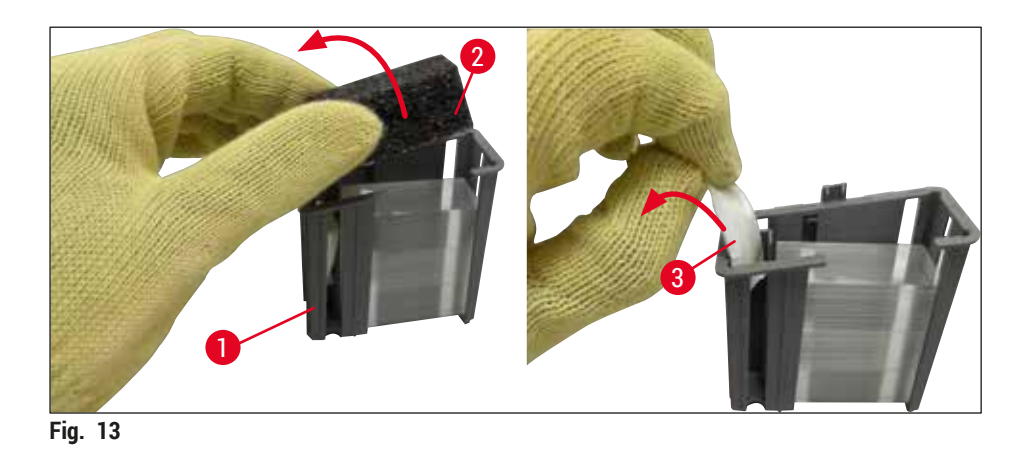

- <span id="page-32-1"></span>1. Åbn kappen.
- 2. Pick&Place-modulet sidder over affaldsbakken.
- 3. Pak dækglaskassetten ud (→ Fig.  $13-1$ ), og fjern skumindsatsen (→ Fig.  $13-2$ ) og pakken med silicagel ( $\rightarrow$  Fig. 13-3).
- 4. Sæt dækglaskassetten (→ Fig. 14-1) i fordybningen til dækglaskassetten (→ Fig. 14-2).
- 5. Luk instrumentkappen.
- 6. Dataene for dækglaskassetten importeres, og **Modulstatus** (→ [Fig. 22\)](#page-42-1) opdateres.

<span id="page-33-0"></span>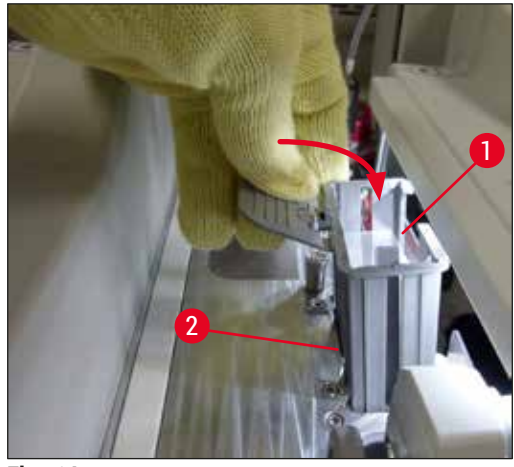

<span id="page-33-1"></span>**Fig. 14** 

#### **4.6.2 Isætning af flasken med monteringsmiddel og primingflasken**

- 1. Åbn kappen.
- 2. Tag fat i flaskeslæden på håndtaget ( $\rightarrow$  Fig. 16-1), og før den fremad.

#### Isætning af primingflasken

» Isæt primingflasken ( $\rightarrow$  Fig. 16-2) på den dertil beregnede position ( $\rightarrow$  Fig. 3-11) i flaskeslæden.

#### Isætning af flasken med monteringsmiddel

#### **Bemærk**

- Før der sættes en flaske med monteringsmiddel i instrumentet, skal udløbsdatoen (trykt på emballagen og på flaskens mærkat  $(\rightarrow$  Fig. 15-3)) kontrolleres. Hvis udløbsdatoen er nået eller overskredet, må monteringsmidlet ikke længere bruges. Udløbet monteringsmiddel skal bortskaffes i henhold til de gældende laboratorieretningslinjer på stedet.
- Åbnet monteringsmiddel har en holdbarhed på 14 dage og skal derfor bruges inden for dette tidsrum. Vi anbefaler at notere den dato, hvor monteringsmidlet tages i brug, på flaskens mærkat.
- Der må kun bruges originalt monteringsmiddel, der er blevet verificeret af Leica
	- (→ S. 159  [Forbrugsartikler\)](#page-158-0), så instrumentfejl undgås.

#### **Advarsel**

Sørg for, at kanylerne ( $\rightarrow$  Fig. 16-4) bruges til de rette flasker med monteringsmiddel, så instrumentfejl undgås. Kanylen, som er mærket 1, skal sættes i flasken med monteringsmiddel i position 1, og kanylen, som er mærket 2, skal sættes i flasken med monteringsmiddel i position 2 i flaskeslæden ( $\rightarrow$  Fig. 16-3).

#### **Bemærk**

Isætningen af en flaske med monteringsmiddel i dækglasbane **L1** beskrives senere. De samme procedurer gælder også for dækglasbane **L2**.

1. Tag flasken med monteringsmiddel ( $\rightarrow$  Fig. 15) ud af emballagen, og fjern den sorte plasthætte  $(\rightarrow$  Fig. 15-1).

### **Bemærk**

Den sorte hætte skal gemmes. Hvis der tages en flaske med monteringsmiddel, som ikke er tom, ud af instrumentet (f.eks. i forbindelse med transport), kan den lukkes igen ved hjælp af den sorte plasthætte og gemmes. Udløbsdatoen på den åbnede flaske skal dog overholdes.

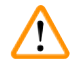

#### **Advarsel**

- Fjern ikke den hvide plastforsegling ( $\rightarrow$  Fig. 15-2). Den skal forblive på flasken.
- Før den første isætning af kanylerne skal det kontrolleres, om hætterne på kanylernes ender er blevet fjernet.

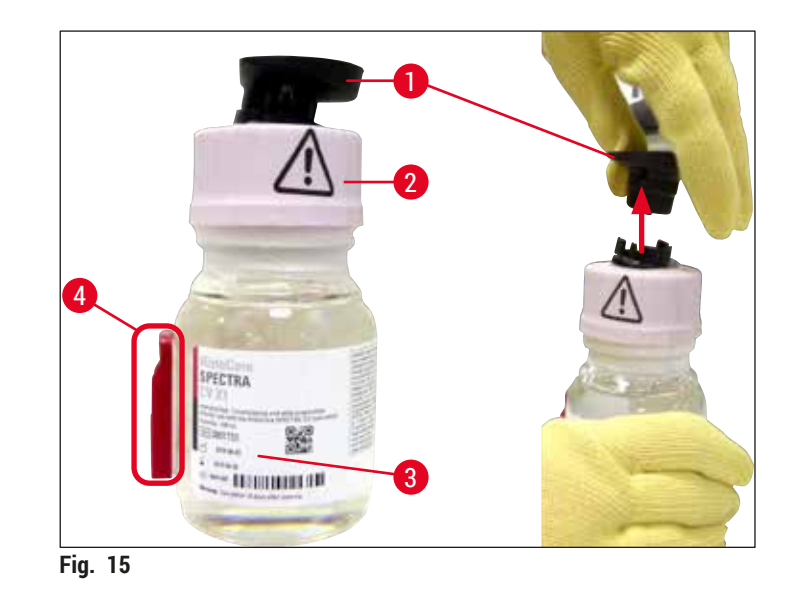

<span id="page-34-0"></span>2. Sæt flasken med monteringsmiddel i fordybningen  $L_1$ , og sørg for, at RFID-chippen ( $\rightarrow$  Fig. 15-4) sidder i indhakket i fordybningen ( $\rightarrow$  Fig. 16-5).

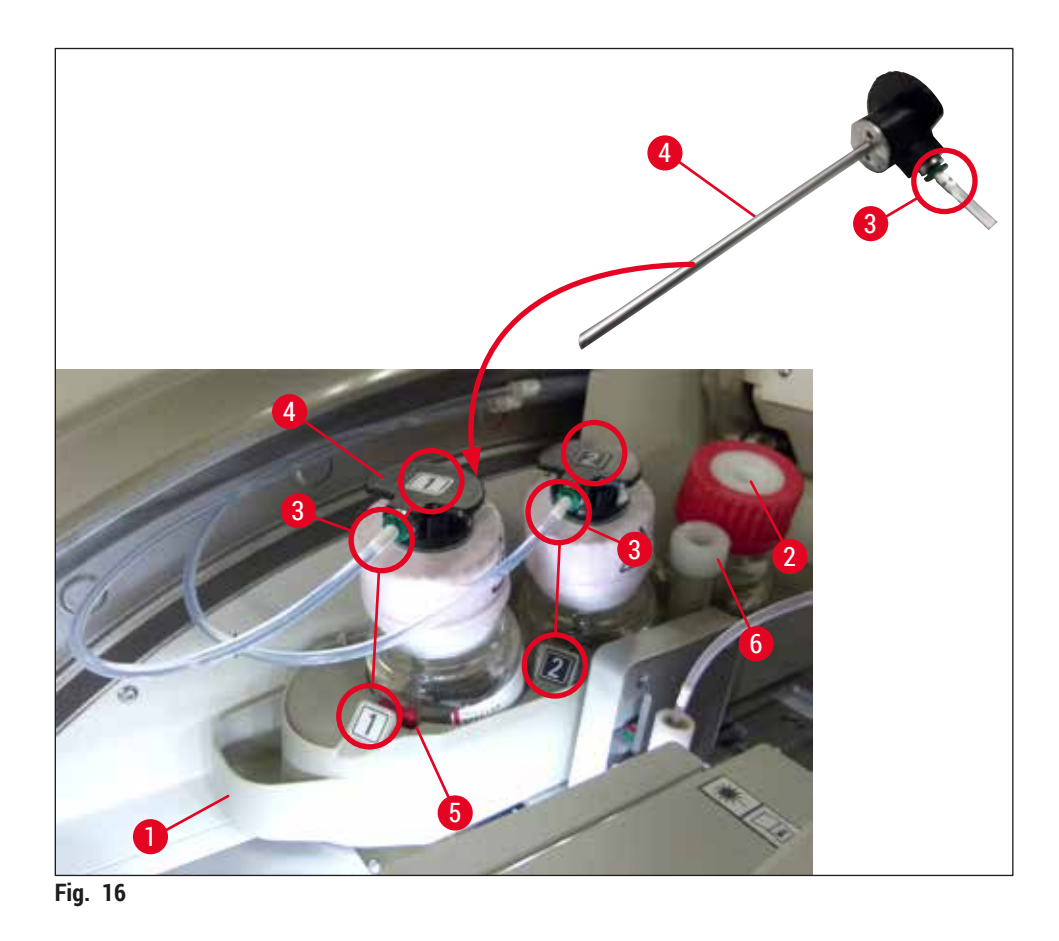

<span id="page-35-0"></span>3. Sæt forsigtigt kanylen (→ Fig. 16-4), som er mærket 1, i åbningen i flasken med monteringsmiddel, indtil den klikker på plads. Denne proces involverer punktering af den hvide beskyttelsesmembran.

#### **Advarsel**  $\sqrt{N}$

Det kræver ekstra kraft at punktere den hvide beskyttelsesmembran. Vær derfor forsigtig, så den ikke glider ud af hånden.

- 4. Gentag processen for flaske **L2**.
- 5. Skub flaskeslæden ( $\rightarrow$  Fig. 16-1) bagud, indtil du kan mærke den klikke på plads.
- 6. Luk kappen.
- 7. De flasker med monteringsmiddel, der isættes, registreres af instrumentsoftwaren, og Modulstatus (→ Fig. 22) opdateres.

#### **Bemærk**

Softwaren identificerer isætningen af de nye flasker og informerer brugeren om, at der kræves **Forlænget**  Priming for begge dækglasbaner (→ S. 123 [– 7.3.2 Forlænget priming\)](#page-122-1). Først derefter er instrumentet klar til brug.
#### **4.6.3 Forbered reagenskuvetten, fyld den, og sæt den i indføringsskuffen**

Følg disse anvisninger for at sikre, at alt kører problemfrit i instrumentet.

#### Fastgørelse af reagenskuvettehåndtaget:

» Kontrollér, om reagenskuvettehåndtaget er sat ordentligt fast på reagenskuvetten. Fastgør håndtaget i henhold til ( $\rightarrow$  Fig. 17), hvis det ikke er tilfældet.

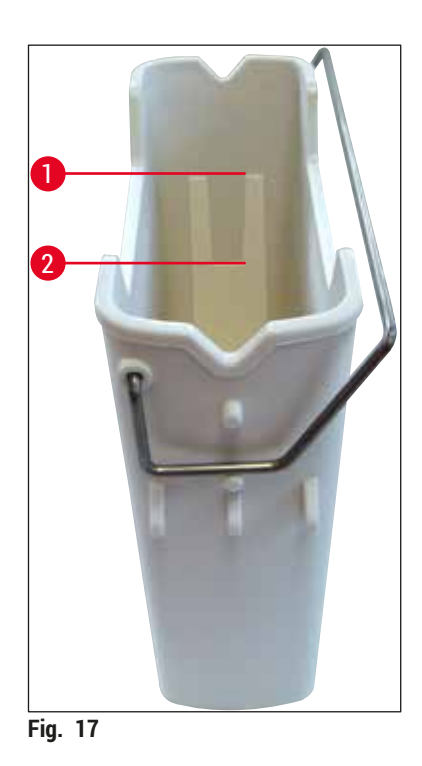

<span id="page-36-0"></span>

Korrekt fyldning af reagenskuvetter:

## **Bemærk**

- Reagenskuvetten skal fyldes med xylen ( $\rightarrow$  S. 32  [4.6 Genfyldning af forbrugsartikler\).](#page-31-0)
- Reagenskuvetter skal altid fyldes uden for instrumentet.
- Sørg for, at reagenskuvettehåndtaget ikke er bøjet. Hvis håndtaget bøjes, når reagenskuvetten tages ud, kan håndtaget blive løsnet fra reagenskuvetten, og der kan blive spildt reagens.

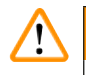

### **Advarsel**

Sikkerhedsanvisningerne for håndtering af reagenser skal overholdes!

## **Korrekt påfyldningsniveau for reagenskuvetterne**

#### **Bemærk**

- Ved fyldning af reagenskuvetterne skal påfyldningsniveaumarkeringerne inden i reagenskuvetterne følges.
- Brug mærkatlågene i  $(\rightarrow$  S. 18  [3.1 Standardlevering liste over komponenter\)](#page-17-0) til at mærke reagenskuvetterne i indføringsskufferne.
- Mærkatlågene med bogstavet **S** trykt på dem (→ [Fig. 18‑](#page-37-0)2) fortæller brugeren, at reagenskuvetten er blevet fyldt med opløsningsmiddel (xylen).
- Brug kun de ikke-mærkede låg, hvis reagenskuvetterne er tomme (f.eks. når der er slukket for instrumentet).

Påfyldningsniveauet er tilstrækkeligt højt, hvis reagensniveauet er mellem maksimum- ( $\rightarrow$  Fig. 17-1) og minimummarkeringen ( $\rightarrow$  Fig. 17-2) for påfyldningsniveauet.

Isætning af reagenskuvetterne i indføringsskuffen:

- 1. Tryk på skuffeknappen for indføringsskuffen ( $\rightarrow$  Fig. 1-4) for at isætte reagenskuvetterne.
- 2. Indføringsskuffen åbnes.
- 3. Tag reagenskuvetten ud, og fyld den med et HistoCore SPECTRA ST-xylen uden for instrumentet i henhold til sikkerhedsanvisningerne.
- 4. Sæt derefter den fyldte kassette tilbage i indføringsskuffen  $(\rightarrow$  Fig. 18-1).
- 5. Luk indføringsskuffen ved at trykke på skuffeknappen igen.

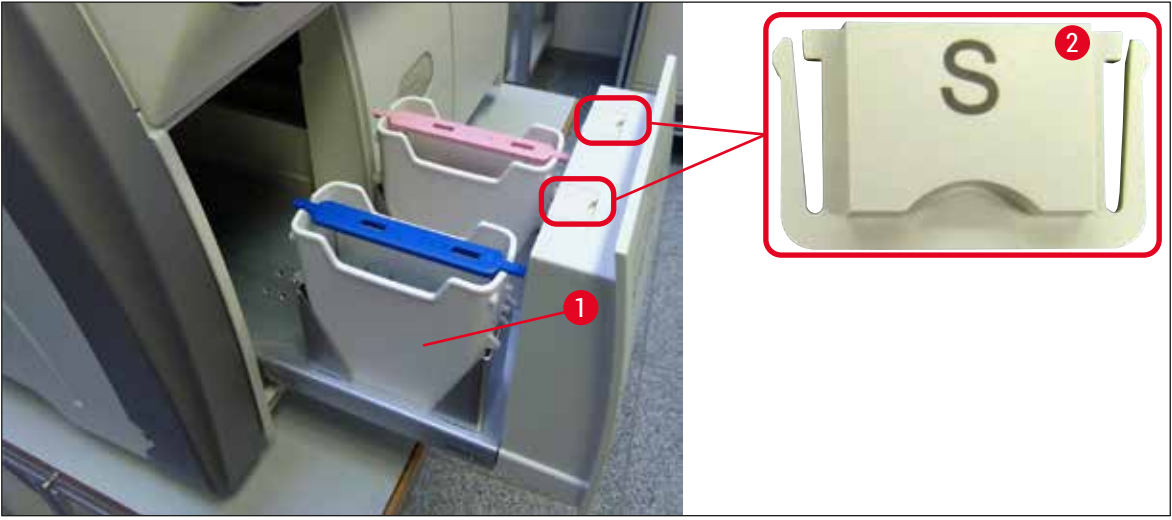

<span id="page-37-0"></span>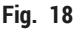

## **5. Drift**

## **5.1 Brugergrænseflade – oversigt**

HistoCore SPECTRA CV programmeres og betjenes ved hjælp af en farve-touchscreen. Hvis der ikke pågår nogen behandling, viser skærmen følgende hovedvindue (→ Fig. 19), når der tændes.

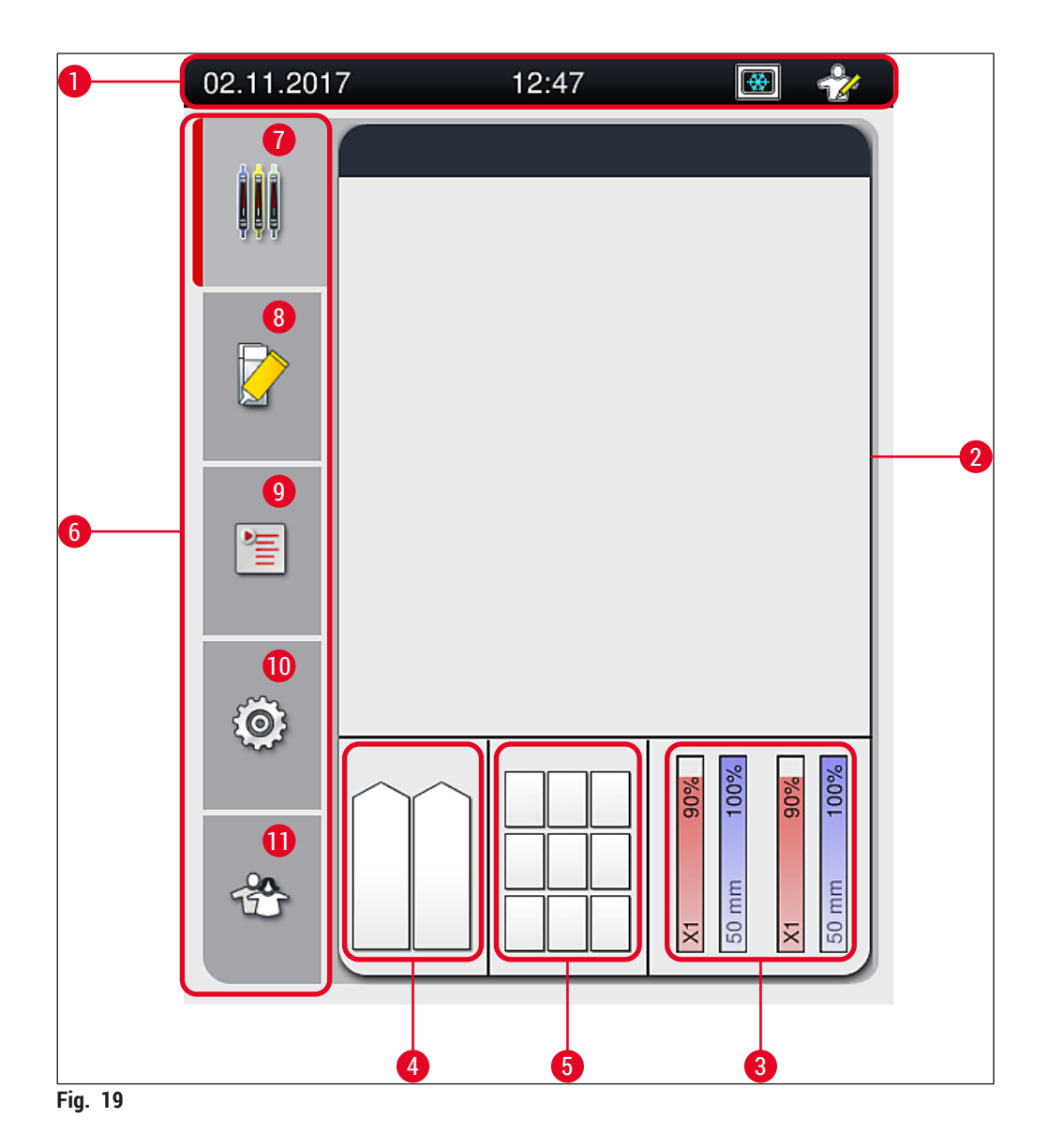

- <span id="page-38-0"></span>
- Visning af processtatus **8** Menuen **Modulstatus**
- Visning af forbrugsartikelstatus **9** Menuen **Parametersæt**
- Statusvisning for indføringsskuffe **10** Menuen **Indstillinger**
- Statusvisning for udføringsskuffe **11** Menuen **Brugerindstillinger**
- **6** Hovedmenu ( $\rightarrow$  S. 45 5.6 Oversigt over [hovedmenuen\)](#page-44-0)
- Statusbjælke **7** Menuen **Visning af processtatus**
	-
	-
	-
	-

## **5.1.1 Nedtonede funktionstaster**

## **Bemærk**

I

Der kan ikke foretages ændringer af indstillingerne under behandling, eller mens der er stativer i instrumentet (indføringsskuffe, udføringsskuffe, ovn, dækglasbane). Tilhørende funktionstaster nedtones og deaktiveres derfor.

## **Det er dog altid muligt at:**

- Genfylde forbrugsartikler (monteringsmiddel, dækglas)
- Køre rengøringsprogrammerne **Hurtig Priming**, **Forlænget Priming** og **Clean the Hose System** (Rengøring af slangesystem)
- Skifte fra **almindelig brugertilstand** til **supervisortilstand**.

#### **5.2 Statusvisningens elementer**

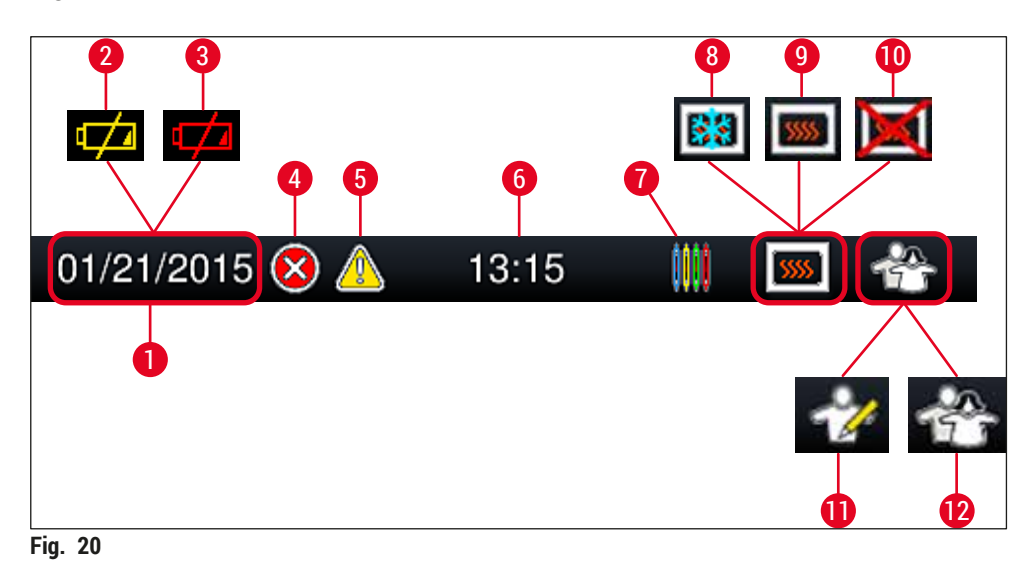

- <span id="page-40-0"></span>Aktuel dato
- Hvis den resterende levetid for batteriet er ca. 3 måneder eller mindre, vises dette symbol på statusbjælken i stedet for datoen. Der sendes samtidig en besked til brugeren.
- Hvis batteriet er tømt, vises dette symbol på statusbjælken i stedet for datoen. Der sendes samtidig en besked til brugeren om, at batteriet skal udskiftes af en Leica-servicetekniker.
- Hvis der vises alarmer og fejlmeddelelser under brug, vises dette alarmsymbol. Når der trykkes på dette symbol, kan de sidste 20 aktive meddelelser vises igen.
- Hvis der vises advarsler og bemærkninger under brug, vises dette meddelelsessymbol. Når der trykkes på dette symbol, kan de sidste 20 aktive meddelelser vises igen.
- Lokal tid
- **Processymbolet** angiver, at behandling for øjeblikket er aktiv, og at der muligvis stadig er et stativ i udføringsskuffen, eller at der forventes et stativ fra HistoCore SPECTRA ST.
- Dette symbol viser, at ovnen er aktiv og i opvarmningsfasen.
- Dette symbol viser, at ovnen er aktiv og klar til brug.
- Dette symbol viser, at ovnen er blevet deaktiveret.
- Brug af instrumentet i **supervisortilstand** vises med dette symbol. Denne tilstand giver adgang til ekstra drifts- og justeringsmuligheder for uddannet personale. Adgang til denne tilstand er beskyttet med adgangskode.
- Dette **brugersymbol** viser, at instrumentet er i brugertilstand, hvilket muliggør forenklet instrumentbetjening uden adgangskode.

## **5.3 Visning af processtatus**

- I **visningen af processtatus** (→ [Fig. 19‑](#page-38-0)2) vises alle stativer i processen (→ [Fig. 21‑](#page-41-0)2) med det respektive stativhåndtags farve.
- Statusbjælken ( $\rightarrow$  Fig. 21-1) for hovedvinduet viser de parametersæt, der aktuelt kan startes med nummeret, og farven, der er tildelt til stativhåndtagene. Disse symboler vises også, hvis den daglige **Hurtig Priming** (→ S. 122 [– 7.3.1 Hurtig priming\)](#page-121-0) endnu ikke er foretaget.

## **Bemærk**

U

Hver igangværende behandling vises med et stativhåndtagssymbol. Det vises i samme farve som det faktiske stativhåndtag. Der vises forskellige oplysninger på håndtagssymbolet ( $\rightarrow$  Fig. 21).

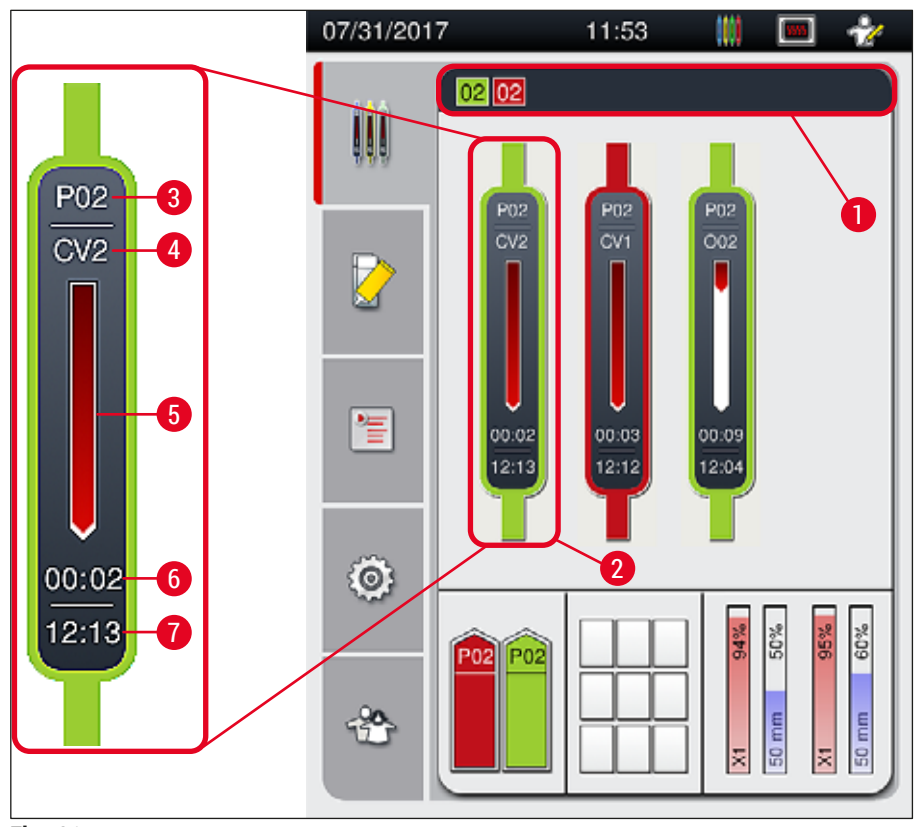

<span id="page-41-0"></span>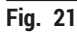

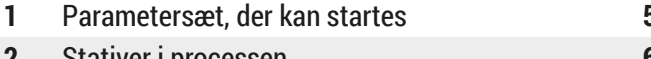

- 
- 
- **1 1 1** Statusvisning for behandling
- **2** Stativer i processen **6** Estimeret resterende tid (tt:mm)
- **3** Parametersætnummer **7** Tid ved processens afslutning
- **4** Aktuel position for stativet i instrumentet: CV1/CV2 = dækglasbane **L1**/**L2**, ROT = rotator, O01/O02 = ovnposition 1/2

## **5.4 CMS**

## **Bemærk**

Denne menu åbnes ved at trykke på knappen for **menuen Modulstatus** (→ [Fig. 19‑](#page-38-0)8).

HistoCore SPECTRA CV har et CMS-system, der automatisk overvåger de forskellige niveauer og underretter brugeren om følgende detaljer:

- Betegnelse for monteringsmiddel  $(\rightarrow$  Fig. 22-1)
- Resterende antal objektglas ( $\rightarrow$  Fig. 22-2)
- Dækglaslængde ( $\rightarrow$  Fig. 22-3)
- Resterende antal dækglas ( $\rightarrow$  Fig. 22-4)
- Visningen af procentsats ( $\rightarrow$  Fig. 22-5) ( $\rightarrow$  Fig. 22-6) viser forbrugsstatussen for monteringsmiddel og dækglas i den respektive venstre eller højre dækglasbane. Bjælkens farvede del sænkes i takt med, at forbruget fortsætter.

<span id="page-42-0"></span>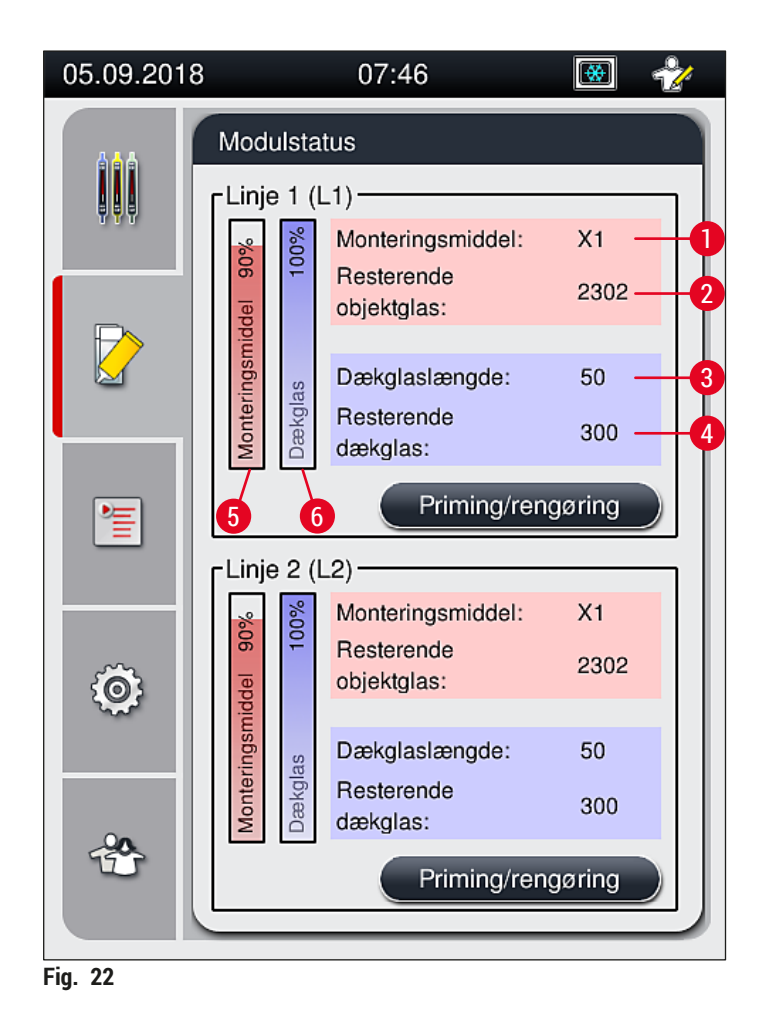

## **5.5 Visning af skufferne**

I den nederste del af hovedvinduet ( $\rightarrow$  Fig. 23) vises status for indføringsskuffen, udføringsskuffen og forbrugsartiklerne (dækglas og monteringsmiddel).

- De stationer, der er afbildet med en retningspil i instrumentet ( $\rightarrow$  Fig. 23-1), symboliserer indføringsskuffen.
- Det midterste område ( $\rightarrow$  Fig. 23-2) viser de tildelte og tilgængelige positioner i udføringsskuffen.
- I det højre område ( $\rightarrow$  Fig. 23-3) vises tilstanden for de fyldte forbrugsartikler (dækglas og monteringsmiddel).
- Efter lukning af indføringsskufferne registrerer instrumentet automatisk isatte eller fjernede stativer.
- Stativerne i begge skuffer vises på skærmen med den respektive stativhåndtagsfarve ( $\rightarrow$  Fig. 23-1)  $(\rightarrow$  Fig. 23-2). Tilgængelige positioner vises som tomme.

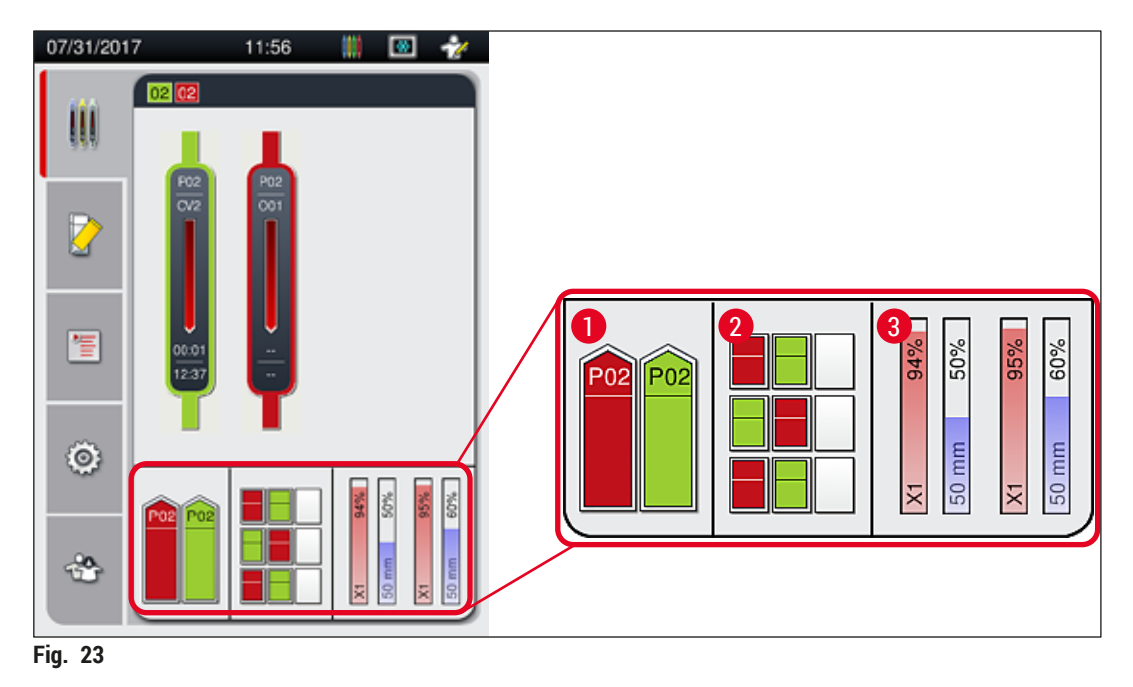

## <span id="page-43-0"></span>**Bemærk**

Skufferne kan åbnes, når skuffeknapperne (→ Fig. 1-4) og (→ Fig. 1-5) lyser grønt.

En skuffeknap lyser rødt og kan ikke åbnes i følgende tilfælde:

- Hvis der er et stativ, som transporteres af instrumentet, i indførings- eller udføringsskuffen.
- Hvis et stativ skal overføres fra HistoCore SPECTRA ST til HistoCore SPECTRA CV.
- Hvis et stativ drejes i rotatoren.
- Hvis et stativ sættes i stativelevatoren eller fjernes fra stativelevatoren.

## **Advarsel**

Ved manuel isætning af HistoCore SPECTRA CV i arbejdsstationstilstand er det brugerens ansvar at sikre, at stativerne overføres fra HistoCore SPECTRA ST til HistoCore SPECTRA CV samtidig. Der skal tages højde for sluttiden for HistoCore SPECTRA ST før manuel indføring, da der ellers kan opstå forsinkelser i HistoCore SPECTRA ST, som kan påvirke farveresultatet.

### **5.6 Oversigt over hovedmenuen**

<span id="page-44-0"></span>Hovedmenuen (→ Fig. 19-6) sidder i displayets venstre side, som er opdelt som beskrevet nedenfor. Denne menu er synlig i alle undermenuer og gør det muligt når som helst at skifte til en anden undermenu.

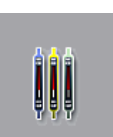

**Visningen af processtatus** (→ [Fig. 19‑](#page-38-0)7) viser den aktuelle status for alle stativer, der behandles. Her gengives stativets respektive håndtag med den respektive farve. Denne visning viser standardvisningen.

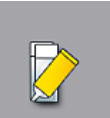

**Modulstatus** (→ [Fig. 19‑](#page-38-0)8) viser en oversigt over de forbrugsartikler, der er fyldt i den respektive dækglasbane (monteringsmiddel og dækglas) og muliggør adgang til menuen til indstilling af rengøring og priming for de to dækglasbaner.

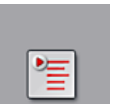

Menupunktet Parametersæt (→ Fig. 19-9) bruges til at oprette og administrere parametersæt.

 $\{\odot$ 

Der kan foretages grundlæggende indstillinger i menuen Indstillinger (→ Fig. 19-10). Sprogversionen, dato og klokkeslæt samt andre parametre kan tilpasses til de lokale krav her. Der kan tændes eller slukkes for ovnen.

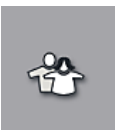

I menuen **Brugerindstillinger** (→ [Fig. 19‑](#page-38-0)11) kan der konfigureres en individuel adgangskode for at forhindre, at uautoriserede personer ændrer programmerne og reagenslisterne (**Supervisor-tilstand**). Instrumentet kan dog bruges uden adgangskode i normal **brugertilstand**.

## **5.6.1 Tastatur til indtastning**

# **Bemærk**

Der vises et tastatur (→ Fig. 24), når der skal indtastes (oprettelse eller indtastning af en adgangskode). Det bruges ved hjælp af touchscreenen.

Bemærk, at tastaturvisningen afhænger af det konfigurerede sprog.

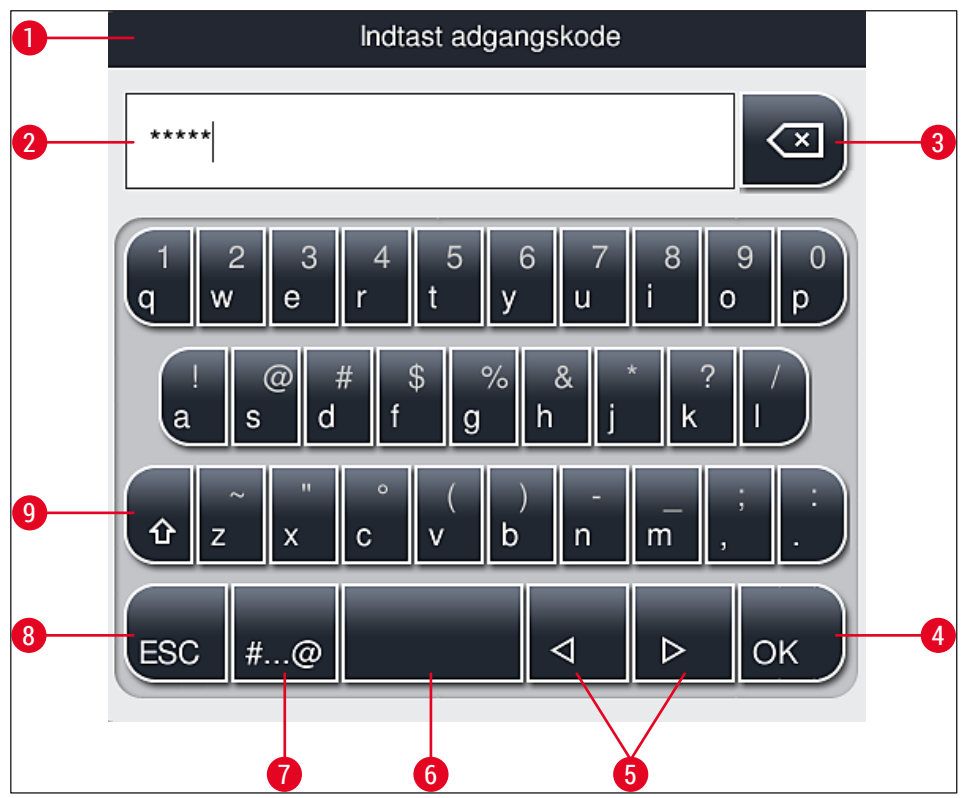

<span id="page-45-0"></span>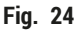

- Titellinje
- Indtastningsfelt
- Slet det sidst indtastede tegn
- Bekræftelse
- Flyt markøren mod venstre eller højre
- Mellemrumstast
- **7** Knap til indtastning af specialtegn ( $\rightarrow$  Fig. 25)
- Annuller (indtastninger gemmes ikke!)
- Små og store bogstaver (caps lock aktiveres, når der trykkes på knappen to gange, hvilket vises ved, at knappen bliver rød. Små bogstaver aktiveres igen, når der trykkes en gang til.)

## **Tastatur til specialtegn**

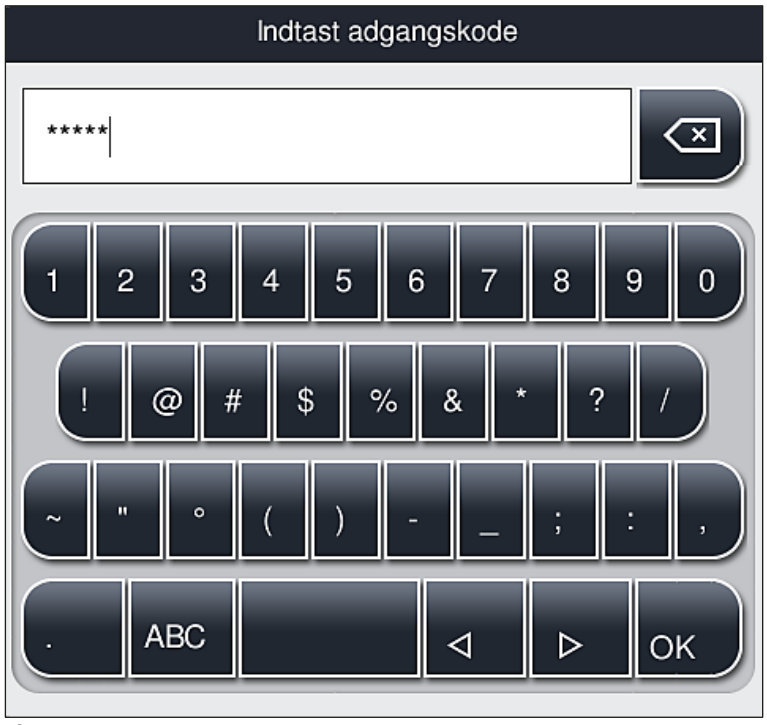

<span id="page-46-0"></span>**Fig. 25** 

## **Andre specialtegn**

- 1. Ved indtastning af et specialtegn eller umlaut osv., som ikke er inkluderet i tastaturet til specialtegn (→ Fig. 25), skal den tilhørende normale knap på tastaturet holdes nede.
- 2. Eksempel: Ved at holde "a"-knappen nede kommer der andre valgmuligheder frem (→ Fig. 26).
- 3. Vælg det ønskede tegn på det viste tastatur ved at trykke på tegnet.

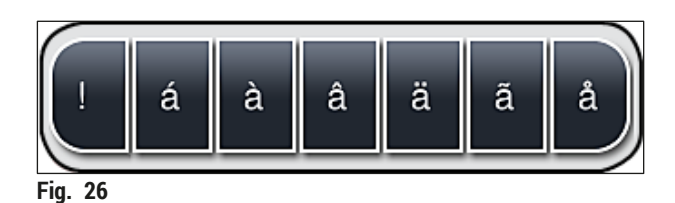

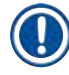

## <span id="page-46-1"></span>**Bemærk**

Antal tegn i adgangskoder: min. 4 til maks. 16 tegn.

## **5.7 Brugerindstillinger**

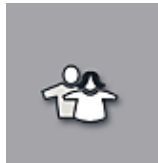

Denne menu kan bruges til at konfigurere det rette adgangsniveau. Der skelnes mellem følgende:

- Standardbruger
- Supervisor (beskyttet med adgangskode)
- Servicetekniker (beskyttet med adgangskode)

## **Standardbruger:**

Standardbrugeren kræver ingen adgangskode og kan bruge det færdigkonfigurerede instrument til alle rutineopgaver. Denne brugergruppe kan ikke ændre programmer og indstillinger.

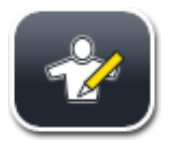

## **Supervisor:**

Supervisoren har de samme adgangsmuligheder som standardbrugeren, men når instrumentet er i dvaletilstand, kan supervisoren også oprette, redigere og slette parametersæt, ændre indstillinger og foretage funktioner til instrumentopsætning. Derfor er supervisoradgang beskyttet med adgangskode.

Supervisortilstand aktiveres på følgende måde:

1. Tryk på knappen <u>Supervisor</u> (→ Fig. 27-1).

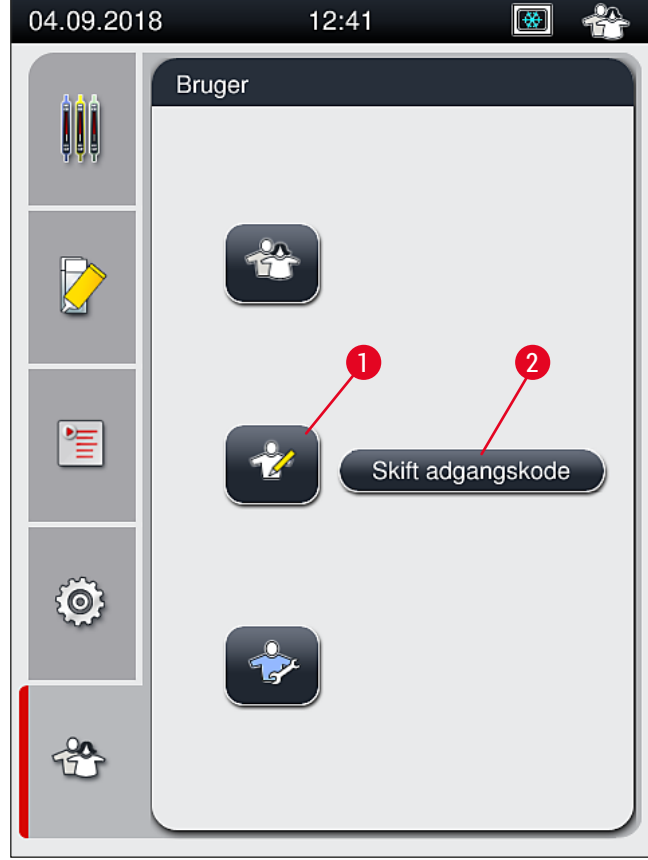

<span id="page-47-0"></span>**Fig. 27** 

2. Der vises derefter et tastatur ( $\rightarrow$  Fig. 28), som kan bruges til at indtaste adgangskoden.

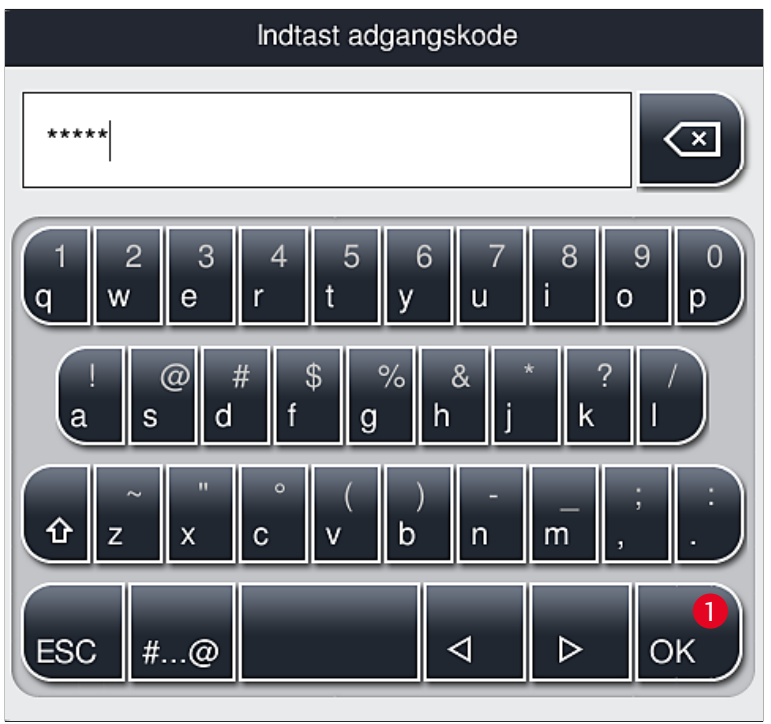

**Fig. 28** 

- <span id="page-48-0"></span>3. Indtastningen afsluttes ved at bekræfte med OK (→ Fig. 28-1), og det kontrolleres, om den indtastede adgangskode er gyldig.
- $\checkmark$  Den aktuelle brugerstatus vises med det respektive symbol i statusbjælken (→ Fig. 20) øverst til højre.

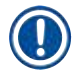

## **Bemærk**

- Den fabriksindstillede adgangskode skal ændres ved første opsætning.
- Det anbefales at forlade **Supervisor-tilstand**, når alle de ønskede ændringer er blevet foretaget og gemt. Hvis du vil logge ud, skal du trykke på knappen **Standardbruger** fra menuen **Brugerindstillinger**.

## Supervisoradgangskoden ændres på følgende måde:

- 1. Adgangskoden ændres ved at trykke på knappen **Skift adgangskode** (→ [Fig. 27‑](#page-47-0)2) og indtaste den gamle adgangskode.
- 2. Indtast derefter den nye adgangskode to gange ved hjælp af tastaturet, og bekræft med **OK**.

## **Bemærk**

En adgangskode skal indeholde 4-16 tegn.

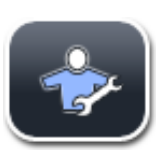

## **Servicetekniker:**

Serviceteknikeren har adgang til systemfiler og kan foretage grundlæggende indstillinger og tests.

## **Bemærk**

Kun teknikere, der er uddannet af Leica og certificeret til denne instrumenttype, har adgang til dette serviceområde i softwaren.

### **5.8 Grundindstillinger**

Menuen Indstillinger (→ Fig. 29-1) åbnes ved at trykke på tandhjulssymbolet (→ Fig. 29). Grundlæggende instrument- og softwareindstillinger kan konfigureres i denne menu.

• Den tilhørende undermenu åbnes ved at trykke på et af de viste symboler, f.eks. **Sprog** (→ [Fig. 29‑](#page-49-0)2).

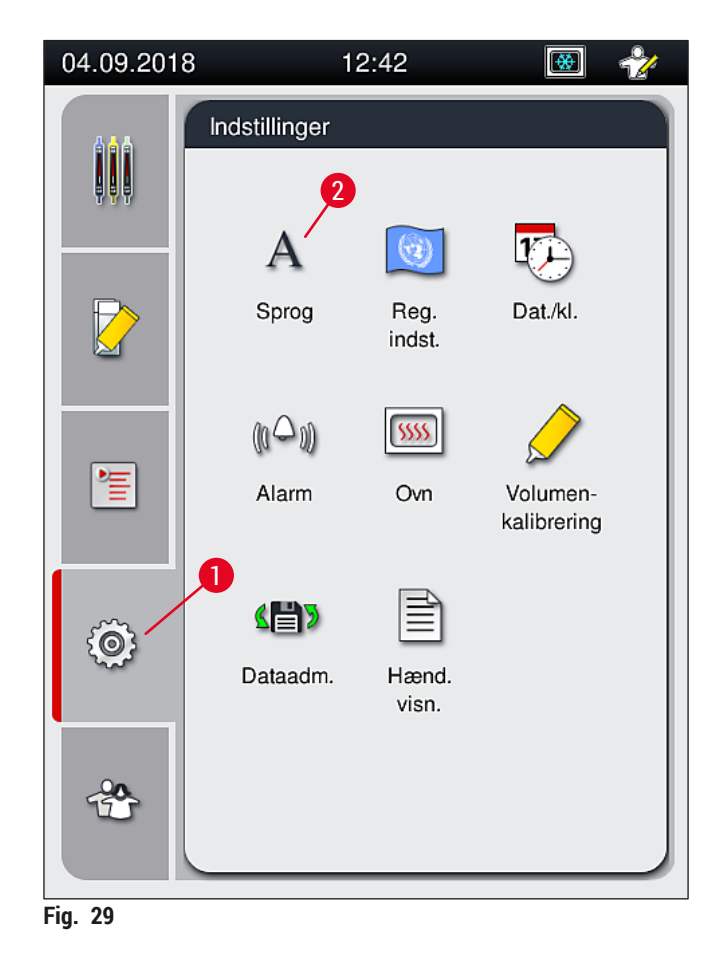

## **Bemærk**

<span id="page-49-0"></span>De individuelle undermenuer beskrives i de følgende kapitler.

### **5.8.1 Sprogindstillinger**

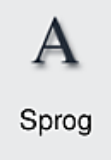

Påkrævet adgangsniveau: Standardbruger, supervisor

- Menuen til valg af sprog vises, når der trykkes på symbolet for **Sprog** (→ [Fig. 29‑](#page-49-0)2). Denne menu indeholder en oversigt over alle sprog, der er installeret i instrumentet, og gør det muligt at vælge det ønskede visningssprog.
- Vælg det ønskede sprog, og bekræft ved at trykke på **Gem**.
- Skærmvisningen og alle meddelelser og mærkater vises straks på det aktuelt konfigurerede sprog.

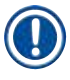

## **Bemærk**

En supervisor eller Leica-servicetekniker kan tilføje andre sprog (hvis de findes) ved hjælp af Import  $(\rightarrow$  S. 61 [– 5.8.7 Dataadministration\)](#page-60-0).

#### **5.8.2 Regionale indstillinger**

Påkrævet adgangsniveau: Standardbruger, supervisor

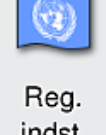

Der kan foretages grundlæggende formatindstillinger i denne menu.

indst.

### **Datoformat:**

- Konfigurer datovisningen ( $\rightarrow$  Fig. 30-1) til internationalt format, ISO-format eller amerikansk format ved at trykke på den tilsvarende alternativknap ( $\rightarrow$  Fig. 30-2).
- Den aktiverede indstilling angives med en rød kant  $(\rightarrow$  Fig. 30-2).

### **Tidsformat:**

- Tidsvisningen kan ændres fra 24-timers-visning til 12-timers-visning
- (a.m. = morgen/p.m. = eftermiddag) ved hjælp af skyderen  $(\rightarrow$  Fig. 30-3).
- Indstillingerne kan gemmes ved at trykke på knappen **Gem** (→ [Fig. 30‑](#page-51-0)5).
- Hvis du ikke ønsker at anvende indstillingerne, kan du trykke på knappen **Tilbage** (→ [Fig. 30‑](#page-51-0)4) for at gå tilbage til den forrige menu.

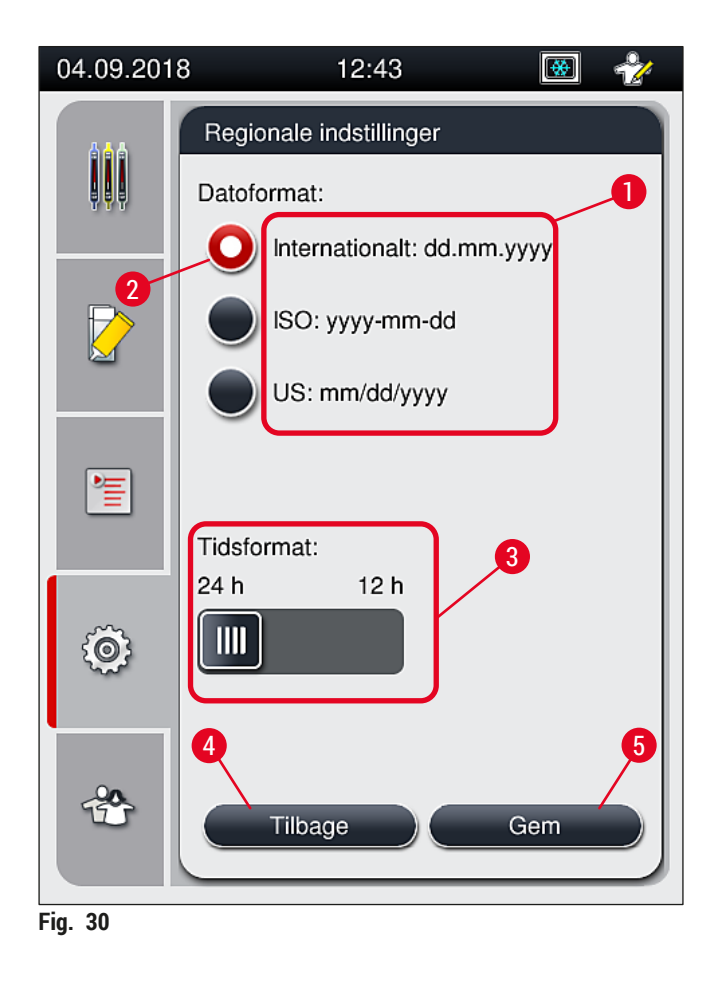

#### **5.8.3 Dato og klokkeslæt**

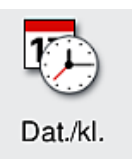

<span id="page-51-0"></span>Påkrævet adgangsniveau: Standardbruger, supervisor

Den aktuelle dato ( $\rightarrow$  Fig. 31-1) og lokale tid ( $\rightarrow$  Fig. 31-2) kan konfigureres i denne menu ved at dreje de enkelte drejeknapper.

- Indstillingerne kan gemmes ved at trykke på knappen **Gem** (→ [Fig. 31‑](#page-52-0)4).
- Hvis du ikke ønsker at anvende indstillingerne, kan du trykke på knappen **Tilbage**  $(\rightarrow$  Fig. 31-3) for at gå tilbage til den forrige menu.

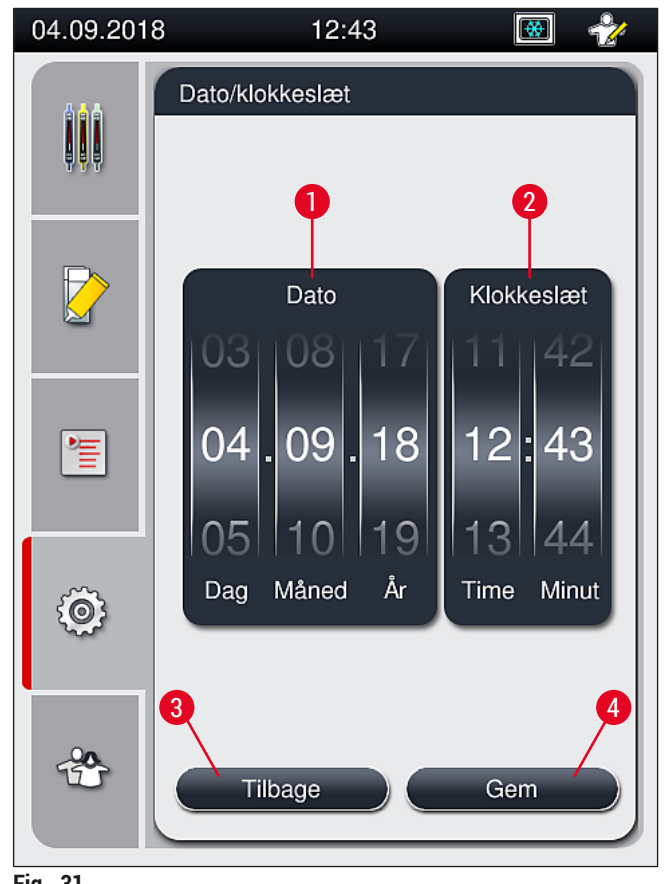

<span id="page-52-0"></span>**Fig. 31** 

## **Bemærk**

Ved 12-timers-visning vises a.m. (morgen) og p.m. (aften) under timetallet, så der kan foretages korrekt indstilling.

Tids- og datoindstillingerne kan ikke afvige med mere end 24 timer i forhold til den fabrikskonfigurerede systemtid.

## **5.8.4 Menu for alarmlyde – fejl- og signallyde**

Påkrævet adgangsniveau: Standardbruger, supervisor

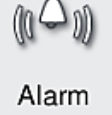

I denne menu kan der vælges hørbare anvisninger og fejlsignaler, lydstyrken kan konfigureres, og funktionaliteten kan testes.

Den aktuelle indstilling for alarm- og fejllyde vises, når menuen åbnes.

# **/\**

## **Advarsel**

Der afspilles en fejllyd, når instrumentet startes. Instrumentet må ikke bruges, hvis det ikke er tilfældet. Det sker for at beskytte prøverne og brugeren. Kontakt i så fald Leica teknisk service.

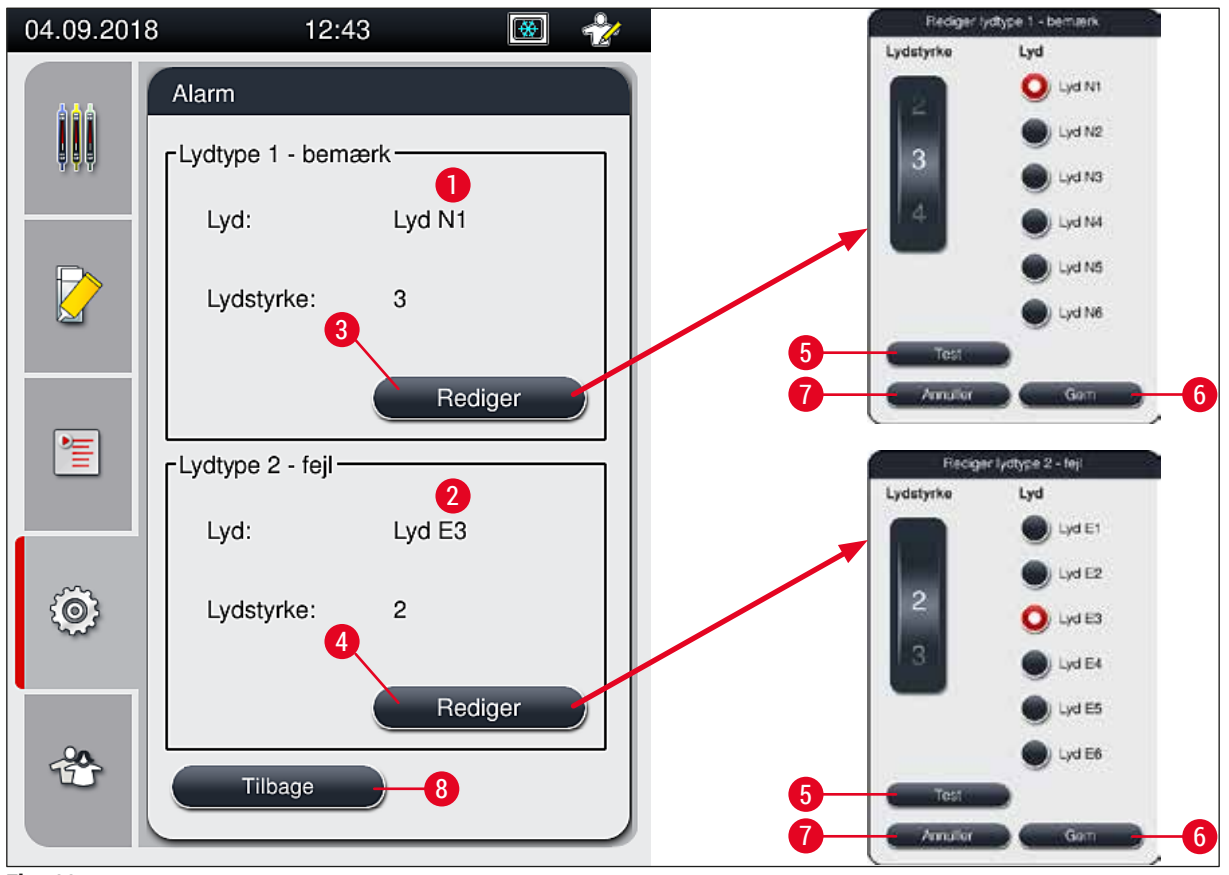

<span id="page-53-0"></span>**Fig. 32** 

**Lydtype 1 – bemærk** (→ [Fig. 32‑](#page-53-0)1)

Der udsendes signallyde, hvis der vises advarselsmeddelelser eller -beskeder på skærmen. Der kan vælges fra en liste med 6 lyde. Tryk på knappen <u>Rediger</u> (→ Fig. 32-3) for at ændre indstillingerne. Knappen **Test** (→ [Fig. 32‑](#page-53-0)5) kan bruges til at høre den respektive lyd. Lydstyrken kan justeres trinvist ved at dreje rulleknappen (0 til 9).

# **Lydtype**  $2 - \text{fejl}$  ( $\rightarrow$  Fig. 32-2)

#### $\triangle$ **Advarsel**

Brugeren skal forblive i nærheden, så der straks kan reageres, hvis der høres instrumentfejl.

Der lyder fejllyde, hvis der vises en fejlmeddelelse på skærmen. Det kræver, at brugeren straks griber ind. Tryk på knappen Rediger ( $\rightarrow$  Fig. 32-4) for at ændre indstillingerne.

- Lydstyrkeindstillingerne for fejllyde justeres ved hjælp af rulleknappen **Lydstyrke**. Der er seks forskellige lyde for alarmtyperne. Knappen <u>Test</u> (→ Fig. 32-5) kan bruges til at høre den respektive lyd.
- Lydstyrken kan justeres trinvist ved at dreje rulleknappen.

## **Bemærk**

De akustiske fejllyde kan ikke deaktiveres. Den minimumværdi, der kan konfigureres for lydstyrken, er 2. Den maksimale værdi er 9.

- Indstillingerne kan gemmes ved at trykke på knappen **Gem** (→ [Fig. 32‑](#page-53-0)6). Knappen **Annuller**  $(\rightarrow$  Fig. 32-7) bruges til at lukke valgvinduet uden at anvende indstillingerne.
- Tryk på knappen **Tilbage** (→ [Fig. 32‑](#page-53-0)8) for at gå tilbage til menuen **Indstillinger**.

### **5.8.5 Indstillinger for ovn**

Påkrævet adgangsniveau: Standardbruger, supervisor

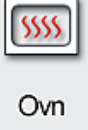

Ovnens driftstilstand kan konfigureres i menuen for ovnindstillinger ( $\rightarrow$  Fig. 33). De aktuelle ovnindstillinger vises, når menuen åbnes.

## **Bemærk**

- Når instrumentet startes, er ovnen normalt aktiveret, og **Udelad ovntrin** (→ [Fig. 33‑](#page-55-0)3) er deaktiveret.
- Ovnen opvarmes til ca. 35 °C. Så snart et stativ har fået påsat dækglas, fortsætter ovnen opvarmning op til ca. 40 °C. Symbolet i statusbjælken skifter fra statussen "opvarmning" ( $\rightarrow$  Fig. 20-8) til statussen "klar til brug" ( $\rightarrow$  Fig. 20-9).
- Ovnen tørrer de objektglas, der har fået påsat dækglas, når behandling er færdig, i ca. 5 minutter. Når ovntrinnet er afsluttet, er monteringsmidlet ikke helt tørt. Håndter objektglassene forsigtigt, når de tages ud af stativet, så dækglasset ikke glider.
- Ovnens temperaturindstilling (maksimum 40 °C) og hviletiden for de færdige objektglas, som har fået påsat dækglas, fabrikskonfigureres begge og kan ikke ændres af brugeren.
- Det kan tage op til 4 minutter for ovnen at varme op!

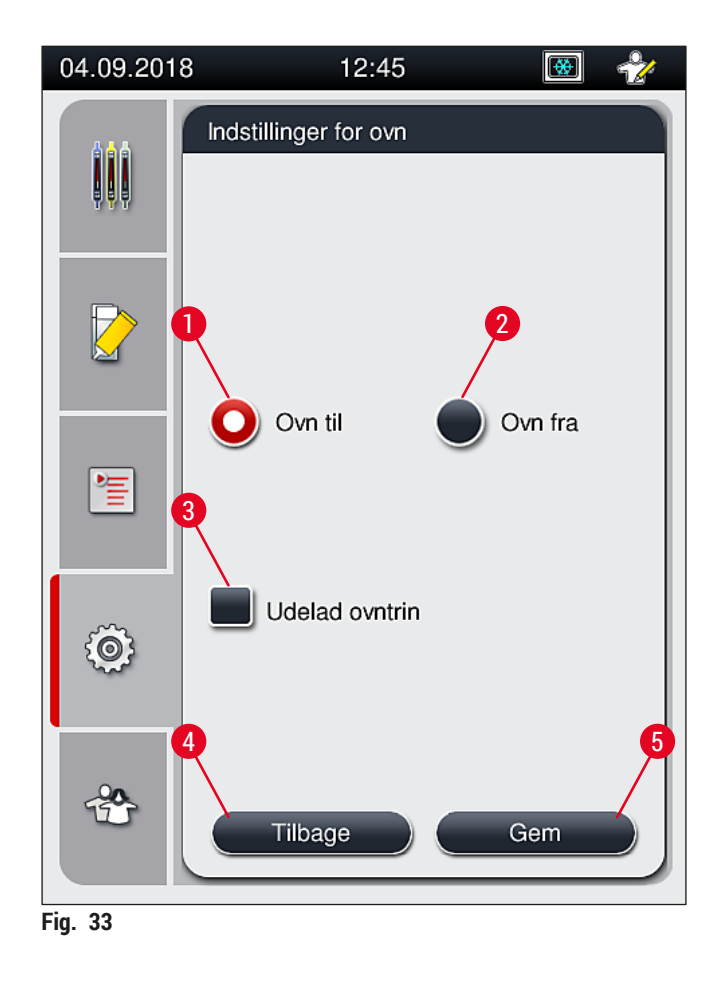

## Slukning af ovnen

- <span id="page-55-0"></span>1. Ovnen slukkes ved at trykke på knappen **Ovn fra** (→ [Fig. 33‑](#page-55-0)2).
- 2. Hvis der slukkes for ovnen, angives det ved, at knappen  $(\rightarrow$  Fig. 33-2) bliver rød/hvid.
- 3. Gennemfør slukningen ved at trykke på knappen <u>Gem</u> (→ Fig. 33-5).
- 4. Se de følgende meddelelser (→ [Fig. 34‑](#page-55-1)1) og (→ [Fig. 34‑](#page-55-1)2), og bekræft dem med **Ok**.
- 5. Hvis du ikke ønsker at anvende indstillingerne, kan du trykke på knappen **Tilbage** (→ [Fig. 33‑](#page-55-0)4) for at gå tilbage til den forrige menu uden at gemme ændringerne.

<span id="page-55-1"></span>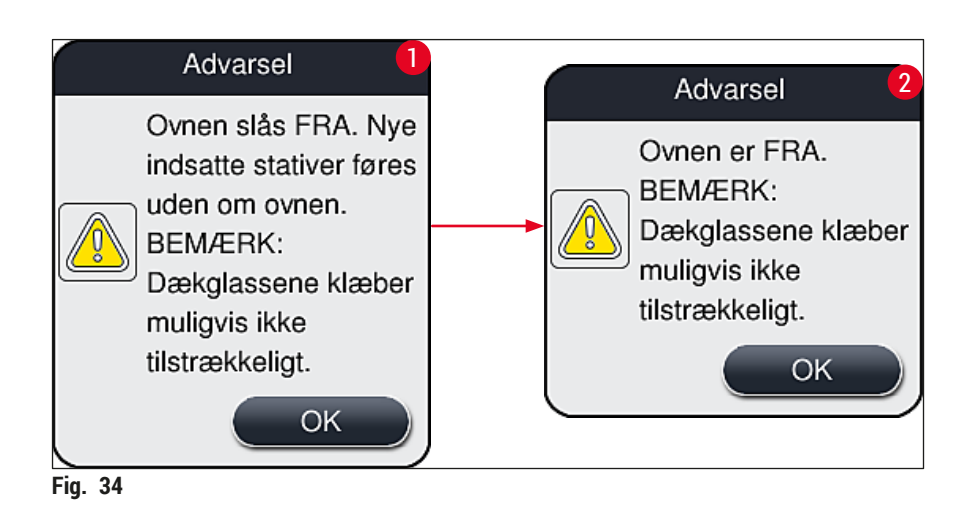

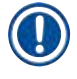

#### **Bemærk**

- Hvis der er slukket for ovnen, transporteres objektglassene ikke længere til ovnen, når de har fået påsat dækglas. De føres i stedet direkte i udføringsskuffen.
- Behandlingen afkortes med ca. 5 minutter.

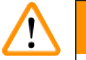

## **Advarsel**

Hvis du slukker for ovnen, slukkes den med det samme, når der trykkes på knappen **Gem**. Stativer, der er blevet brugt tidligere og dermed stadig er under behandling, gennemgår ovntrinnet i en langsomt kølende ovn. Det kan medføre mindre effektiv tørring og kræver større forsigtighed, når objektglassene tages ud af stativet.

## Tænding af ovnen

- 1. Ovnen tændes ved at trykke på knappen <u>Ovn til</u> (→ Fig. 33-1).
- 2. Hvis der tændes for ovnen, angives det ved, at knappen ( $\rightarrow$  Fig. 33-1) bliver rød/hvid.
- 3. Gennemfør aktiveringen ved at trykke på knappen Gem (→ Fig. 33-5). Se den efterfølgende meddelelse (→ [Fig. 35\)](#page-56-0), og bekræft med **OK**.

<span id="page-56-0"></span>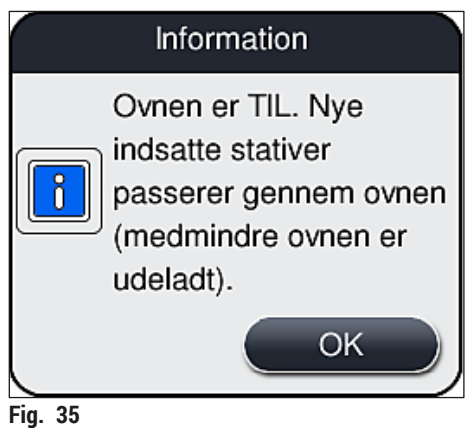

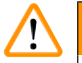

## **Advarsel**

Husk, at det tager op til 4 minutter for ovnen at blive varm, når der tændes for den igen. Det kan medføre mindre effektiv tørring for de første stativer og kræver større forsigtighed, når objektglassene tages ud af stativet.

### **Udeladelse af ovntrinnet**

- L Ovntrinnet sidst i behandlingen kan deaktiveres, hvis det ønskes. Der forbliver i så fald tændt for ovnen, og den kan om nødvendigt gøres tilgængelig igen med det samme ved at genaktivere ovntrinnet. Opvarmningsfasen udelades.
- 1. Ovntrinnet kan udelades ved at trykke på knappen **Udelad ovntrin** (→ [Fig. 33‑](#page-55-0)3).
- 2. Hvis ovntrinnet udelades, angives det ved, at knappen ( $\rightarrow$  Fig. 33-3) bliver rød med et X.

3. Anvend konfigurationen ved at trykke på knappen <u>Gem</u> (→ Fig. 33-5). Se den efterfølgende meddelelse (→ [Fig. 36\)](#page-57-0), og bekræft den med **Ok**.

<span id="page-57-0"></span>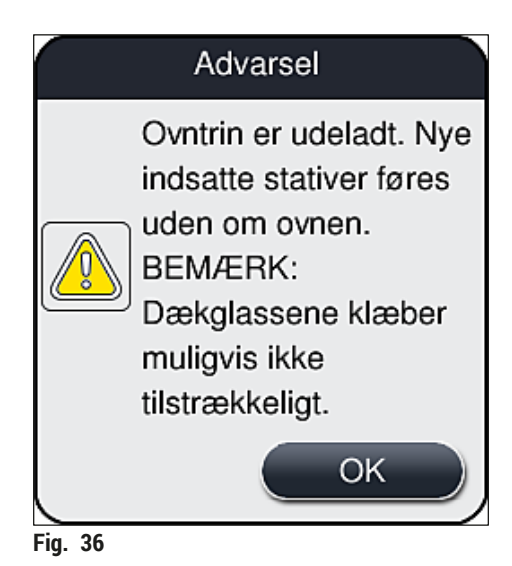

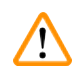

## **Advarsel**

Hvis ovntrinnet springes over, giver det mindre effektiv tørring og kræver større forsigtighed, når objektglassene tages ud af stativet.

## **Inkludering af ovntrinnet i behandlingen**

- 1. Ovntrinnet kan aktiveres i slutningen af behandlingen ved at trykke på knappen **Udelad ovntrin**  $(\rightarrow$  Fig. 33-3).
- 2. Hvis ovntrinnet er aktiveret, vises der ingen markering i knappen ( $\rightarrow$  Fig. 33-3).
- 3. Anvend konfigurationen ved at trykke på knappen <u>Gem</u> (→ Fig. 33-5). Se den efterfølgende meddelelse (→ [Fig. 37\)](#page-57-1), og bekræft den med **Ok**.

<span id="page-57-1"></span>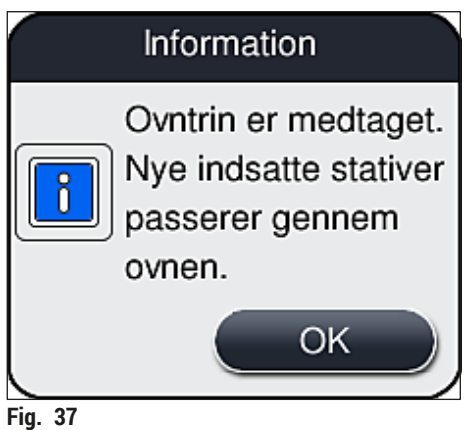

## **Bemærk**

- Funktionen er kun gyldig for stativer, der isættes i instrumentet efter, at der er trykket på knappen **Gem**.
- Hele behandlingstiden forlænges med ovntrinnets varighed (ca. 5 min.).

Ovnens respektive status vises i statusbjælken ( $\rightarrow$  Fig. 20):

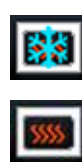

Ovnen er i opvarmningsfasen

Ovnen er aktiveret og klar til brug

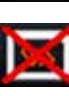

Ovnen er deaktiveret

#### **5.8.6 Volumenkalibrering**

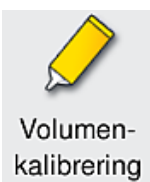

Påkrævet adgangsniveau: Supervisor

Påføringsmængden for monteringsmidlet på objektglasset kan tilpasses ændringer i de omgivende forhold af **Supervisor** ved hjælp af menuen **Volumenkalibrering**.

Egenskaberne for det monteringsmiddel, der bruges, kan variere afhængigt af de omgivende forhold. For eksempel varierer viskositeten på grund af temperaturforskelle. Hvis monteringsmidlet opbevares ved en kold temperatur og anvendes i kold tilstand i det relevante instrument, er viskositeten "sejere" (dvs. mere viskøs) end et monteringsmiddel, der allerede er tilpasset til den omgivende temperatur. Viskositeten har direkte indflydende på monteringsmidlets påføringsmængde på objektglasset.

Hvis påføringsmængden varierer under påsætning af dækglas, så brugeren frygter nedsat kvalitet, kan påføringsmængden justeres separat for begge dækglasbaner ved hjælp af menuen **Volumenkalibrering**. Den påføringsmængde, der er konfigureret i parametersættene, kan forblive uændret.

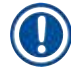

### **Bemærk**

Det kræver **supervisortilstand**, som er beskyttet med adgangskode, at justere påføringsmængden. Desuden er justering kun mulig, hvis der ikke er nogen behandling i gang, og der ikke længere er stativer i instrumentet.

Justering af påføringsmængde for **supervisor**

- 1. Åbn menuen **Indstillinger** (→ [Fig. 29‑](#page-49-0)1), og tryk på **Volumenkalibrering**.
- 2. Påføringsmængden kan justeres ved at dreje den tilhørende drejeknap ( $\rightarrow$  Fig. 38-2) for dækglasbane **L1** eller **L2** (→ [Fig. 38‑](#page-59-0)1).

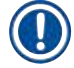

## **Bemærk**

Minusværdier (–1 til –5) reducerer påføringsmængden for den valgte dækglasbane gradvist, mens plusværdier (1 til 5) øger påføringsmængden gradvist.

- 3. Anvend de konfigurerede værdier ved at trykke på knappen <u>Gem</u> (→ Fig. 38-3) for den respektive dækglasbane, **L1** eller **L2**.
- 4. Se den efterfølgende meddelelse, og bekræft med **Ok** (→ [Fig. 38‑](#page-59-0)4).
- 5. Afslut menuen ved at trykke på knappen **Tilbage** (→ Fig. 38-5).
- 6. Indstillingerne kan slettes ved at undlade at trykke på knappen <u>Gem</u> (→ Fig. 38-3) og i stedet trykke på Tilbage (→ Fig. 38-5) og afslutte menuen uden at gemme.

<span id="page-59-0"></span>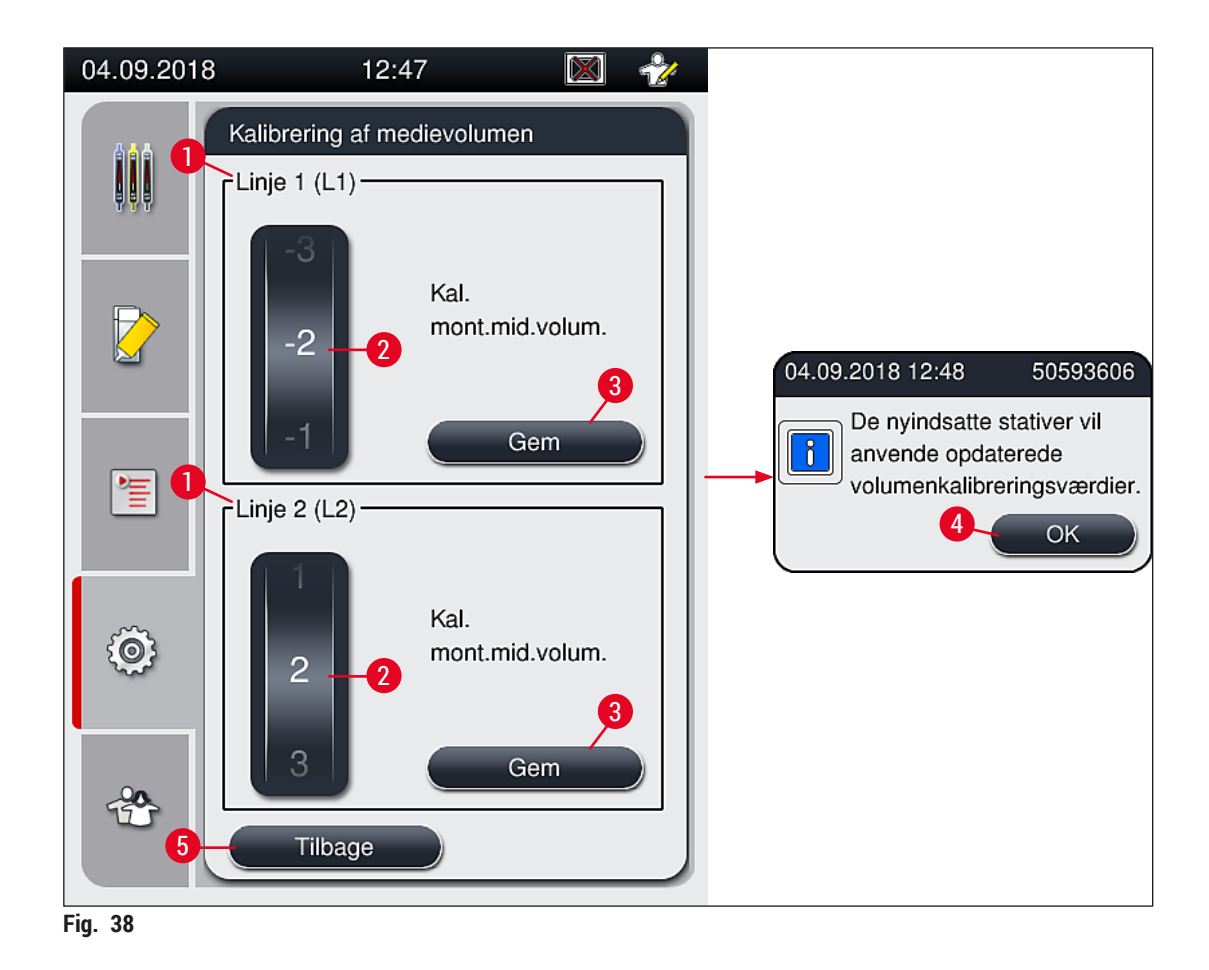

### **5.8.7 Dataadministration**

<span id="page-60-0"></span> $\triangle$ 

Dataadm.

Påkrævet adgangsniveau: Standardbruger, supervisor

- Standardbrugere kan udføre funktionerne **Brugereksport** (→ [Fig. 39‑](#page-60-1)1) og Serviceeksport (→ Fig. 39-2).
- Funktionerne *Import* (→ Fig. 39-3) og SW-opdatering (→ Fig. 39-4) kan kun bruges af supervisoren.

Hændelseslogfilerne kan eksporteres i denne menu. Der skal sidde en USB-nøgle i USBporten foran på instrumentet ( $\rightarrow$  Fig. 1-7) ved alle former for eksport og import.

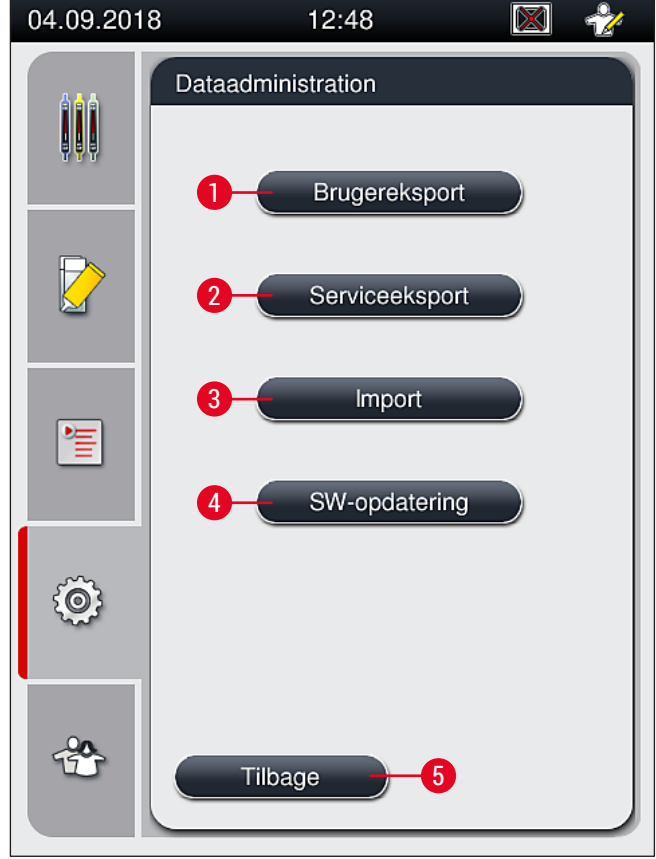

<span id="page-60-1"></span>**Fig. 39** 

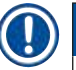

#### **Bemærk**

- Funktionerne **Brugereksport**, **Serviceeksport**, **Import** og **SW-opdatering** kan kun benyttes, hvis instrumentet er i dvaletilstand, og der ikke længere er stativer i instrumentet. Desuden skal ind- og udføringsskufferne være lukket.
- USB-nøglen skal være formateret som FAT32.

## **Brugereksport** (→ Fig. 39-1)

Funktionen Brugereksport bruges til at gemme oplysninger på en tilsluttet USB-nøgle (→ Fig. 1-7):

- En **zip**-fil med hændelseslogfilerne for de seneste 30 arbejdsdage og CMS-oplysninger i CSV-format.
- En krypteret **lpkg**-fil, der indeholder alle brugerdefinerede parametersæt og listen med forbrugsartikler.

## **Bemærk**

Den krypterede **lpkg-**fil kan ikke åbnes og vises af brugeren.

- 1. Når der trykkes på knappen **Brugereksport**, eksporteres dataene til den tilsluttede USB-nøgle.
- 2. Meddelelsen **Brugerdata eksporteres...** vises, mens der foretages dataeksport.
- Meddelelsen **Eksport blev udført** fortæller brugeren, at dataoverførslen er færdig, og at USB-nøglen kan tages ud på sikker vis. Tryk på knappen **OK** for at lukke meddelelsen.

## **Bemærk**

Hvis meddelelsen **Eksport blev ikke udført** vises, er der opstået en fejl (f.eks. kan USB-nøglen være blevet taget ud for tidligt). I så fald skal eksportprocessen udføres igen.

## Serviceeksport (→ Fig. 39-2)

Funktionen **Serviceeksport** bruges til at gemme en **lpkg**-fil på en tilsluttet USB-nøgle (→ [Fig. 1‑](#page-20-0)7).

Den krypterede **lpkg**-fil indeholder et på forhånd defineret antal hændelseslogfiler samt følgende:

- CMS-oplysninger
- Brugerdefinerede parametersæt
- Data om forbrugsartikler
- Yderligere servicerelevante data

## **Bemærk**

Dataene gemmes i krypteret form og kan kun dekrypteres af en af Leicas serviceteknikere.

- Når der trykkes på knappen **Serviceeksport**, vises der en valgmenu, hvor brugeren kan vælge det ønskede antal dataposter, der skal eksporteres (5, 10, 15 eller 30 dage).
- Tryk på **Ok** for at bekræfte valget.
- Meddelelsen **Servicedata eksporteres...** vises, mens der foretages dataeksport.
- Meddelelsen **Eksport blev udført** fortæller brugeren, at dataoverførslen er færdig, og at USB-nøglen kan tages ud på sikker vis.
- Hvis meddelelsen **Eksport blev ikke udført** vises, er der opstået en fejl (f.eks. kan USB-nøglen være blevet taget ud for tidligt). I så fald skal eksportprocessen udføres igen.

#### **Import**  $(\rightarrow$  Fig. 39-3)

**Bemærk** 

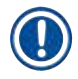

Import kræver brug af **Supervisortilstand**, som er beskyttet med adgangskode.

L Funktionen gør det muligt at importere sprogpakker fra en tilsluttet USB-nøgle.

- 1. Det gøres ved at sætte USB-nøglen i en af USB-portene foran på instrumentet.
- 2. Vælg derefter funktionen **Import**. Dataene scannes.

## **SW-opdatering** ( $\rightarrow$  Fig. 39-4)

Softwareopdateringer kan foretages af en **supervisor** eller af en Leica-autoriseret servicetekniker.

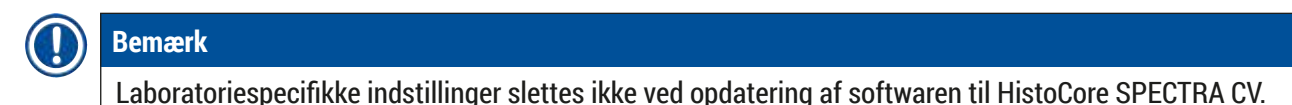

#### **5.8.8 Hænd. visn.**

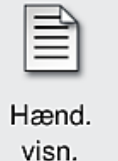

Påkrævet adgangsniveau: Standardbruger, supervisor

Der oprettes en separat logfil for hver dag, hvor der ikke er tændt for instrumentet. Denne fil kan åbnes ved at vælge filen **DailyRunLog** i menuen **Hændelsesvisning**   $(\rightarrow$  Fig. 40).

I menuen Hændelsesvisning kan du vælge en hændelseslogfil (→ Fig. 40) fra en liste med tilgængelige logfiler (→ [Fig. 40‑](#page-63-0)1) og åbne den ved at trykke på knappen **Åbn** (→ [Fig. 40‑](#page-63-0)2).

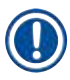

## **Bemærk**

Filnavnet suppleres ved at tilføje den pågældende oprettelsesdato i ISO-format, som gør organiseringen lettere. Filen oprettes på det konfigurerede sprog.

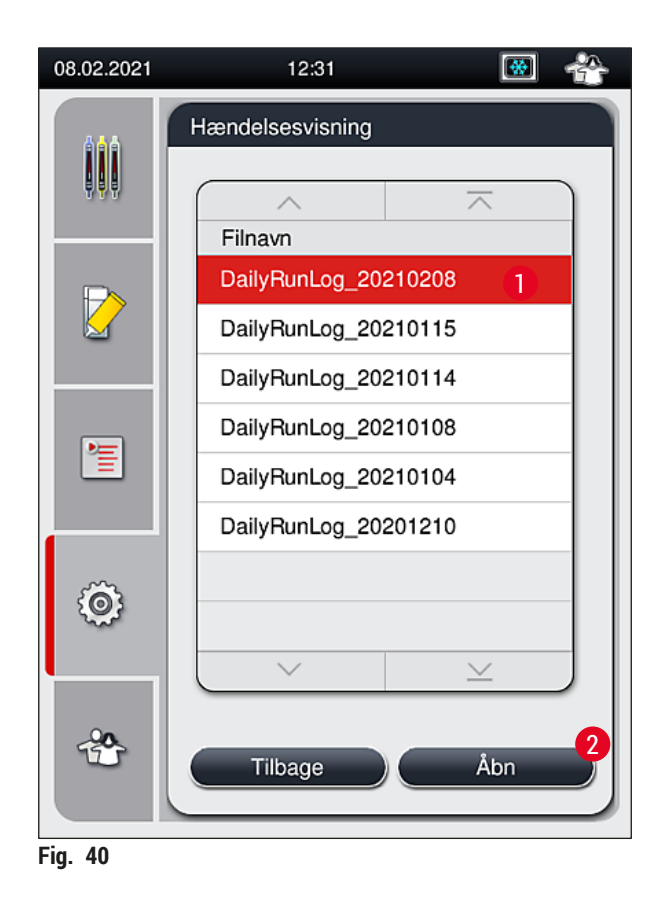

- <span id="page-63-0"></span>• Alle hændelsesposter starter med tidsstemplet (→ Fig. 41-1), en dato og et klokkeslæt, hvor posten blev oprettet.
- Hændelsesvisningens titellinjer angiver også serienummeret (→ Fig. 41-2) og den aktuelt installerede softwareversion ( $\rightarrow$  Fig. 41-3) for HistoCore SPECTRA CV.
- Du kan rulle op og ned på listen og i logfilen ved hjælp af pileknapperne ( $\rightarrow$  Fig. 41-4).
- Ved at trykke på venstre knap kan du rulle gennem hændelsesvisningen én side ad gangen.
- Ved at trykke på højre knap går du til starten eller slutningen af hændelsesvisningen.
- Poster i **Hændelses- visning** er fremhævet med forskellige farver, så brugeren hurtigt kan se kritiske meddelelser. Hvis du trykker på en post på listen, vises den specifikke meddelelse på displayet.

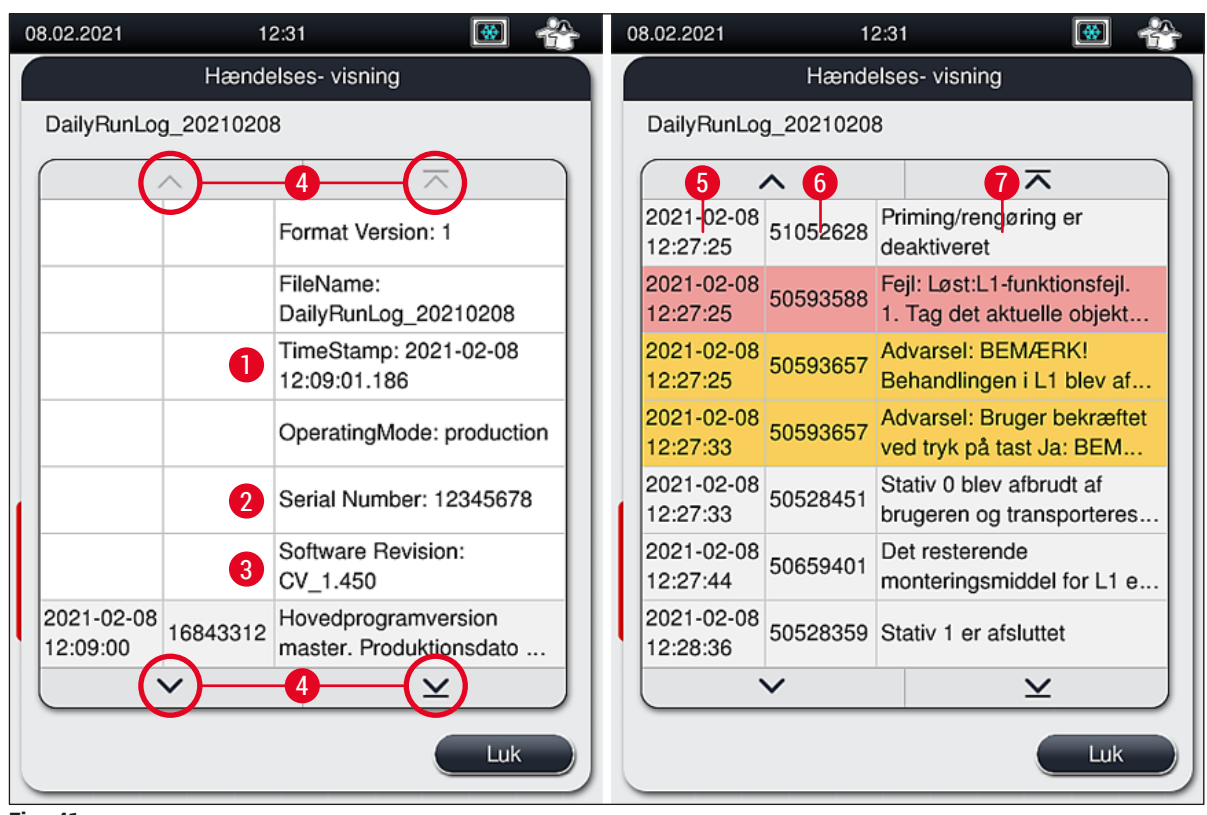

<span id="page-64-0"></span>**Fig. 41** 

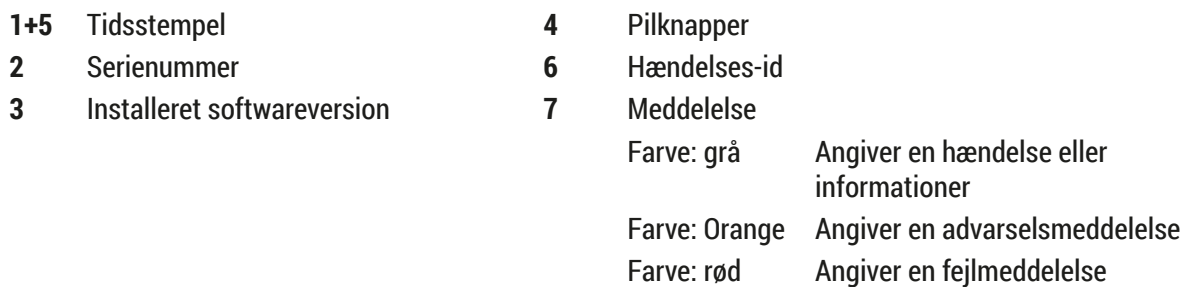

## **5.9 Parameterindstillinger**

## **Bemærk**

I

- Parametersætmenuen ( $\rightarrow$  Fig. 42) gør det muligt for brugeren at oprette nye parametersæt, ændre eksisterende parametersæt eller tildele en stativhåndtagsfarve til et parametersæt. Oprettelse eller ændring af et parametersæt kræver brugerstatussen **supervisor** og er kun muligt, hvis der ikke er stativer i instrumentet, og instrumentet ikke bruges.
- Statussen **bruger** giver kun mulighed for at få vist ét parametersæt.

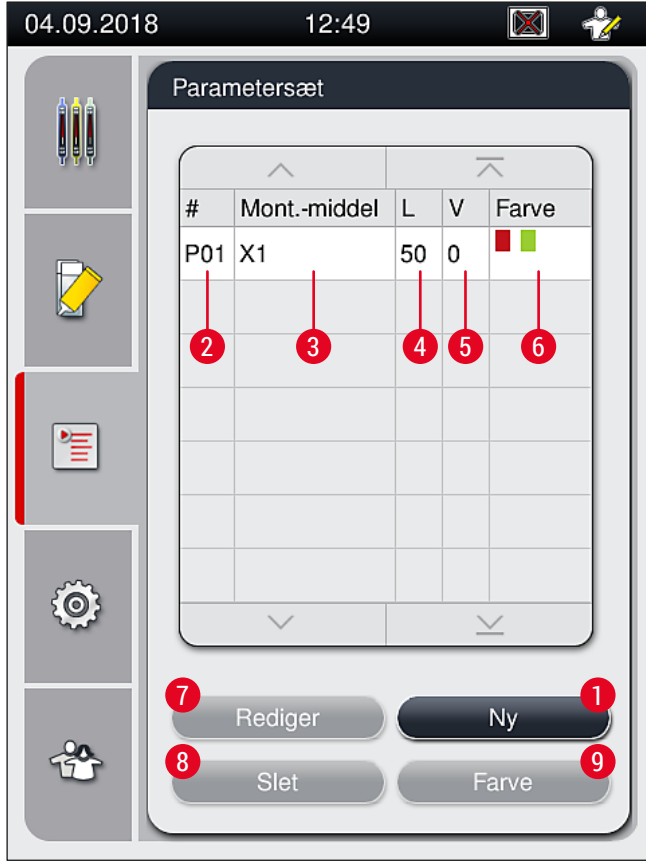

<span id="page-65-0"></span>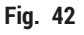

- 
- 
- 
- 
- **5** Påføringsvolumen
- **1** Opret et nyt parametersæt **6** Tildelt(e) stativhåndtagsfarve(r)
- **2** Parametersætnummer **7** Redigering af et parametersæt
- **3** Anvendt monteringsmiddel **8** Sletning af et parametersæt
- **4** Dækglaslængde **9** Tildeling af farver til et parametersæt

#### **5.9.1 Oprettelse af et nyt parametersæt**

- 1. Der kan oprettes et nyt parametersæt ved at trykke på knappen <u>Ny</u> (→ Fig. 42-1) i parametersætmenuen.
- 2. I følgende åbne menu kan der foretages gradvis justering af påføringsvolumen (maks. 5/min. –5) (→ S. 71 [– 5.9.5 Justering af påføringsvolumen\)](#page-70-0). Til dette formål indstilles den ønskede volumen ved at dreje rulleknappen ( $\rightarrow$  Fig. 43-1).
- 3. Tryk til sidst på knappen **Gem** (→ [Fig. 43‑](#page-66-0)2).
- $\checkmark$  Det nyoprettede parametersæt gemmes nu og kan vælges i parametersætmenuen ( $\to$  Fig. 42).
- L Parametersættet kan kasseres ved at trykke på knappen **Annuller** (→ [Fig. 43‑](#page-66-0)3).

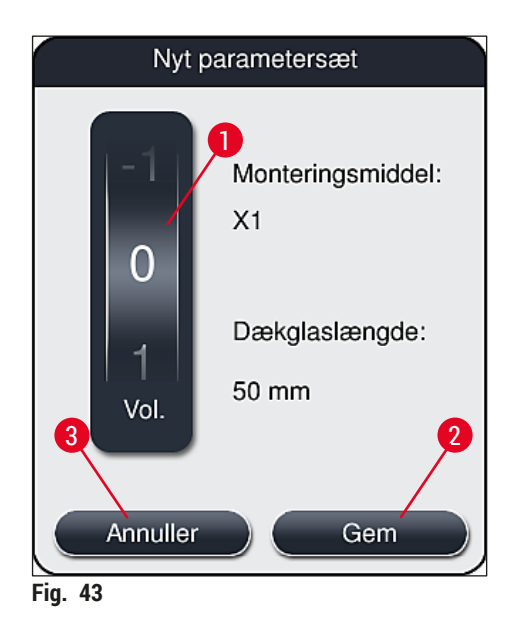

**5.9.2 Tildeling af et parametersæt til en stativhåndtagsfarve**

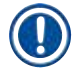

### <span id="page-66-1"></span><span id="page-66-0"></span>**Bemærk**

Der kan tildeles en eller flere stativhåndtagsfarve(r) til hvert parametersæt. Der kræver brugerstatussen **supervisor**.

- 1. Tryk i parametersætmenuen ( $\rightarrow$  Fig. 44) på den tilhørende post for at vælge det parametersæt, der skal tildeles en håndtagsstativfarve ( $\rightarrow$  Fig. 44-1).
- 2. Når der trykkes på knappen Farve (→ Fig. 44-2), vises der et valgfelt (→ Fig. 45), hvor det er muligt at tildele stativhåndtagsfarven til det valgte parametersæt.

## **Bemærk**

Der skal tages højde for følgende, når der oprettes et parametersæt, mens arbejdsstationen er i brug:

• Hvis objektglas i HistoCore SPECTRA ST behandles med et program, som havde fået tildelt en bestemt farve (for eksempel grøn), skal brugeren sikre, at den samme farve tildeles til det relevante parametersæt i HistoCore SPECTRA CV, som er blevet oprettet og kan startes.

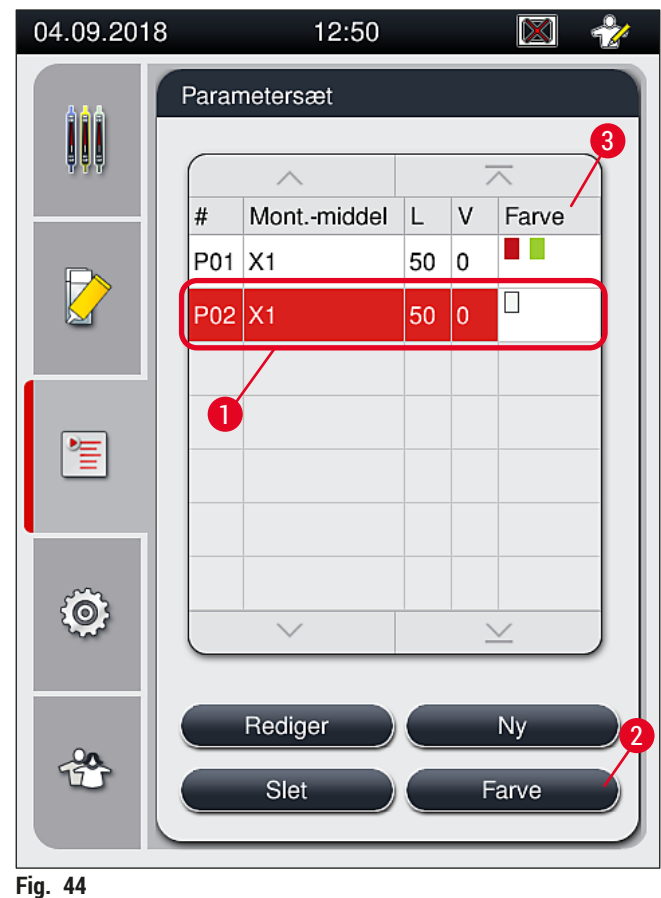

## **Bemærk**

- <span id="page-67-0"></span>• Alle tilgængelige farver vises i figuren ( $\rightarrow$  Fig. 45). Hvis der er angivet en forkortelse i farvefeltet, er denne farve allerede blevet tildelt til et parametersæt.
- Hvis der vælges en allerede tildelt farve, vises der en dialogboks, hvor man bliver bedt om at bekræfte, at den eksisterende tildeling skal ændres. Dette kan bekræftes med **OK** eller annulleres med **Annuller**.
- 3. Vælg i oversigten ( $\rightarrow$  Fig. 45-1) en farve, der ikke tidligere er blevet tildelt.
- 4. **Gem** (→ [Fig. 45‑](#page-68-0)2) bruges til at tildele farven og lukke dialogboksen.
	- Den valgte farve vises nu på parametersætlisten.
	- L **Annuller** (→ [Fig. 45‑](#page-68-0)3) bruges til at lukke dialogboksen uden at anvende ændringerne.

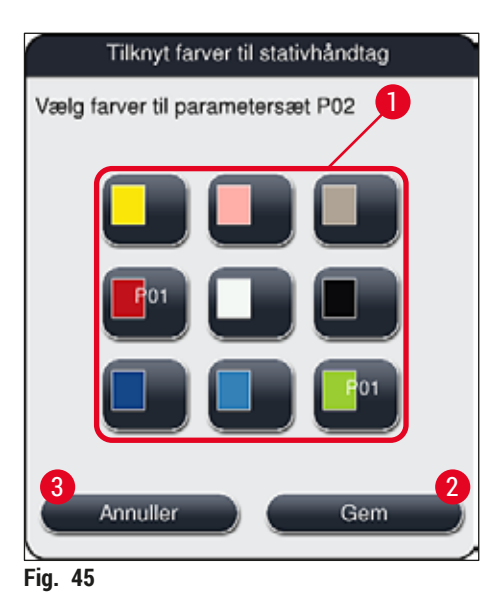

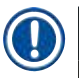

## <span id="page-68-0"></span>**Bemærk**

Farven hvid er en jokerfarve. Hvis der isættes et stativ med hvidt håndtag, åbnes der et valgvindue, som skal bruges til at tildele et unikt parametersæt til det hvide håndtag. Tildeling af farven hvid til et parametersæt fjerner alle farver, der tidligere er blevet tildelt til dette parametersæt.

### **5.9.3 Monteringsmidlets egenskaber**

## **Bemærk**  Leica tilbyder valideret monteringsmiddel til HistoCore SPECTRA CV. Det giver brugeren følgende fordele: • Nem håndtering og kontaktfri påfyldning og/eller udskiftning af monteringsmiddel • Lav forekomst af defekter • Lukket system • Fuldautomatisk import af relevante data (betegnelse, LOT-numre, antal mulige resterende påsætninger af dækglas) i CMS

• Grafisk visning og overvågning af påfyldningsniveau.

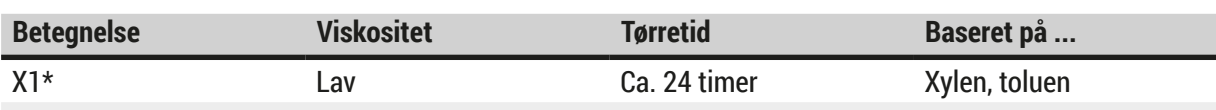

\*Bestillingsoplysninger: (→ S. 159 [– Forbrugsartikler\)](#page-158-0)

### **Bemærk**

• Følg fremgangsmåden for påfyldning af monteringsmiddel første gang ( $\rightarrow$  S, 32 – 4.6 Genfyldning [af forbrugsartikler\)](#page-31-0).

• Udskiftning af monteringsmiddel beskrives i ( $\rightarrow$  S. 78 – 6.3.1 Udskiftning af flasken med [monteringsmiddel\).](#page-77-0)

### **5.9.4 Dækglassets egenskaber**

Leica tilbyder dækglas til HistoCore SPECTRA CV, som er valideret og fremstillet i henhold til ISOstandarden 8255-1, 2011 ( $\rightarrow$  S. 19 [– 3.2 Tekniske data\).](#page-18-0)

CMS registrerer automatisk genfyldning og viser altid det aktuelle dækglasniveau.

Der kan kun bruges Leica-dækglas\* i HistoCore SPECTRA CV:

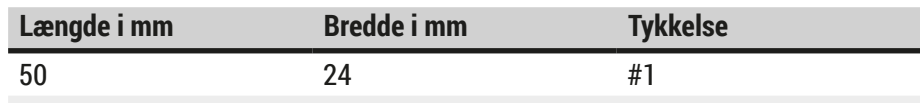

\*Bestillingsoplysninger:  $(\rightarrow$  S. 159 [– Forbrugsartikler\)](#page-158-0)

**Bemærk** 

Ændringer i enheden gør det muligt at bruge objektglas med afrundede hjørner. Denne ændring må kun foretages af en Leica-servicetekniker. I kombination med den nye indstilling anbefales det ikke at bruge store mærkater i mærkatfeltet af hensyn til kvaliteten!

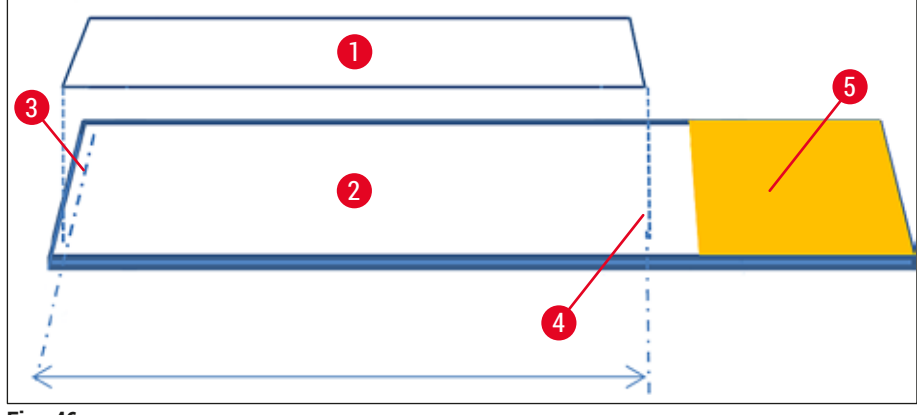

**Fig. 46** 

- **1** Dækglasstørrelse: 50 mm
- **2** Objektglas
- **3** Dækglassets kantposition på objektglasset
- **4** Position på objektglasset, dækglasstørrelse på 50 mm
- <span id="page-70-0"></span>**5** Objektglassets mærkatfelt

#### **5.9.5 Justering af påføringsvolumen**

HistoCore SPECTRA CV har en volumenindstilling for påføringsvolumen for det monteringsmiddel, der er indstillet som standard og valideret af Leica. Standardværdierne defineres som **0** (=standard) i indstillingen for parametersættet ( $\rightarrow$  Fig. 47-1). Disse indstillinger kan bruges med det samme.

#### **Bemærk**

Leica anbefaler at kontrollere 0-værdien med de givne forhold og krav (f.eks. prøvestørrelse, prøvetype og prøvetykkelse, temperatur og fugtighed) på laboratoriet og justere efter behov.

- 1. Påføringsvolumen kan justeres ved at vælge det tilhørende parametersæt i menuen **Parametersæt** og trykke på knappen **Rediger** (→ [Fig. 42‑](#page-65-0)7).
- 2. I følgende menu ( $\rightarrow$  Fig. 47) kan påføringsvolumen reduceres eller øges ved at dreje drejeknappen ( $\rightarrow$  Fig. 47-1).
- 3. Menuen giver også mulighed for at ændre en tildelt farve (→ Fig. 47-2) eller tildele en ny farve  $(\rightarrow$  S. 67 [– 5.9.2 Tildeling af et parametersæt til en stativhåndtagsfarve\).](#page-66-1)
- 4. Anvend de indstillinger, du har angivet, ved at trykke på knappen **Gem** (→ [Fig. 47‑](#page-71-0)3), eller tryk på **Annuller** (→ [Fig. 47‑](#page-71-0)4) for at gå tilbage til menuen **Parametersæt** uden at gemme.

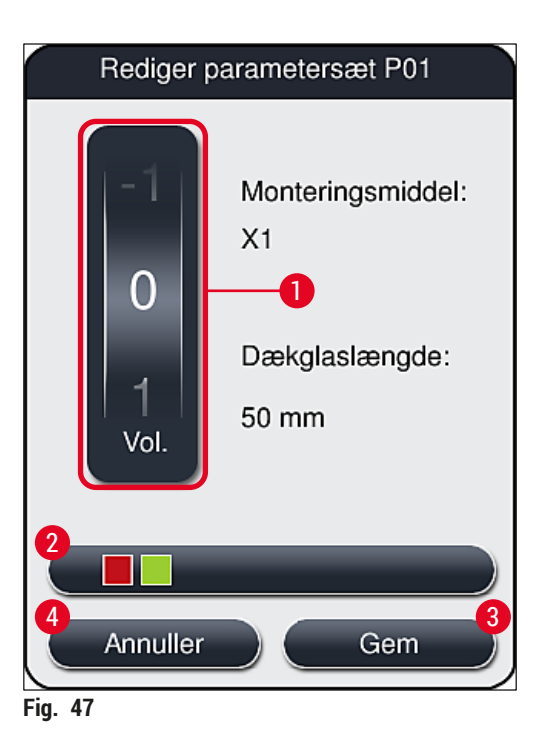

<span id="page-71-0"></span>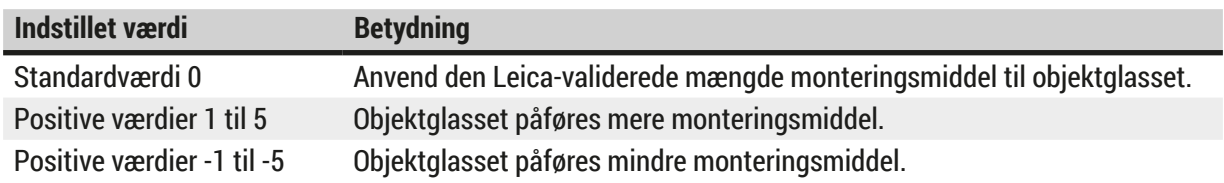

#### **Advarsel**  $\sqrt{N}$

• Ændringer af påføringsmængden for monteringsmiddel skal gøres med stor forsigtighed, da det kan påvirke resultatet af påsætningen af dækglas negativt.

## **5.10 Reagenskuvetter i indføringsskuffen**

# $\sqrt{N}$

**Advarsel**

- Det skal altid sikres, at det reagens, der fyldes i reagenskuvetten, er kompatibelt med monteringsmidlet!
- Brugeren skal overvåge reagenskuvetternes niveauer for at sikre, at de er tilstrækkelige.
- Hvis instrumentet ikke skal bruges i et stykke tid, eller hvis HistoCore SPECTRA CV ikke bruges i længere tid (mere end 5 dage), skal reagenskuvetterne tildækkes eller tømmes i indføringsskuffen for at undgå, at det fyldte reagens fordamper, og at der dannes dampe.
- Hvis HistoCore SPECTRA CV bruges sammen med HistoCore SPECTRA ST som arbejdsstation, skal brugeren sikre, at de sidste stationer i farveprogrammet på HistoCore SPECTRA ST er fyldt med samme reagens som indføringsstationerne på HistoCore SPECTRA CV.
• Stativer, der lige er blevet sat i indføringsskuffen, registreres, når indføringsskuffen lukkes, og angives ved hjælp af farverne ( $\rightarrow$  Fig. 48-1).

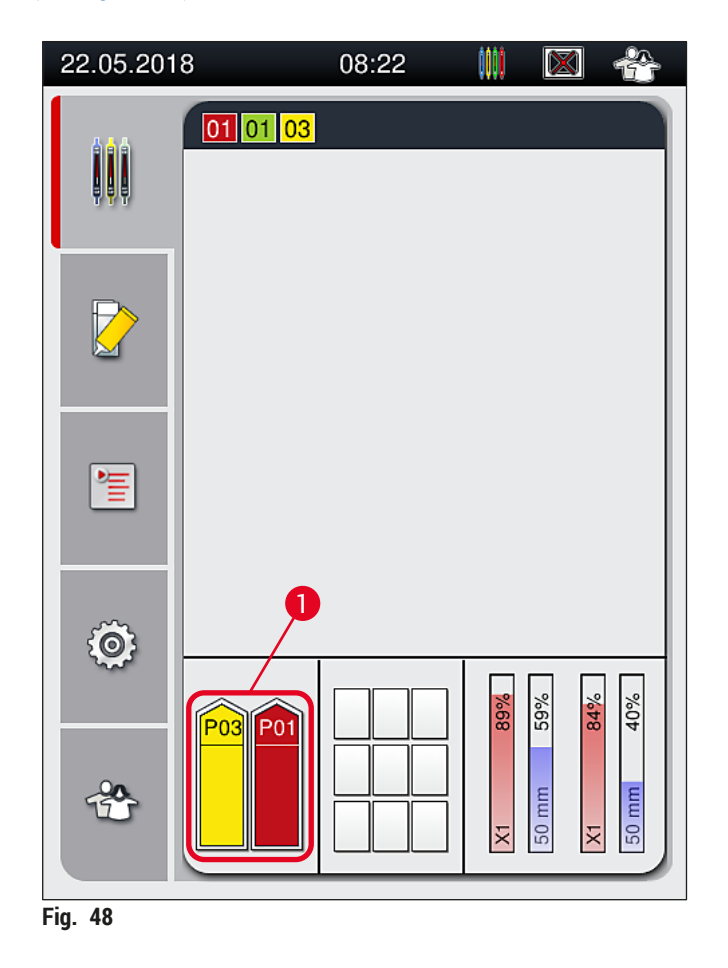

- <span id="page-72-0"></span>• Samtidig kontrollerer instrumentet, om det parametersæt, der er tildelt til stativhåndtagsfarven, matcher monteringsmidlet og dækglasstørrelsen i dækglasbanen.
- Hvis det ikke er tilfældet, vises der en besked, hvor brugeren bliver bedt om at tage stativet ud af indføringsskuffen og komme det i den anden reagenskuvette i indføringsskuffen.
- Instrumentet registrerer, om der sættes et stativ med et stativhåndtag, der har en ikke-tildelt farve, i en af de to reagenskuvetter. Brugeren bliver bedt om at tage stativet ud igen og oprette et tilhørende parametersæt (→ S. 67 [– 5.9.1 Oprettelse af et nyt parametersæt\)](#page-66-0) eller tildele farven til et egnet eksisterende parametersæt ( $\rightarrow$  S. 67 [– 5.9.2 Tildeling af et parametersæt til en stativhåndtagsfarve\).](#page-66-1)

# **5.11 Modulstatus**

- <span id="page-73-1"></span>• Menuen **Modulstatus** (→ [Fig. 49\)](#page-73-0) giver brugeren i HistoCore SPECTRA CV et overblik over de brugte forbrugsartikler (monteringsmiddel ( $\rightarrow$  Fig. 49-1) og dækglas ( $\rightarrow$  Fig. 49-3)) og deres aktuelle påfyldningsniveauer ( $\rightarrow$  Fig. 49-5) ( $\rightarrow$  Fig. 49-6) og resterende mængder ( $\rightarrow$  Fig. 49-2) ( $\rightarrow$  Fig. 49-4) for begge dækglasbaner.
- Brugeren har adgang til forskellige rengøringsmuligheder for slangesystemet via undermenuen **Priming/** rengøring ( $\rightarrow$  Fig. 49-7).

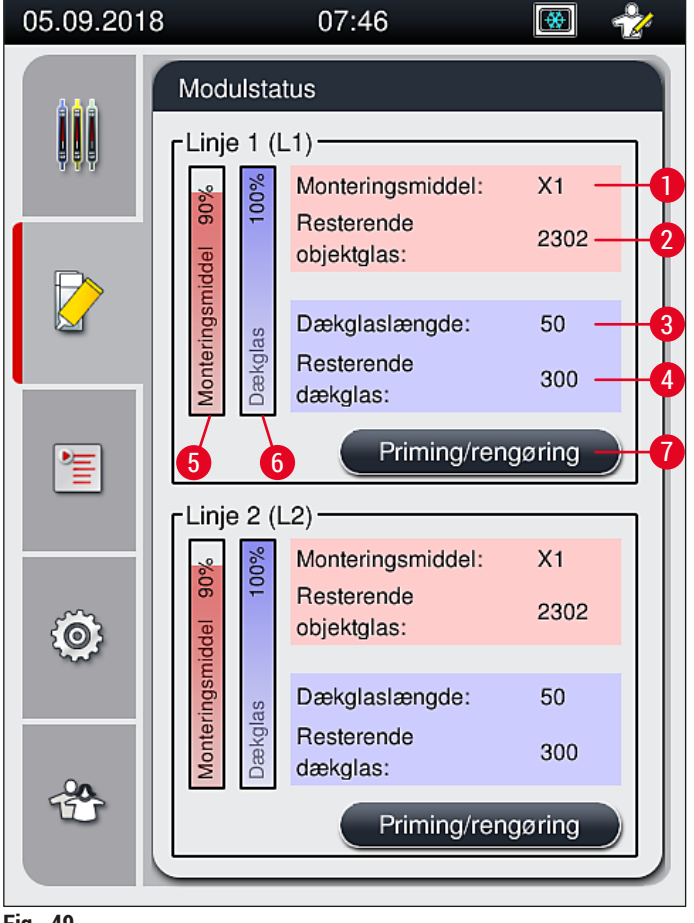

- <span id="page-73-0"></span>**Fig. 49**
- 
- 
- 
- **4** Resterende antal dækglas
- **1** Monteringsmidlets navn **5** Resterende mængde monteringsmiddel i %
- **2** Resterende antal objektglas **6** Resterende mængde dækglas i %
- **3** Dækglaslængde **7** Undermenuen **Priming/rengøring**

# **Bemærk**

Yderligere oplysninger om undermenuen **Priming/rengøring** og brug af de individuelle priming- og rengøringsmuligheder:  $(\rightarrow$  S. 118 [– 7.3 Forberedelse af slangesystemet til priming og rengøring\).](#page-117-0)

# **6. Daglig instrumentopsætning**

### **6.1 Stationsoversigt**

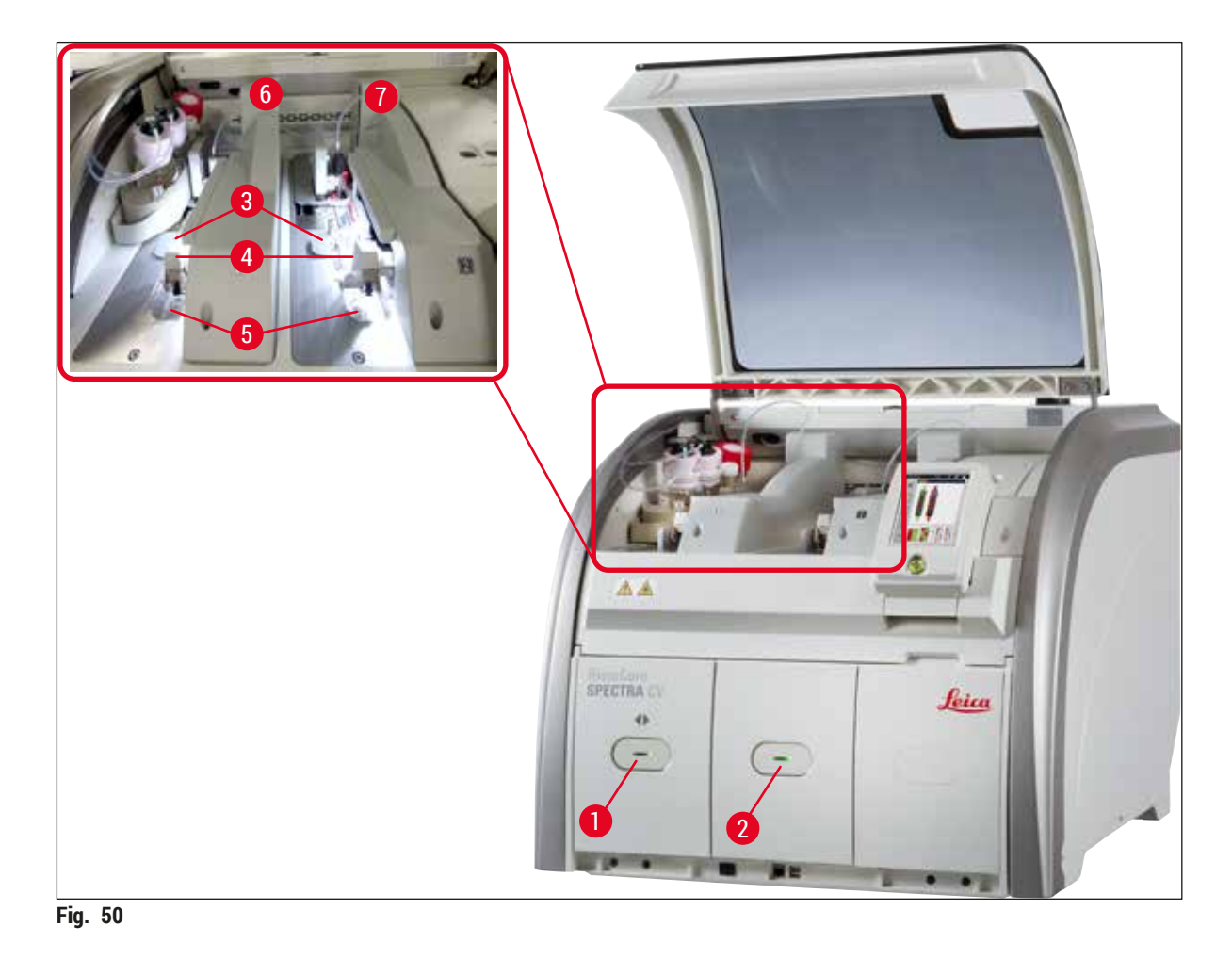

- <span id="page-74-0"></span>**1** Indføringsskuffe **5** Affaldsbakke
- **2** Udføringsskuffe **6** Venstre dækglasbane **L1**
- **3** Dækglaskassette **7** Højre dækglasbane **L2**
- **4** Pick&Place-modul
	-

# **Advarsel**

Л

- Systemet overvåger ikke niveauerne i reagenskuvetterne i indføringsskuffen ( $\rightarrow$  Fig. 50-1). Brugeren er ansvarlig for overvågning.
- Kontrollér før den daglige instrumentopsætning, at lågene på reagenskuvetterne i indføringsskuffen er fjernet, og at skuffeindsatserne sidder korrekt i udføringsskuffen ( $\rightarrow$  Fig. 8-1).

### **6.2 Tænding og slukning af instrumentet**

### <span id="page-75-2"></span>Tænding af instrumentet

- 1. Instrumentet startes ved at trykke på tænd/sluk-knappen (→ Fig. 52-1), som lyser rødt.
- 2. Ved initialisering verificeres alle moduler og forbrugsartikler automatisk.
- **Tænd/sluk-knappen** (→ [Fig. 52‑](#page-75-0)1) lyser grønt, når instrumentet er klar til start.
- $\odot$  Når initialiseringsfasen er færdig, vises hovedmenuen ( $\rightarrow$  Fig. 19) på skærmen, og brugeren får besked (→ [Fig. 51\)](#page-75-1) om, at der kræves **Hurtig priming** for den anvendte dækglasbane. Bekræft meddelelserne ved at trykke på 0k (→ Fig. 51-1), og følg anvisningerne (→ S. 118 – 7.3 [Forberedelse af slangesystemet til priming og rengøring\).](#page-117-0)

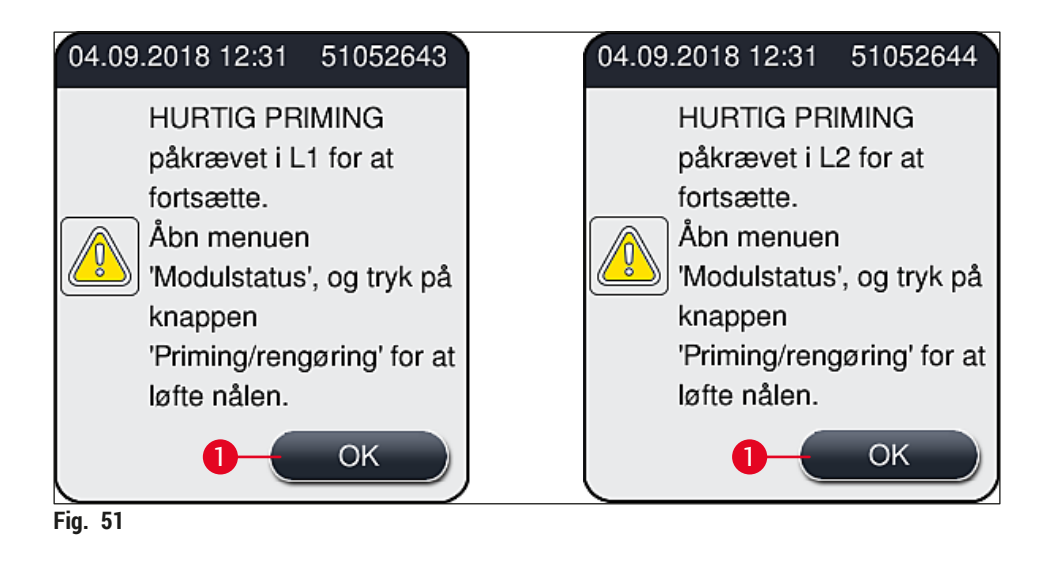

### Slukning af instrumentet

1. Indstil instrumentet til standbytilstand (f.eks. natten over) ved at trykke på **tænd/sluk-knappen** to gange. Den lyser derefter rødt ( $\rightarrow$  Fig. 52-1).

<span id="page-75-1"></span><span id="page-75-0"></span>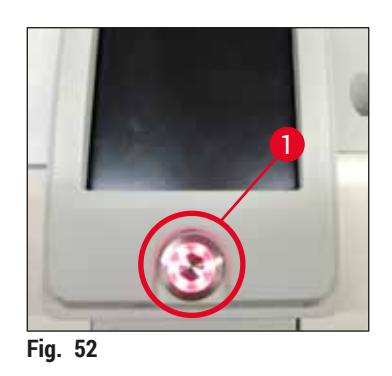

 $\odot$  Ved rengøring og vedligeholdelse skal anvisningerne i ( $\rightarrow$  S. 105 – 7.1 Vigtige bemærkninger til [rengøring af dette instrument\)](#page-104-0) følges.

### **6.3 Kontrol og genfyldning af forbrugsartikler**

Ved initialisering af instrumentet kontrolleres forbrugsartiklerne (monteringsmiddel, dækglas, påfyldningsniveau i beholderen til nålerengøring) automatisk ( $\rightarrow$  S. 43 [– 5.4 CMS\).](#page-42-0)

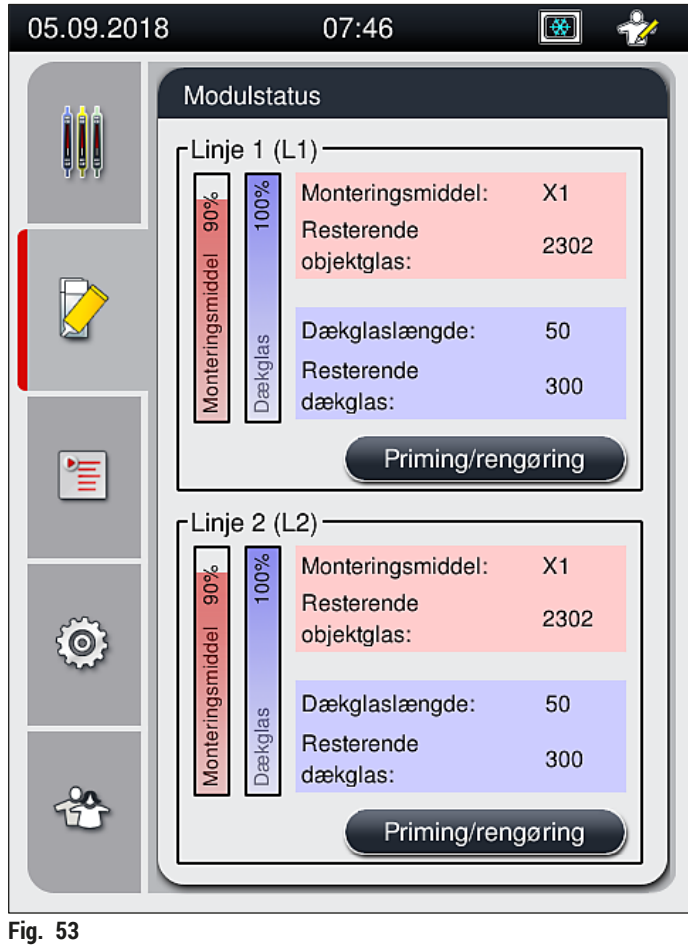

• Hvis en forbrugsartikel er opbrugt, sendes der en advarsel til brugeren, for eksempel ( $\rightarrow$  Fig. 54).

<span id="page-76-1"></span><span id="page-76-0"></span>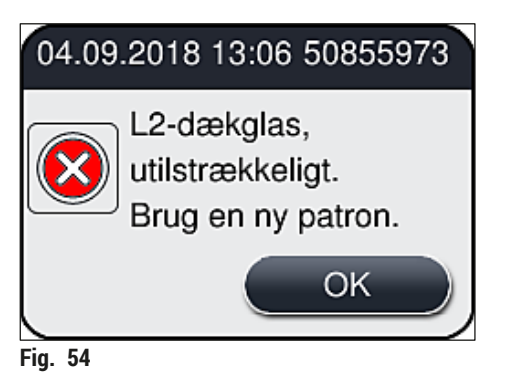

<span id="page-77-0"></span>**Advarsel**

Hvis der er for lidt monteringsmiddel til at fylde slangen efter initialisering, skal brugeren isætte en ny flaske med monteringsmiddel ( $\rightarrow$  S. 78 [– 6.3.1 Udskiftning af flasken med monteringsmiddel\)](#page-77-0).

• Der skal foretages priming af systemet efter initialisering af instrumentet, så luftbobler i systemet undgås ( $\rightarrow$  S. 122 [– 7.3.1 Hurtig priming\)](#page-121-0).

### **6.3.1 Udskiftning af flasken med monteringsmiddel**

- Brug altid beskyttelsestøj (laboratoriekittel, handsker med høj uigennemtrængelighed, sikkerhedsbriller), når flasken med monteringsmiddel udskiftes!
- Monteringsmidlet må højst bruges i 14 dage i instrumentet og skal udskiftes efter dette tidsrum for at undgå, at dækglasresultaterne forringes.
- Før der sættes en flaske med monteringsmiddel i instrumentet, skal udløbsdatoen (trykt på emballagen og på flaskens mærkat (→ Fig. 15-3)) kontrolleres. Hvis udløbsdatoen er nået eller overskredet, må monteringsmidlet ikke længere bruges. Udløbet monteringsmiddel skal bortskaffes i henhold til de gældende laboratorieretningslinjer på stedet.
- Undgå forsinkelse ved udskiftning af flasken til monteringsmiddel, så kanylen ikke kommer til at sidde fast. Kanylen bør derfor ikke forblive i hvilepositionen længere end højst nødvendigt.

# **Bemærk**

- Udskiftning af flasken med monteringsmiddel i **L2**-dækglasbanen beskrives nedenfor. De samme procedurer gælder også for dækglasbane **L1**.
	- Ved udskiftning af flasken med monteringsmiddel anbefaler vi, at du så vidt muligt venter, indtil der ikke længere er objektglas under behandling i nogen af dækglasbanerne, og instrumentet er i dvaletilstand, så prøverne ikke tørrer ud.
- For hvert isat stativ beregner CMS, om den tilgængelige mængde monteringsmiddel er tilstrækkelig.
- Hvis der er et stativ under behandling, og CMS fastslår, at den resterende mængde monteringsmiddel ikke længere er tilstrækkelig til et nyisat stativ, fortæller CMS brugeren (→ Fig. 55-1), at der skal isættes en ny flaske med monteringsmiddel, når det stativ, der for øjeblikket behandles i instrumentet, er færdigt.
- Hvis CMS fastslår, at et nyindsat stativ ikke længere helt kan få påsat dækglas, får brugeren vist en advarsel ( $\rightarrow$  Fig. 55-2).

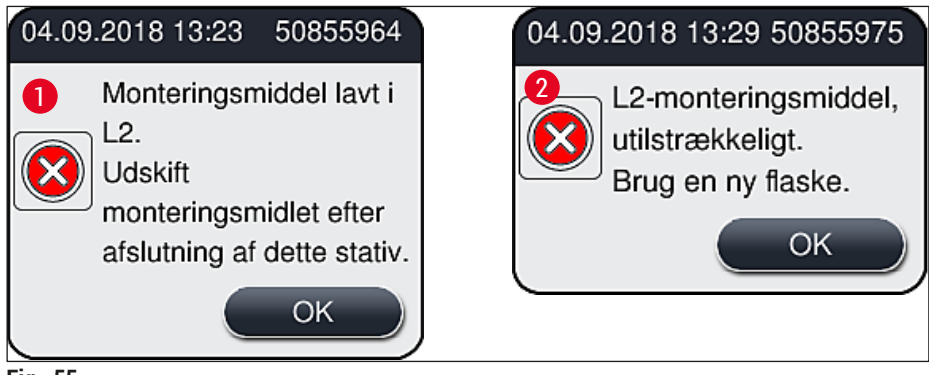

<span id="page-77-1"></span>**Fig. 55** 

Ny behandling i dækglasbane **L2** (→ S. 123 [– 7.3.2 Forlænget priming\)](#page-122-0) er kun muligt efter isætning af en ny flaske med monteringsmiddel og den nødvendige forlængede priming.

Flasken med monteringsmiddel udskiftes på følgende måde:

- 1. Åbn kappen ( $\rightarrow$  Fig. 1-1).
- 2. Tag fat i flaskeslæden på håndtaget, og før den fremad  $(\rightarrow$  Fig. 56-1).
- 3. Træk forsigtigt kanylen (→ [Fig. 56‑](#page-78-0)2) **L2** ud af åbningen til flasken med monteringsmiddel, og anbring den i parkeringspositionen ( $\rightarrow$  Fig. 56-3).
- 4. Fjern den tomme flaske med monteringsmiddel ( $\rightarrow$  Fig. 56-4), og bortskaf den i henhold til laboratoriespecifikationerne.

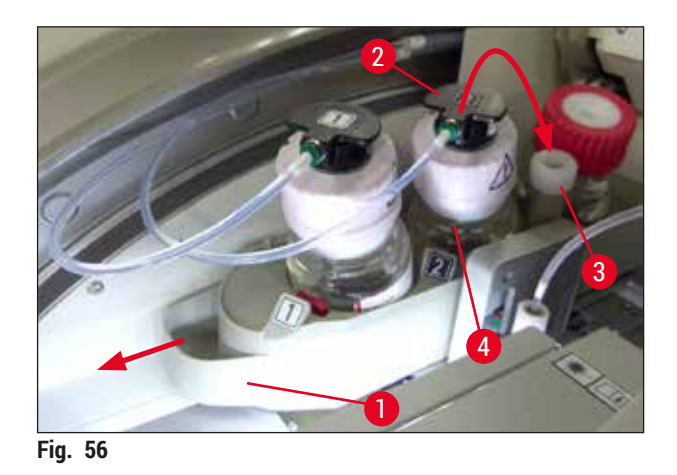

<span id="page-78-0"></span>5. Tag en ny flaske med monteringsmiddel ( $\rightarrow$  Fig. 57) ud af emballagen, og fjern den sorte plasthætte ( $\rightarrow$  Fig. 57-1).

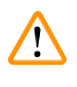

# **Advarsel**

Fjern ikke den hvide beskyttelsesfolie ( $\rightarrow$  Fig. 57-2). Den skal forblive på flasken.

<span id="page-79-0"></span>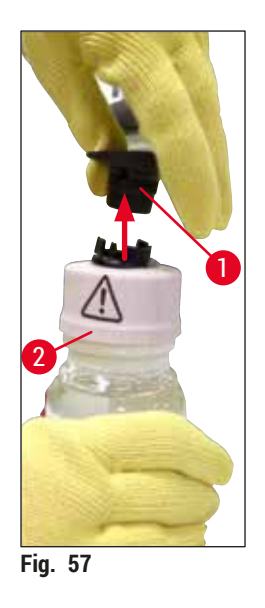

- 6. Sæt en ny flaske med monteringsmiddel (→ Fig. 58-1) i L2-rillen (→ Fig. 58-2) i flaskeslæden, og sørg for, at flaskens RFID-chip sidder i indhakket i rillen ( $\rightarrow$  Fig. 58-3).
- 7. Tag kanylen, som er mærket  $2 \rightarrow$  Fig. 58-4), ud af parkeringsposition ( $\rightarrow$  Fig. 58-5), og kom den forsigtigt i åbningen på flasken med monteringsmiddel ( $\rightarrow$  Fig. 58-6), indtil du kan høre, at den klikker på plads ( $\rightarrow$  Fig. 58-7). I forbindelse med dette punkteres flaskens hvide beskyttelsesmembran.

Før tømmeslangen sættes i den nye flaske med monteringsmiddel, skal kanylen kontrolleres for rester af

tørret monteringsmiddel. Fugt om nødvendigt med xylen, og rengør med en fnugfri klud.

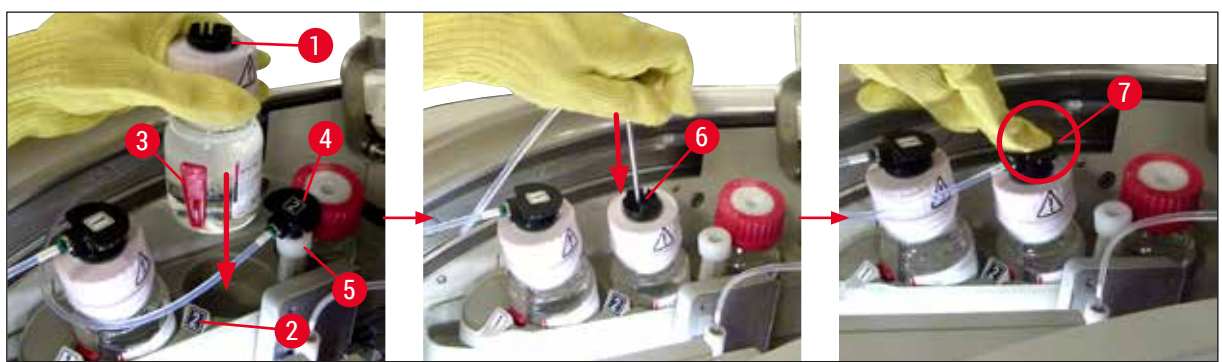

**Fig. 58** 

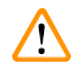

# <span id="page-79-1"></span>**Advarsel**

Det kræver ekstra kraft at punktere den hvide beskyttelsesmembran. Vær derfor forsigtig, så den ikke glider ud af hånden, og så kanylen ikke bøjes.

- 8. Skub flaskeslæden ( $\rightarrow$  Fig. 56-1) tilbage på den oprindelige position igen, indtil den klikker på plads.
- 9. Luk kappen.
- 10.Flaskerne med monteringsmiddel, som sættes i, registreres af instrumentsoftwaren, og Modulstatus (→ Fig. 53) opdateres.

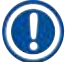

CMS registrerer, at en ny flaske med monteringsmiddel er isat, og informerer brugeren om, at der kræves forlænget priming for dækglasbane **L2** (→ S. 123 [– 7.3.2 Forlænget priming\).](#page-122-0) Derfor fjernes eventuel luft og gammelt monteringsmiddel, der kan ske at forekomme, fra slangesystemet. Først derefter er instrumentet klar til brug.

### **6.3.2 Overvågning og genfyldning af beholderen til nålerengøring**

### <span id="page-80-0"></span>**Bemærk**

HistoCore SPECTRA CV har en mekanisme til automatisk scanning af påfyldningsniveauet i beholderen til nålerengøring. Brugeren får besked af en advarsel, hvis der ikke er tilstrækkelig xylen tilbage i glaskuvetten. På trods af den automatiske scanning af påfyldningsniveauet anbefaler Leica også at foretage visuel kontrol under den daglige opstart for at sikre, at der ikke kræves genfyldning under det daglige rutinearbejde.

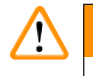

### **Advarsel**

Advarselsmeddelelserne i ( $\rightarrow$  S. 32 [– 4.6 Genfyldning af forbrugsartikler\)](#page-31-0) skal følges ved håndtering af opløsningsmidler som xylen!

- 1. Vælg menuen **Modulstatus** (→ S. 74  [5.11 Modulstatus\)](#page-73-1) i hovedmenuen, og tryk på knappen **Priming/rengøring** i den ønskede dækglasbane.
- 2. Nålen flytter automatisk til vedligeholdelsespositionen.
- 3. Åbn kappen.
- 4. Tag nålen sideværts ud af holderen, og anbring den i primingflasken  $(\rightarrow$  Fig. 3-11).
- 5. Drej den riflede skrue ( $\rightarrow$  Fig. 59-1) med uret for at løfte beholderen til nålerengøring.
- 6. Beholderen til nålerengøring (→ Fig. 59-2) løftes opad og kan tages ud (→ Fig. 59-3).
- 7. Bortskaf resterende xylen i beholderen til nålerengøring i henhold til laboratoriebestemmelserne.
- 8. Uden for instrumentet bruges en Pasteur-pipette til at fylde xylen i glascylinderen ( $\rightarrow$  Fig. 59-4) op til plasthættens kant (ca. 10 ml).
- 9. Sæt derefter beholderen til nålerengøring tilbage på den korrekte position igen, og tryk den helt ind.
- 10.Tag nålen ud af primingflasken, og sæt den i holderen igen.
- 11.Tryk på knappen **Luk** i menuen Vedligeholdelse.
- 12.Luk kappen.
- 13.Nålen nedsænkes automatisk i beholderen til nålerengøring.

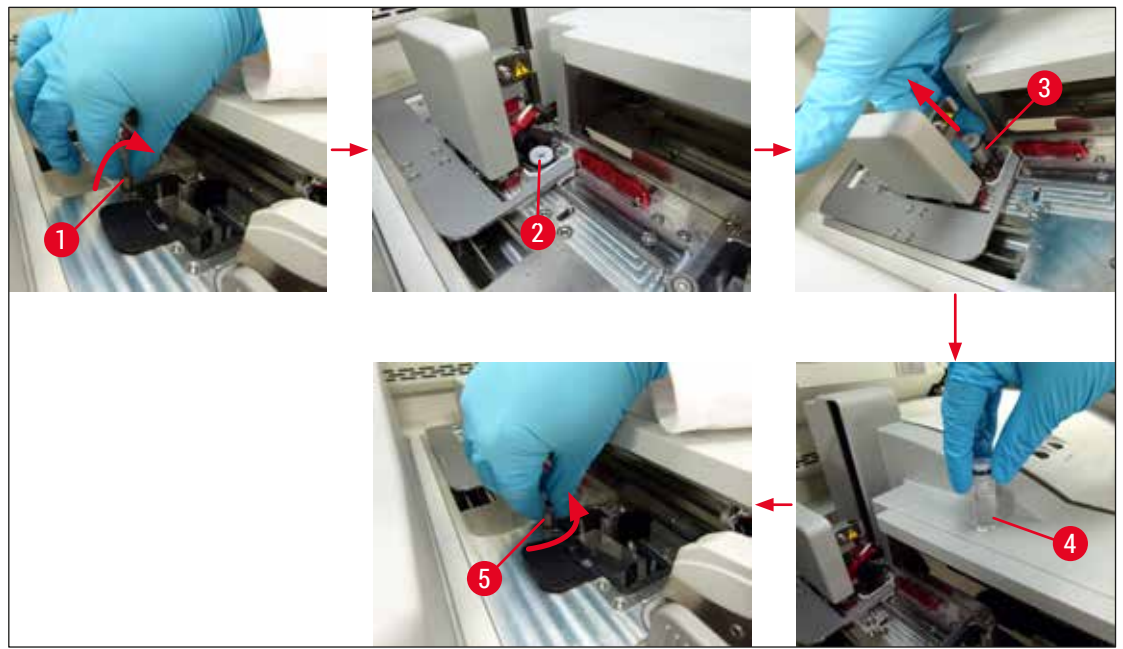

**Fig. 59** 

### **6.3.3 Kontrol og udskiftning af dækglaskassetten**

### <span id="page-81-1"></span><span id="page-81-0"></span>**Advarsel**

 $\sqrt{1}$ 

Brug altid beskyttelsestøj (laboratoriekittel, handsker med høj uigennemtrængelighed, sikkerhedsbriller) ved udskiftning af dækglaskassetten!

# **Bemærk**

- Der fås Leica-validerede dækglas til HistoCore SPECTRA CV ( $\rightarrow$  S. 159  [Forbrugsartikler\).](#page-158-0) Dækglassene fås kun i kassetter, der er udstyret med en RFID-chip. Oplysninger om den brugte kassette (f.eks. mængde og størrelse) aflæses automatisk, når den er isat, og kappen er lukket.
- Udskiftning af dækglaskassetten i **L2**-dækglasbanen beskrives senere. De samme procedurer gælder også for dækglasbane **L1**.
- For hvert nyindsat stativ beregner CMS, om den tilgængelige mængde dækglas i magasinet er tilstrækkelig.
- Hvis CMS fastslår, at et nyindsat stativ ikke længere helt kan få påsat dækglas, får brugeren vist en advarsel ( $\rightarrow$  Fig. 60-1).
- Hvis der sidder et stativ i indføringsskuffen, eller hvis der skal anbringes et stativ der, fortæller CMS brugeren, at der skal isættes en ny dækglaskassette ( $\rightarrow$  Fig. 60-2).

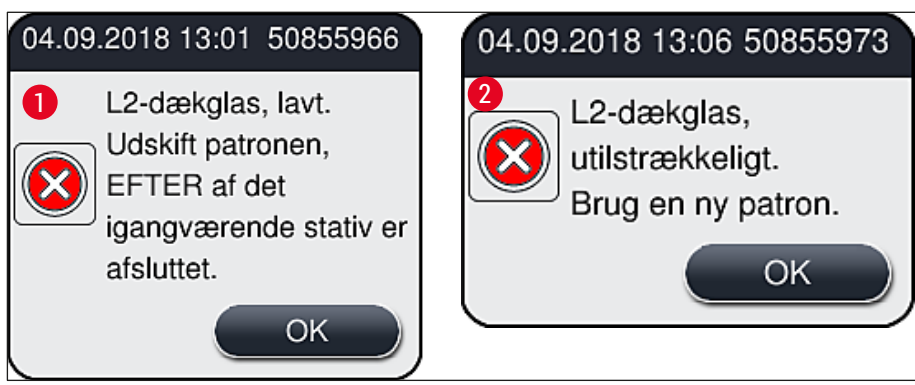

<span id="page-82-0"></span>**Fig. 60** 

# **Bemærk**

Ny behandling i dækglasbane **L2** er kun muligt efter isætning af en ny dækglaskassette.

Dækglaskassetten udskiftes på følgende måde:

- 1. Åbn kappen.
- 2. Pick&Place-modulet ( $\rightarrow$  Fig. 61-1) sidder over affaldsbakken ( $\rightarrow$  Fig. 61-2).
- 3. Fjern dækglaskassetten ( $→$  Fig. 61-3) i instrumentet fra fordybningen til kassetten  $(\rightarrow$  Fig. 61-4).

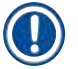

### **Bemærk**

- Hvis der stadig er dækglas i magasinet, kan der isættes op til 30 objektglas med resterende dækglas i den nye dækglaskassette. De føjes til den nye dækglaskassette og vises i Modulstatus.
- Sørg for, at dækglasset sidder korrekt i magasinet ( $\rightarrow$  Fig. 64).
	- 4. Bortskaf den tomme dækglaskassette i henhold til laboratoriebestemmelserne.

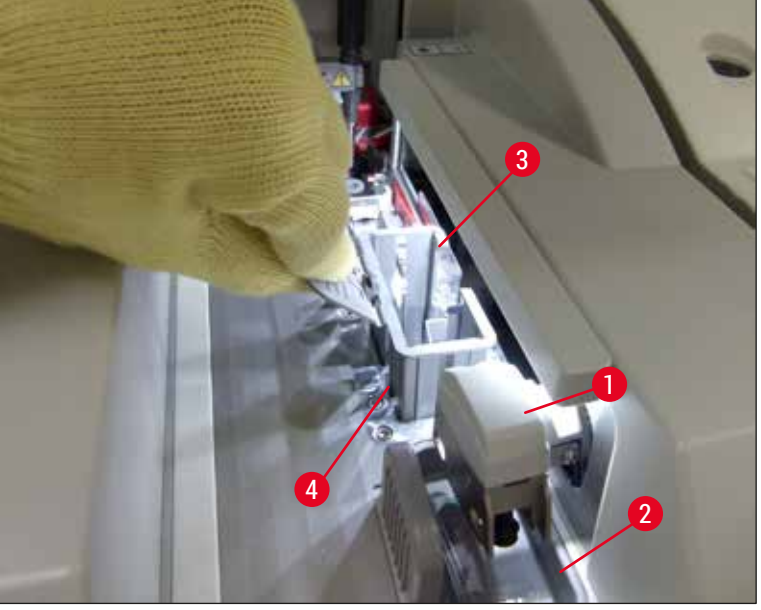

<span id="page-82-1"></span>**Fig. 61** 

# 6 **Daglig instrumentopsætning**

- 5. Pak en ny dækglaskassette ud (→ Fig. 62-1), og fjern både transportforankringen (→ Fig. 62-2) og pakken med silicagel ( $\rightarrow$  Fig. 13-3).
- 6. Sæt den nye dækglaskassette i fordybningen til dækglaskassetten ( $\rightarrow$  Fig. 62-3).

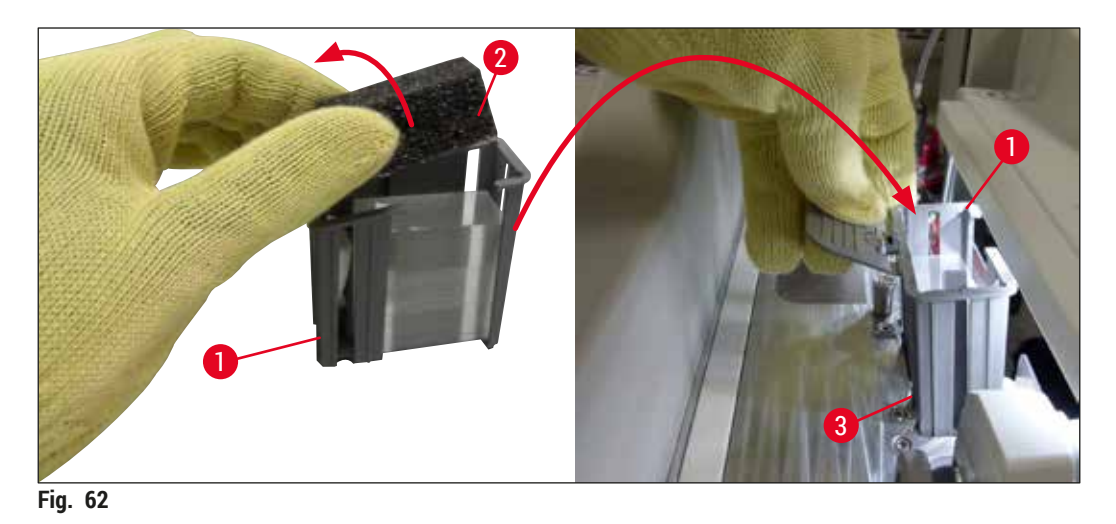

- <span id="page-83-0"></span>7. Luk instrumentkappen.
- 8. Når kappen lukkes, bliver brugeren spurgt, om de resterende dækglas er blevet sat i den nye dækglaskassette (→ [Fig. 63\)](#page-83-1). Hvis det er tilfældet, bekræftes meddelelsen med **Ja** (→ [Fig. 63‑](#page-83-1)1). Hvis der ikke er blevet isat dækglas, vælges **Nej** (→ [Fig. 63‑](#page-83-1)2).

<span id="page-83-1"></span>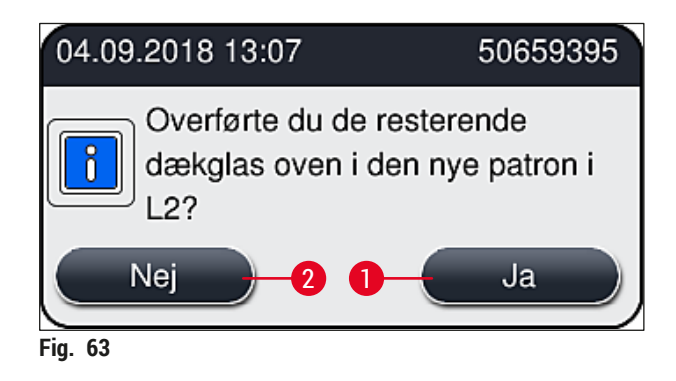

Dataene fra den nye dækglaskassette importeres nu, og **Modulstatus** opdateres.

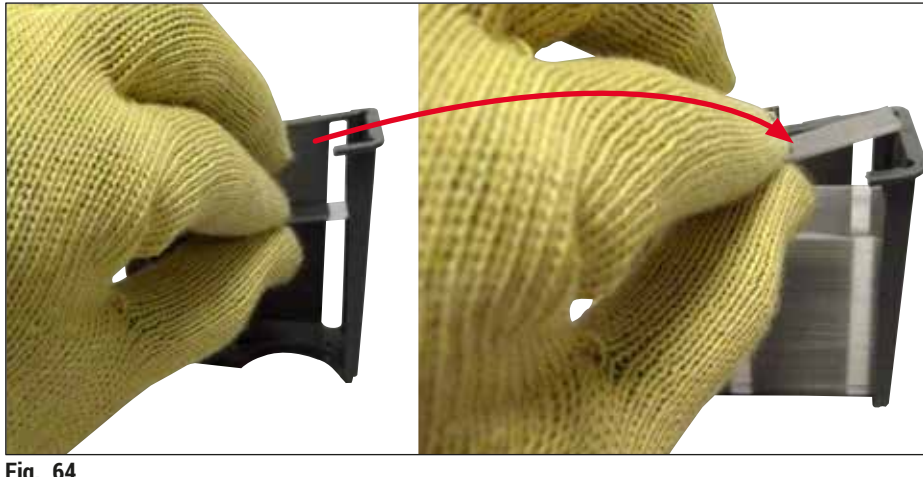

<span id="page-84-0"></span>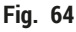

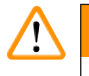

### **Advarsel**

Brug handsker med høj uigennemtrængelighed ( $\rightarrow$  S. 18 – 3.1 Standardlevering – liste over [komponenter\),](#page-17-0) når der isættes ekstra dækglas!

Dækglaskassettens påfyldningsniveau (se markeringen i magasinet) må ikke overstiges, da det kan medføre instrumentfejl.

### **6.3.4 Tømning af affaldsbakken**

### <span id="page-84-1"></span>**Bemærk**

HistoCore SPECTRA CV registrerer automatisk defekt/knust dækglas og kommer det i affaldsbakken.

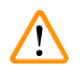

### **Advarsel**

Brug handsker med høj uigennemtrængelighed ( $\rightarrow$  S. 18 – 3.1 Standardlevering – liste over [komponenter\),](#page-17-0) når affaldsbakken tømmes!

- 1. Åbn kappen.
- 2. Kontrollér affaldsbakken for knuste dækglas.
- 3. Hvis der er knust dækglas, skal affaldsbakken (→ Fig.  $65-1$ ) tages ud og rengøres.
- 4. Sæt derefter affaldsbakken tilbage i den position, den er beregnet til  $(\rightarrow$  Fig. 65-2).

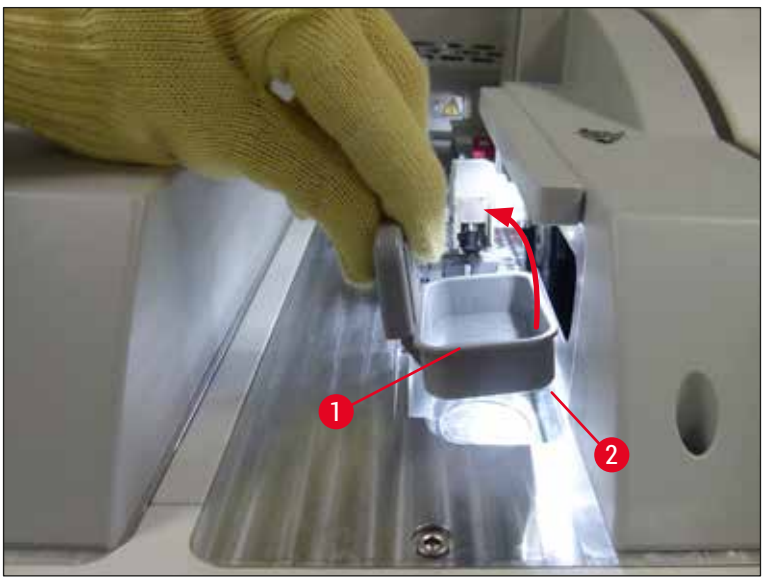

**Fig. 65** 

<span id="page-85-2"></span><span id="page-85-0"></span>5. Luk kappen igen.

### **6.3.5 Eftersyn af Pick&Place-modulet**

- 1. Åbn kappen.
- 2. Kontrollér glidesko ( $\rightarrow$  Fig. 66-1), sugekopper for og bag ( $\rightarrow$  Fig. 66-2) samt sensorstiften til dækglas ( $\rightarrow$  Fig. 66-3) for snavs, og rengør om nødvendigt ( $\rightarrow$  S. 114 – 7.2.11 Rengøring af [Pick&Place-modulet\).](#page-113-0)
- 3. Luk kappen igen.

<span id="page-85-1"></span>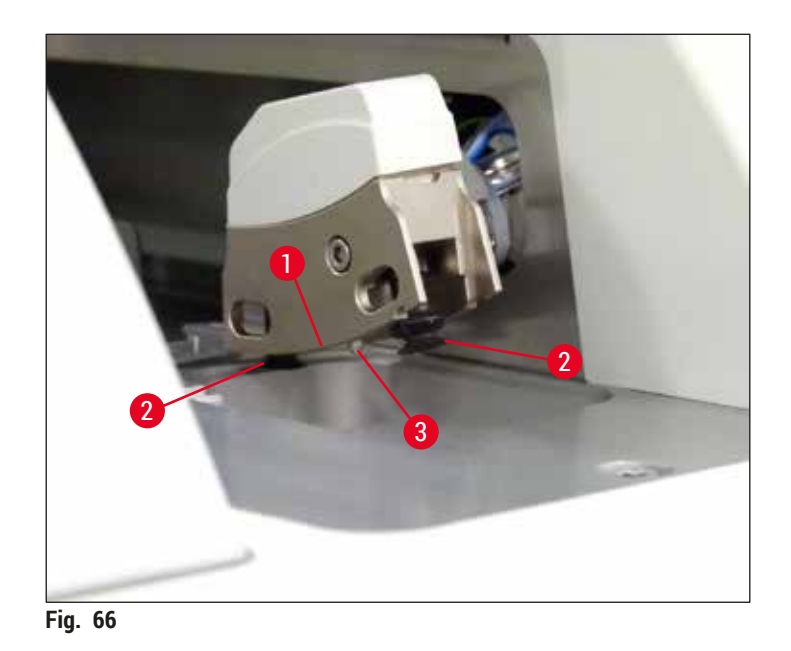

### **6.3.6 Indføringsskuffe**

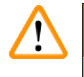

### **Advarsel**

Advarselsmeddelelserne i ( $\rightarrow$  S. 32 [– 4.6 Genfyldning af forbrugsartikler\)](#page-31-0) skal følges ved håndtering af opløsningsmidler som xylen!

### **Kontrol af påfyldningsniveauet for reagenskuvetterne i indføringsskuffen**

Korrekt påfyldningsniveau for reagenskuvetterne

- 1. Reagenskuvetternes påfyldningsniveau kan scannes ved at trykke på skuffeknappen for indføringsskuffen ( $\rightarrow$  Fig. 50-1).
- 2. Indføringsskuffen åbnes.
- 3. Fjern reagenskuvettens låg, hvis der er et sådant.
- 4. Kontrollér, at påfyldningsniveauet er tilstrækkeligt ( $\rightarrow$  Fig. 67), og at reagensen er fri for snavs. I tilfælde af kontaminering skal xylenen udskiftes (→ S. 37 – 4.6.3 Forbered reagenskuvetten, [fyld den, og sæt den i indføringsskuffen\),](#page-36-0) og reagenskuvetten skal rengøres, før den fyldes igen.

### **Advarsel**

For lavt påfyldningsniveau i reagenskuvetten kan medføre nedsat kvalitet ved påsætning af dækglas.

5. Der sikres et tilstrækkeligt påfyldningsniveau, hvis reagensniveauet er mellem maksimum-  $(\rightarrow$  Fig. 67-1) og minimummarkeringen ( $\rightarrow$  Fig. 67-2) for påfyldningsniveauet.

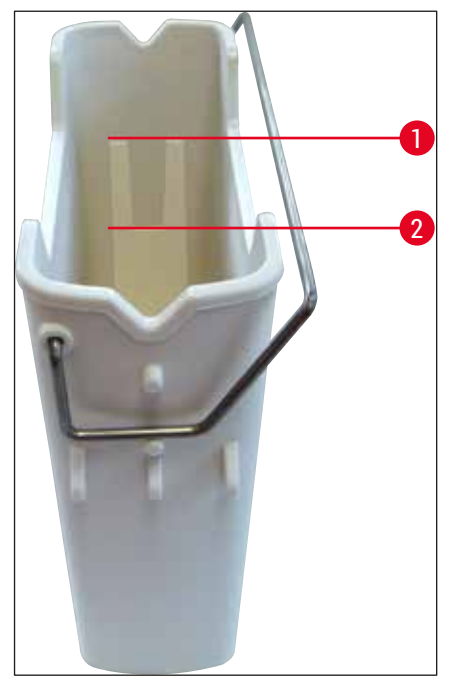

<span id="page-86-0"></span>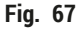

6. Hvis påfyldningsniveauet er under minimummarkeringen, skal reagenskuvetten genfyldes med samme reagens ( $\rightarrow$  S. 32 [– 4.6 Genfyldning af forbrugsartikler\)](#page-31-0).

- Fyld altid reagenskuvetten med xylen. Der må ikke blandes med andre reagenser.
- Tildæk reagenskuvetterne ved arbejdsdagens ophør for at undgå, at den påfyldte reagens fordamper.

### **6.3.7 Udføringsskuffe**

**Bemærk** 

- <span id="page-87-0"></span>1. Tryk på skuffeknappen på udføringsskuffen ( $\rightarrow$  Fig. 50-2).
- 2. Udføringsskuffen åbnes.
- 3. Tag alle stativer ud, der er i udføringsskuffen.
- 4. Kontrollér skuffeindsatserne visuelt for snavs, og rengør dem om nødvendigt ( $\rightarrow$  S. 106 7.2.3 [Ind- og udføringsskuffer\).](#page-105-0)
- 5. Luk derefter skuffen ved at trykke på knappen.

# **Advarsel**

 $\sqrt{N}$ 

Brug sikkerhedshandsker med høj uigennemtrængelighed ( $\rightarrow$  S. 18 – 3.1 Standardlevering – liste [over komponenter\),](#page-17-0) når udføringsskuffen rengøres!

### **6.4 Forberedelse af stativet**

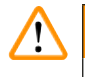

### **Advarsel**

Sørg for at fjerne håndtaget, før stativerne bruges i nogen form for mikrobølgeudstyr! Mikrobølger kan ødelægge den elektronik (RFID-chip), der er integreret i håndtagene, så håndtagene ikke kan identificeres af HistoCore SPECTRA CV og HistoCore SPECTRA ST!

Der er stativer til 30 objektglas, som kan bruges i HistoCore SPECTRA CV ( $\rightarrow$  Fig. 68-1), med kompatible, farvede håndtag ( $\rightarrow$  Fig. 68-2) ( $\rightarrow$  S. 154 [– 9.1 Ekstraudstyr\).](#page-153-0)

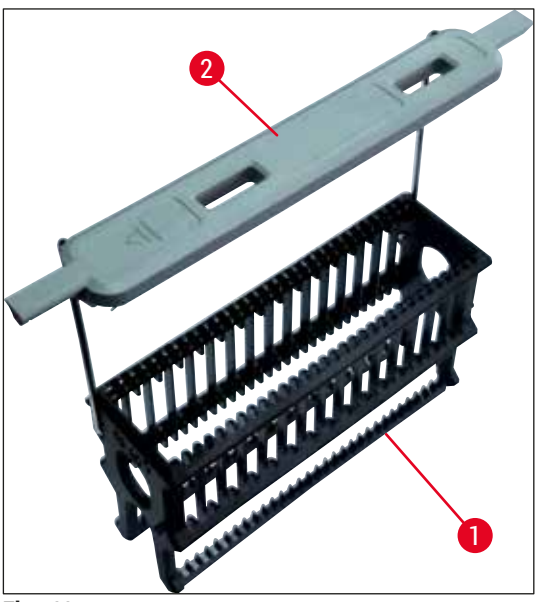

**Fig. 68** 

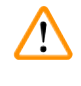

### **Advarsel**

- <span id="page-88-0"></span>• Bemærk, at i arbejdsstationstilstand ( $\rightarrow$  S. 101 [– 6.7 Arbejdsstationdrift\)](#page-100-0) kan HistoCore SPECTRA CV ikke genkende eller behandle stativer med 5 objektglas, 20 objektglas, ekstra lange objektglas eller stativer fra andre producenter.
- Du må kun anvende dækglas og objektglas, som er i overensstemmelse med standarden DIN ISO 8037-1 HistoCore SPECTRA CV.
- Iinstrumentsoftwaren registrerer manuel isætning af stativer med 5 objektglas eller 20 objektglas i indføringsskuffen til HistoCore SPECTRA CV, og der vises en meddelelse, hvor brugeren bliver bedt om at fjerne dette stativ igen.
- Hvis der bruges stativer med 5 objektglas eller 20 objektglas til farvning i HistoCore SPECTRA ST, skal udføringsenheden vælges som sidste station i programmet.
- Fjern de færdige farvede objektglas, og anbring dem i et egnet stativ til HistoCore SPECTRA CV.

De farvede håndtag skal fastgøres korrekt, før stativet bruges i instrumentet (→ Fig. 68-2).

**Bemærk** 

Kontrollér før fastgørelse af det farvede stativhåndtag, om noget er bøjet eller beskadiget. Bøjede eller beskadigede stativhåndtag må ikke bruges, da de kan medføre instrumentfejl og forringelse af prøverne.

Stativernes farvede håndtag skal påsættes i henhold til den tidligere definerede parametersætfarve  $(\rightarrow$  S. 67 [– 5.9.2 Tildeling af et parametersæt til en stativhåndtagsfarve\).](#page-66-1)

Objektglashåndtagene fås i 9 farver (8 parametersætfarver og hvid) ( $\rightarrow$  S. 154 [– 9.1 Ekstraudstyr\)](#page-153-0).

Særlig funktion for det hvide håndtag:

• Det hvide håndtag kan ikke tildeles permanent til et parametersæt. Det hvide håndtag svarer til en "jokerfunktion" og skal tildeles til et parametersæt, hver gang programmet bruges. Der åbnes automatisk en valgmenu på skærmen efter isætning af stativet til dette formål.

Stativhåndtagene fastgøres eller udskiftes på følgende måde:

### **Tag håndtaget af stativet.**

1. Træk let ud i håndtaget (→ Fig. 69-1), så håndtagets metaldel kan trækkes ud af hullet i holderen.

### **Sæt et håndtag på stativet.**

» Træk let ud i håndtaget, så håndtagets metaldel kan gå i de respektive huller i holderen.

### **Bemærk**

• Sørg for, at håndtaget sidder korrekt i øverste position, centreret over stativet ( $\rightarrow$  Fig. 69) • Håndtaget skal foldes længst muligt ned i siden  $(\rightarrow$  Fig. 69-2), så det kan bruges som ekstra beskyttelse og forhindre vipning. På den måde opnås en stabil placering ved fyldning.

<span id="page-89-0"></span>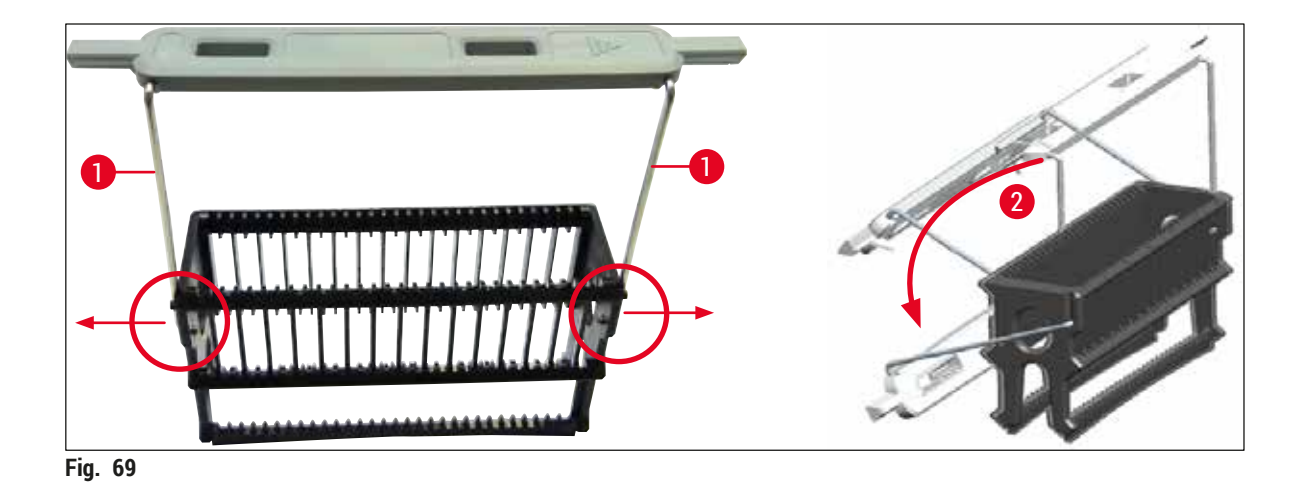

### **Advarsel**

- Stativets forreste side er markeret med **Leica**-logoet (→ [Fig. 70‑](#page-90-0)1). Når håndtaget er sat på, kan Front den forreste del aflæses ved at kigge på håndtaget (→ Fig. 70-2).
- Ved isætning af objektglassene skal det sikres, at objektglasmærkatet peger opad og mod brugeren  $(\rightarrow$  Fig. 70-3). Siden af objektglasset med prøven skal pege mod stativets forside.
- Hvis objektglassene ikke er isat korrekt, kan prøver blive beskadiget under den efterfølgende behandling.
- De mærkater, der bruges på objektglassene, skal være modstandsdygtige over for de opløsningsmidler (xylen), der bruges i instrumentet.
- De brugte mærkater må ikke gå ind i dækglasstøtteområdet og må ikke hænge ud over objektglassets kant, da det kan forringe prøver eller medføre instrumentfejl under påsætning af dækglas.

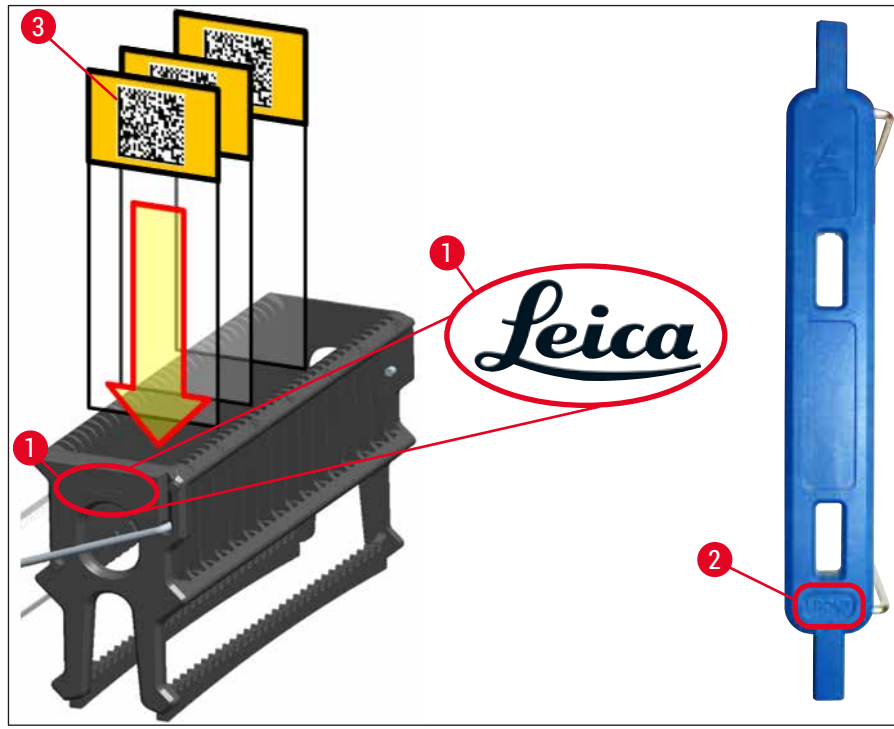

<span id="page-90-0"></span>**Fig. 70** 

- **Bemærk** 
	- Ved brug af mærkater, der kan udskrives, eller manuelle mærkater på stativhåndtagene og objektglassene skal de kontrolleres for fastsiddende opløsningsmiddel (xylen) før brug.
	- Sørg for, at der er et objektglas i hver fordybning, og at objektglassene ikke sidder fast. Fordybningerne må ikke være tomme mellem de to objektglas.

### **6.5 Kort eftersyn før start af påsætning af dækglas**

<span id="page-91-0"></span>Følgende skal kontrolleres igen, før påsætning af dækglas startes:

- Før start af påsætning af dækglas skal reagenskuvetternes låg i indføringsskuffen fjernes, og niveauet kontrolleres. Genopfyld xylen om nødvendigt. Niveauet skal nå op til mærkatfeltet på objektglasset for et isat stativ.
- Ved isætning af det fyldte stativ skal det sikres, at siden af prøven i det objektglas, der modtager dækglasset, peger mod brugeren (instrumentets forside).
- Desuden skal følgende kontrolleres og om nødvendigt rettes, før påsætning af dækglas starter:
	- Påfyldningsniveau i flasken med monteringsmiddel ( $\rightarrow$  S. 78 6.3.1 Udskiftning af [flasken med monteringsmiddel\)](#page-77-0) og i dækglaskassetten ( $\rightarrow$  S, 82 – 6.3.3 Kontrol og [udskiftning af dækglaskassetten\).](#page-81-1)
	- Kontrol af, at monteringsmiddelpumpen fungerer korrekt ( $\rightarrow$  S. 122 7.3.1 Hurtig [priming\)](#page-121-0).
	- Påfyldning af beholderen til nålerengøring ( $\rightarrow$  S. 81 6.3.2 Overvågning og genfyldning [af beholderen til nålerengøring\)](#page-80-0).
	- Kontrollér for korrekt påfyldning og korrekt position for dækglaskassetten ( $\rightarrow$  S. 82 [6.3.3 Kontrol og udskiftning af dækglaskassetten\)](#page-81-1), og fjern eventuelt snavs.
	- Tøm udføringsskuffen ( $\rightarrow$  S. 88  [6.3.7 Udføringsskuffe\),](#page-87-0) og kontrollér for snavs.
	- Kontrollér, at det valgte parametersæt kan starte ( $\rightarrow$  S. 42 5.3 Visning af [processtatus\)](#page-41-0).
	- Kontrollér glideskoene, sugekopperne og sensorstifterne til dækglas for snavs og knust glas ( $\rightarrow$  S. 86 [– 6.3.5 Eftersyn af Pick&Place-modulet\).](#page-85-2)
	- Kontrollér affaldsbakken for knust glas  $(\rightarrow$  S. 85  [6.3.4 Tømning af affaldsbakken\)](#page-84-1).

### **6.5.1 Fremgangsmåden for påsætning af dækglas**

- L Når der er sat et egnet stativ i indføringsskuffen, og instrumentet er parat, starter påsætning af dækglas.
- 1. Reagenskuvetten ( $\rightarrow$  Fig. 71-1) med stativet flyttes ind i instrumentet til rotatoren ( $\rightarrow$  Fig. 71-2).
- 2. Griberen løfter stativet ud af reagenskuvetten og anbringer det i rotatoren  $(\rightarrow$  Fig. 71-2).
- 3. Rotatoren bringer objektglasset til den korrekte position.

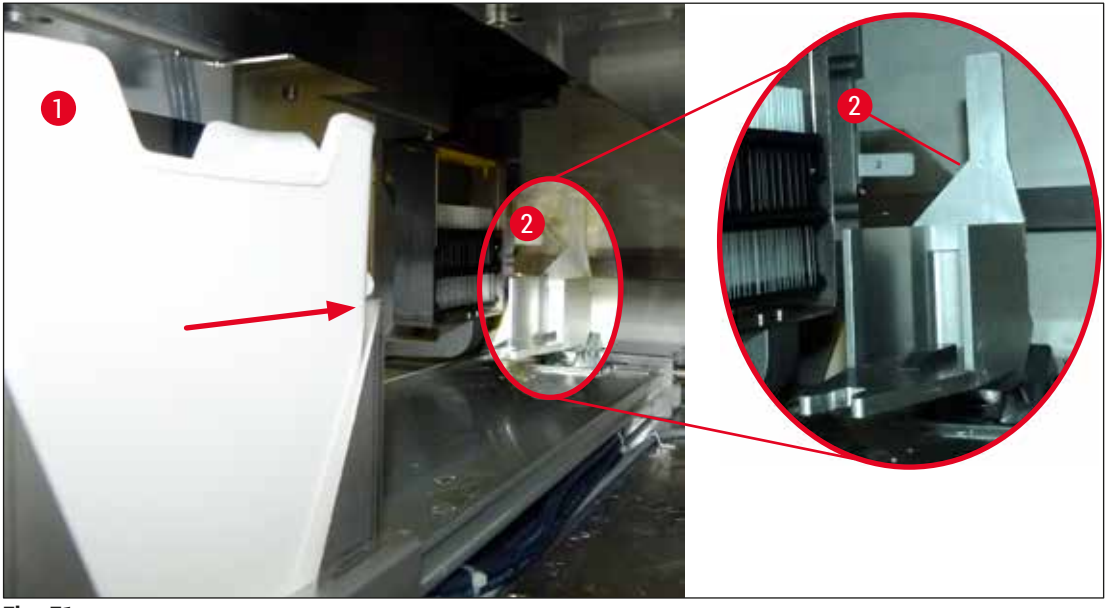

**Fig.** 71

- <span id="page-92-0"></span>4. Griberen tager fat i stativet igen og anbringer det i elevatoren.
- 5. Elevatoren flytter stativet til positionen for det første objektglas.
- 6. Skyderen transporterer objektglasset ud af stativet til positionen for påsætning af dækglas med skydertungen.
- 7. Under denne bevægelse påfører nålen monteringsmidlet på objektglasset.
- 8. Samtidig fjerner Pick&Place-modulet dækglas fra dækglaskassetten og transporterer det via det objektglas, der er påført monteringsmiddel, og anbringer dækglasset på objektglasset.
- 9. Bevægelsen giver en ensartet fordeling af monteringsmidlet på objektglasset.
- 10.Bagefter skubber skyderen objektglasset, som har fået påsat dækglas, tilbage til den oprindelige position i stativet.
- 11.Elevatoren flytter til det næste objektglas, som skyderen transporterer til positionen for påsætning af dækglas.

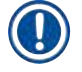

De første fem objektglas får altid påsat dækglas først, så de ikke tørrer ud under behandling. Derefter flytter stativet opad og fortsætter påsætning af dækglas med det sidste objektglas i stativet  $(\rightarrow$  Fig. 74).

- 12.Denne sekvens (trin 6 til 11) gentages, indtil alle objektglas i stativet har fået påsat dækglas.
- 13.Når alle objektglas har fået påsat dækglas, flytter elevatoren stativet nedad og ind i instrumentet.
- 14.Griberen fjerner stativet fra elevatoren og transporterer det ind i ovnen, så det kan tørre.
- 15.Når tørretiden er gået, transporteres stativet ud af ovnen og ind i udføringsskuffen af griberen og placeres på en af de tre bageste positioner.
- 16.Brugeren får besked via en meddelelse og kan forsigtigt taget stativet ud af udføringsskuffen.

Hvis ovntrinnet er blevet deaktiveret, eller hvis der er slukket helt for ovnen, transporteres stativet – af griberen – direkte fra elevatoren og ind i udføringsskuffen. Vær forsigtig, når det tages ud af udføringsskuffen, da monteringsmidlet endnu ikke er helt tørt, og dækglassene kan blive forskudt, hvis det ikke gøres korrekt.

### **6.6 Start af påsætning af dækglas**

# **Bemærk**

Når initialisering er færdig, og forberedelserne er fuldført (→ S. 92 – 6.5 Kort eftersyn før start af [påsætning af dækglas\),](#page-91-0) kan påsætning af dækglas startes ved at isætte et fyldt stativ. Det er vigtigt at sikre, at stativhåndtagets farve matcher farven på de parametersæt, der er klar til start og udførelse.

# **A**

 $\mathbf \Omega$ 

# **Advarsel**

- Stativet kan kun isættes ved hjælp af indføringsskuffen. Hvis et stativ ved et uheld sættes i udføringsskuffen, kan det medføre kollision og dermed instrumentfejl samt muligt tab af prøver!
- Direkte isætning i instrumentet er ikke muligt!
- Vær forsigtig, når skufferne åbnes eller lukkes! Fare for knusning! Skufferne er motordrevne og åbner eller lukker automatisk med et tryk på en knap. Bloker ikke det område, hvor skufferne trækkes ud.
- 1. Fold stativets håndtag op i oprejst position ( $\rightarrow$  Fig. 68-2).
- 2. Hvis knappen for indføringsskuffen ( $\rightarrow$  Fig. 72-1) er grøn, skal der trykkes på den, hvorefter skuffen åbnes.
- 3. Anbring stativet på en ledig position i indføringsskuffen ( $\rightarrow$  Fig. 72-2).
- 4. Isæt stativet, så både <u>Leica</u>-logoet (→ Fig. 70-1) foran på stativet og <u>Front</u> (→ Fig. 72-3) øverst på det farvede håndtag peger mod brugeren. Pilen  $(\rightarrow$  Fig. 72-4) øverst på det farvede håndtag skal pege ind mod instrumentet.

<span id="page-93-0"></span>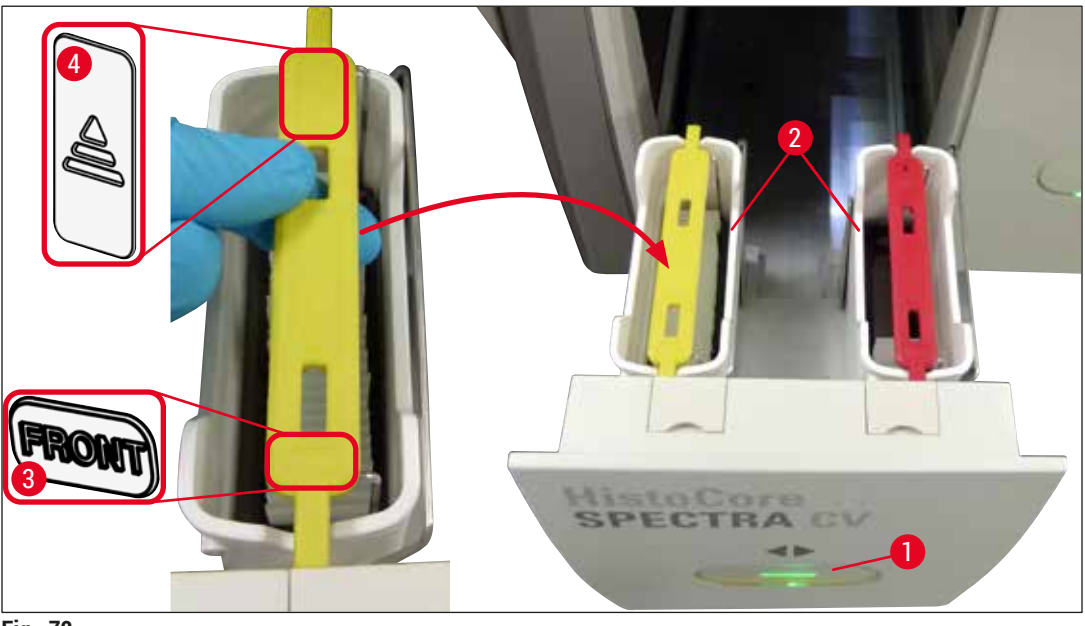

**Fig. 72** 

- 5. Tryk på indføringsskuffeknappen igen for at lukke igen.
- 6. Når indføringsskuffen er lukket, registrerer instrumentet RFID-chippen i det farvede håndtag.
- 7. Den registrerede håndtagsfarve vises i processtatusvisningen  $(\rightarrow$  Fig. 73).
- $\checkmark$  Behandling starter automatisk.

<span id="page-94-0"></span>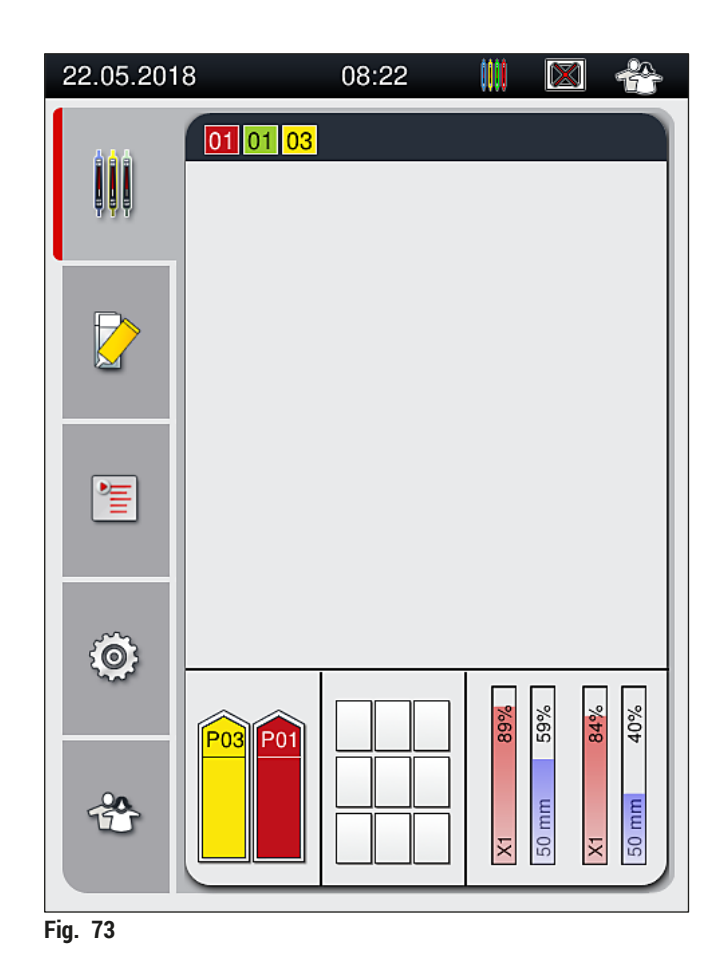

- Objektglassene behandles ikke sekventielt, dvs. påsætningen af dækglas sker ikke i rækkefølge.
- Den skematiske visning ( $\rightarrow$  Fig. 74) af et stativ ( $\rightarrow$  Fig. 74-1) med isatte objektglas ( $\rightarrow$  Fig. 74-2) illustrerer rækkefølgen under behandling.
- De første fem objektglas påsættes først dækglas ( $\rightarrow$  Fig. 74-3). Derefter flytter stativet opad og fortsætter påsætning af dækglas med det nederste objektglas ( $\rightarrow$  Fig. 74-4). Det sjette objektglas (set ovenfra) får påsat dækglas til sidst. Denne fremgangsmåde forhindrer, at det nederste objektglas tørrer ud.
- Objektglas, der har fået påsat dækglas, flyttes tilbage til deres oprindelige position i stativet.
- Instrumentet registrerer og angiver, hvis et stativ vender forkert og skal rettes af brugeren.
- Systemet registrerer, om der er blevet sat et stativ i indføringsskuffen med en stativhåndtagsfarve, hvor der ikke er et aktivt parametersæt, og brugeren informeres med en tilhørende meddelelse. Stativet skal tages ud af instrumentet. Fastgør det korrekte farvede håndtag på stativet svarende til de parametersæt, der kan startes ( $\rightarrow$  S. 42 [– 5.3 Visning af processtatus\),](#page-41-0) og sæt stativet i indføringsskuffen igen.
- Stativer, der isættes i venstre reagenskuvette i indføringsskuffen, får påsat dækglas i dækglasbane **L1**. Stativer fra højre kuvette får påsat dækglas i dækglasbane **L2**.

<span id="page-95-0"></span>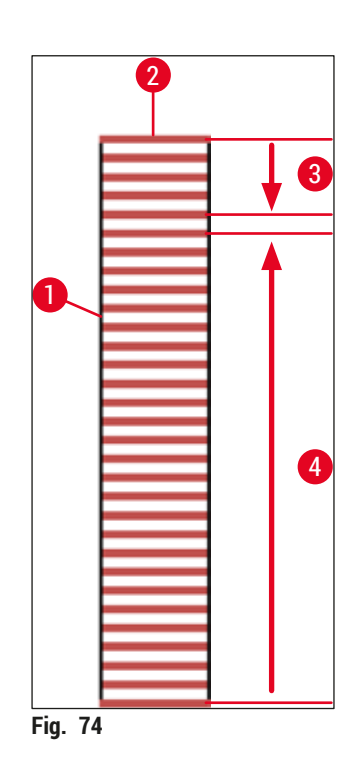

### **6.6.1 Overvågning af påsætningen af dækglas**

Brugeren kan hente og overvåge oplysninger om den igangværende påsætning af dækglas ved hjælp af processtatusvisningen ( $\rightarrow$  S. 42 [– 5.3 Visning af processtatus\):](#page-41-0)

- Processtatusvisning med beregnet resterende tid for påsætning af dækglas, realtid efter behandling, den brugte dækglasbane, parametersætnummer ( $\rightarrow$  S. 42 [– 5.3 Visning af processtatus\).](#page-41-0)
- Statusbjælken ( $\rightarrow$  S. 41  [5.2 Statusvisningens elementer\)](#page-40-0) med dato, klokkeslæt, "behandlingsikon", brugerstatus og ikoner, som viser meddelelser og advarsler, der er forekommet.
- Stativets position registreres i indførings- og udføringsskuffen ved hjælp af RFID.

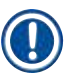

### **Bemærk**

De sidste 20 aktive meddelelser og advarsler kan hentes frem ved at trykke på de tilhørende symboler i statusbjælken ( $\rightarrow$  Fig. 20-4) ( $\rightarrow$  Fig. 20-5). Brugeren kan dermed lære om tidligere og nuværende situationer samt starte påkrævede handlinger.

### **6.6.2 Påsætning af dækglas færdig**

- Hvis et stativ har gennemført påsætning af dækglas, transporteres det ud i udføringsskuffen.
- Udføringsskuffen kan rumme op til 9 stativer. Stativerne placeres i udføringsskuffen i den viste rækkefølge fra A1 til C9 ( $\rightarrow$  Fig. 75).

<span id="page-96-0"></span>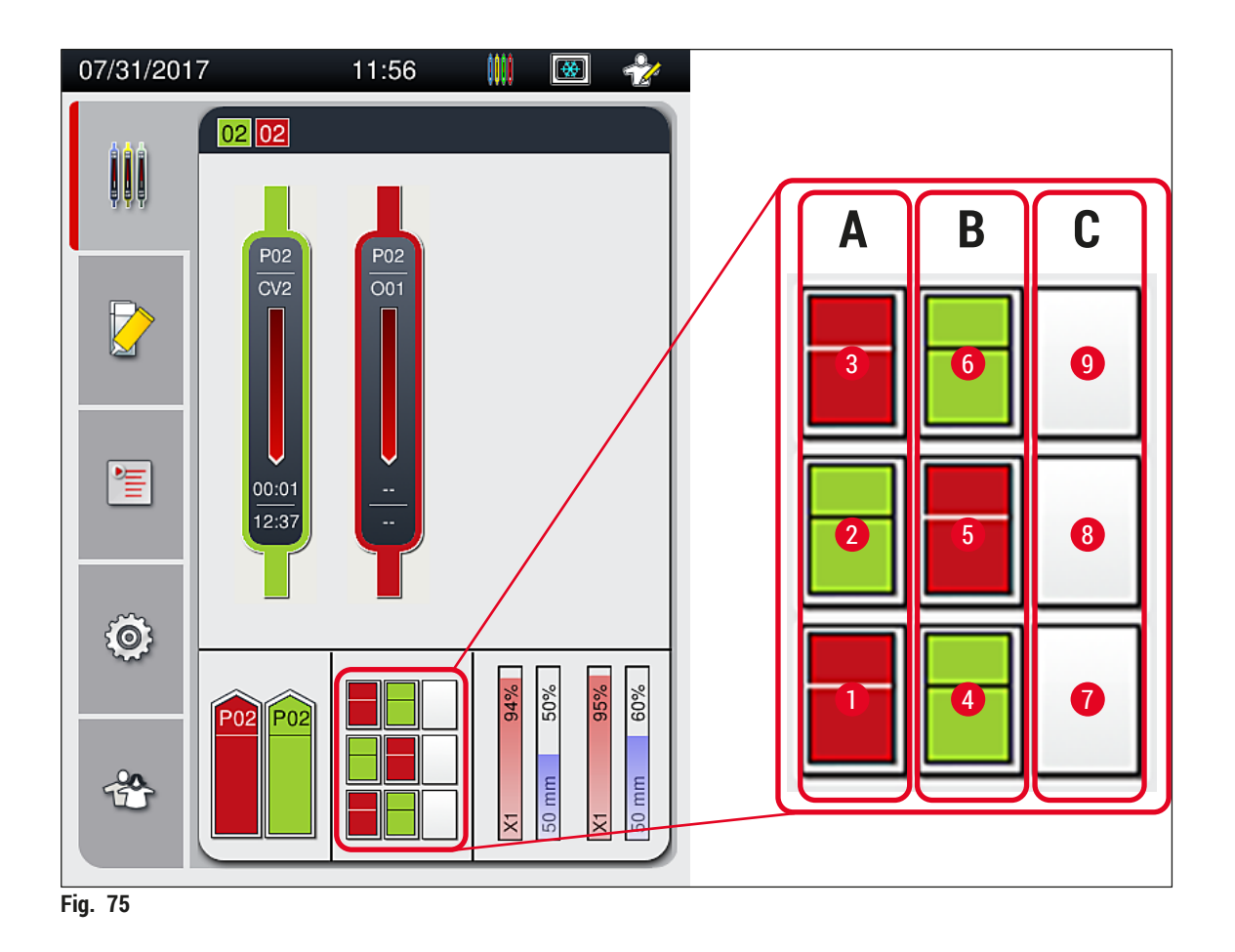

Udtagning af stativer fra udføringsskuffen

- 1. Tryk på knappen ( $\rightarrow$  Fig. 50-2) ved udføringsskuffen for at åbne og tage stativet ud.
- 2. Tryk på knappen igen for at lukke skuffen, når stativet er taget ud.
- Statusvisningen for udføringsskuffen opdateres, når skuffen er lukket.

### **Bemærk**

- Når ovntrinnet er afsluttet, er monteringsmidlet ikke helt tørt. Håndter objektglassene forsigtigt, når de tages ud af stativet, så dækglasset ikke glider.
- Sørg for, at alle stativer altid fjernes fra udføringsskuffen.

### $\sqrt{N}$ **Advarsel**

- Udføringsskuffen skal åbnes, og alle stativer skal tages ud senest når der vises en meddelelse, som fortæller, at udføringsskuffen er helt fyldt ( $\rightarrow$  Fig. 76). Hvis meddelelsen ikke følges, kan det medføre instrumentfejl og forringelse af prøver.
- Færdige stativer, der har fået påsat dækglas, forbliver i ovnen, indtil alle stativer er fjernet fra udføringsskuffen. Den længere hviletid i ovnen kan medføre, at prøverne forringes.
- Hvis alle stativer ikke fjernes fra udføringsskuffen, kan det medføres, at prøver ødelægges.
- For at sikre at instrumentsoftwaren fungerer optimalt, skal instrumentet som minimum genstartes af brugeren hver tredje dag. Dette gælder HistoCore SPECTRA ST og HistoCore SPECTRA CV både som standalone-enheder og anvendt som arbejdsstationer. Det betyder også, at HistoCore SPECTRA CV skal genstartes af brugeren mindst hver tredje dag.

<span id="page-97-0"></span>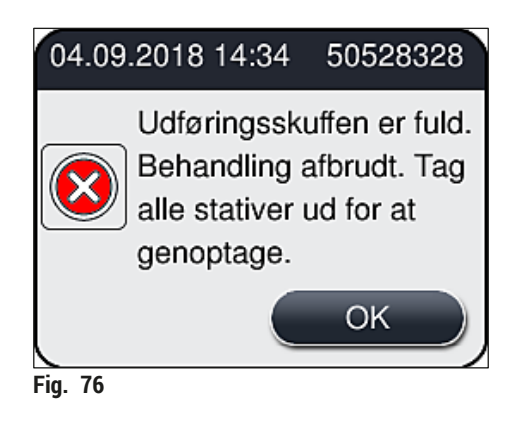

• Brugeren får vist en meddelelse ( $\rightarrow$  Fig.  $77$ ), hvis udføringsskuffen er åben i mere end 60 sekunder.

<span id="page-98-0"></span>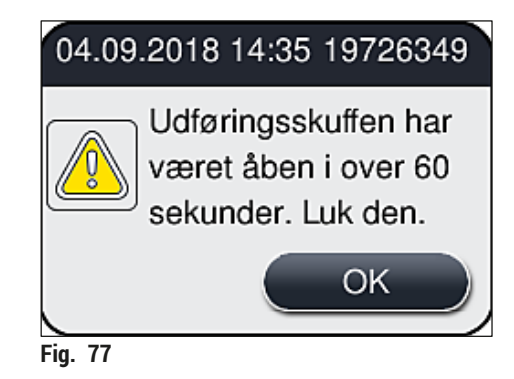

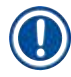

Advarslen beder brugeren om at lukke udføringsskuffen, så mulige forsinkelser i behandlingen undgås. Når udføringsskuffen er åben, kan instrumentet ikke anbringe stativer, der har fået påsat dækglas, i udføringsskuffen.

• Meddelelsen forsvinder, så snart udføringsskuffen lukkes.

### **6.6.3 Midlertidigt stop eller annullering af påsætningen af dækglas**

### **Midlertidigt stop af påsætningen af dækglas**

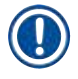

### **Bemærk**

Hvis kappen åbnes, stoppes enhver form for påsætning af dækglas, der er i gang, automatisk, men det sidst behandlede objektglas gøres først færdigt.

Når kappen lukkes, kan påsætningen af dækglas fortsættes.

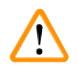

### **Advarsel**

Prøver, der endnu ikke har fået påsat dækglas, er ubeskyttede (og risikerer at tørre ud)! Kappen skal derfor kun åbnes i nødstilfælde under påsætningen af dækglas ( $\rightarrow$  S. 132 – 8. Funktionsfejl og [fejlfinding\)](#page-131-0).

### **Annullering af påsætningen af dækglas**

- $\odot$  Påsætning af dækglas kan kun annulleres ved hjælp af processtatusvisningen ( $\rightarrow$  Fig. 78).
- 1. Påsætning af dækglas annulleres ved at vælge det pågældende stativ ( $\rightarrow$  Fig. 78-1) ved at trykke på det.

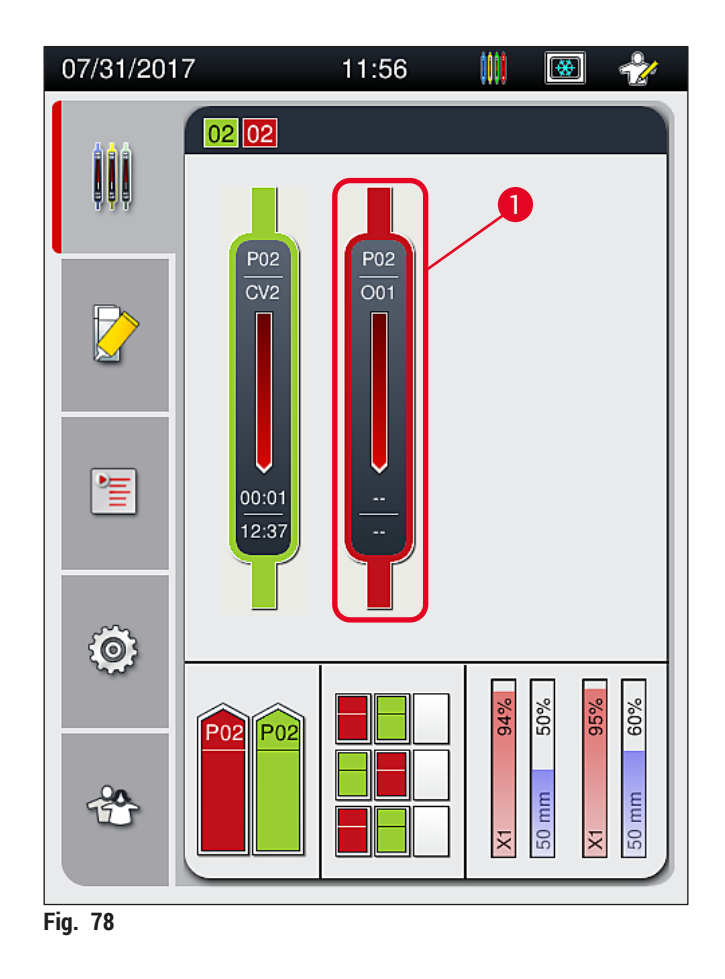

- 2. Der vises en oversigt for det stativ, processen annulleres for  $(\rightarrow$  Fig. 79).
- 3. Vinduets kant viser den farve, der er tildelt til parametersættet, det brugte monteringsmiddel, den brugte dækglasstørrelse og den gemte volumen.
- 4. Tryk på knappen **Afbryd stativ** (→ [Fig. 79‑](#page-99-1)1) eller knappen **Luk** (→ [Fig. 79‑](#page-99-1)2) for at fortsætte behandling for det valgte stativ.

<span id="page-99-1"></span><span id="page-99-0"></span>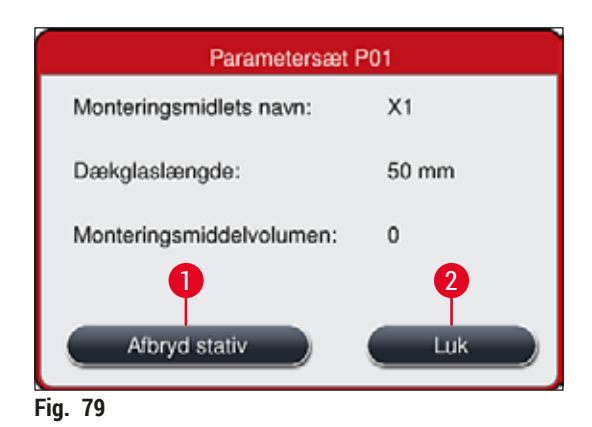

Når der trykkes på knappen <u>Afbryd stativ</u> (→ Fig. 79-1), vises der en meddelelse (→ Fig. 80). Bekræft annulleringen med knappen **Ja** (→ [Fig. 80‑](#page-100-1)1), eller tryk på **Nej** (→ [Fig. 80‑](#page-100-1)2) for at gå tilbage til processtatusvisningen ( $\rightarrow$  Fig. 78).

<span id="page-100-1"></span>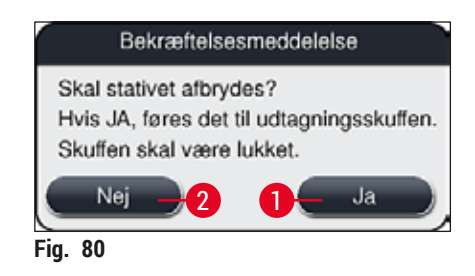

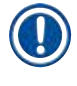

 $^{\prime\prime}$ 

### **Bemærk**

<span id="page-100-0"></span>Når annulleringen er bekræftet, transporteres stativet til udføringsskuffen og kan fjernes derfra.

### **6.7 Arbejdsstationdrift**

### **6.7.1 Bemærkninger til arbejdsstationdrift**

### **Advarsel**

Brugeren skal overholde følgende anvisninger ved brug af arbejdsstationen!

- De sidste stationer i HistoCore SPECTRA ST skal fyldes med samme reagens (xylen) som reagenskuvetterne i indføringsskuffen på HistoCore SPECTRA CV for at forhindre kompatibilitetsproblemer med det brugte monteringsmiddel og udtørring af prøverne ( $\rightarrow$  S. [132](#page-131-1) – 8.1 [Fejlfinding\)](#page-131-1).
- Som sidste trin skal overførselsstationen angives i farveprogrammet på HistoCore SPECTRA ST, så færdige stativer, der allerede er farvet, kan overføres til HistoCore SPECTRA CV. Beskrivelsen af korrekt generering af farveprogrammer kan findes i brugsanvisningen til HistoCore SPECTRA ST.
- Brug af reagenser, der ikke er kompatible med hinanden, kan medføre væsentlige forringelser i prøveog dækglaskvaliteten.
- Hvis HistoCore SPECTRA CV ikke kan modtage et stativ fra HistoCore SPECTRA ST (f.eks. på grund af instrumentfejl i HistoCore SPECTRA CV, eller hvis indføringsskuffen på HistoCore SPECTRA CV er tildelt), transporteres de til udføringsskuffen på HistoCore SPECTRA ST.
- Derfor skal reagenskuvetterne i udføringsskuffen på HistoCore SPECTRA ST og reagenskuvetterne i indføringsskuffen på HistoCore SPECTRA CV fyldes med xylen for at undgå, at vævsprøverne tørrer ud.
- Hvis der opstår længere tids strømafbrydelse, skal der fortsættes som beskrevet i  $(\rightarrow$  S. 137 8.2 [Scenarie med strømafbrydelse og instrumentfejl\).](#page-136-0)
- Bemærk, at i arbejdsstationtilstand kan HistoCore SPECTRA CV ikke behandle stativer med 5 objektglas.
- Instrumentet registrerer manuel isætning af stativer med 5 objektglas i indføringsskuffen til HistoCore SPECTRA CV. En meddelelse beder brugeren om at fjerne dette stativ fra udføringsskuffen igen.

### **Advarsel**

• Hvis der bruges stativer med 5 objektglas til farvning i HistoCore SPECTRA ST, skal udføringsenheden vælges som sidste trin i programmet. Fjern de færdige farvede objektglas, og anbring dem i et egnet stativ til HistoCore SPECTRA CV.

# **Bemærk**

- HistoCore SPECTRA CV kan bruges som arbejdsstation sammen med HistoCore SPECTRA ST. Det muliggør en uafbrudt arbejdsgang fra isætning i farveautomaten og frem til udtagning af objektglassene, som er blevet farvet og har fået påsat dækglas, fra dækglasapplikatoren.
- I arbejdsstationtilstand kan stativerne i HistoCore SPECTRA ST enten overføres direkte til udføringsskuffen eller direkte til HistoCore SPECTRA CV ved hjælp af overførselsstationen og anbringes i en reagenskuvette til indføringsskuffen i HistoCore SPECTRA CV. Anvisningerne for programoprettelse i brugsanvisningen til HistoCore SPECTRA ST skal følges.
- Overførselstiden for det færdige og farvede stativ til HistoCore SPECTRA CV vises derefter separat i processtatusvisningen på HistoCore SPECTRA ST ( $\rightarrow$  Fig. 81-5).
- Når påsætning af dækglas er færdig, anbringes stativerne i udføringsskuffen på HistoCore SPECTRA CV.
- Hvis stativerne fra HistoCore SPECTRA ST overføres til HistoCore SPECTRA CV, blokeres indføringsskuffen på HistoCore SPECTRA CV i dette tidsrum, og der kan ikke sættes stativer manuelt i HistoCore SPECTRA CV.
- Det korte eftersyn før den daglige start ( $\rightarrow$  S. 92 6.5 Kort eftersyn før start af påsætning af [dækglas\)](#page-91-0) skal foretages.
- Hvis netværksforbindelsen mellem HistoCore SPECTRA ST og HistoCore SPECTRA CV afbrydes, eller HistoCore SPECTRA ST lukkes ned, kan HistoCore SPECTRA CV kun bruges som enkeltstående instrument. I så fald er arbejdsstationtilstand ikke længere muligt. Så er kun manuel indføring ved hjælp af indføringsskuffen mulig.
- Begge instrumenter skal tages ud af drift separat ved hjælp af deres egen **tænd/sluk-knap** efter brug.
- Lad altid begge instrumenter være tændt, og følg anvisningerne for daglig opstart (f.eks. genfyldning af forbrugsartikler, fjernelse af låg fra reagenskuvetterne i indføringsskuffen på HistoCore SPECTRA CV), så det sikres, at driften er uden afbrydelser.
- Løs straks eventuelle fejl, hvis HistoCore SPECTRA CV er blevet stoppet. Ellers kan der forekomme ændrede farveresultater i HistoCore SPECTRA ST, fordi stativer, der er blevet farvet, ikke længere kan overføres til HistoCore SPECTRA CV, hvilket betyder, at de potentielt kan hobe sig op.
- Bliv i nærheden af instrumenterne, så du straks kan reagere på hørbare signaler.
- I arbejdsstationtilstand er det også muligt at anbringe et stativ til påsætning af dækglas direkte i indføringsskuffen på HistoCore SPECTRA CV. Når det gøres, skal brugeren dog sikre, at dette stativ, som er isat manuelt, registreres af instrumentet ( $\rightarrow$  S. 42 [– 5.3 Visning af processtatus\).](#page-41-0)

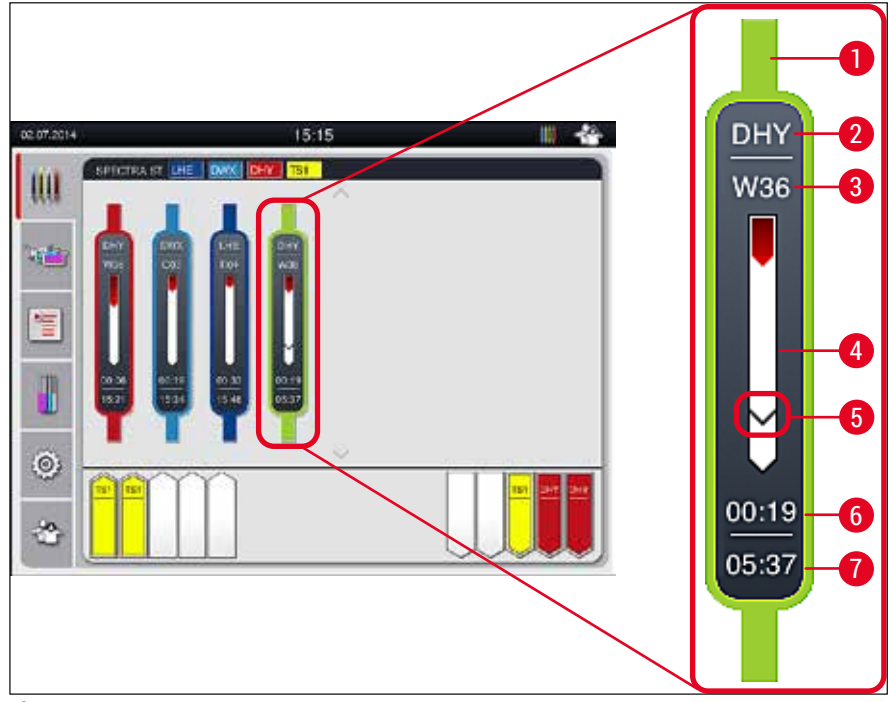

**Fig. 81** 

- <span id="page-102-0"></span>Programfarve
- Forkortelse for programnavnet
- Aktuel position for stativet i instrumentet
- Statusvisning for hele farveprocessen
- Tid for overførsel til den tilsluttede HistoCore SPECTRA CV
- Estimeret resterende tid (tt:mm)
- Tid ved processens afslutning

I HistoCore SPECTRA ST-statusvisningen angiver et symbol, om der er oprettet forbindelse til en HistoCore SPECTRA CV, eller om forbindelsen er blevet afbrudt.

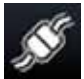

Der er oprettet forbindelse mellem HistoCore SPECTRA ST og HistoCore SPECTRA CV.

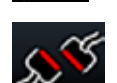

Forbindelsen mellem HistoCore SPECTRA ST og HistoCore SPECTRA CV er blevet afbrudt.

### **6.7.2 Start af påsætning af dækglas i arbejdsstationtilstand**

- L Påsætning af dækglas starter også automatisk ligesom efter manuel isætning af et stativ i indføringsskuffen.
- 1. Anbring stativet i indføringsskuffen på HistoCore SPECTRA ST.
- 2. Både farvningen og påsætningen af dækglas kontrolleres af den tildelte stativhåndtagsfarve.
- 3. Stativer, hvor processerne med farvning og påsætning af dækglas er fuldført, anbringes automatisk i udføringsskuffen på HistoCore SPECTRA CV og skal fjernes af brugeren derfra.
- L Så snart der anbringes et stativ i HistoCore SPECTRA ST, som skal overføres via **overførselsstationen** til HistoCore SPECTRA CV, vises **procesikonet** på statusbjælken (→ [Fig. 20‑](#page-40-1)7) på HistoCore SPECTRA CV.

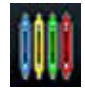

**Processymbolet** angiver, at behandling for øjeblikket er aktiv, og at der muligvis stadig er et stativ i udføringsskuffen, eller at der forventes et stativ fra HistoCore SPECTRA ST.

### **Bemærk**

I arbejdsstationtilstand er det også muligt at anbringe et stativ til påsætning af dækglas direkte i indføringsskuffen på HistoCore SPECTRA CV.

# **7. Rengøring og vedligeholdelse**

### <span id="page-104-0"></span>**7.1 Vigtige bemærkninger til rengøring af dette instrument**

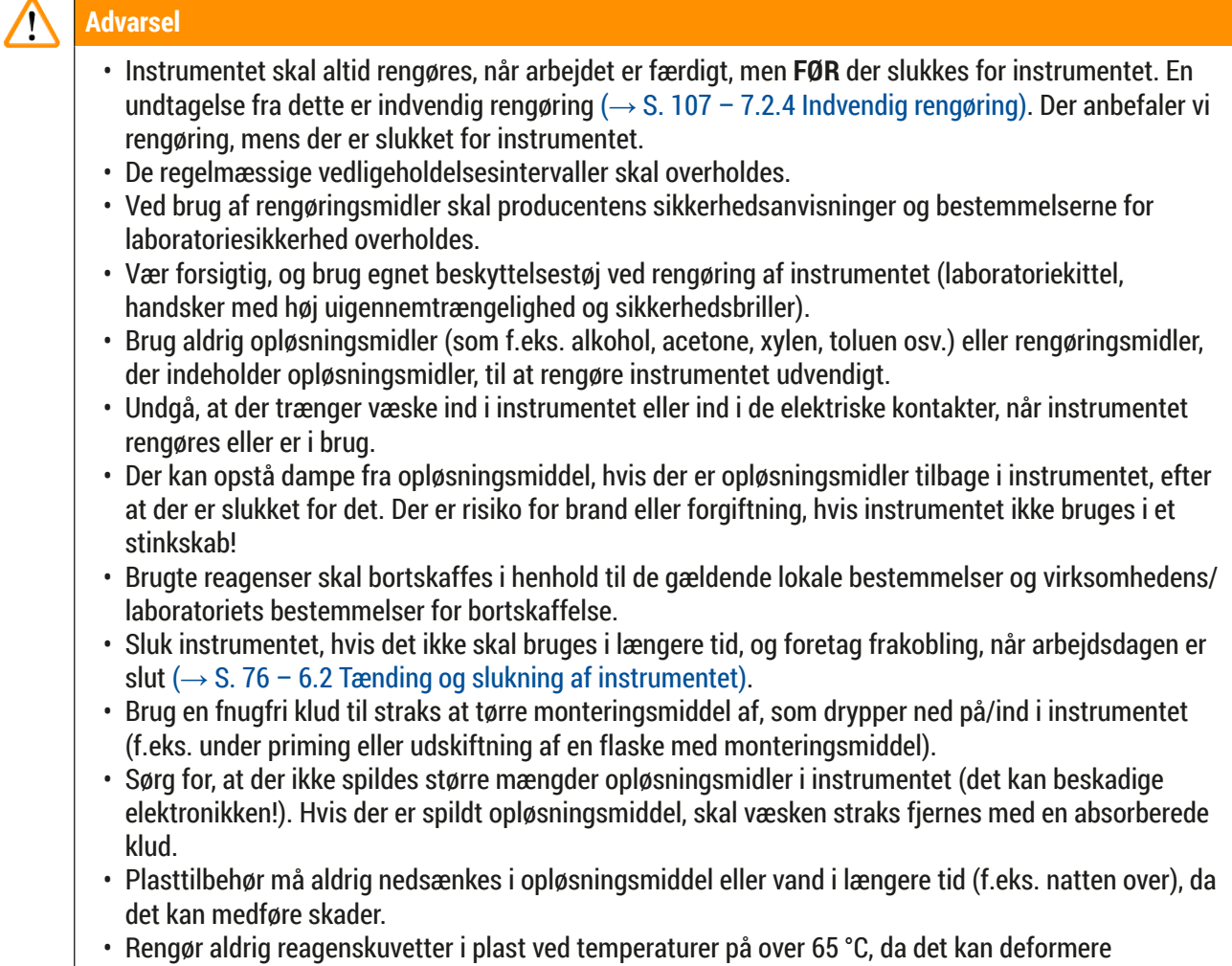

### **7.2 Beskrivelse af rengøring af de individuelle instrumentkomponenter og områder**

### **7.2.1 Udvendige overflader, lakerede overflader, instrumentkappe**

reagenskuvetter!

» Overfladerne (kappe og hus) kan rengøres med et mildt, pH-neutralt rengøringsmiddel, som kan købes i almindelige butikker. Efter rengøring af overfladerne skal de tørres af med en klud, der er fugtet med vand.

### **Advarsel**

 $\mathbf{\Psi}$ 

Lakerede instrumentoverflader og plastoverflader (f.eks. en instrumentkappe) må ikke rengøres med opløsningsmidler som acetone, xylen, toluen, xylenerstatninger, alkohol, alkoholblandinger og slibende midler! Ved længerevarende eksponering er overfladerne og instrumentkappen kun betinget modstandsdygtige over for opløsningsmidler.

uigennemtrængelighed).

### **7.2.2 TFT-touchscreen**

<span id="page-105-0"></span>» Rengør skærmen med en fnugfri klud. Der kan bruges et passende skærmrengøringsmiddel i henhold til producentens anvisninger.

### **7.2.3 Ind- og udføringsskuffer**

# **Advarsel** • Åbn ikke indføringsskuffen pludseligt, da fyldte reagenser kan løbe over. • Brug egnet beskyttelsestøj (laboratoriekittel, sikkerhedsbriller, handsker med høj

- 1. Fjern reagenskuvetterne ( $\rightarrow$  Fig. 82-1) fra indføringsskuffen, og opbevar dem uden for instrumentet.
- 2. Kontrollér xylenen i reagenskuvetterne, korriger niveauet, eller udskift om nødvendigt xylenen  $(\rightarrow$  S. 32 [– 4.6 Genfyldning af forbrugsartikler\)](#page-31-0).
- 3. Kontrollér indføringsskuffen indvendigt for reagensrester, og rengør den, hvis der findes rester  $(\rightarrow$  S. 107 [– 7.2.4 Indvendig rengøring\).](#page-106-0)
- 4. Sæt derefter reagenskuvetterne på plads på de korrekte positioner igen.
- $\odot$  Følg de eksisterende mærkater ( $\rightarrow$  Fig. 82-2) for stationer i skufferne.

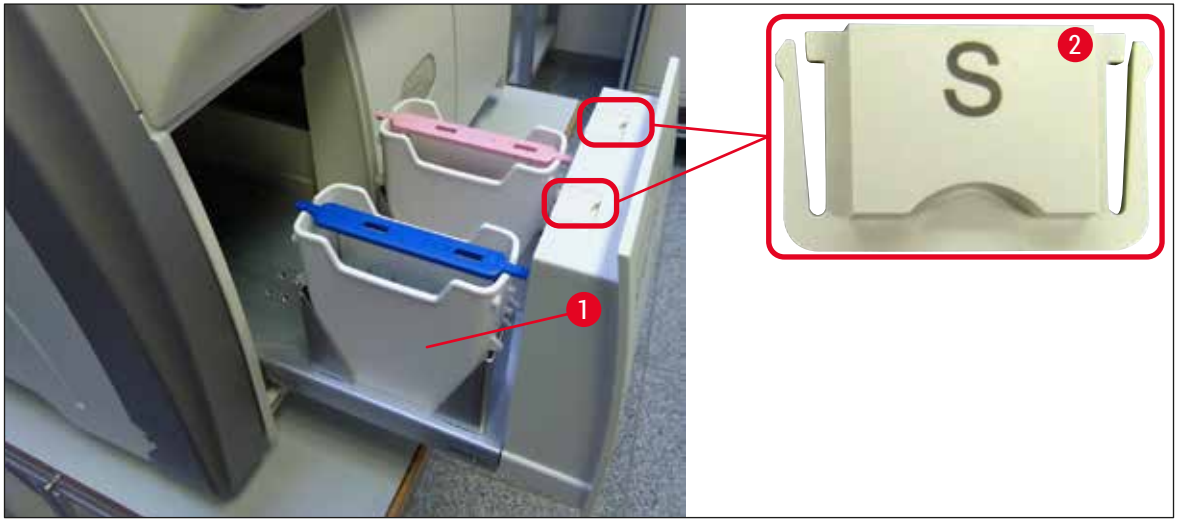

<span id="page-105-1"></span>**Fig. 82** 

**Bemærk** 

Der kan også være reagensrester i udføringsskuffen fra transport af stativerne fra dækglasbanen til ovnen. Kontrollér derfor udføringsskuffen for reagensrester indvendigt, og rengør om nødvendigt  $(\rightarrow$  S. 107 [– 7.2.4 Indvendig rengøring\)](#page-106-0).

### **7.2.4 Indvendig rengøring**

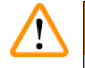

# <span id="page-106-0"></span>**Advarsel**

- Der er risiko for at skære sig under dette rengøringstrin. Vær derfor forsigtig, og brug handsker med høj uigennemtrængelighed (→ S. 18 [– 3.1 Standardlevering – liste over komponenter\)!](#page-17-0) • Advarselsmeddelelserne i ( $\rightarrow$  S. 32 [– 4.6 Genfyldning af forbrugsartikler\)](#page-31-0) skal følges ved
- håndtering af opløsningsmidler!
- 1. Åbn ind- og udføringsskufferne, og kontrollér området bag skufferne for knust glas og rester af monteringsmiddel.

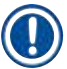

### **Bemærk**

Fjern alle eksisterende stativer i ind- og udføringsskufferne før rengøring ( $\rightarrow$  Fig. 83).

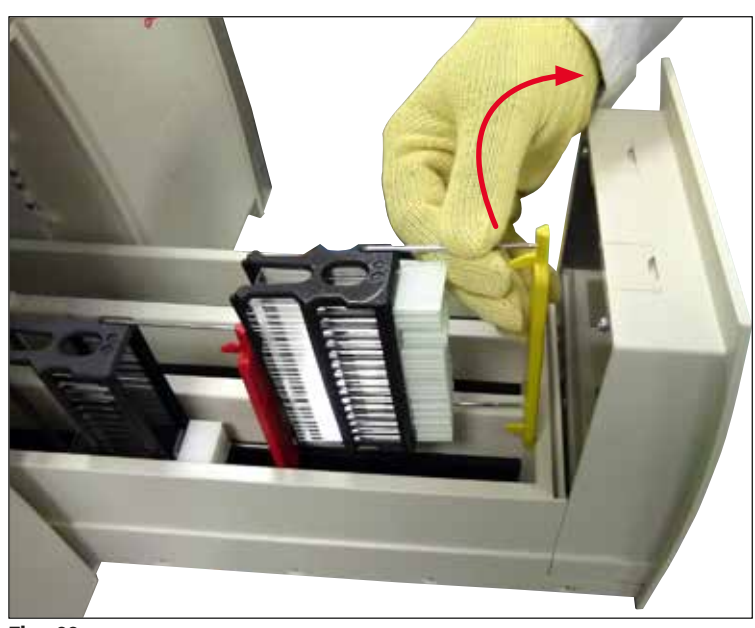

<span id="page-106-1"></span>**Fig. 83** 

- 2. Fjern omhyggeligt alle rester af snavs.
- 3. Træk holdegrebet til udføringsskuffen ( $\rightarrow$  Fig. 84-1) opad, mens skuffen langsomt åbnes mest muligt.

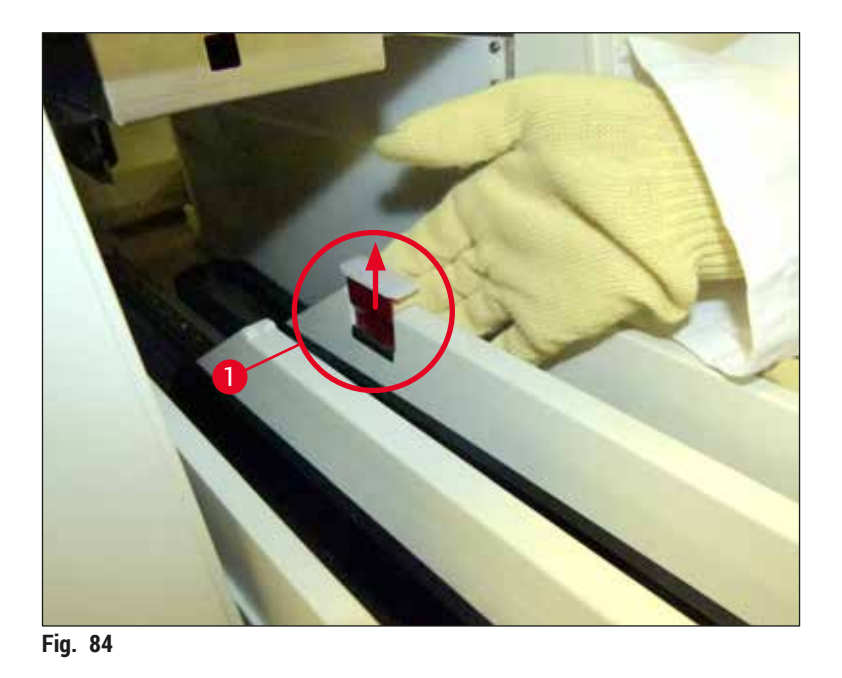

4. Bevæg forsigtigt udføringsskuffen nedad, og understøt den med den ene hånd, så du kan rengøre det bageste område inde i instrumentet ( $\rightarrow$  Fig. 85).

<span id="page-107-0"></span>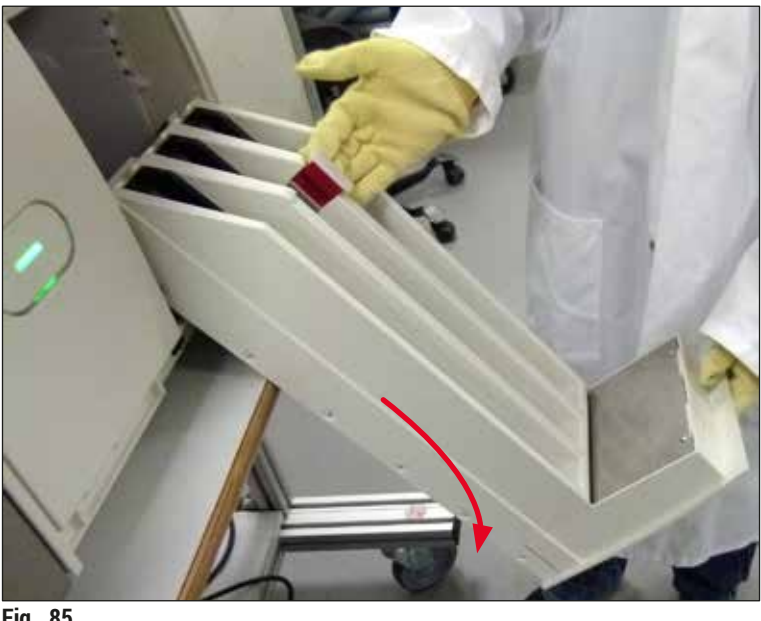

- <span id="page-107-1"></span>**Fig. 85**
- 5. Fugt en fnugfri klud med xylen, og fjern eventuelle rester af monteringsmiddel, der kan forekomme. Du kan bruge en almindelig støvsuger til at fjerne eventuelle ikke-klæbende glasfragmenter, splinter eller støv.
- 6. Niveller til sidst udføringsskuffen igen, og skub den ind i instrumentet.
#### **7.2.5 Rengøring af primingflasken**

» Kontrollér primingflasken for rester af udtørret monteringsmiddel, og rengør om nødvendigt med xylen. Sørg for at have en ekstra primingflaske klar, og sæt den i den dertil beregnede position i instrumentet, så forsinkelser undgås.

#### **7.2.6 Rengøring af kanylerne til flasken med monteringsmiddel**

» Ved udskiftning af flasker med monteringsmiddel skal kanylen kontrolleres for rester af tørret monteringsmiddel og kontaminering. Fugt om nødvendigt med xylen, og rengør med en fnugfri klud.

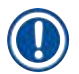

## **Bemærk**

Der sidder et filter i kanylen, som forhindrer, at kontaminering udefra trænger ind i det interne slangesystem. Dette filter udskiftes hvert andet år af en Leica-servicetekniker som en del af den årlige vedligeholdelse.

#### **7.2.7 Rengøring af nålen**

- <span id="page-108-1"></span>1. Vælg menuen **Modulstatus** (→ S. 74 [– 5.11 Modulstatus\)](#page-73-0) i hovedmenuen, og tryk på knappen **Priming/rengøring** i den ønskede dækglasbane.
- 2. Nålen flytter automatisk til vedligeholdelsespositionen.
- 3. Hvis nålen er meget snavset ( $\rightarrow$  Fig. 86-1), skal den tages sideværts ud af holderen (→ [Fig. 86‑](#page-108-0)2) og kommes i en beholder, der er fyldt med xylen. Lad opløsningsmidlet virke lidt tid (ca. 10 min.).

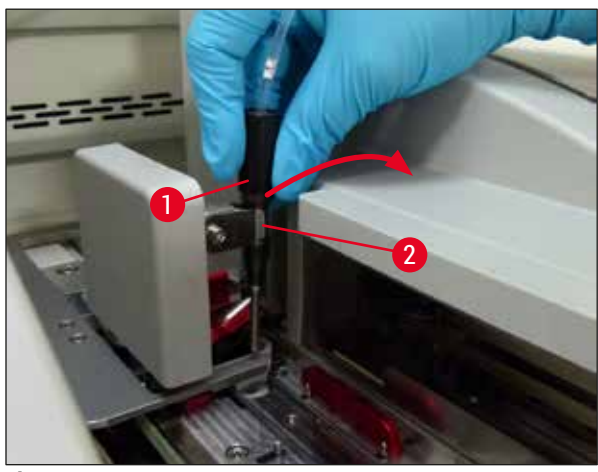

**Fig. 86** 

<span id="page-108-0"></span>4. Fjern derefter nålen fra xylenen, fugt den med xylen, og tør rester af monteringsmiddel af med en blød, fnugfri klud.

5. Kom til sidst nålen (→ Fig. 87-1) tilbage i holderen (→ Fig. 87-2).

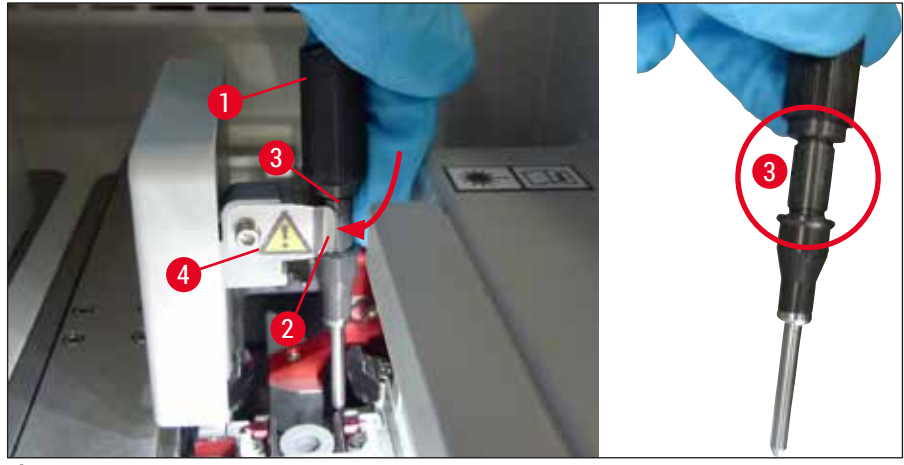

<span id="page-109-0"></span>**Fig. 87** 

# **Bemærk**

Nålen har et indhak (→ Fig. 87-3), der passer perfekt i holderen. OBS-symbolet (→ Fig. 87-4) på holderen ( $\rightarrow$  Fig. 87-2) fortæller brugeren, at det kræver stor forsigtighed, når nålen sættes i holderen. Nålen skal føres lige i og helt i bund, så det sikres, at prøverne ikke påvirkes negativt under behandling.

# **Udskiftning**

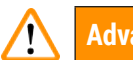

# **Advarsel**

- En nåleenhed må kun udskiftes af en Leica-servicetekniker.
- Det er ikke muligt kun at udskifte nålen.

#### **7.2.8 Rengøring af skyderen**

<span id="page-110-1"></span>Kontrollér skyderen ( $\rightarrow$  Fig.  $\,88-1)$ , justeringsstifterne ( $\rightarrow$  Fig.  $\,88-2)$  og dækglaslinjen ( $\rightarrow$  Fig.  $\,88-3)$ for rester af monteringsmiddel. Brug en fnugfri klud fugtet med xylen til at fjerne fastsiddende monteringsmiddel.

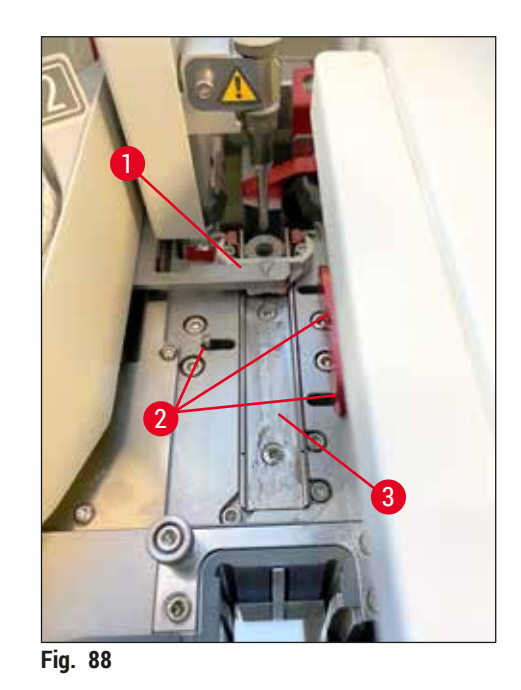

# **7.2.9 Fyldning og udskiftning af beholderen til nålerengøring**

- <span id="page-110-0"></span>• Se ( $\rightarrow$  S. 81 [– 6.3.2 Overvågning og genfyldning af beholderen til nålerengøring\)](#page-80-0) vedrørende
	- håndtering af beholderen til nålerengøring.
- Glascylinderen (uden hætte) kan rengøres ved at nedsænke den i xylen natten over for at opløse det resterende monteringsmiddel.

**Bemærk** 

# Udskiftning af en beholder til nålerengøring:

• Beholdere til nålerengøring kan bestilles ( $\rightarrow$  S. 154 [– 9.1 Ekstraudstyr\)](#page-153-0) og udskiftes. Vi anbefaler altid at have en ekstra kuvette klar, så den brugte kuvette regelmæssigt kan rengøres med xylen, mens rutinemæssig drift fortsætter med den ekstra kuvette.

#### **7.2.10 Udtagning af hele enheden med beholderen til nålerengøring**

<span id="page-110-2"></span>Beholderen til nålerengøring sættes i en rød komplet enhed ( $\rightarrow$  Fig. 89-1), som brugeren kan tage ud via åbningen i udføringsskuffen. Den komplette enhed sættes fast i dækglasbanen med to sideværts stifter (→ Fig. 89-3). Udtagning kan være nødvendigt, hvis beholderen til nålerengøring (→ Fig. 89-2) sidder fast på grund at tørret monteringsmiddel og ikke kan fjernes som beskrevet ( $\rightarrow$  S. 81 – 6.3.2 Overvågning og [genfyldning af beholderen til nålerengøring\)](#page-80-0).

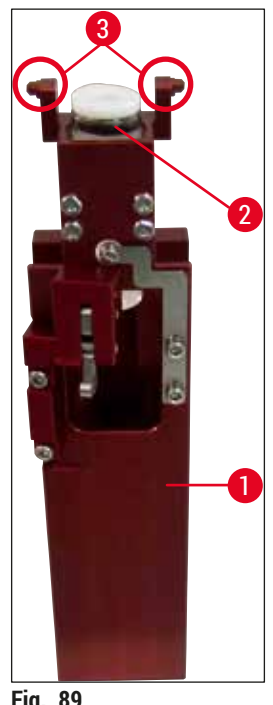

#### <span id="page-111-0"></span>**Fig. 89**

## **Advarsel**

- Der er risiko for at skære sig, når den komplette enhed tages ud. Vær derfor forsigtig, og brug handsker med høj uigennemtrængelighed ( $\rightarrow$  S. 18 – 3.1 Standardlevering – liste over [komponenter\)](#page-17-0).
- Advarselsmeddelelserne i  $(\rightarrow$  S. 32  [4.6 Genfyldning af forbrugsartikler\)](#page-31-0) skal følges ved håndtering af opløsningsmidler!
- 1. Åbn kappen.
- 2. Åbn **Modulstatus**, og tryk på knappen **Priming/rengøring** for den respektive **L1** eller **L2**-dækglasbane.
- 3. Nålen flytter opad og ud af beholderen til nålerengøring.
- 4. Fjern nålen fra holderen, og sæt den i primingflasken.
- 5. Åbn ind- og udføringsskufferne helt, og tag alle stativerne ud.

# **Bemærk**

Udføringsskuffen kan låses op og foldes ned, så brugeren får nemmere adgang til instrumentets indre (→ S. 107 [– 7.2.4 Indvendig rengøring\).](#page-106-0) Når det gøres, skal det sikres, at indsatserne ikke falder ud i udføringsskuffen.

- 6. Ræk forsigtigt ind i instrumentet via åbningen i udføringsskuffen, og mærk efter i den komplette enhed for at finde beholderen til nålerengøring ( $\rightarrow$  Fig. 90-1).
- 7. Tag fat i den komplette enhed bagfra, og vip den lidt i bagpanelets retning ( $\rightarrow$  Fig. 90-2).

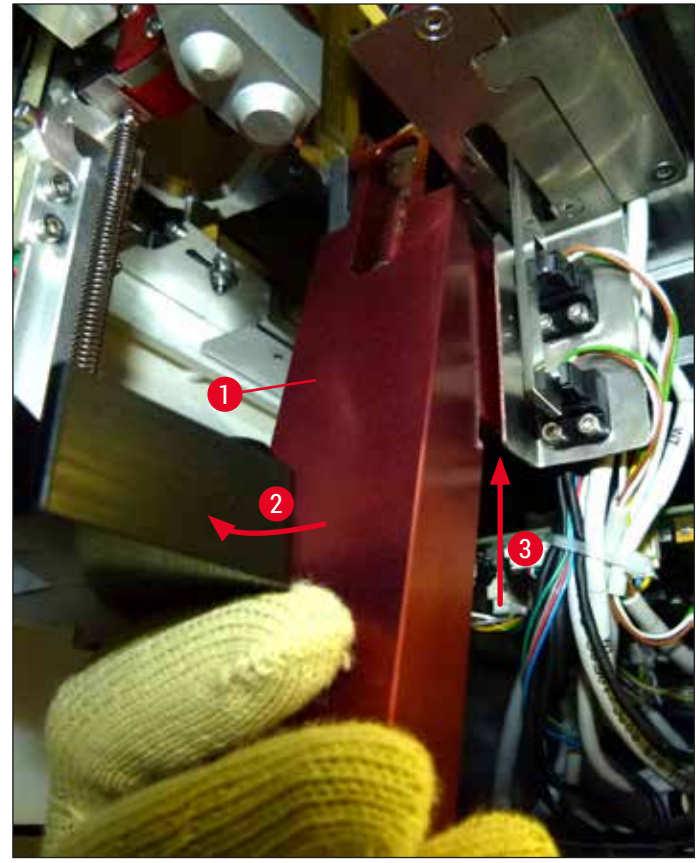

**Fig. 90** 

<span id="page-112-0"></span>8. Løft derefter op i den komplette enhed ( $\rightarrow$  Fig. 90-3), så stifterne ( $\rightarrow$  Fig. 91-1) løftes tilbage hen over indhakkene ( $\rightarrow$  Fig. 91-2).

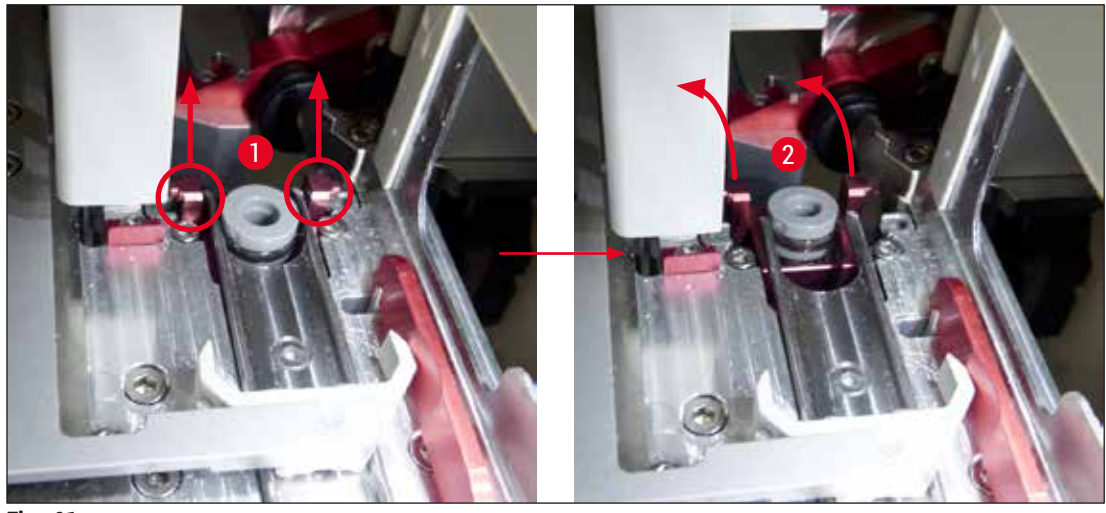

**Fig. 91** 

<span id="page-112-1"></span>9. I det næste trin føres den komplette enhed tilbage og ned og fjernes forsigtigt via åbningen i udføringsskuffen.

# **Advarsel**

Fjern den komplette enhed via fordybningen i udføringsskuffen, og hold den så oprejst som muligt, så der ikke løber xylen ud af beholderen til nålerengøring.

- 10.Anbring den komplette enhed med den påsatte beholder til nålerengøring på hovedet i en beholder med tilstrækkeligt xylen. Lad xylenen virke i ca. 10 minutter.
- 11.Tag derefter den komplette enhed ud af badet med xylenen, og lad den dryppe af. Det bør nu være nemt at fjerne beholderen til nålerengøring.

# **Advarsel**

- Beholderen til nålerengøring er meget skrøbelig. Hvis beholderen til nålerengøring ikke kan fjernes efter badet i xylen, anbefales det at nedsænke den komplette enhed med beholderen i xylen i længere tid.
- Kom i mellemtiden nålen i en beholder med xylen for at forhindre, at nålen tørrer ud.
- Bemærk, at den dækglasbane, som den komplette enhed blev taget ud af, ikke kan bruges imens.
- 12.Tør den komplette enhed, glascylinderen og hætten af med en fnugfri klud, der er blevet fugtet med xylen, og delene tørre.
- 13.Anbring forsigtigt den komplette enhed uden beholder til nålerengøring i den korrekte position inde i instrumentet igen.
- 14. Fyld beholderen til nålerengøring med opløsning, mens den er uden for instrumentet ( $\rightarrow$  S. 81 [6.3.2 Overvågning og genfyldning af beholderen til nålerengøring\)](#page-80-0), og sæt den i den komplette enhed.
- 15.Kom nålen fra primingflasken tilbage i nåleholderen, og tryk på knappen **Luk** i menuen **Priming/rengøring**.
- <span id="page-113-0"></span>16.Luk til sidst kappen.

## **7.2.11 Rengøring af Pick&Place-modulet**

• Se (→ S. 86 [– 6.3.5 Eftersyn af Pick&Place-modulet\)](#page-85-0) angående håndtering af Pick&Place-modulet.

Rengør følgende områder på Pick&Place-modulet med en fnugfri klud, der er fugtet med xylen:

- 1. Kontrollér de forreste og bageste sugekopper ( $\rightarrow$  Fig. 92-2) ved Pick&Place-modulet for snavs og skader. Fjern snavs med en fnugfri klud og en klud, der er fugtet med xylen. Deforme eller beskadigede sugekopper skal udskiftes ( $\rightarrow$  S, 115 [– 7.2.12 Udskiftning af sugekopper\)](#page-114-1).
- 2. Rengør forsigtigt glideskoene ( $\rightarrow$  Fig. 92-1) i venstre og højre side på Pick&Place-modulet for snavs.
- 3. Kontrollér sensorstiften til dækglas ( $\rightarrow$  Fig. 92-3) for fastlimede materialer og mobilitet.
- L Bortskaf glasfragmenter, splinter og støv i henhold til laboratoriespecifikationerne.

## **Bemærk**

I bunden af Pick&Place-modulet sidder sensorstiften til dækglas mellem sugekopperne (→ Fig. 92-3). Sensorstiften til dækglas kan bevæge sig frit, hvis den kan bevæges op og ned ved at røre let ved den med fingerspidsen.

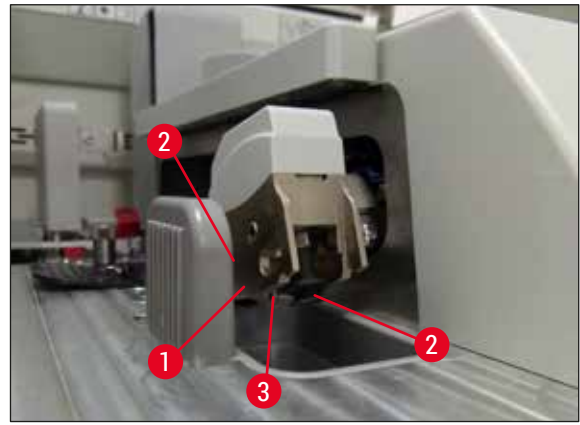

<span id="page-114-0"></span>**Fig. 92** 

#### **7.2.12 Udskiftning af sugekopper**

- <span id="page-114-1"></span>1. Tag de deformerede og/eller snavsede sugekopper af Pick&Place-modulet, og bortskaf dem i henhold til laboratoriebestemmelserne.
- 2. Tag de nye sugekopper ud af emballagen.
- 3. Sæt sugekopperne på foran (→ Fig. 93-2) og bagpå (→ Fig. 93-3) på Pick&Place-modulet ved hjælp af en bukket pincet ( $\rightarrow$  Fig. 93-1).

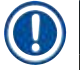

#### **Bemærk**

- Sæt forsigtigt sugekopperne på med en bukket pincet, så de nye sugekopper ikke beskadiges.
- Sørg for, at sugekopperne sidder korrekt. Dækglasset kan ikke opsamles, hvis sugekopperne er fastgjort forkert.
- Vi anbefaler, at et stativ fyldt med tomme objektglas påsættes dækglas for at kontrollere funktionen.

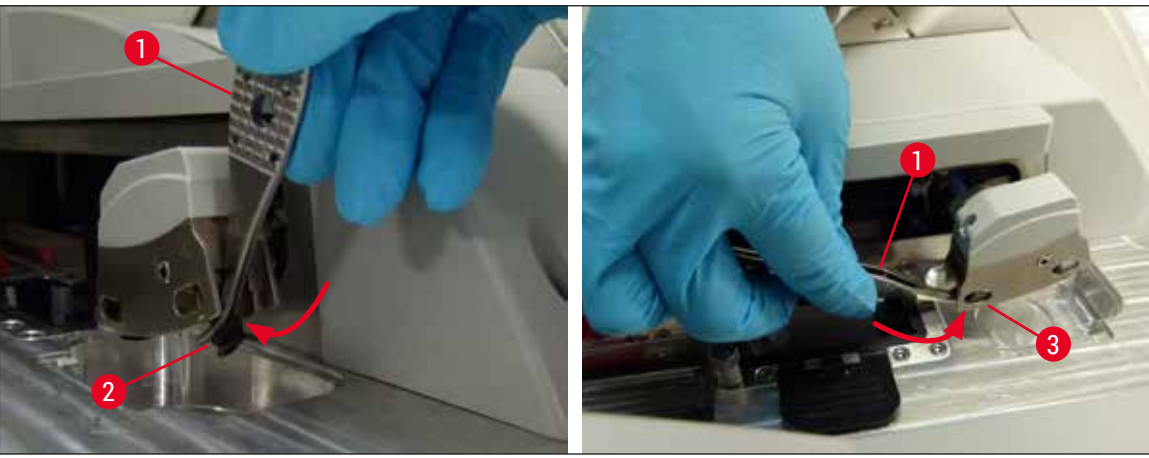

<span id="page-114-2"></span>**Fig. 93** 

## **7.2.13 Rengøring af affaldsbakken**

# **Advarsel**

Brug handsker med høj uigennemtrængelighed ( $\rightarrow$  S. 18 – 3.1 Standardlevering – liste over [komponenter\),](#page-17-0) når affaldsbakken tømmes!

Se (→ S. 85 [– 6.3.4 Tømning af affaldsbakken\)](#page-84-0) angående håndtering, udtagning og genmontering af affaldsbakken.

» Fugt en fnugfri klud med xylen, og fjern eventuelle rester af monteringsmiddel, der kan forekomme.

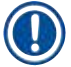

**Bemærk** 

Bortskaf glasfragmenter, splinter og støv i henhold til laboratoriespecifikationerne.

## **7.2.14 Rengøring af reagenskuvetterne**

- <span id="page-115-0"></span>1. Fjern reagenskuvetterne enkeltvist fra indføringsskuffen ved hjælp af håndtaget. Sørg for, at håndtaget sidder i den korrekte position ( $\rightarrow$  S. 37 – 4.6.3 Forbered reagenskuvetten, fyld den, [og sæt den i indføringsskuffen\),](#page-36-0) så der ikke spildes reagens.
- 2. Bortskaf fyldte reagenser i henhold til de lokale laboratoriespecifikationer.
- 3. Alle reagenskuvetter kan rengøres i en opvaskemaskine ved en maksimal temperatur på 65 °C ved hjælp af almindeligt standardopvaskemiddel til laboratorieopvaskemaskiner. Håndtagene kan forblive siddende på de forskellige kuvetter, mens dette sker.

# **Advarsel**

- Reagenskuvetter skal rengøres manuelt før rengøring i en opvaskemaskine. Eventuelle farverester skal fjernes mest muligt, så de resterende reagenskuvetter ikke misfarves i opvaskemaskinen.
- Rengør aldrig reagenskuvetter i plast ved temperaturer på over 65 °C, da det kan deformere reagenskuvetter!

## **7.2.15 Stativ og håndtag**

- <span id="page-115-1"></span>L Stativerne skal kontrolleres regelmæssigt for rester af monteringsmiddel og anden mulig kontaminering.
- 1. Det farvede håndtag skal fjernes fra stativet ved rengøring.
- 2. Små mængder resterende monteringsmiddel kan fjernes ved at fugte en fnugfri klud med xylen og rengøre stativerne.
- 3. Ved kraftigt snavs kan stativerne anbringes i et bad med xylen i op til 1-2 timer for at fjerne tørrede rester af monteringsmiddel.
- 4. Xylen kan derefter fjernes med alkohol.
- $\checkmark$  Skyl stativerne grundigt med rent vand, og lad dem derefter tørre.
- L Der kan også bruges en opvaskemaskine til rengøringsprocessen. Den maksimale temperatur på 65 °C skal overholdes.

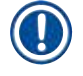

# **Bemærk**

Den maksimale eksponeringstid i et bad med xylen er 1-2 timer. Skyl stativerne helt med vand, og lad dem derefter tørre. Hvis der anvendes en ekstern ovn, må temperaturen ikke overskride 70 °C.

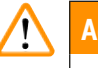

#### **Advarsel**

• Stativerne og håndtagene må ikke forblive i xylenen i længere tid (f.eks. flere timer eller natten over), da det kan medføre deformering!

#### **7.2.16 Udskiftning af det aktive kulfilter**

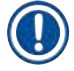

## <span id="page-116-1"></span>**Bemærk**

Det aktive kulfilter, som sidder i instrumentet, hjælper med at reducere mængden af reagensdampe i aftræksluften. Filterets levetid kan variere meget afhængigt af, hvor meget det bruges, og instrumentets reagenskonfiguration. Udskift derfor aktivkul-filtret regelmæssigt og mindst hver tredje måned, og bortskaf det korrekt i overensstemmelse med de gældende laboratorieregler i anvendelseslandet.

- 1. Brugeren kan få adgang til det aktiverede kulfilter ( $\rightarrow$  Fig. 94-1) foran på instrumentet ved at åbne frontdækslet ( $\rightarrow$  Fig. 94-2).
- 2. Det kræver ikke nogen form for værktøj at få adgang til det aktiverede kulfilter, og det kan tages ud ved at trække i fligen.
- 3. Skriv isætningsdatoen på det hvide klæbemærkat foran på det aktiverede kulfilter (→ Fig. 94-3).
- 4. Isæt det nye aktiverede kulfilter, så fligen er synlig og stadig kan nås, efter at kulfilteret er trykket helt ind.
- 5. Det aktive kulfilter skal trykkes ind, indtil du kan mærke, at det er i kontakt med instrumentets bagpanel.
- 6. Luk låget  $(\rightarrow$  Fig. 94-2) igen.

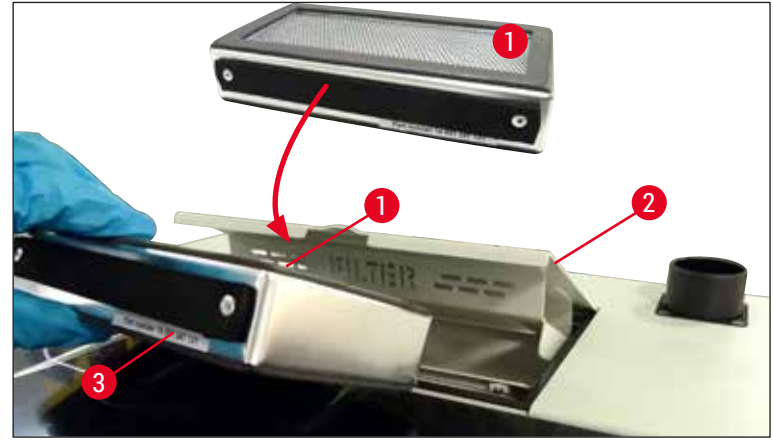

<span id="page-116-0"></span>Fig. 94

## **7.2.17 Rengøring af reagenskuvetter i indføringsskuffen**

- Åbn indføringsskuffen, og fjern reagenskuvetterne en ad gangen ved hjælp af håndtaget. Sørg for, at håndtaget sidder i den korrekte position ( $\rightarrow$  S. 37 – 4.6.3 Forbered reagenskuvetten, fyld den, og sæt [den i indføringsskuffen\)](#page-36-0), så der ikke spildes reagens.
- Bortskaf reagenser i henhold til de lokale laboratoriespecifikationer.
- Alle reagenskuvetter kan rengøres i en opvaskemaskine ved en maksimal temperatur på 65 °C ved hjælp af almindeligt standardopvaskemiddel til laboratorieopvaskemaskiner. Håndtagene kan blive siddende på reagenskuvetterne under denne proces.

# **Advarsel**

• Rengør aldrig reagenskuvetter ved temperaturer på over 65 °C, da det kan deformere reagenskuvetterne!

**7.3 Forberedelse af slangesystemet til priming og rengøring**

## **Bemærk**

 $\boldsymbol{\Omega}$ 

- Brugeren skal skylle slangesystemet under den daglige instrumentopsætning og ved isætning af en ny flaske med monteringsmiddel. Dermed sikres det, at nålen ikke blokerer, og at det interne slangesystem er fri for luftbobler.
- Ved planlagte, længere pauser i brugen af instrumentet (mere end 5 dage) skal brugeren foretage komplet rengøring af slangesystemet ( $\rightarrow$  S. 124 [– 7.3.3 Rengøring af slangesystemet\),](#page-123-0) så skader på systemet undgås.
- Behandlingen i den anden bane afbrydes også under primingprocessen eller under rengøringsprocessen. Objektglas kan derfor tørre ud i den bane. Derfor anbefaler Leica, at der kun foretages priming eller rengøring, når alle stativer er blevet fjernet fra instrumentet, og instrumentet er i dvaletilstand.

# <span id="page-118-2"></span>Forberedelse af priming

- 1. Tryk på knappen Modulstatus (→ Fig. 95-1) i hovedmenuen for at gå til menuen.
- 2. Tryk derefter på knappen Priming/rengøring for den respektive venstre (→ Fig. 95-2) eller højre (→ [Fig. 95‑](#page-118-0)3) dækglasbane, og bekræft advarslen med **Ok** (→ [Fig. 96\)](#page-118-1).

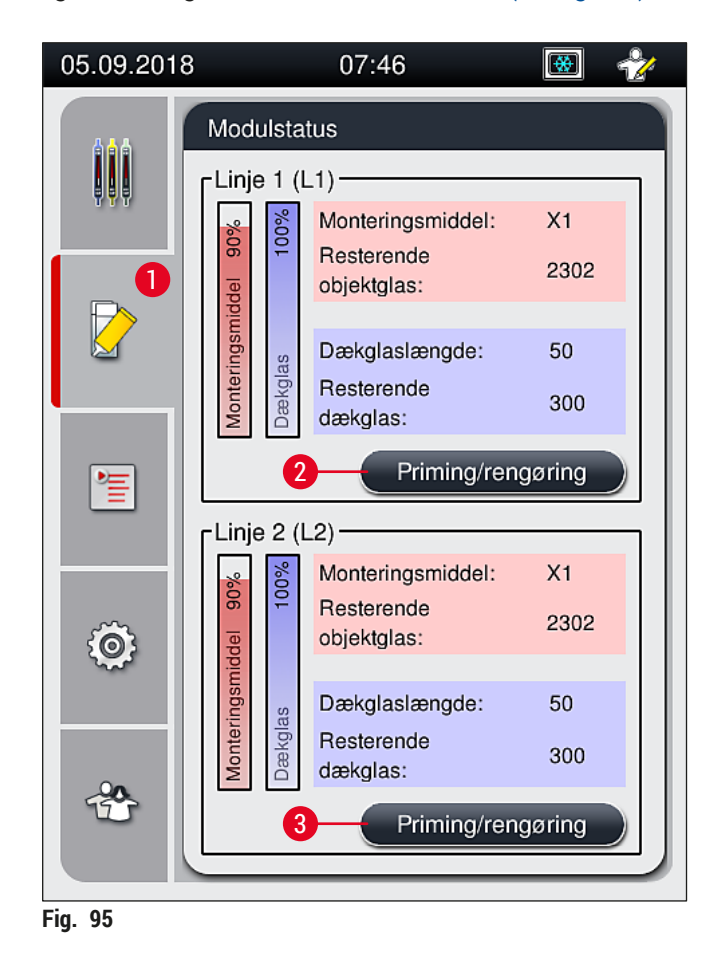

<span id="page-118-0"></span>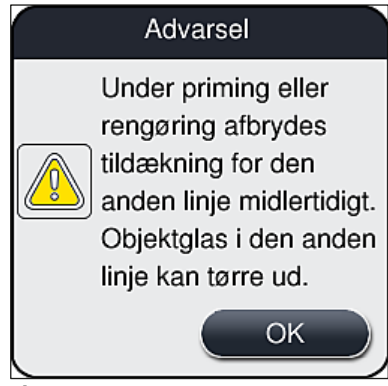

<span id="page-118-1"></span>**Fig. 96** 

3. Se meddelelsen ( $\rightarrow$  Fig. 97).

<span id="page-119-0"></span>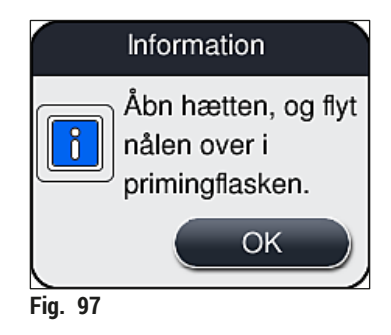

- 4. Åbn instrumentkappen, og tag nålen (→ Fig. 98-1) ud af holderen (→ Fig. 98-2).
- 5. Stik nåleenheden (→ Fig. 98-1) i primingflasken (→ Fig. 98-3), og bekræft meddelelsen (→ [Fig. 97\)](#page-119-0) med **OK**.

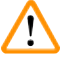

# **Advarsel**

Luk ikke kappen, mens nålen sidder i primingflasken. Ellers kan slangen få et knæk, eller nålen kan blive bøjet.

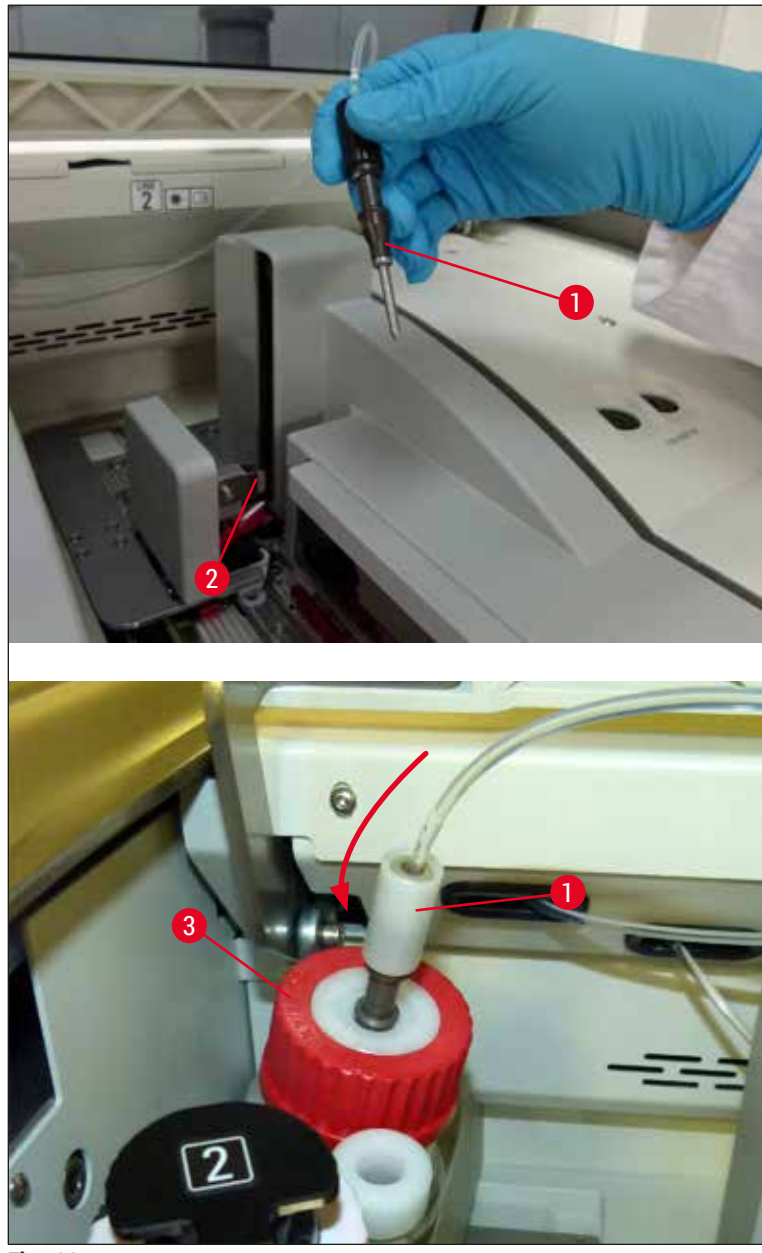

<span id="page-120-0"></span>**Fig. 98** 

 $I$  I følgende menu ( $\rightarrow$  Fig. 99) er der tre forskellige priming-/rengøringsprogrammer.

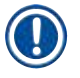

# **Bemærk**

De enkelte skylleprogrammer uddybes senere ved hjælp af dækglasbane L1 (→ Fig. 99-1). De samme procedurer gælder også for dækglasbane **L2**.

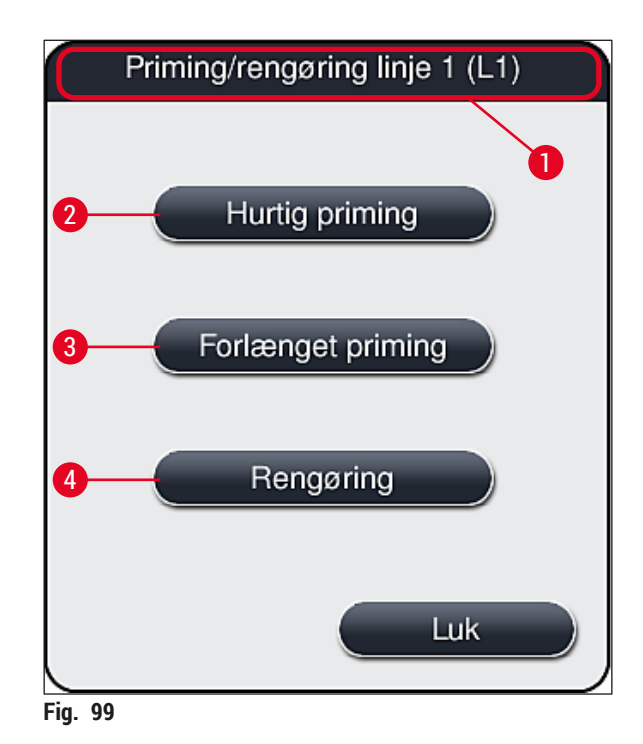

# **7.3.1 Hurtig priming**

#### <span id="page-121-1"></span><span id="page-121-0"></span>**Bemærk**

Ved ibrugtagning bliver brugeren efter start af instrumentet bedt om at køre skylleprogrammet Hurtig priming (→ Fig. 99-2). Dette trin er nødvendigt for at sikre monteringsmidlets gennemstrømningshastighed i nålesystemet. Den respektive dækglasbane er først klar til brug efter Hurtig priming.

- 1. Når trinnene under (→ S. 119  [Forberedelse af priming\)](#page-118-2) er fuldført, trykkes på knappen **Hurtig**   $priming (\rightarrow Fig. 99-2)$ .
- 2. Priming tager ca. 35 sekunder og bruger ca. 2 ml monteringsmiddel. CMS tager højde for dette.
- 3. Når skylleprocessen er fuldført, sættes nåleenheden i holderen igen (→ Fig. 87), hvorefter den tilhørende meddelelse bekræftes med **OK**.

## **Bemærk**

Nålen har et indhak ( $\rightarrow$  Fig.  $\,$  87-3), der passer perfekt i holderen. OBS-symbolet ( $\rightarrow$  Fig.  $\,$  87-4) på holderen (→ Fig. 87-2) fortæller brugeren, at det kræver stor forsigtighed, når nålen sættes i holderen. Nålen skal føres lige i og helt i bund, så det sikres, at prøverne ikke påvirkes negativt under behandling.

- 4. Gentag trin 1-3 for den anden dækglasbane (**L2**).
- 5. Luk til sidst kappen.
- $\sqrt{\phantom{a}}$  Efter kontrol af påfyldningsniveauet er instrumentet klar til brug og kan påbegynde behandling.

## **7.3.2 Forlænget priming**

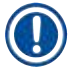

# <span id="page-122-1"></span>**Bemærk**

- Skylleprogrammet Forlænget priming (→ Fig. 99-3) skal køres, hver gang en flaske med monteringsmiddel udskiftes ( $\rightarrow$  S. 78 [– 6.3.1 Udskiftning af flasken med monteringsmiddel\)](#page-77-0) for den respektive dækglasbane **L1** eller **L2**.
- Ved forlænget priming pumpes der monteringsmiddel gennem hele slangesystemet for at sikre, at der ikke er luft i slangesystemet som resultat af udskiftningen.
- Efter udskiftning af flasken med monteringsmiddel bliver knapperne **Hurtig priming** (→ [Fig. 99‑](#page-121-0)2) og **Rengøring** ( $\rightarrow$  Fig. 99-4) inaktive (nedtones).
	- 1. Flasken med monteringsmiddel udskiftes ved at gøre som i ( $\rightarrow$  S. 78 6.3.1 Udskiftning af [flasken med monteringsmiddel\)](#page-77-0) og lukke kappen.
	- 2. Se den meddelelse, der vises (→ [Fig. 100\)](#page-122-0), og bekræft med knappen **Ok**.

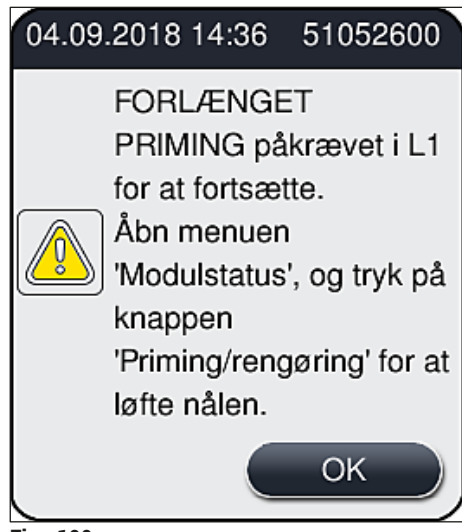

**Fig. 100** 

- <span id="page-122-0"></span>3. Når trinnene i (→ S. 119 [– Forberedelse af priming\)](#page-118-2) er fuldført, trykkes på knappen **Forlænget priming** ( $\rightarrow$  Fig. 99-3).
- 4. Primingen varer ca. 3 minutter og 30 sekunder og bruger ca. 14 ml monteringsmiddel. CMS tager højde for dette.
- 5. Når skylleprocessen er fuldført, sættes nåleenheden i holderen igen, hvorefter den tilhørende meddelelse bekræftes med **OK**.

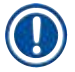

## **Bemærk**

Nålen har et indhak ( $\rightarrow$  Fig.  $\,$  87-3), der passer perfekt i holderen. OBS-symbolet ( $\rightarrow$  Fig.  $\,$  87-4) på holderen (→ Fig. 87-2) fortæller brugeren, at det kræver stor forsigtighed, når nålen sættes i holderen. Nålen skal føres lige i og helt i bund, så det sikres, at prøverne ikke påvirkes negativt under behandling.

6. Luk til sidst kappen.

# **7.3.3 Rengøring af slangesystemet**

<span id="page-123-0"></span>**Bemærk** 

Funktionen **Rengøring** (→ [Fig. 99‑](#page-121-0)4) skal være tilgængelig, når behovet opstår, f.eks. hvis monteringskvaliteten bliver dårlig (bobledannelse mellem objektglas og dækglas), eller hvis HistoCore SPECTRA CV skal klargøres til transport eller ikke skal bruges i længere tid (mere end 5 dage). Monteringsmidlet i slangesystemet skylles ud ved hjælp af en rengøringsopløsning. Denne proces kræver mindst 125 ml rengøringsopløsning (xylen). Sikkerhedsanvisningerne for sikker håndtering af reagenser ( $\rightarrow$  S. 15 [– Advarsler – håndtering af reagenser\)](#page-14-0) skal overholdes!

Rengøring ved hjælp af dækglasbane L1 (→ Fig. 99-1) uddybes senere. De samme procedurer gælder også for dækglasbane **L2**.

# Forberedelse før rengøring

- 1. Tøm primingflasken, og sæt den i igen.
- 2. Foretag ændringer i menuen Modulstatus ( $\rightarrow$  Fig. 95-1).
- 3. Tryk på knappen **Priming/rengøring** (→ [Fig. 95‑](#page-118-0)2) på dækglasbane **L1**.
- 4. Se de efterfølgende meddelelser ( $\rightarrow$  Fig. 96), ( $\rightarrow$  Fig. 97) og ( $\rightarrow$  Fig. 101), og bekræft dem med **Ok**.

<span id="page-123-1"></span>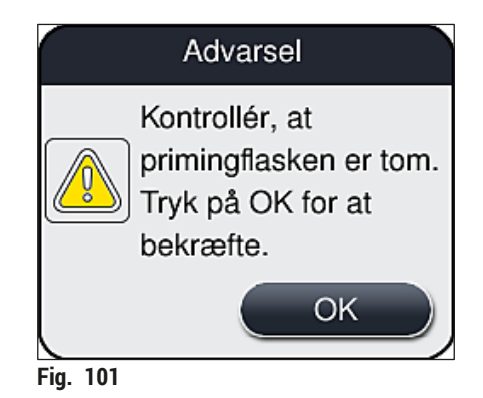

- 5. Fjern kanylen fra flasken med monteringsmiddel til dækglasbane **L1**, og anbring den i parkeringsposition ( $\rightarrow$  Fig. 59-3).
- 6. Tryk på knappen **Rengøring** (→ [Fig. 99‑](#page-121-0)4).
- 7. Tag flasken med monteringsmiddel ud af flaskeslæden, luk den, og opbevar den et sikkert sted.
- 8. Fyld flasken til rengøringsopløsning ( $\rightarrow$  S. 18  [3.1 Standardlevering liste over komponenter\)](#page-17-0) med mindst 125 ml rengøringsopløsning (xylen), mens den er uden for instrumentet, og anbring den på positionen for flasken med monteringsmiddel i flaskeslæden.
- 9. Tag kanylen ud af parkeringspositionen, og indfør den i rengøringsflasken.
- 10.Bekræft derefter meddelelsen (→ [Fig. 102\)](#page-124-0) med **OK**.

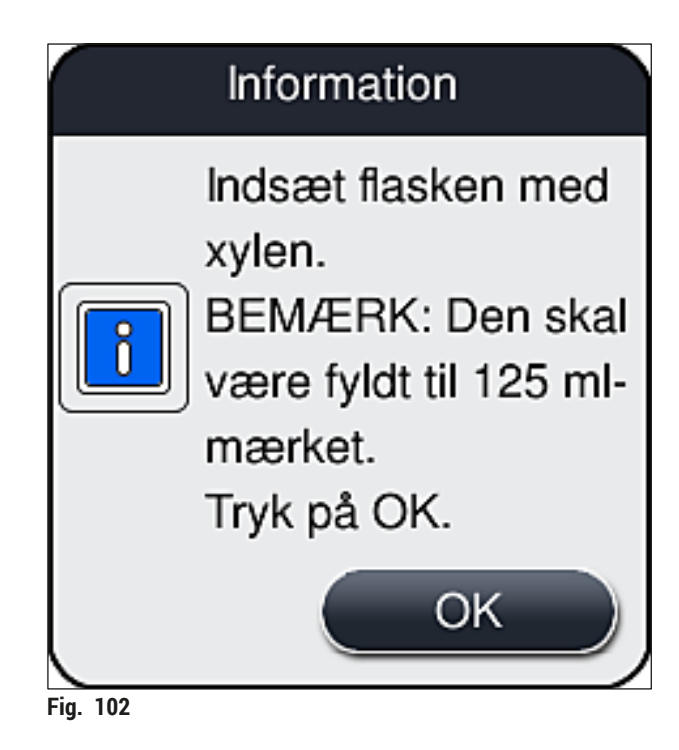

 $\checkmark$  Rengøringsprocessen starter.

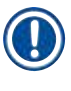

# **Bemærk**

Rengøringsprocessen tager ca. 45 minutter. Meddelelsen ( $\rightarrow$  Fig. 103) vises på displayet, mens rengøringsprocessen er i gang. Den forsvinder, så snart rengøringsprocessen er færdig.

# <span id="page-124-0"></span>Information

Rengøring er i gang og tager ~45 minutter, afsluttes kl. ~14:14. Processen må ikke afbrydes.

<span id="page-124-1"></span>**Fig. 103** 

Rengøringsproces færdig, behandling fortsættes

# **Bemærk**

Når rengøringsprocessen er færdig, bliver brugeren spurgt, om der skal bruges en ny flaske med monteringsmiddel til at fortsætte med påsætningen af dækglas ( $\rightarrow$  Fig. 104).

L Tryk på knappen **Ja** (→ [Fig. 104‑](#page-125-0)1), hvis du vil fortsætte påsætning af dækglas.

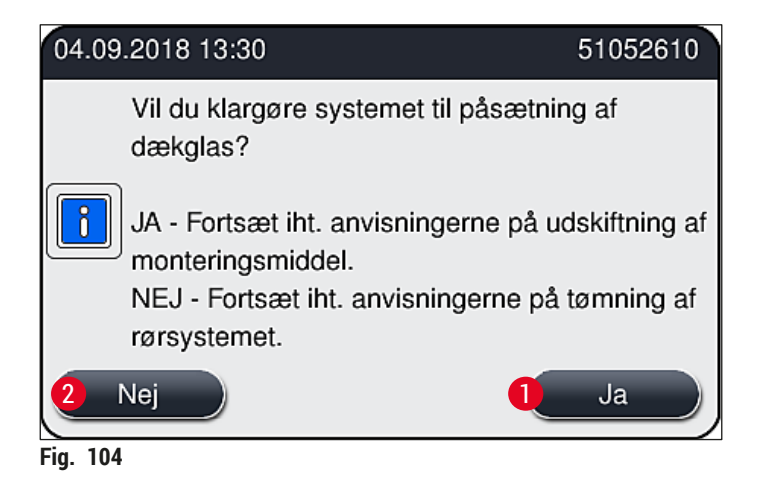

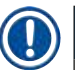

# <span id="page-125-0"></span>**Bemærk**

L1-dækglasbanen skal forberedes til behandling igen med forlænget priming (→ S. 123 – 7.3.2 [Forlænget priming\).](#page-122-1)

» Derefter bliver brugeren bedt om at fjerne rengøringsflasken fra instrumentet og isætte en ny flaske med monteringsmiddel. Efter isætningen bekræftes meddelelsen (→ [Fig. 105\)](#page-125-1) med **Ok**. Bortskaf rengøringsflaskens indhold i henhold til laboratoriebestemmelserne.

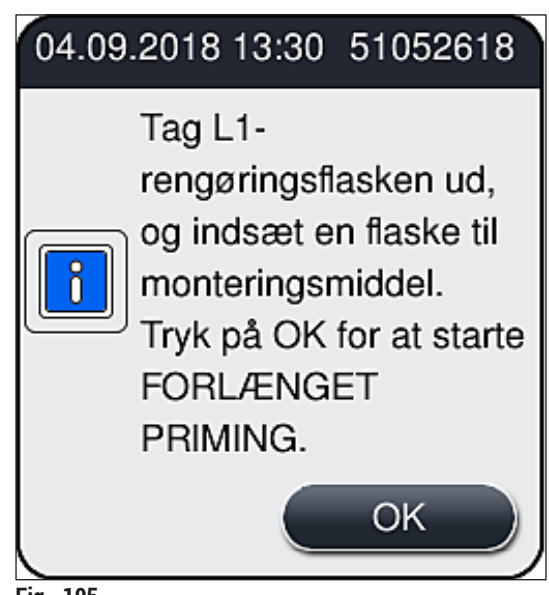

<span id="page-125-1"></span>**Fig. 105** 

Rengøringsproces færdig og forberedelse til transport eller opbevaring

- 1. Når rengøringsprocessen er færdig, fjernes primingflasken fra instrumentet, og indholdet bortskaffes i henhold til laboratoriespecifikationerne.
- 2. Sæt den tomme primingflaske i instrumentet igen.

## **Bemærk**

Når rengøringsprocessen er færdig, bliver brugeren spurgt, om der skal bruges en ny flaske med monteringsmiddel til at fortsætte med påsætningen af dækglas ( $\rightarrow$  Fig. 104).

- 3. Tryk på knappen **Nej** (→ [Fig. 104‑](#page-125-0)2), hvis instrumentet skal forberedes til transport eller opbevaring.
- 4. Notér dig den næste meddelelse ( $\rightarrow$  Fig. 106), som indeholder instruktioner, og bekræft med knappen **Ok**.

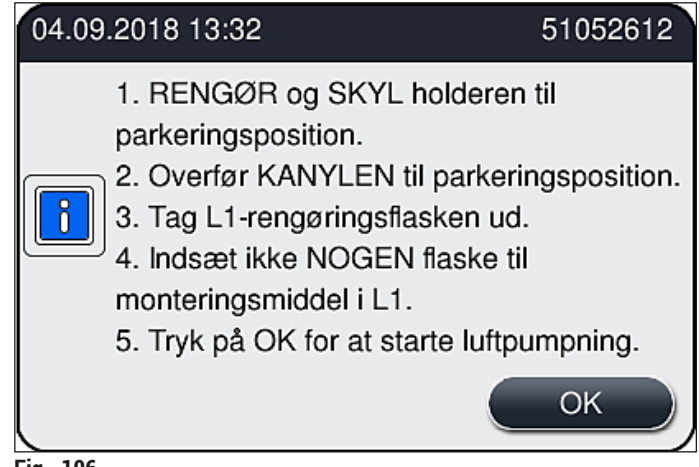

<span id="page-126-0"></span>**Fig. 106** 

- 5. Når der trykkes på knappen **OK**, begynder instrumentet straks at pumpe luft gennem slangesystemet.
- 6. På skærmen vises en meddelelse ( $\rightarrow$  Fig. 107), der informerer brugeren om varigheden. Denne meddelelse forsvinder, så snart luftpumpningen er færdig.

<span id="page-126-1"></span>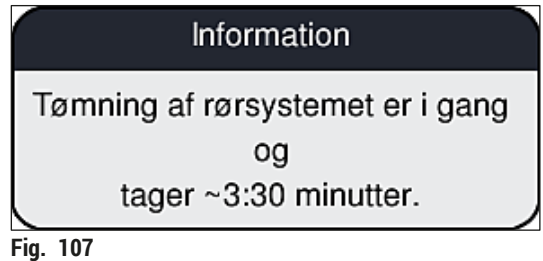

- 7. Gentag proceduren med **L2**-dækglasbanen.
- 8. Når luftpumpningen er færdig for begge dækglasbaner, fjernes de resterende dækglaskassetter og beholdere til nålerengøring, og instrumentkappen lukkes.
- 9. Instrumentsoftwaren identificerer, at der ikke er isat flasker med monteringsmiddel, dækglaskassetter og beholdere til nålerengøring, og det informeres brugeren om via fejlmeddelelser for hver dækglasbane. Bekræft disse meddelelser med **OK**.
- 10.Luk til sidst ned for instrumentet, sluk ved hjælp af **tænd/sluk-knappen**, og frakobl den fra strømforsyningen.
- $\checkmark$  Instrumentet er nu parat til transport eller opbevaring.

#### **7.3.4 Ibrugtagning efter transport eller opbevaring**

# **Bemærk**

- Ved ibrugtagning efter transport eller efter længere tids opbevaring skal der fortsættes som beskrevet i ( $\rightarrow$  S. 24 [– 4. Installation og instrumentopsætning\)](#page-23-0) og ( $\rightarrow$  S. 75 – 6. Daglig [instrumentopsætning\)](#page-74-0).
- Det interne batteri ( $\rightarrow$  S. 26  [4.2.1 Internt batteri\)](#page-25-0) skal oplades, hvis instrumentet har været frakoblet strømforsyningen i 4 uger. Det gøres ved at slutte instrumentet til stikkontakten og slå hovedafbryderen (→ Fig. 1-8) til. Opladningstiden er ca. 2 timer.

# **7.4 Anbefalede rengørings- og vedligeholdelsesintervaller**

# **Advarsel**

 $\sqrt{N}$ 

- Følgende rengørings- og vedligeholdelsesintervaller og rengøringsopgaver skal altid følges og foretages.
- Ved manglende overholdelse af vedligeholdelsesintervallerne kan det ikke garanteres, at HistoCore SPECTRA CV fra Leica Biosystems GmbH fungerer korrekt.
- Instrumentet skal efterses en gang om året af en kvalificeret servicetekniker, der er godkendt af Leica.
- Brug altid egnet beskyttelsestøj (laboratoriekittel, handsker med høj uigennemtrængelighed, sikkerhedsbriller).

Vi anbefaler kraftigt at indgå en vedligeholdelseskontrakt, når garantiperioden er udløbet, så der sikres fejlfri drift for instrumentet i længere tid. Yderligere oplysninger kan fås ved at kontakte teknisk service.

# **7.4.1 Daglig rengøring og vedligeholdelse**

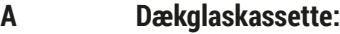

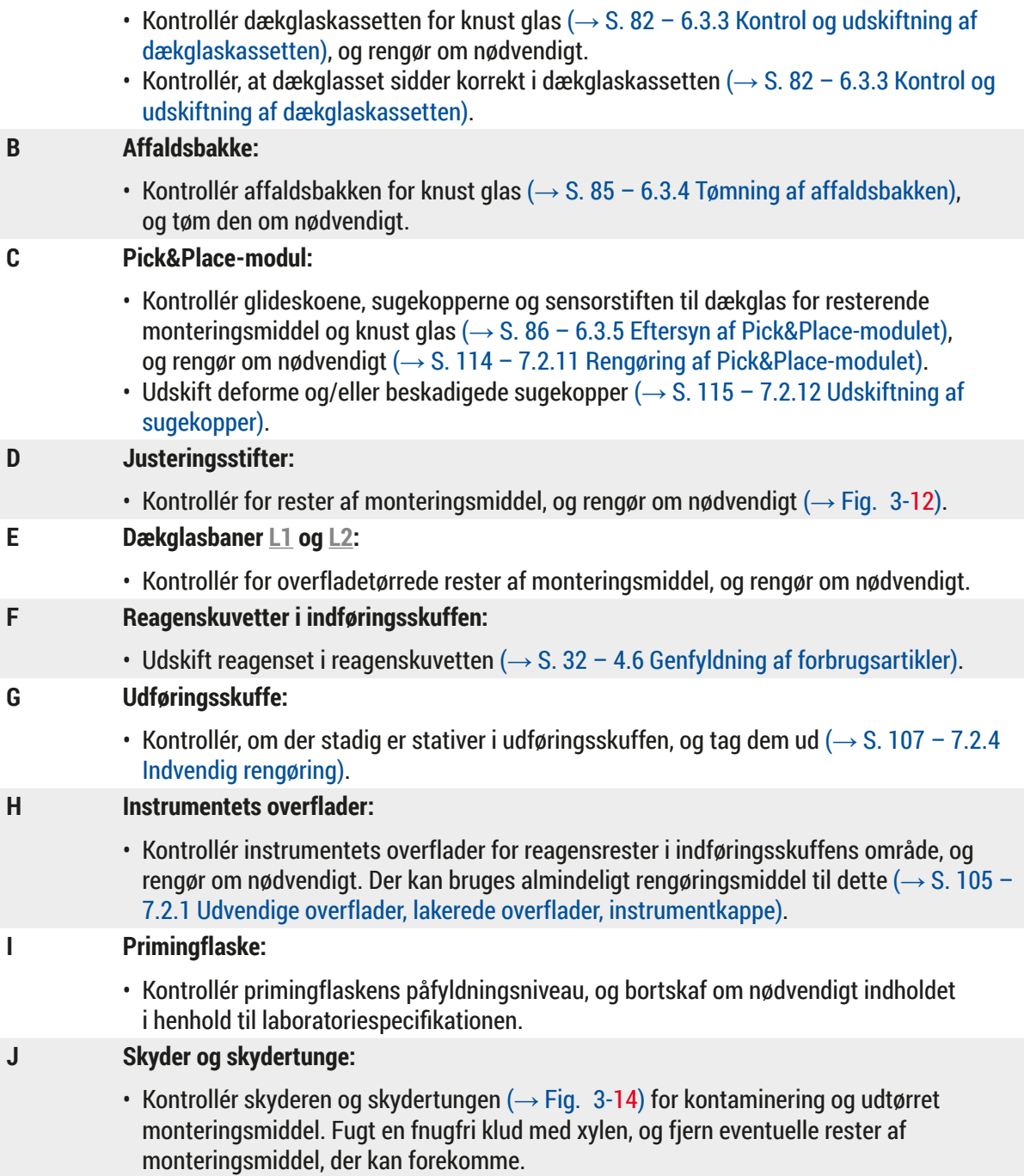

# 7 **Rengøring og vedligeholdelse**

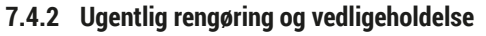

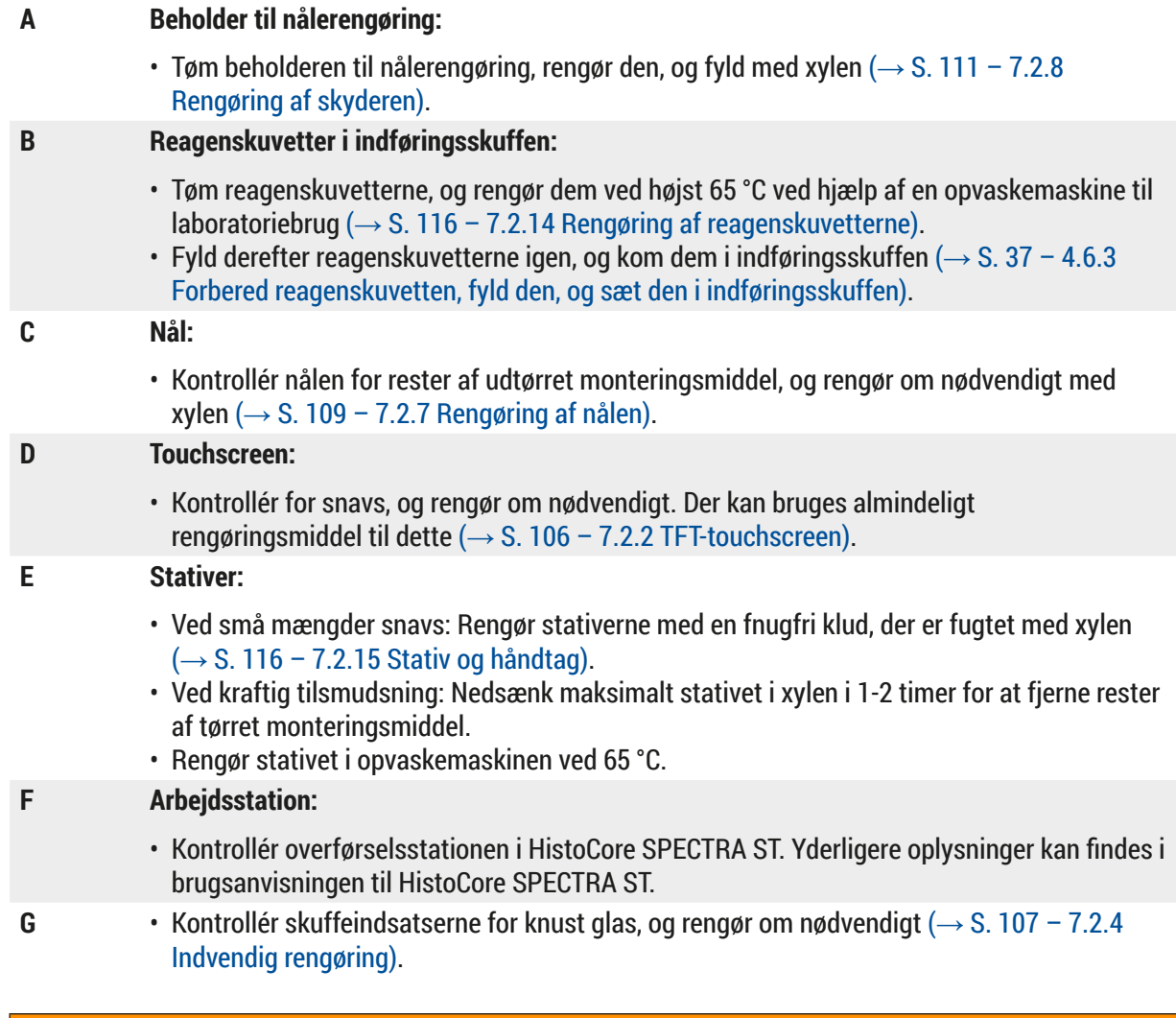

# ╱╲

**Advarsel**

Kom aldrig reagenskuvetter, stativer og stativhåndtag i opløsningsmiddel (xylen) i længere tid (f.eks. natten over), da det kan medføre deformering, og fejlfri drift kan ikke længere sikres.

# **7.4.3 Kvartalsvis rengøring og vedligeholdelse**

# **A Udskiftning af det aktive kulfilter:**

• Udskift det aktive kulfilter ( $\rightarrow$  S. 117 – 7.2.16 [Udskiftning](#page-116-1) af det aktive kulfilter).

#### **7.4.4 Rengøring og vedligeholdelse efter behov**

#### **Advarsel**

- OBS! Brug handsker med høj uigennemtrængelighed ( $\rightarrow$  S. 18 3.1 Standardlevering liste over [komponenter\)!](#page-17-0)
- Rengør instrumentet indvendigt i tilfælde af knust glas.
- Der kan bruges en fnugfri klud fugtet med xylen til at fjerne eventuelle rester af monteringsmedie. Den medfølgende børste kan bruges til at børste eventuelle glasfragmenter uden rester af monteringsmedie eller løse glassplinter hen mod skuffeudgangen og derefter bruge en almindelig støvsuger til forsigtigt at fjerne dem.
- **A** Sørg for, at instrumentet ikke er i brug ( $\rightarrow$  S. 76 6.2 Tænding og slukning af [instrumentet\)](#page-75-0): • Tildæk reagenskuvetter
	- Sørg for, at der er tilstrækkeligt xylen i beholderen til nålerengøring, så nålen ikke tørrer ud  $(\rightarrow$  S. 81 [– 6.3.2 Overvågning og genfyldning af beholderen til nålerengøring\)](#page-80-0).
- **B** Foretag priming af slangesystemet med opløsningsmiddel  $\rightarrow$  S. 124 7.3.3 Rengøring af [slangesystemet\).](#page-123-0)

# **C Pick&Place-modul:**

- Udskift sugekopperne, hvis de er meget deformerede eller er meget snavsede ( $\rightarrow$  S. [115](#page-114-1) [7.2.12 Udskiftning af sugekopper\).](#page-114-1)
- **D** Indvendig rengøring af instrumentet  $(\rightarrow$  S. 107  [7.2.4 Indvendig rengøring\).](#page-106-0)
- **E** For at sikre at instrumentsoftwaren fungerer optimalt, skal instrumentet som minimum genstartes hver tredje dag ( $\rightarrow$  S. 97 [– 6.6.2 Påsætning af dækglas færdig\).](#page-96-0)

# 8 **Funktionsfejl og fejlfinding**

# **8. Funktionsfejl og fejlfinding**

# **8.1 Fejlfinding**

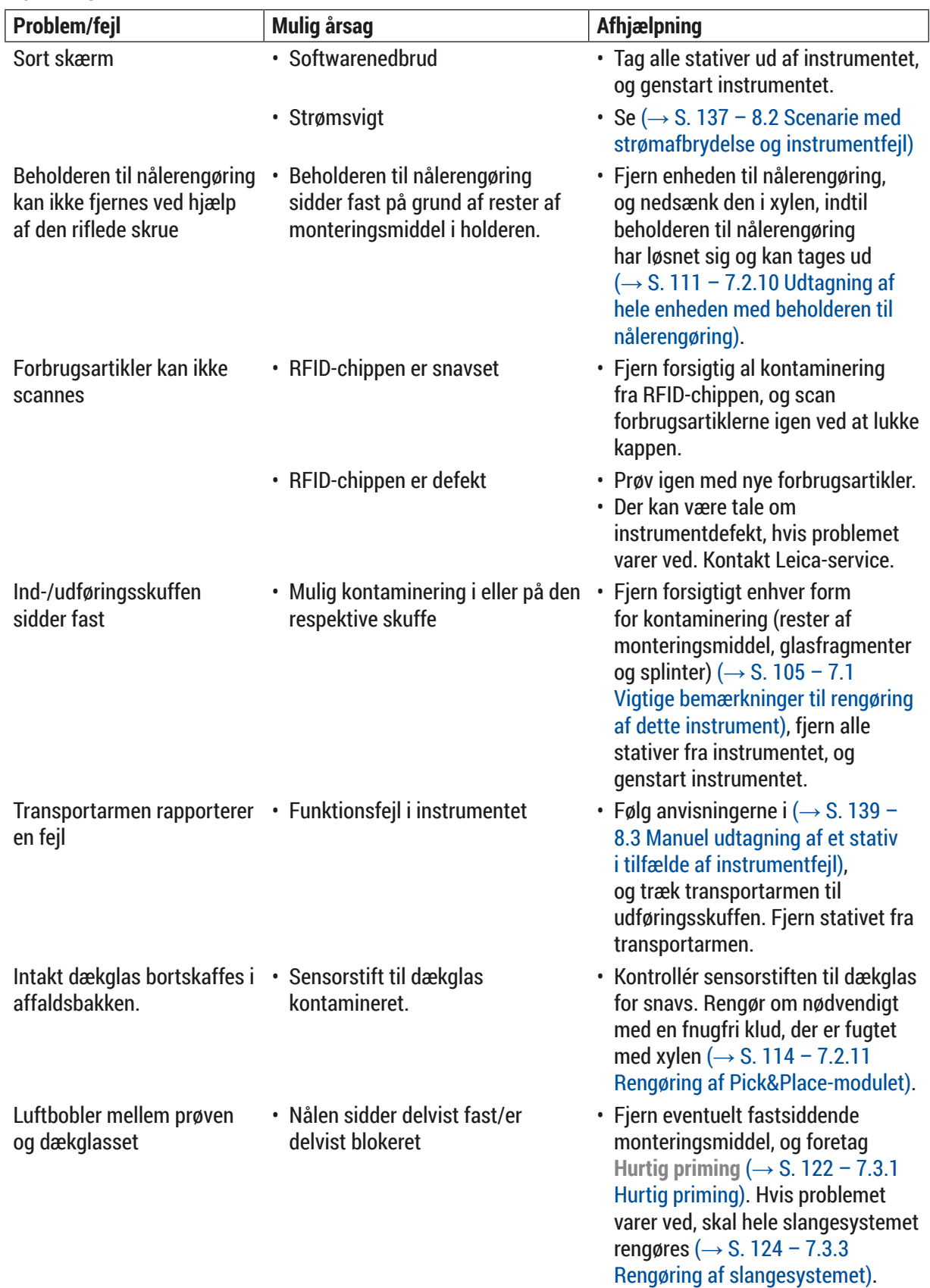

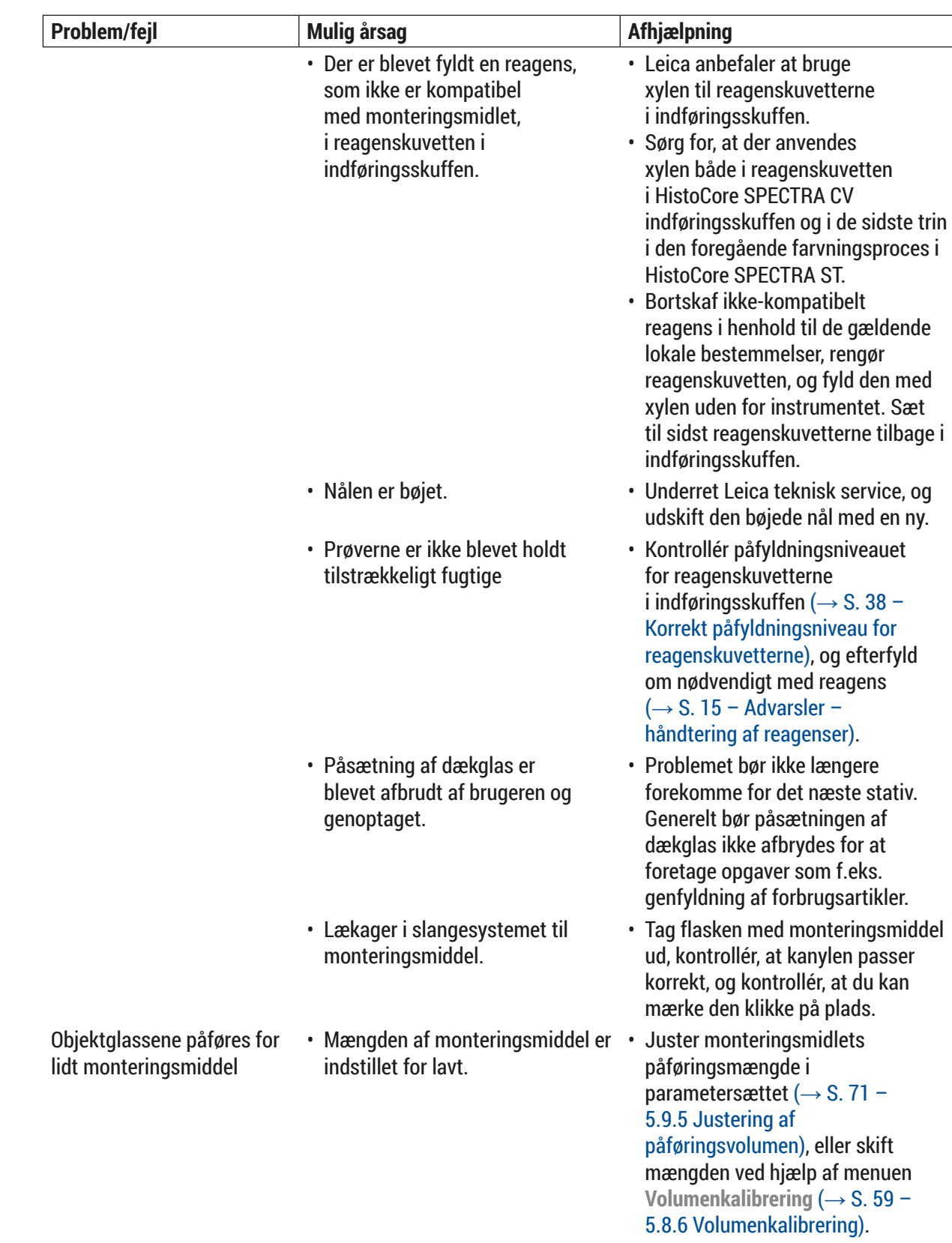

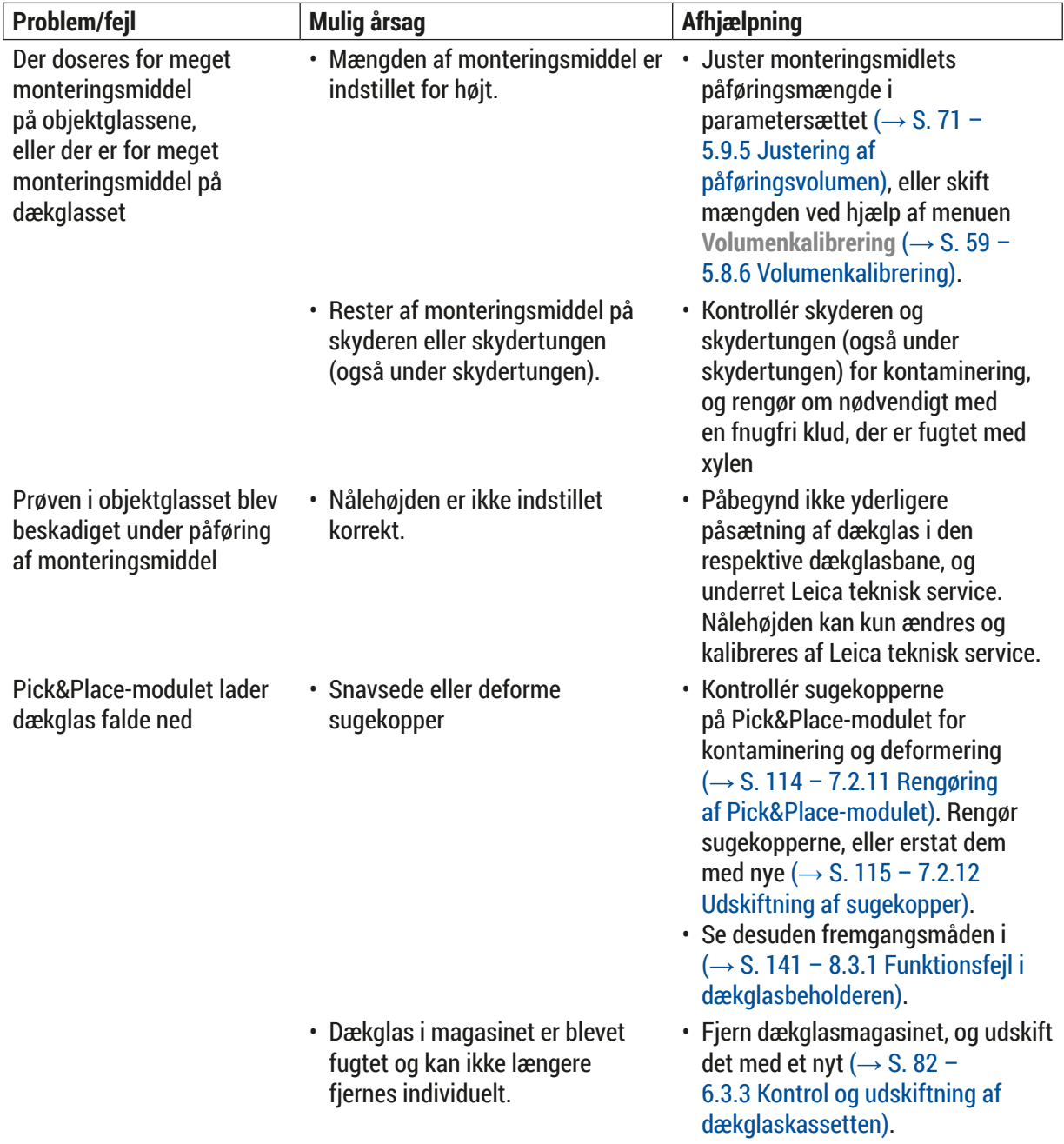

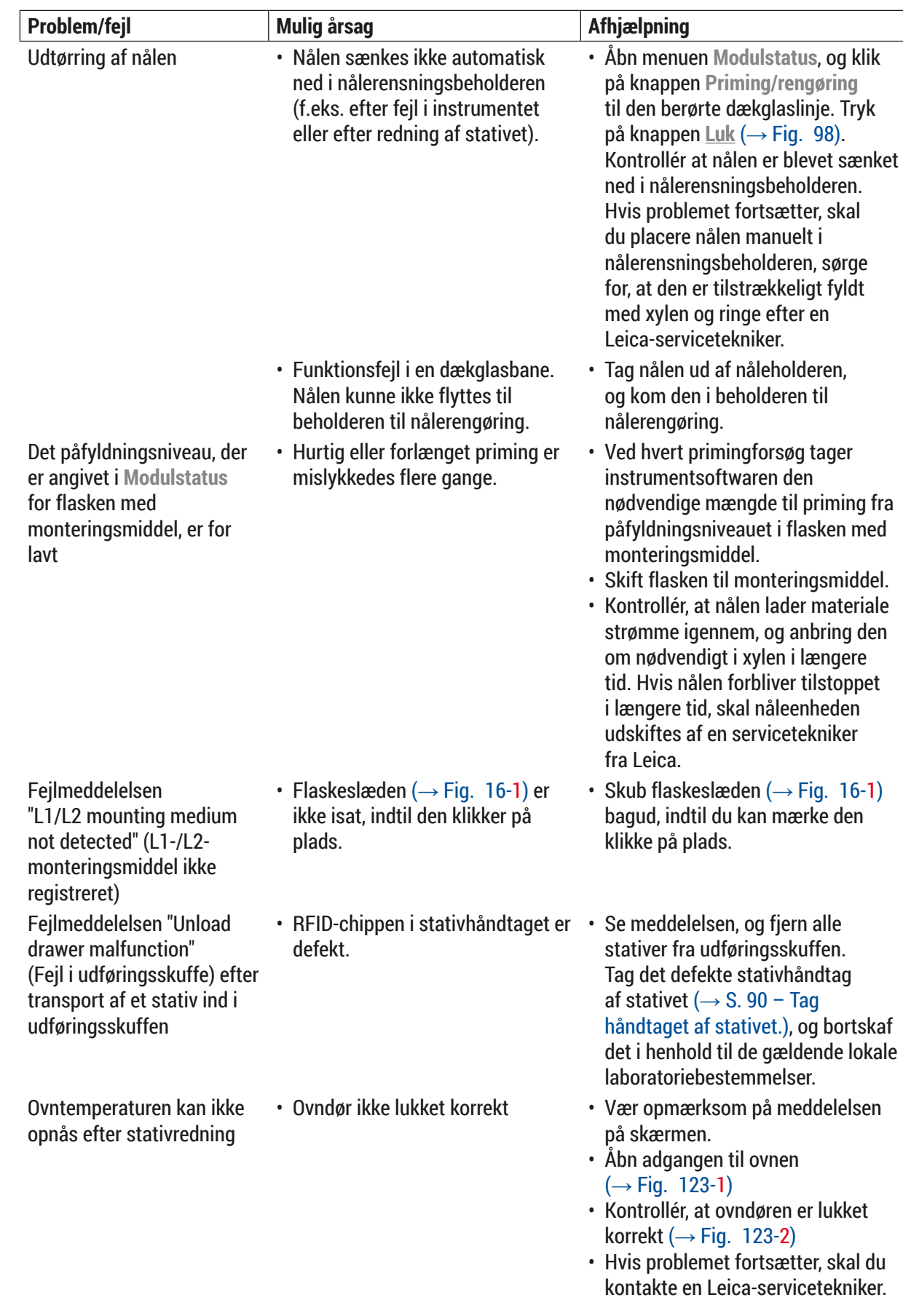

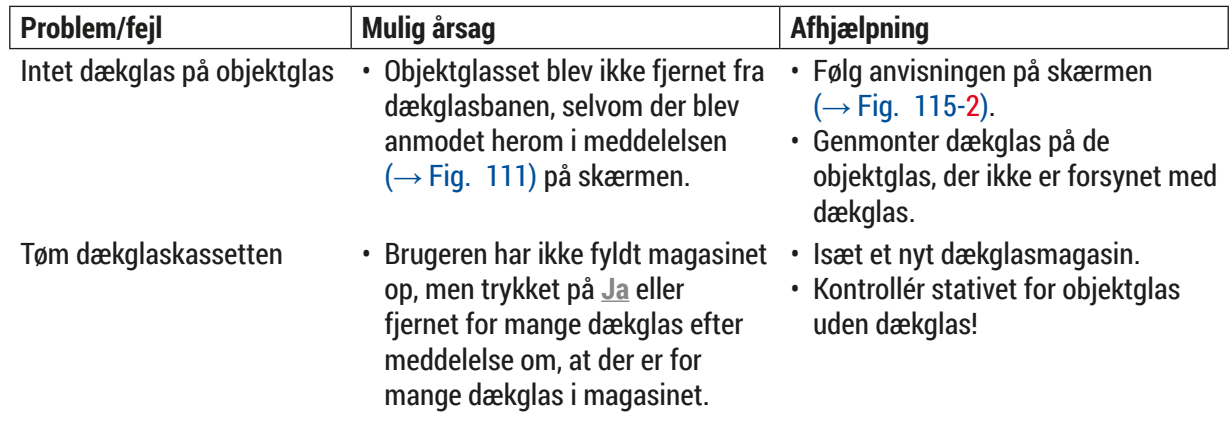

# $\left( \, \right)$

**Bemærk** 

Displaymeddelelser for visse fejltyper indeholder billedsekvenser, som hjælper brugeren gennem fejlfindingen ( $\rightarrow$  Fig. 108).

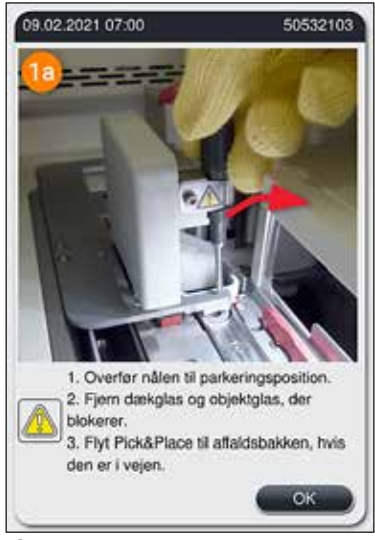

<span id="page-135-0"></span>**Fig. 108** 

# **8.2 Scenarie med strømafbrydelse og instrumentfejl**

<span id="page-136-0"></span>**Advarsel**

I tilfælde af softwarenedbrud eller instrumentfejl lyder der et tidligere defineret advarselssignal. I så fald skal brugeren fjerne alle stativer fra begge instrumenter, HistoCore SPECTRA CV og HistoCore SPECTRA ST, samt genstarte instrumenterne bagefter.

# **Bemærk**

- I tilfælde af længerevarende strømafbrydelse (> 3 sek.) sikrer det interne batteri, at HistoCore SPECTRA CV lukkes ned på en kontrolleret måde, og at prøverne ikke påvirkes negativt.
- Det fuldt opladede interne batteri kan klare to på hinanden følgende strømafbrydelser (> 3 sek.). Efter to på hinanden følgende strømafbrydelser, og når strømforsyningen er blevet genetableret, genoplades det interne batteri, når instrumentet startes op. Brugeren får besked om opladningsprocessen med en besked på skærmen. Instrumentet er ikke klar til brug igen efter opladning.
- Når strømforsyningen er blevet gendannet, genstarter instrumentet automatisk. Brugeren får besked om strømafbrydelsen i en meddelelse (→ Fig. 109) på skærmen, og hændelsen registreres i hændelseslogfilen.
- En ekstern UPS-strømforsyning sikrer langvarig omgåelse, afhængigt af specifikationerne for den tilsluttede UPS-strømforsyning ( $\rightarrow$  S. 26 [– 4.2.2 Brug af UPS-strømforsyning\).](#page-25-1)

I tilfælde af strømfejl udfører instrumentet følgende trin, uanset om der bruges én eller begge dækglasbaner:

- 1. Softwaren lukker skærmen ned.
- 2. De objektglas, der aktuelt behandles i dækglasbane **L1** og **L2**, får stadig påsat dækglas og skubbes tilbage ind i stativet.
- 3. Stativerne fra begge dækglasbaner transporteres ind i udføringsskuffen af griberarmen. Derefter flytter griberarmen til den sikre position bag ovnen.
- 4. Instrumentet lukkes derefter ned af softwaren på en kontrolleret måde  $(\rightarrow$  S. 30 [– 4.5 Tænding og slukning af instrumentet\)](#page-29-0).
- L Når strømforsyningen er blevet genetableret, genstarter instrumentet automatisk. Der lyder advarselssignaler, og der vises en advarsel på displayet ( $\rightarrow$  Fig. 109).

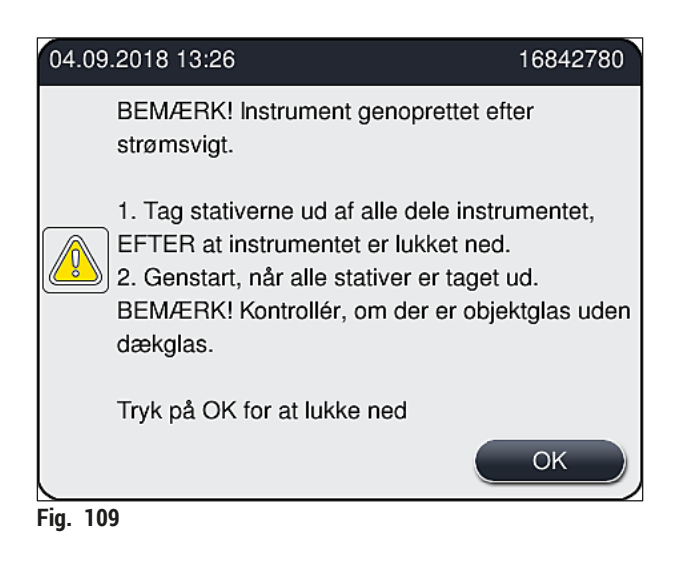

<span id="page-137-0"></span>5. Bekræft denne meddelelse med **OK**, hvorefter instrumentet lukker ned på en kontrolleret måde.

Følg derefter anvisningerne i meddelelsen ( $\rightarrow$  Fig. 109), og fjern objektglassene fra instrumentet.

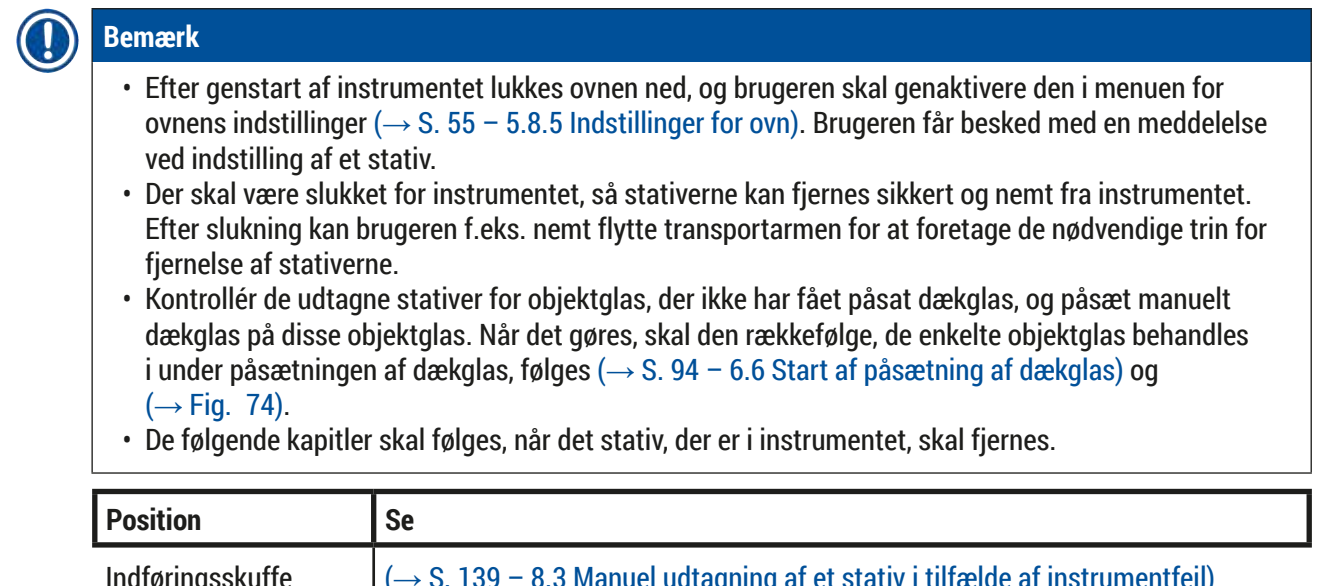

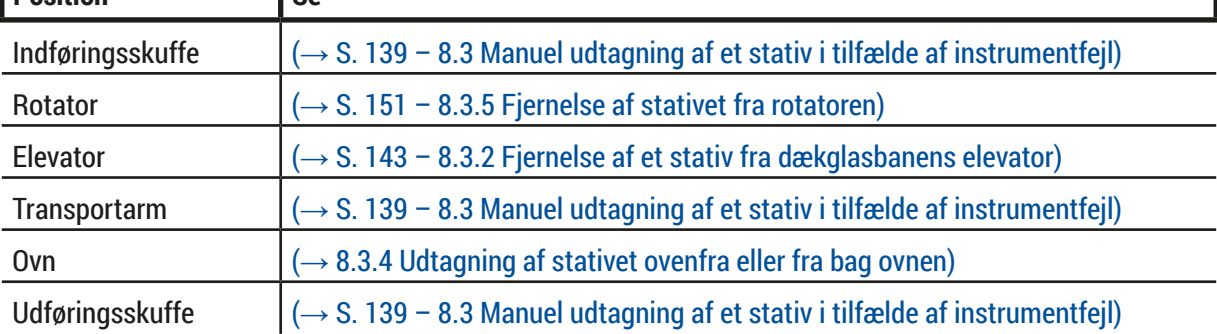

## **8.3 Manuel udtagning af et stativ i tilfælde af instrumentfejl**

## <span id="page-138-0"></span>**Advarsel**

- Fare for personskade! Brug altid beskyttelsestøj (laboratoriekittel, handsker med høj uigennemtrængelighed, sikkerhedsbriller)!
- Vi anbefaler at få en ekstra person til at hjælpe.
- Instrumentsoftwaren viser instruktioner på skærmen. De skal altid følges.
- Hvis manuel udtagning af et stativ fra højre **L2**-dækglasbane er nødvendig, afbrydes transporten af stativer ind og ud af ovnen af sikkerhedsårsager. Derfor kan stativer forblive i ovnen i mere end 5 minutter.

# **Bemærk**

Bemærk, at i tilfælde af instrumentfejl, der kræver, at brugeren manuelt fjerner et stativ inde fra instrumentet, kan instrumentsoftwaren ikke finde et stativ inde i instrumentet præcist og kommer derfor kun med generelle anvisninger for instrumentudtagning. Hvis brugeren nemt kan identificere det stativ, der skal tages ud, ved blot at kigge ind i instrumentet, kan brugeren forsigtigt tage det ud uden at følge anvisningerne på skærmen, hvis der ikke er risiko for at beskadige prøverne eller instrumentet, når det gøres.

# Manuel udtagning af et stativ fra instrumentet:

- 1. Åbn indføringsskuffen.
- 2. Åbn udføringsskuffen, og tag alle stativerne ud  $(\rightarrow$  Fig. 110-1).
- 3. Træk det røde holdegreb opad ( $\rightarrow$  Fig. 110-2). Træk skuffen helt ud, og sænk den til udtagningspositionen ( $\rightarrow$  Fig. 110-3).
- 4. Find stativet ved at kigge ind gennem åbningen i udføringsskuffen.  $(\rightarrow$  Fig. 110-4).
- 5. Før hånden ind i åbningen, og forsøg forsigtigt at mærke efter, om du kan mærke stativet.

# **Advarsel**

- Der kan stadig være objektglas i stativerne, som ikke har fået påsat dækglas. Vær meget forsigtig.
- Hvis elevatoren sidder i vejen, når et stativ skal tages ud, skal brugeren manuelt løfte elevatoren opad (→ S. 143 [– 8.3.2 Fjernelse af et stativ fra dækglasbanens elevator\).](#page-142-0)
	- 6. Løft om nødvendigt griberen med stativet helt op, og skub/træk transportarmen (med griber) til instrumentmidten ( $\rightarrow$  Fig. 110-5).
	- 7. Sænk forsigtigt griberen med stativet nedad ( $\rightarrow$  Fig. 110-6).
	- 8. Stativet er nu i en position ( $\rightarrow$  Fig. 110-7), der muliggør sikker fjernelse.
	- 9. Hold transportarmen (med griberen) med den ene hånd, så den ikke falder ned, og tag fat i stativets forreste del med den anden hånd.
	- 10. Løft lidt op i stativets forreste del for at løsne det fra transportarmen ( $\rightarrow$  Fig. 110-8).
	- 11. Hold til sidst stativet skråt opad ( $\rightarrow$  Fig. 110-9), og træk det frem og ud af griberen  $(→ Fig. 110-10).$
	- 12.Anbring transportarmen (med griberen) i den sikre position bag ovnen.
	- 13.Luk udføringsskuffen, og bekræft den viste meddelelse med **Ok**.
	- 14.Bagefter initialiseres instrumentet igen.
	- 15.Der skal altid foretages **Hurtig priming** (→ S. 122  [7.3.1 Hurtig priming\)](#page-121-1) efter initialisering.

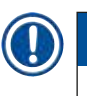

# **Bemærk**

Anbring det udtagne stativ uden for instrumentet, og sørg for, at objektglas ikke kommer til at tørre ud.

<span id="page-139-0"></span>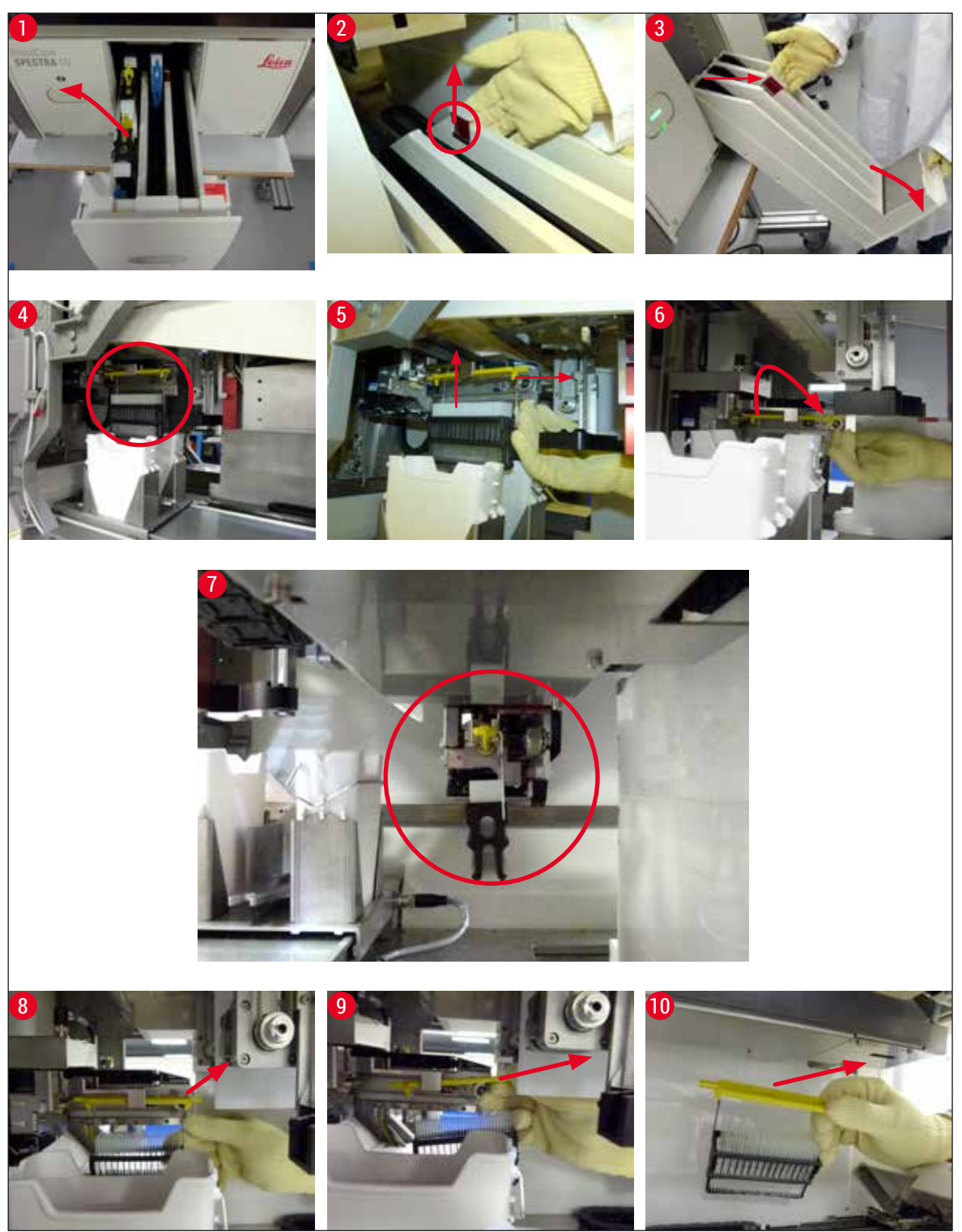

**Fig. 110** 

#### **8.3.1 Funktionsfejl i dækglasbeholderen**

<span id="page-140-0"></span>Hvis **Pick&Place-modulet** mister et dækglas under transport til objektglasset, eller hvis **Pick&Placemodulet** ikke kan fjerne et dækglas fra dækglaskassetten efter 3 forsøg, får brugeren besked om dette via en fejlmeddelelse ( $\rightarrow$  Fig. 111).

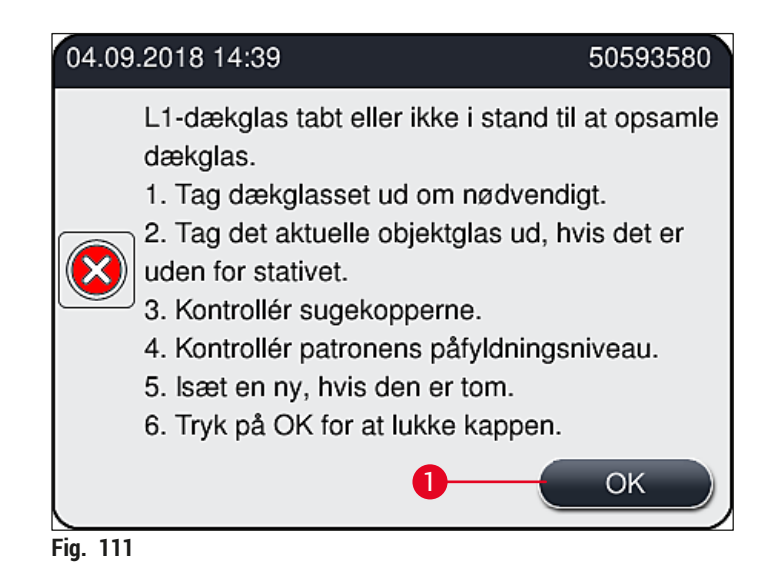

# <span id="page-140-1"></span>**Bemærk**

Behandling i den respektive dækglasbane afbrydes, så skader på prøverne undgås. Prøver kan tørre ud under afbrydelsen.

- L Hvis denne meddelelse (→ [Fig. 111\)](#page-140-1) vises, skal brugeren først kontrollere, om et dækglas er blevet tabt under transport til objektglasset, eller om **Pick&Place-modulet** ikke var i stand til at tage et dækglas fra dækglaskassetten.
- 1. Det gøres ved at starte med at åbne instrumentets kappe og kontrollere, om et dækglas er blevet tabt under transport til objektglasset.
- 2. Objektglasset fjernes ved at trykke den røde stang helt mod højre ( $\rightarrow$  Fig. 112-1) og holde den i denne position.
- 3. Sørg for, at skyderen ( $\rightarrow$  Fig.  $112-2$ ) ikke forhindrer sikker fiernelse af objektglasset. Flyt skyderen helt frem eller tilbage om nødvendigt.
- 4. Tag forsigtigt det objektglas, der endnu ikke har fået påsat dækglas, fra instrumentet  $(\rightarrow$  Fig. 112-3), og opbevar det et sikkert sted uden for instrumentet. Efter afhjælpning af fejlen kan objektglasset manuelt få påsat dækglas.

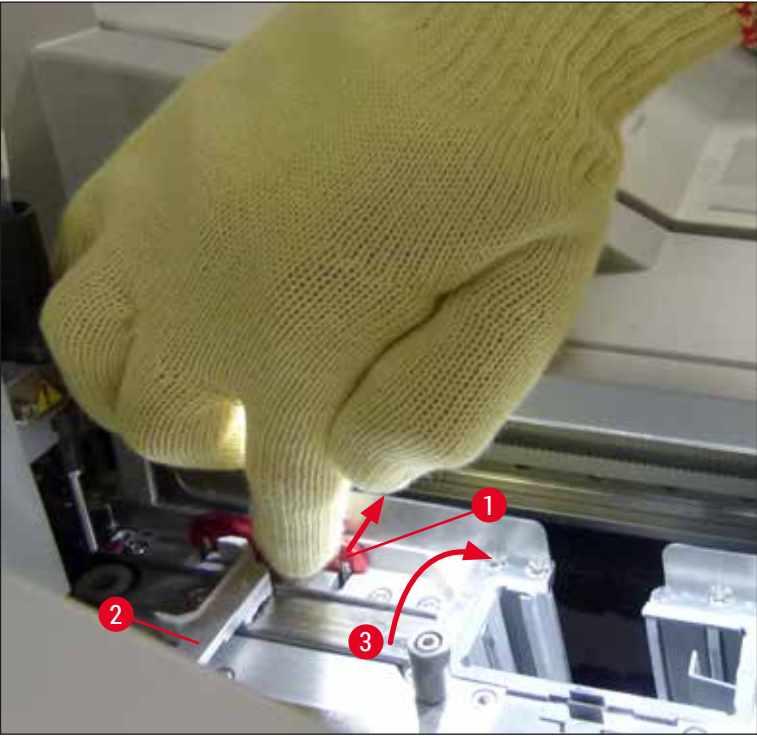

**Fig. 112** 

- <span id="page-141-0"></span>5. Kontrollér dækglasbanen for knust glas, og rengør om nødvendigt.
- 6. Hvis **Pick&Place-modulet** ikke var i stand til at fjerne et dækglas fra dækglaskassetten, skal sugekopperne på **Pick&Place-modulet** kontrolleres for kontaminering eller skader, og sugekopperne skal om nødvendigt rengøres eller udskiftes med to nye.
- 7. Kontrollér derefter også dækglaskassettens påfyldningsniveau. Isæt en ny dækglaskassette, hvis der ikke længere er tilstrækkeligt dækglas.
- 8. Tryk på knappen **OK**, og luk kappen, hvis ovenstående trin er blevet udført.
- 9. Instrumentsoftwaren scanner påfyldningsniveauet. Brugeren får vist en meddelelse, når kontrollen er færdig ( $\rightarrow$  Fig. 113).
- 10.Hvis behandlingen har været afbrudt i for lang tid, kan den annulleres ved at trykke på **Ja** (→ Fig. 113-1). Det pågældende stativ transporteres til udføringsskuffen og kan fjernes af brugeren der.
- 11. Tryk på knappen <u>Nej</u> (→ Fig. 113-2) for at fortsætte behandling. Behandling fortsætter som normalt.

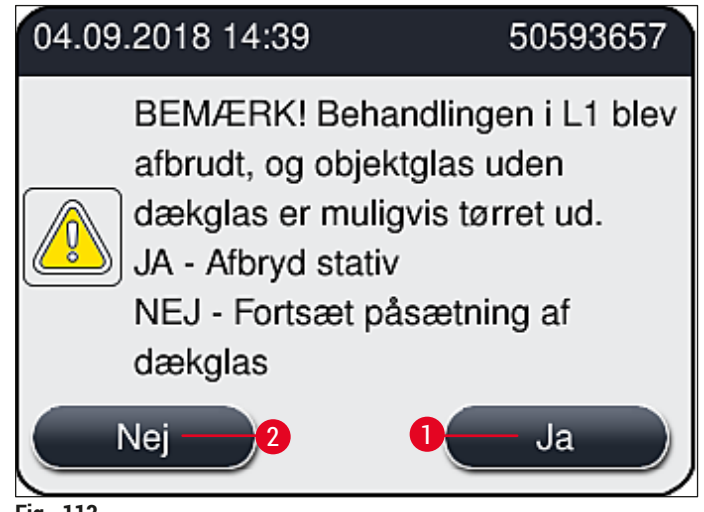

<span id="page-142-1"></span>**Fig. 113** 

# **Bemærk**

Hvis fejlen ikke kan afhjælpes af brugeren ved hjælp af den angivne procedure, skal en Leica-servicetekniker underrettes, og den pågældende dækglasbane skal tages ud af brug.

## **8.3.2 Fjernelse af et stativ fra dækglasbanens elevator**

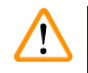

# <span id="page-142-0"></span>**Advarsel**

- Hvis der under drift opstår en funktionsfejl i en af de to dækglasbaner, får brugeren en meddelelse fra instrumentet, som fortæller, hvordan brugeren om nødvendigt kan fjerne et stativ fra elevatoren. Det er vigtigt, at du holder øje med meddelelserne på displayet.
- Læs altid meddelelserne på displayet først. Udfør derefter den beskrevne opgave, og bekræft (eventuelt) meddelelserne, for at fortsætte udtagningsprocessen.
- Fare for personskade! Brug altid beskyttelsestøj (laboratoriekittel, handsker med høj uigennemtrængelighed, sikkerhedsbriller)!
- Prøver kan tørre ud under afbrydelsen.
- 1. Læs og bekræft meddelelserne, og åbn derefter kappen.
- 2. Nedenstående meddelelse skal følges. Før du bekræfter meddelelsen, skal du udføre den opgave, der er beskrevet i meddelelsen. Tag nålen fra den respektive dækglasbane sideværts ud af holderen ( $\rightarrow$  Fig. 114-1), og anbring den i parkeringspositionen ( $\rightarrow$  Fig. 114-2).

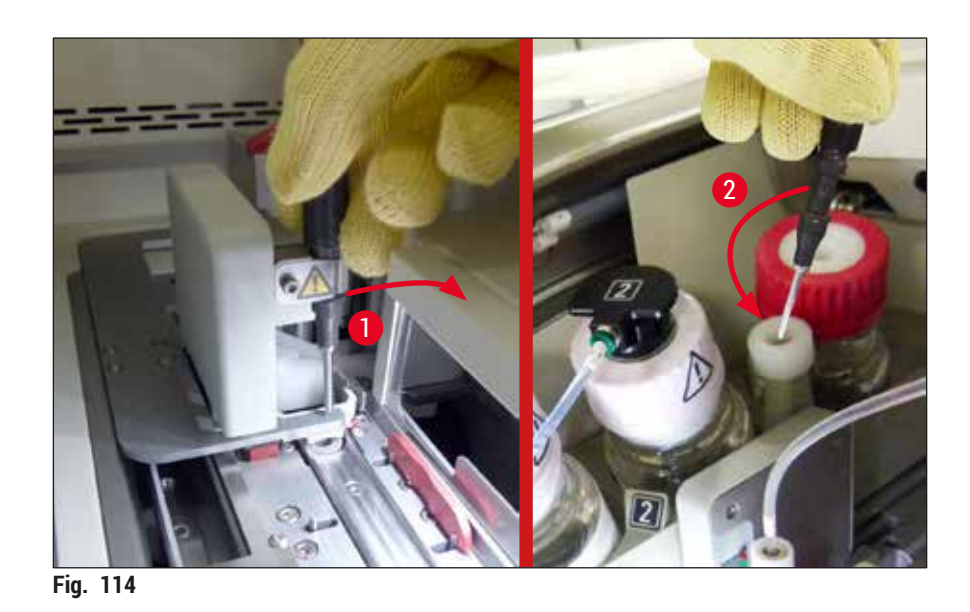

- <span id="page-143-1"></span>3. Kontrollér den relevante dækglasbane for eventuelle blokeringer, og fjern dem forsigtigt  $(\rightarrow$  Fig. 115-1).
- 4. Hvis Pick&Place-modulet er i vejen, skal det flyttes til affaldsbakken ( $\rightarrow$  Fig. 115-2).
- 5. Bekræft meddelelsen ved at klikke på **Ok**.

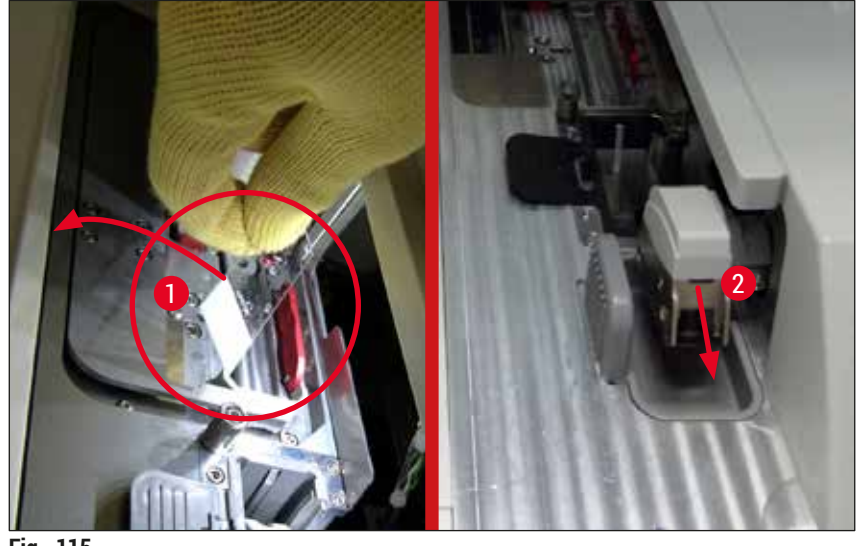

- <span id="page-143-0"></span>**Fig. 115**
- 6. Vær opmærksom på følgende meddelelse, og luk kappen.
- 7. Instrumentet forsøger nu at flytte stativet til den øverste position.
- 8. Efter kort tid vises en meddelelse på displayet. Åbn kappen igen, og kontrollér, om stativet er i øverste position.

## **Bemærk**

Hvis instrumentet ikke kan flytte stativet til den øverste position (f.eks. fordi det blokeres af objektglas), skal følgende tre trin udføres, før du forsøger at fjerne stativet.
9. Hvis et objektglas sidder på skrå i dækglasbanen (→ Fig. 116-1), trykkes skyderen (→ Fig. 116-2) fremad. Det gøres ved at trykke den røde stang helt mod højre (→ Fig. 112-1) og holde den i denne position. Tryk derefter forsigtigt det skrå objektglas fremad ( $\rightarrow$  Fig. 116-3), tag det ud af instrumentet ( $\rightarrow$  Fig. 116-4), og påsæt dækglas manuelt.

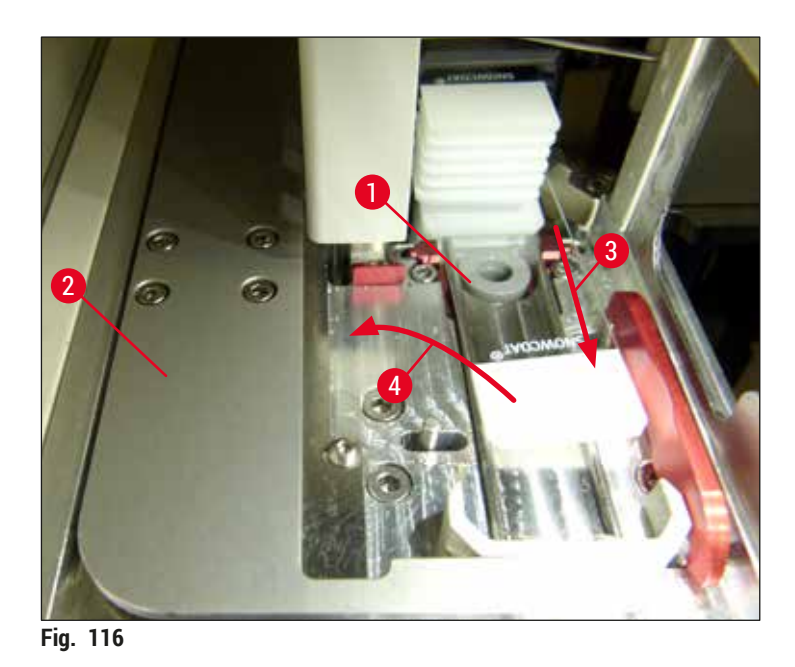

10. Placer skyderen (→ Fig. 117-1) ud for den røde barriere (→ Fig. 117-2). Det sikrer, at brugeren ikke kan flytte elevatoren opad manuelt.

<span id="page-144-0"></span>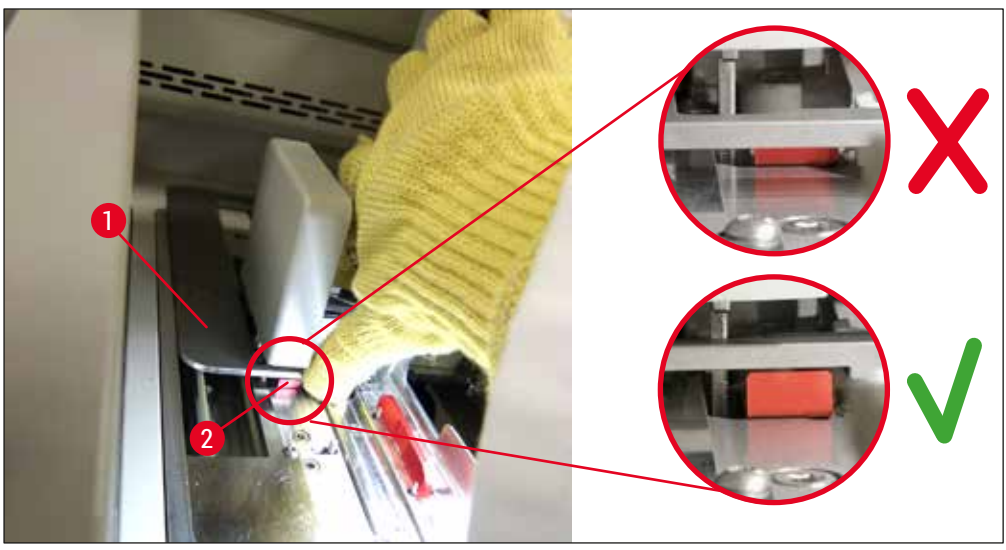

**Fig. 117** 

<span id="page-144-1"></span>11. Træk nu elevatoren opad manuelt. Det gøres ved at tage fat i det røde greb ( $\rightarrow$  Fig. 118-1) og forsigtigt trække elevatoren med stativet opad.

### **Advarsel**

 $\mathbf{\Lambda}$ 

Træk forsigtigt elevatoren opad uden rykvise bevægelser. Der må ikke bruges kræfter. Hold udkig efter objektglas, der rager ud eller sidder i vejen, og skub dem forsigtigt tilbage i stativet ( $\rightarrow$  Fig. 118).

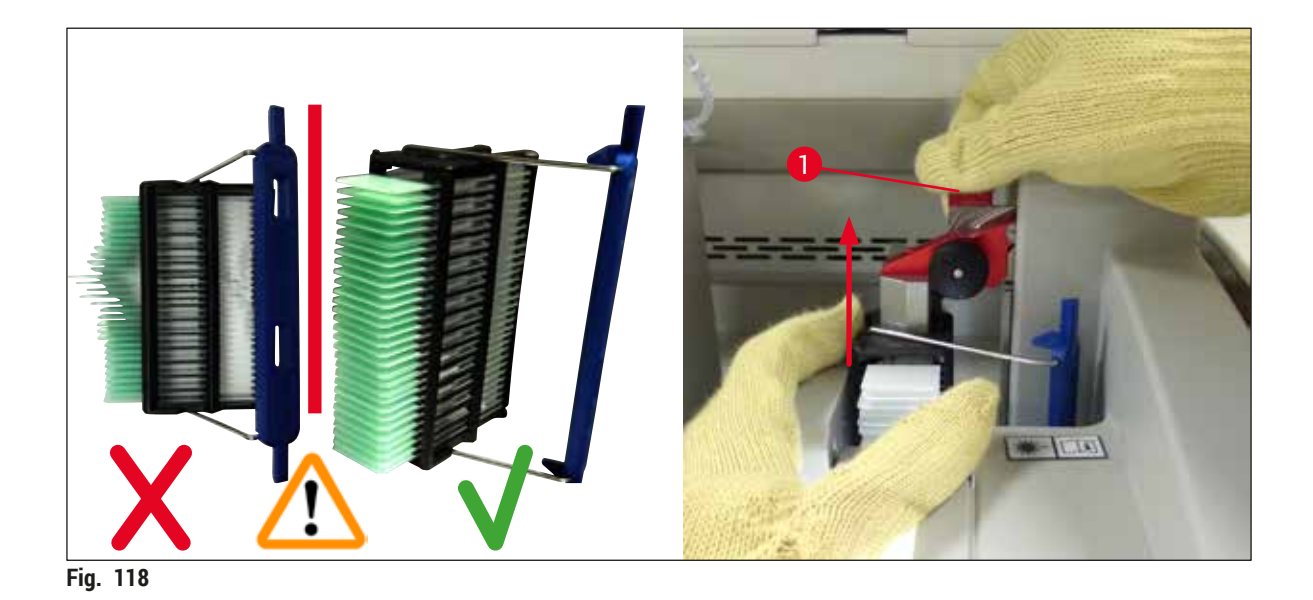

12.Nedenstående meddelelse skal følges. Før du bekræfter meddelelsen, skal du udføre den opgave, der er beskrevet i meddelelsen.

- <span id="page-145-0"></span>13. Hold fast i stativet med den ene hånd (→ Fig. 119-1), løsn låsemekanismen ved at trække i det sorte greb ( $\rightarrow$  Fig. 119-2) ved elevatoren, og vip den tilbage ( $\rightarrow$  Fig. 119-3).
- 14. Hold fortsat fat i elevatoren ( $\rightarrow$  Fig. 119-4), og tag stativet ud af elevatoren med den anden hånd  $(\rightarrow$  Fig. 119-5). Sørg for, at der ikke glider objektglas ud af stativet.
- 15.Slip nu elevatoren, tag stativet ud af instrumentet, og bekræft meddelelsen.

<span id="page-145-1"></span>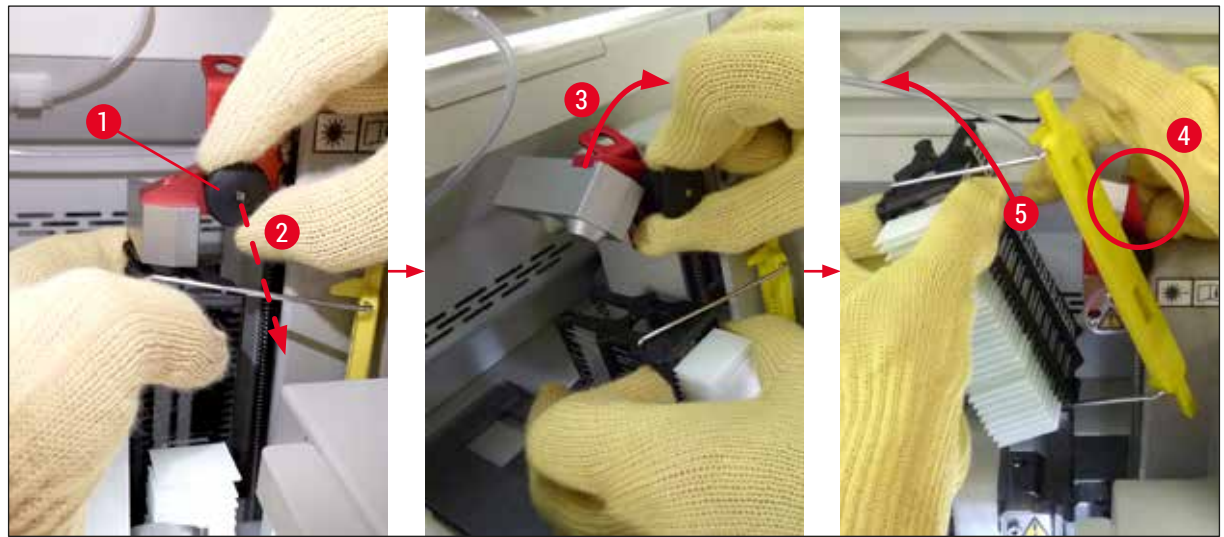

**Fig. 119** 

16. Følg instruktionerne på displayet, luk elevatorens låsemekanisme igen ( $\rightarrow$  Fig. 120-1), og tryk elevatoren nogle få centimeter nedad (→ Fig. 120-2). Bekræft meddelelsen, når opgaven er udført.

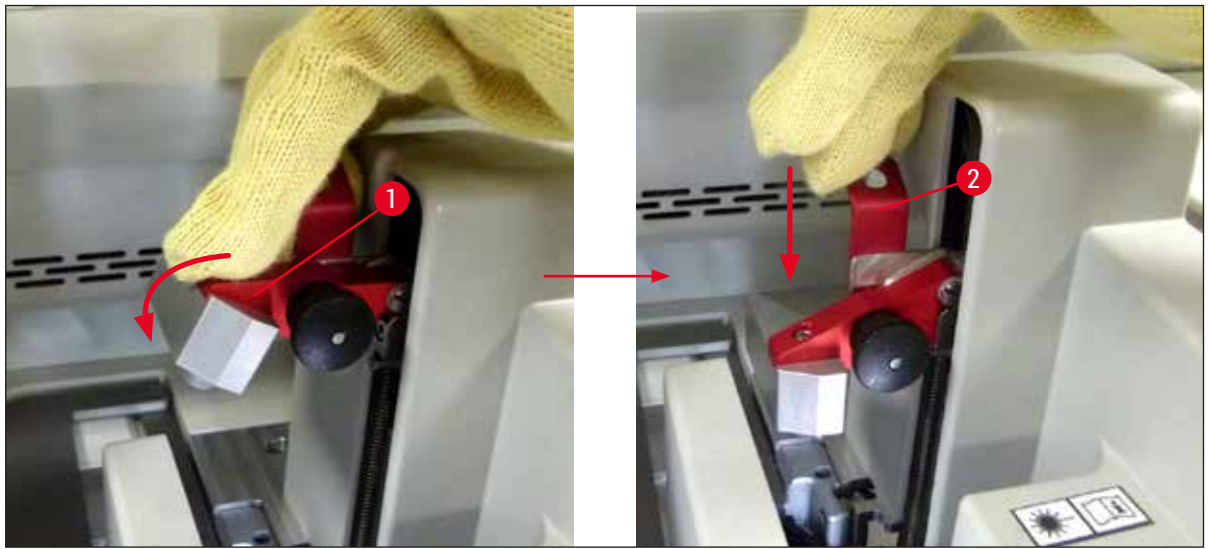

**Fig. 120** 

<span id="page-146-0"></span>17. Den næste meddelelse beder brugeren fjerne nålen fra parkeringspositionen ( $\rightarrow$  Fig. 121-1) og sætte den i holderen (→ Fig. 121-2) på dækglasbanen. Sørg for, at nålen sidder korrekt, og bekræft meddelelsen.

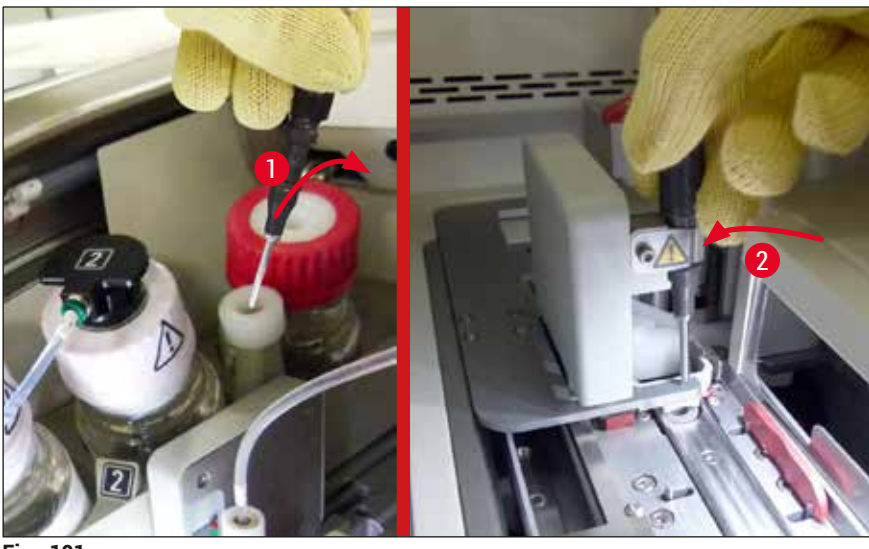

**Fig. 121** 

<span id="page-146-1"></span>18.Luk kappen.

19.Når kappen er lukket, vises en meddelelse, som beder brugeren kontrollere for objektglas uden dækglas (→ Fig. 122-1) i det udtagne stativ under hensyntagen til rækkefølgen for påsætning af dækglas (→ Fig. 74). Objektglas uden dækglas skal straks have påsat dækglas for at undgå, at prøven tørrer ud. Bekræft meddelelsen.

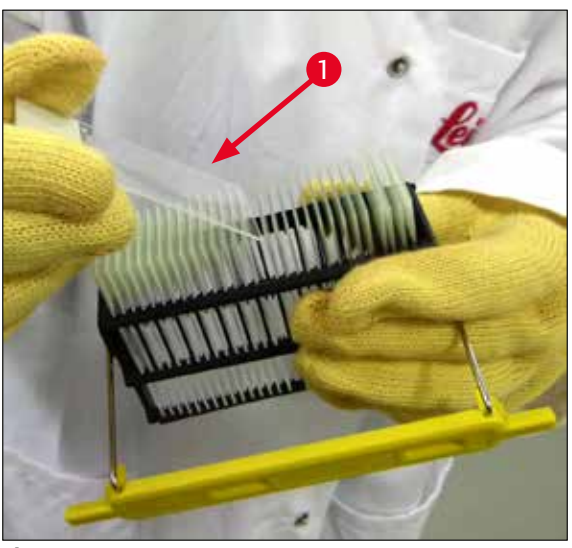

**Fig. 122** 

### **Bemærk**

- <span id="page-147-0"></span>• Når instrumentet er blevet initialiseret igen, kan dækglasbanen bruges til behandling igen.
- Underret Leica teknisk service, hvis dækglasbanen fortsat er defekt. I mellemtiden må den defekte dækglasbane ikke bruges.

### **8.3.3 Udtagning af stativet fra det nederste område i venstre elevator**

- 1. Flyt udføringsskuffen til udtagningsposition
- 2. Tag fat i venstre elevator med venstre hånd via udføringsskuffen (eller via indføringsskuffen, når kuvetterne er fjernet).
- 3. Tryk stativet nedad og ud af elevatoren (hold holderen nedefra ved hjælp af lillefingeren), og tryk den bagud.
- 4. Stativet kan også tages ud i opadgående retning ved hjælp af dækglasbanen og elevatoren. Se beskrivelsen i trin 2, hvis det er tilfældet.

### **8.3.4 Udtagning af stativet ovenfra eller fra bag ovnen**

### **Advarsel**

- Eksplosionsfare! Der er reagenser i ovnen, som er let antændelige
- Der er risiko for irritation af luftvejene på grund af brandfarlige reagenser, der kan fordampe.
- Forsigtig! Varme overflader! Ovnlågen og ovnens indre er varmt. Undgå så vidt muligt kontakt, så forbrændinger undgås.
	- 1. Åbn adgangen til ovnen ( $\rightarrow$  Fig. 123-1).
	- 2. Åbn ovnlågen (→ Fig. 123-2) helt (→ Fig. 123-3). Magneten holder ovnlågen på plads  $(\rightarrow$  Fig. 123-4).
	- 3. Hvis stativet ikke er fastgjort til griberen ( $\rightarrow$  Fig. 123-5), kan stativet tages ud af ovnen  $(\rightarrow$  Fig. 123-6).

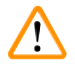

### **Advarsel**

Det er muligt, at monteringsmidlet endnu ikke er tørret tilstrækkeligt. Stativet skal derfor håndteres med stor forsigtighed, så objektglassenes dækglas ikke glider af.

- 4. Opbevar stativet sikkert uden for instrumentet.
- 5. Frigør ovnlågen fra magneten (→ Fig. 123-7), og luk den (→ Fig. 123-8).

Luk ovnlågen forsigtigt, så du undgår at knuse hånden.

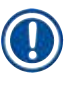

### **Bemærk**

**Advarsel**

Du skal mærke ovnlågen klikke på plads, når du lukker den.

6. Luk til sidst adgangen til ovnen  $(\rightarrow$  Fig. 123-1).

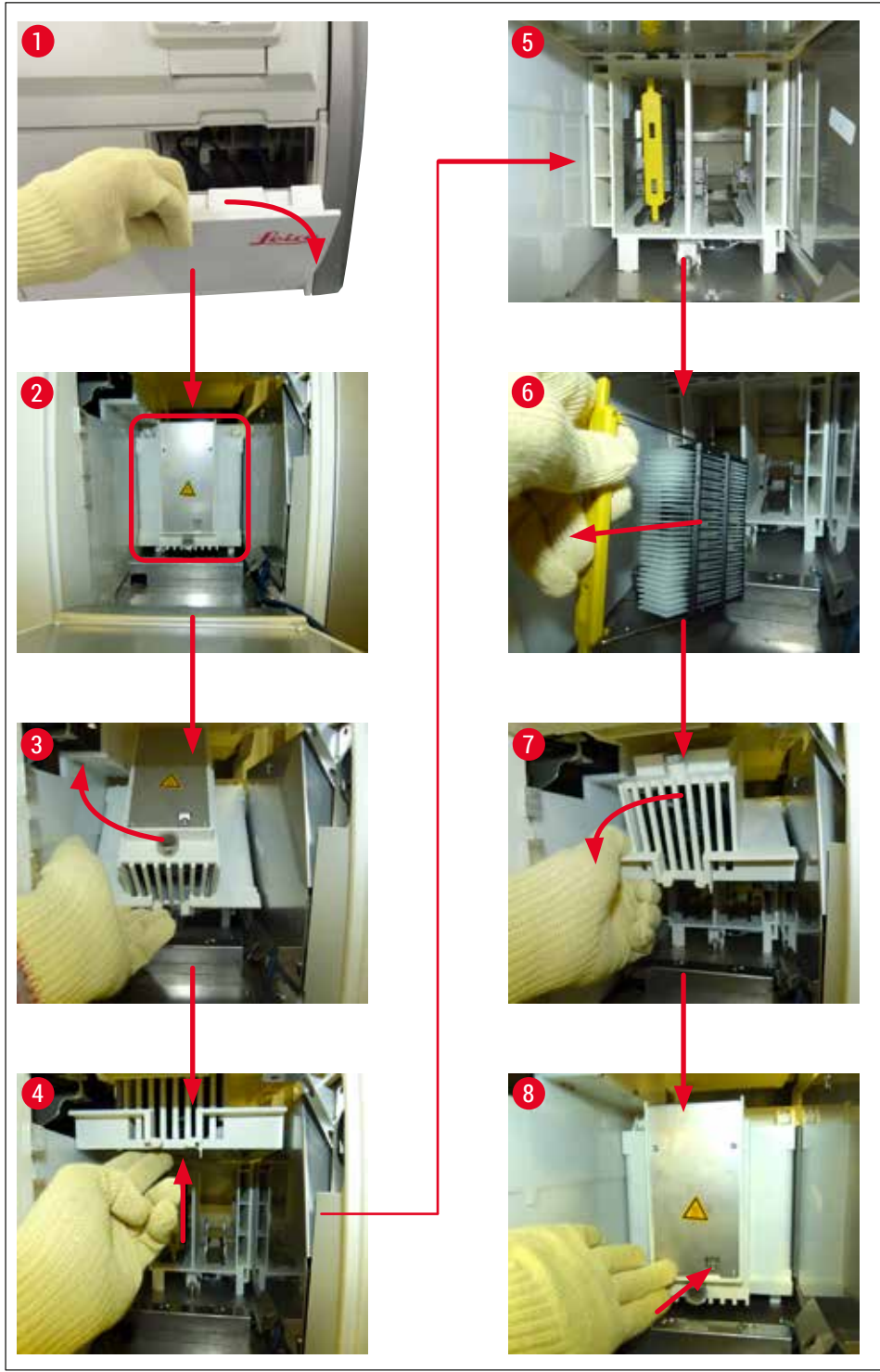

<span id="page-149-0"></span>**Fig.** 123

### **8.3.5 Fjernelse af stativet fra rotatoren**

- 1. Flyt udføringsskuffen til udtagningsposition.
- 2. Stik forsigtigt hånden ind i instrumentet, og fjern stativet  $(\rightarrow$  Fig. 124-1) fra rotatoren  $(\rightarrow$  Fig. 124-2).

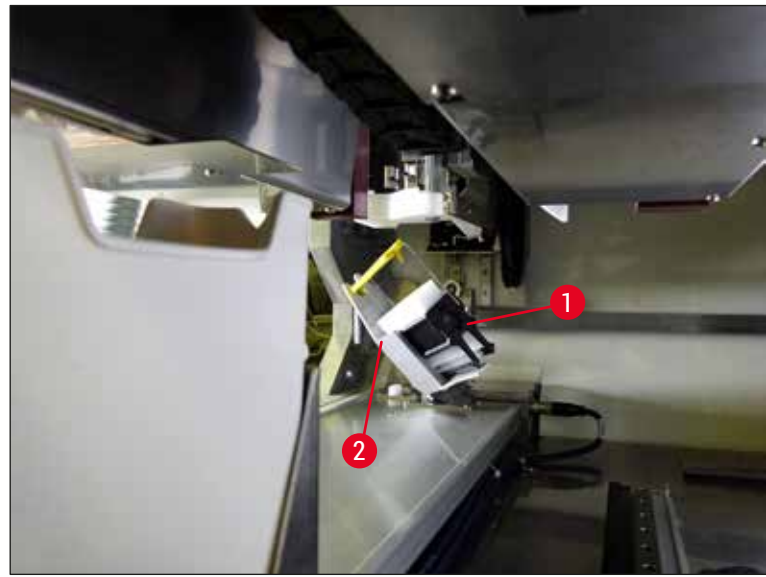

**Fig. 124** 

### **8.3.6 Fjernelse af stativet fra griberen på transportarmen over rotatoren**

- <span id="page-150-0"></span>1. Flyt udføringsskuffen til udtagningsposition.
- 2. Stik forsigtigt hånden ind i instrumentet, og fjern stativet fra griberarmen på transportarmen. Det gøres ved at tage fat i håndtaget og trække det fremad mod indføringsskuffen sammen med stativet.

### **8.3.7 Udtagning af et stativ fra overførselsstationen i HistoCore SPECTRA ST**

- L Hvis der opstår en funktionsfejl i arbejdsstationtilstand, mens overførselsenheden for HistoCore SPECTRA ST overfører et stativ til HistoCore SPECTRA CV ved hjælp af overførselsstationen, skal brugeren kontrollere, hvor stativet er placeret.
- 1. Åbn kappen på HistoCore SPECTRA ST.
- 2. Kontrollér, om stativet stadig er synligt fra overføringsstationen ( $\rightarrow$  Fig. 125-1).

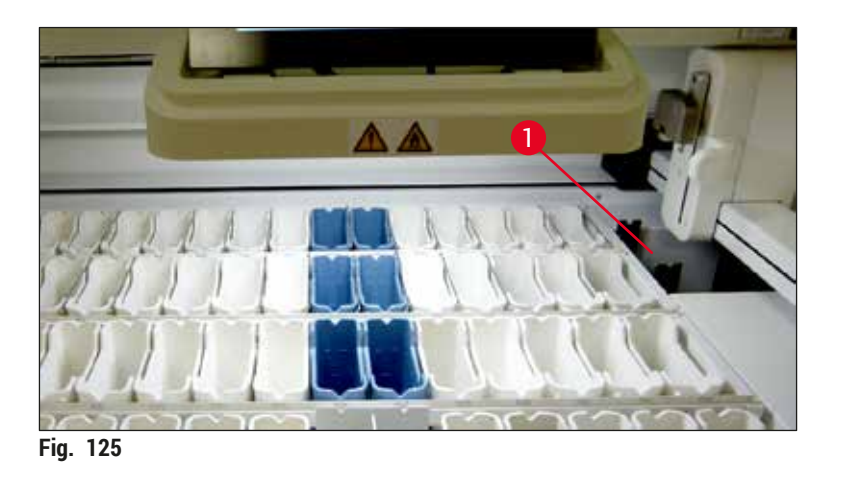

<span id="page-151-0"></span>3. Hvis det er tilfældet, skal slæden (→ Fig. 126-1) på overførselsstationen skubbes tilbage ind i HistoCore SPECTRA ST manuelt (→ Fig. 126-2), og stativet (→ Fig. 126-3) skal tages ud af holderen ( $\rightarrow$  Fig. 126-4).

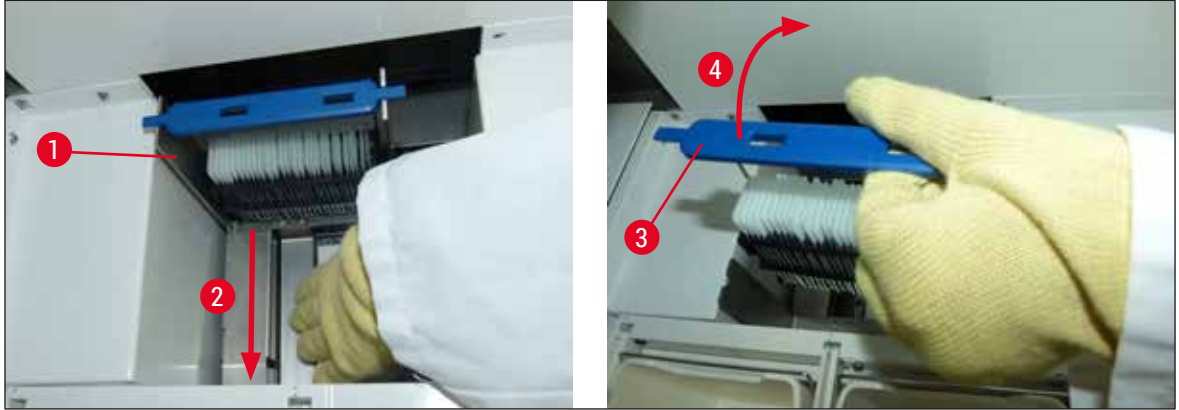

**Fig. 126** 

- <span id="page-151-1"></span>4. Fjern derefter stativet fra instrumentet, og opbevar det et sikkert sted.
- 5. Når instrumentfejlen er blevet udbedret, sættes stativet i indføringsskuffen på HistoCore SPECTRA CV for at starte behandling.

### **8.4 Udskiftning af hovedsikringer**

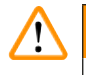

### **Advarsel**

Instrumentet skal lukkes ned ved hjælp af **hovedafbryderen** og frakobles strømforsyningen i tilfælde af instrumentfejl. Derefter kan hovedsikringerne kontrolleres.

Der skal bruges en passende skruetrækker, så sikringsholderne ikke beskadiges.

Pas på defekte sikringer! Der er risiko for personskade på grund af knust glas! Brug egnet beskyttelsestøj (sikkerhedsbriller, handsker med høj uigennemtrængelighed ( $\rightarrow$  S. 18 – 3.1 Standardlevering – liste [over komponenter\)](#page-17-0)).

- 1. Det gøres ved at åbne kappen og skrue de to sikringsholdere ( $\rightarrow$  Fig. 127-1) oven på højre låg løs med en skruetrækker
- 2. Kontrollér den brugte sikring for skader.

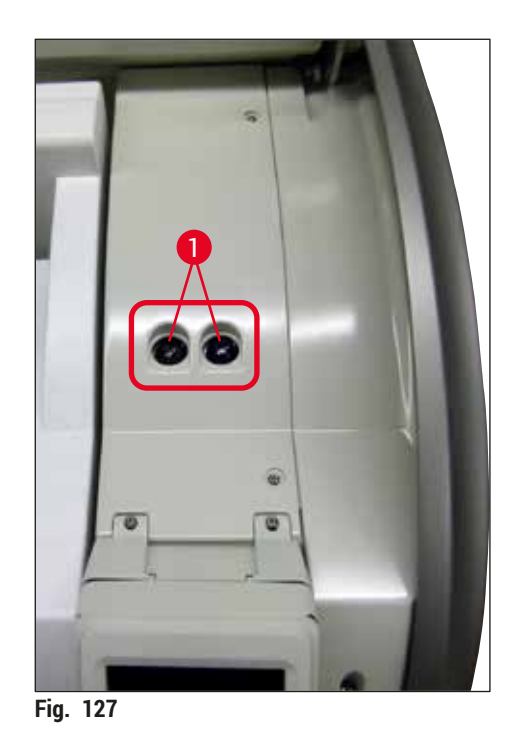

- <span id="page-152-0"></span>3. Tag den defekte sikring ud af holderen, og erstat den med en ny sikring.
- 4. Installation skal ske i modsat rækkefølge.

9 **Ekstraudstyr og forbrugsartikler**

## **9. Ekstraudstyr og forbrugsartikler**

### **9.1 Ekstraudstyr**

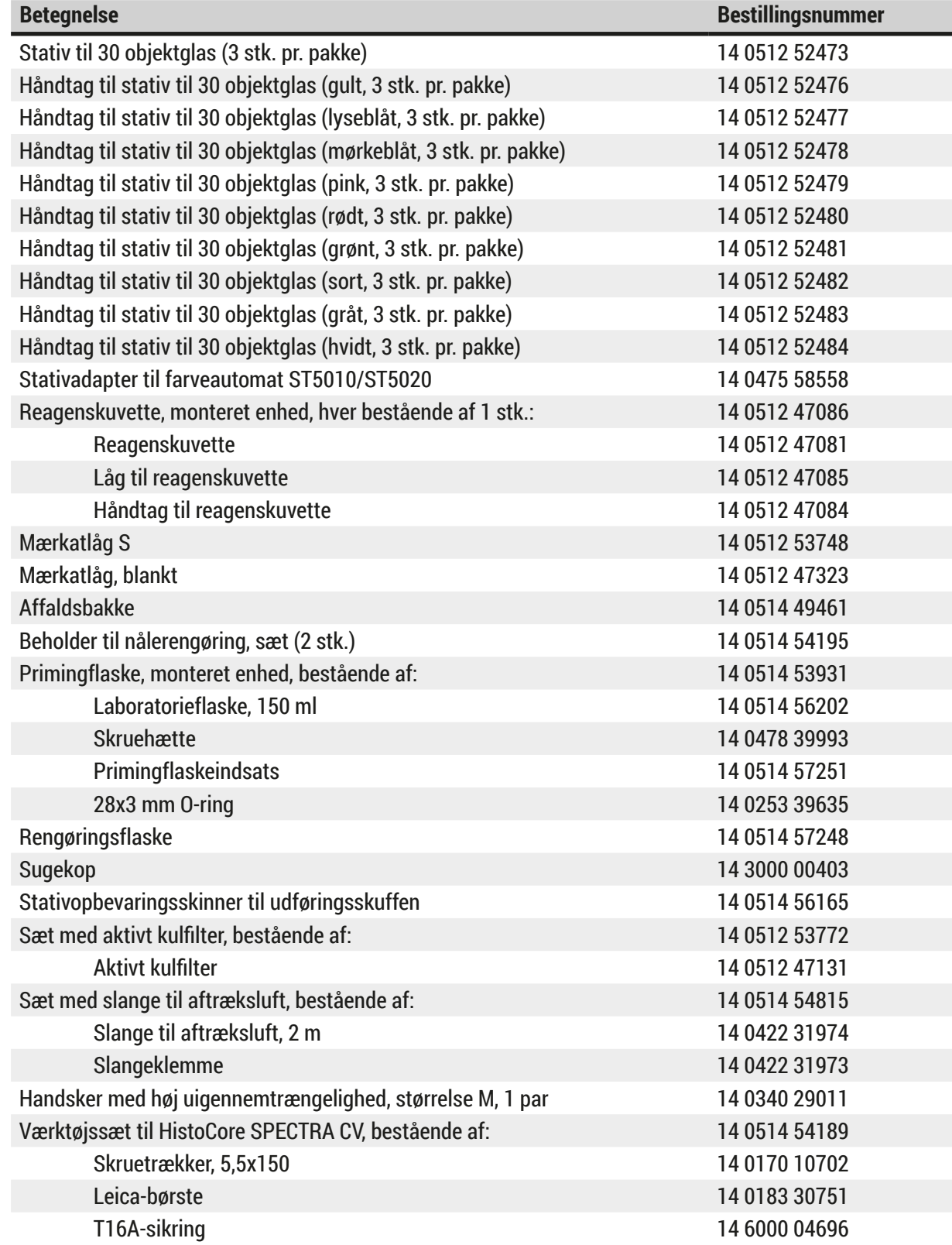

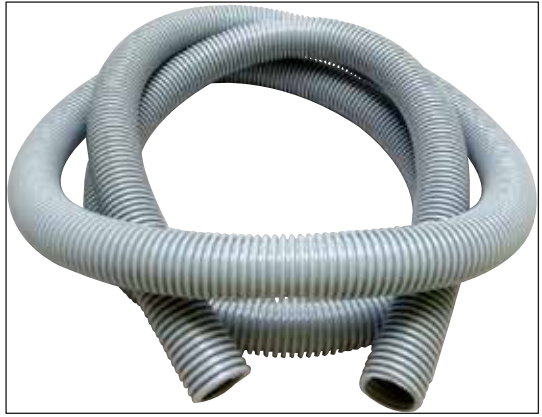

**Fig. 128** 

### **Aftræksslange**

- 1 sæt, bestående af følgende:
- Aftræksslangens længde: 2 m
- Slangeklemme

**Bestillingsnummer: 14 0422 31974**

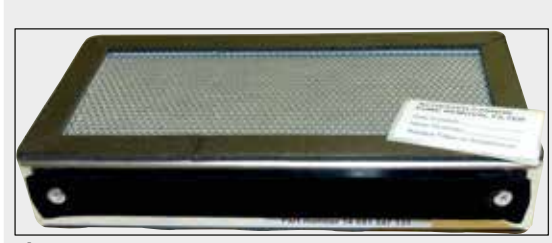

**Fig. 129** 

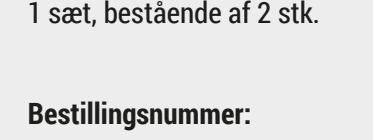

**Bestillingsnummer: 14 0512 53772**

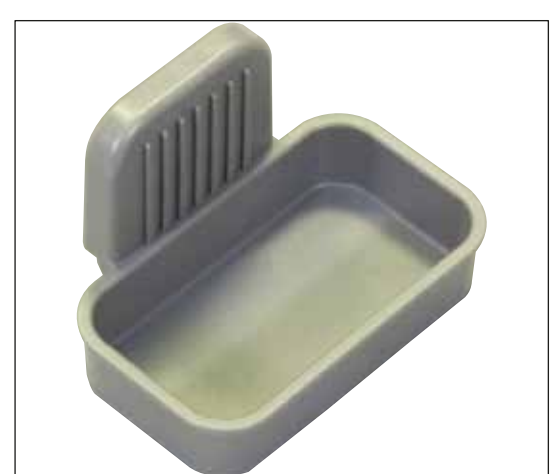

**Fig. 130** 

### **Affaldsbakke**

**Aktivt kulfilter**

**Bestillingsnummer: 14 0514 49461**

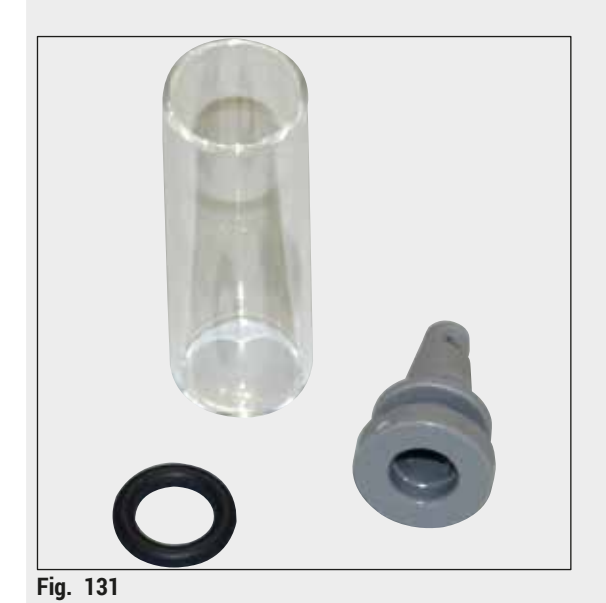

**Beholder til nålerengøring**

1 sæt, bestående af 2 stk.

**Bestillingsnummer: 14 0514 54195**

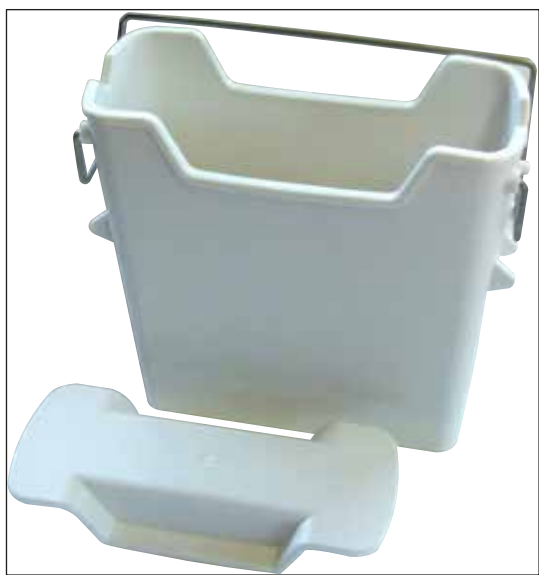

**Fig. 132** 

# **Reagenskuvette**

Monteret enhed, inkl. låg til reagenskuvette

**Bestillingsnummer: 14 0512 47086**

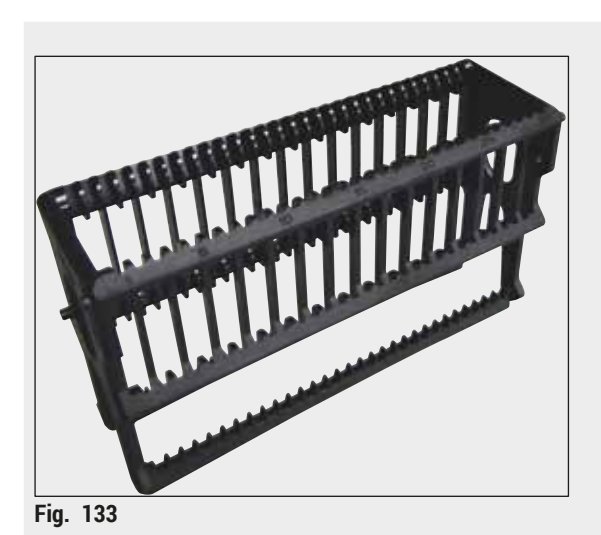

**Stativer** 30 objektglas til prøver (3 stk. pr. pakke)

**Bestillingsnummer: 14 0512 52473**

**Fig. 134** 

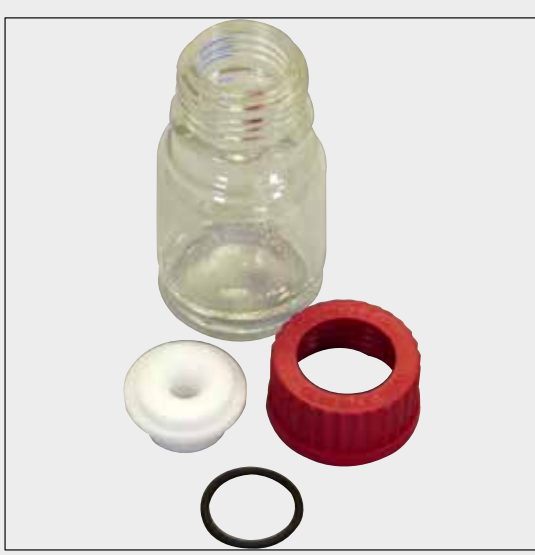

**Fig. 135** 

### **Håndtag til stativer**

30 objektglas til prøver (3 stk. pr. pakke)

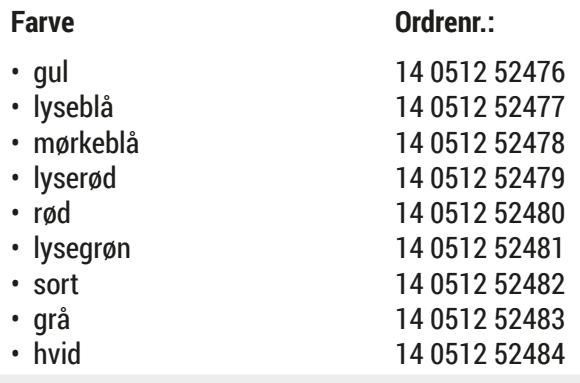

### **Primingflaske**

Monteret enhed, bestående af:

- Laboratorieflaske, 150 ml
- Skruehætte
- Primingflaskeindsats
- 28x3 mm O-ring

**Bestillingsnummer: 14 0514 53931**

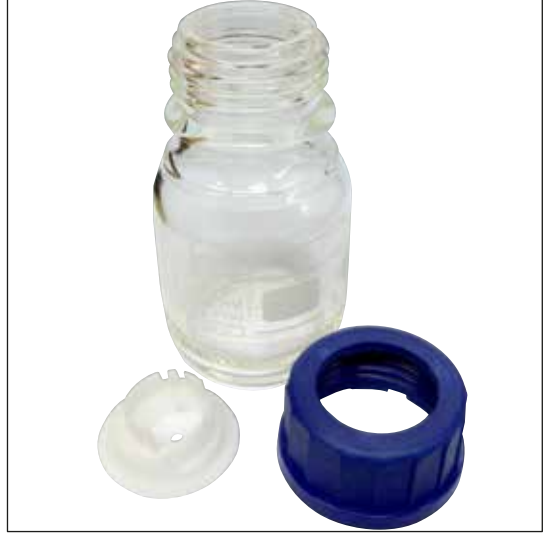

**Rengøringsflaske**

Monteret enhed

**Sugekop** 1 stk.

**Bestillingsnummer: 14 0514 57248**

**Fig. 136** 

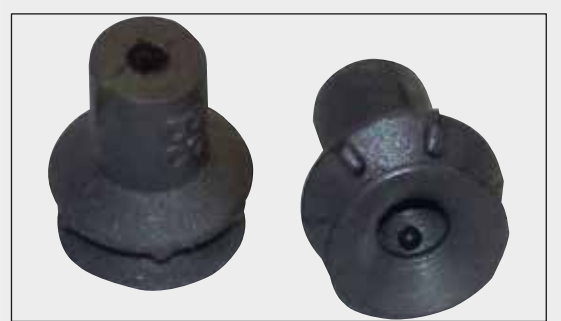

**Fig. 137** 

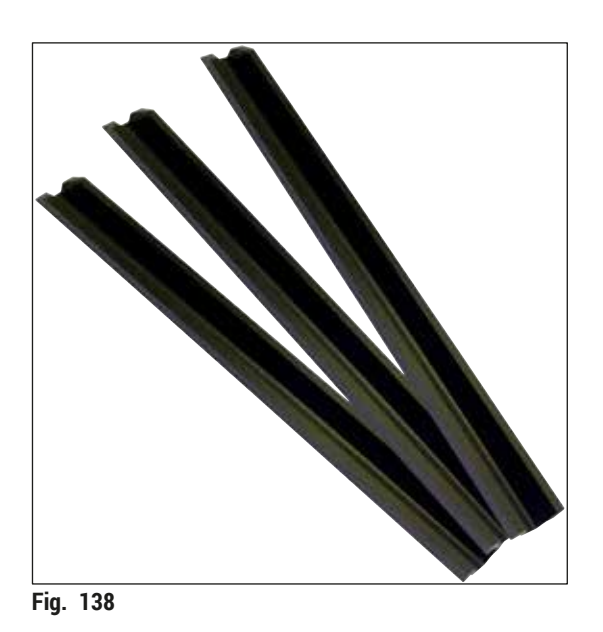

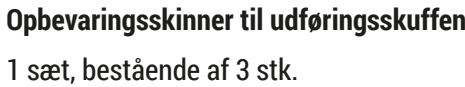

**Bestillingsnummer: 14 3000 00403**

**Bestillingsnummer: 14 0514 56165**

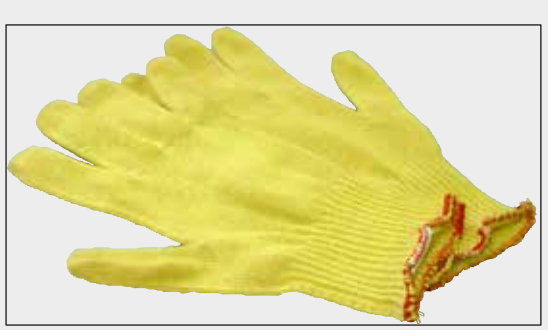

**Fig. 139** 

**Handsker med høj uigennemtrængelighed 1 par, størrelse M**

**Bestillingsnummer: 14 0340 29011**

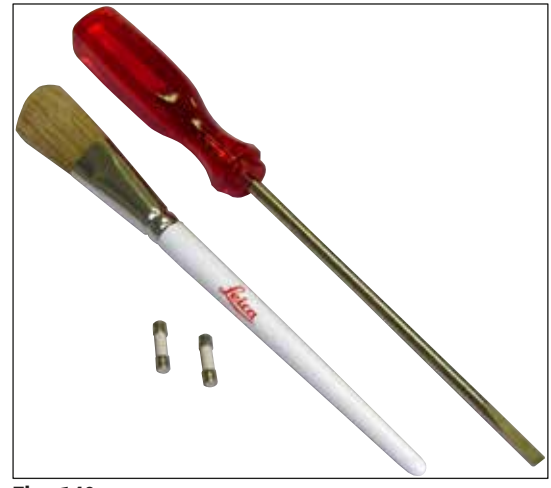

### **Værktøjssæt HistoCore SPECTRA CV**

Bestående af:

- Skruetrækker, 5,5x150
- Leica-børste
- T16A-sikring

**Bestillingsnummer: 14 0514 54189**

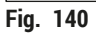

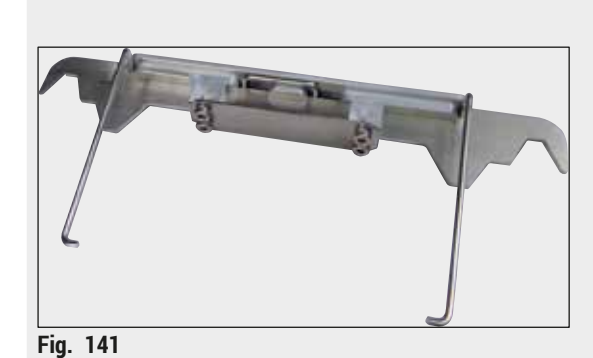

**Stativadapter til farveautomat ST5010/ST5020**

Skal anvendes med farveglas i SPECTRA-stativer i ST5010 eller ST5020

**Bestillingsnummer: 14 0475 58558**

**Forbrugsartikler**

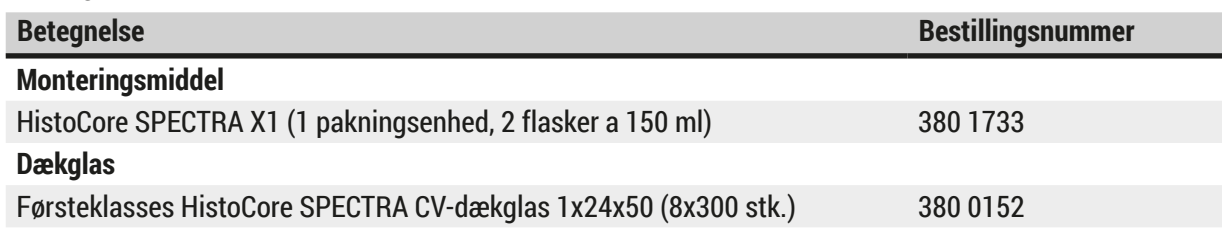

### **10. Garanti og service**

### **Garanti**

Leica Biosystems Nussloch GmbH garanterer, at produktet, der er leveret i henhold til kontrakten, er blevet underkastet en omfattende kvalitetskontrol efter Leicas interne kontrolretningslinjer, og at produktet ikke er behæftet med fejl og mangler og har alle tilsikrede tekniske specifikationer og/eller aftalte egenskaber.

Hvad ansvaret for mangler omfatter, afhænger af indholdet i den indgåede aftale. Det er udelukkende garantivilkårene for din Leica-salgsorganisation eller den organisation, hvor du har købt produktet i henhold til kontrakten, der gælder.

### **Årlig forebyggende vedligeholdelse**

Leica anbefaler, at der udføres årlig forebyggende vedligeholdelse. Den skal udføres af en kvalificeret Leica-servicetekniker.

### **Serviceoplysninger**

Hvis du har brug for teknisk kundeservice eller reservedele, skal du kontakte din Leica-repræsentant eller den Leica-forhandler, hvor produktet blev købt.

Oplys venligst følgende information, som står på instrumentet:

- Instrumentets modelnavn og serienummer.
- Instrumentets placering og navnet på en kontaktperson.
- Årsag til serviceopkaldet.
- Instrumentets leveringsdato.

### **11. Dekommissionering og bortskaffelse**

### **Advarsel**

╱╲

Instrumentet eller instrumentets dele skal bortskaffes i henhold til de gældende, lokale bestemmelser. Alle genstande, der bliver kontamineret med spildte reagenser, skal straks desinficeres med et egnet desinficeringsmiddel for at undgå spredning til andre områder i laboratoriet eller til laboratoriepersonalet.

Se kapitel (→ S. 105 [– 7. Rengøring og vedligeholdelse\)](#page-104-0) og kapitlet Dekontamineringscertifikat  $\rightarrow$  S. 162 – 12. [Dekontamineringscertifikat\)](#page-161-0) sidst i denne brugsanvisning for at få oplysninger om rengøring af HistoCore SPECTRA CV-dækglasapplikatoren.

For at reducere potentiel kontaminering kræves der grundig desinficering før næste ibrugtagning eller bortskaffelse (f.eks. flere rengøringstrin, desinficering eller sterilisering). Bortskaf instrumentet i henhold til de gældende laboratoriespecifikationer.

Kontakt din Leica-repræsentant for at få yderligere oplysninger.

# 12 **Dekontamineringscertifikat**

## **12. Dekontamineringscertifikat**

<span id="page-161-0"></span>Alle produkter, der skal returneres til Leica Biosystems eller serviceres på stedet, skal være ordentligt rengjorte og dekontaminerede. Den tilhørende skabelon til dekontamineringscertifikatet kan findes på vores websted www.LeicaBiosystems.com i produktmenuen. Denne skabelon skal bruges til at angive alle de påkrævede data.

Hvis et produkt returneres, skal en kopi af det udfyldte og underskrevne dekontamineringscertifikat enten vedlægges eller overdrages til en servicetekniker. Brugeren er ansvarlig for produkter, der returneres uden et fuldstændigt dekontamineringscertifikat eller med et manglende dekontamineringscertifikat. Returforsendelser, som virksomheden klassificerer som en potentiel farekilde, returneres til afsenderen for egen regning og risiko.

# www.LeicaBiosystems.com

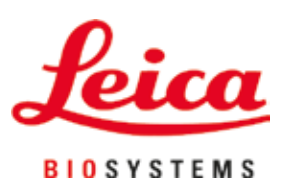

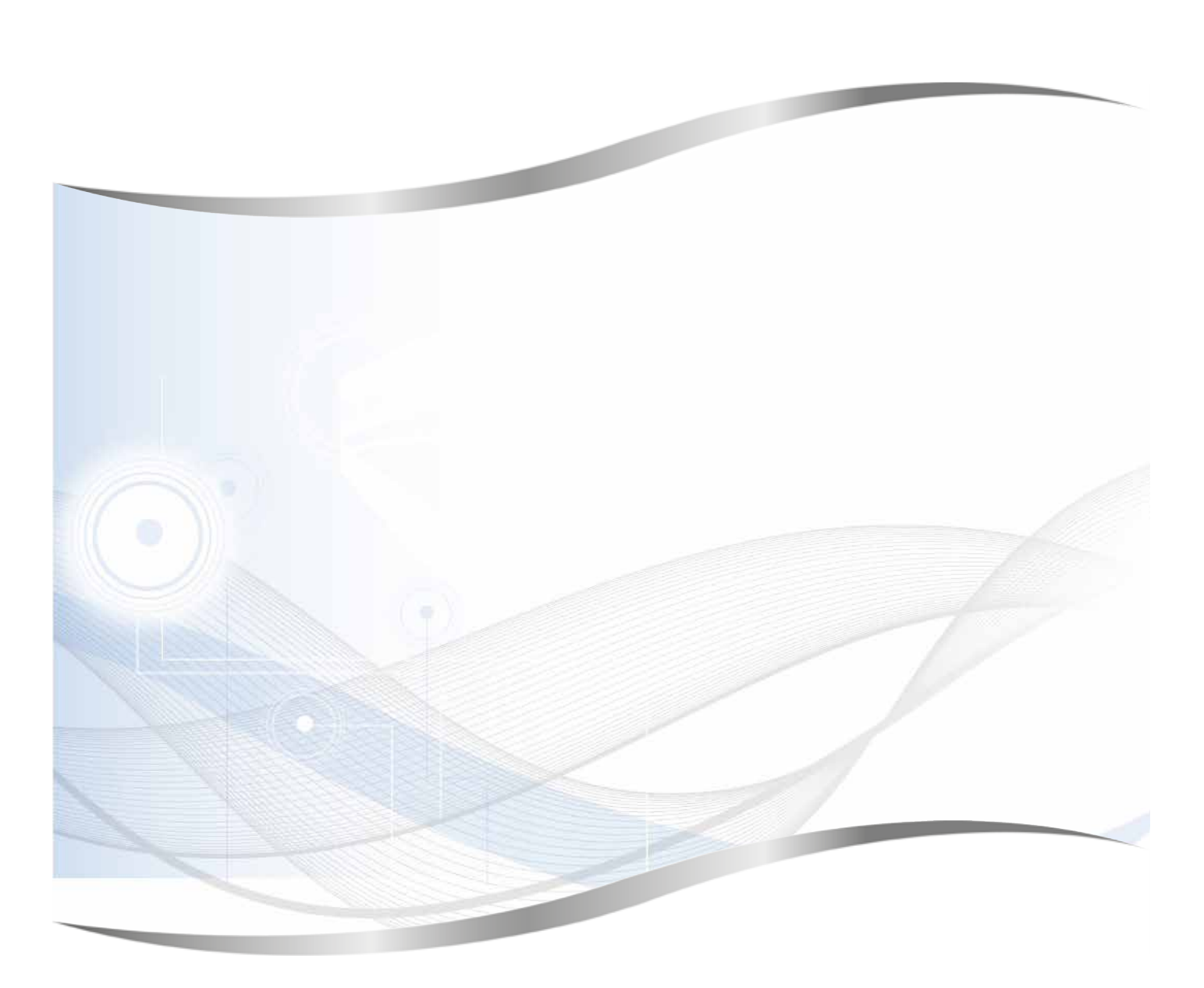

Leica Biosystems Nussloch GmbH Heidelberger Strasse 17 - 19 69226 Nussloch Tyskland

Tlf.: +49 - (0) 6224 - 143 0 Fax: +49 - (0) 6224 - 143 268 Web: www.LeicaBiosystems.com